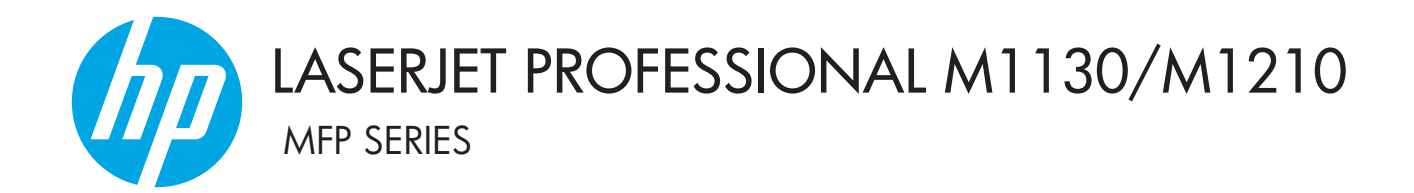

# Benutzerhandbuch

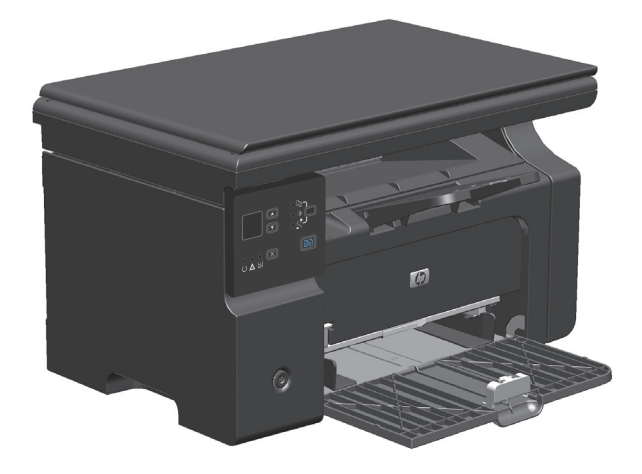

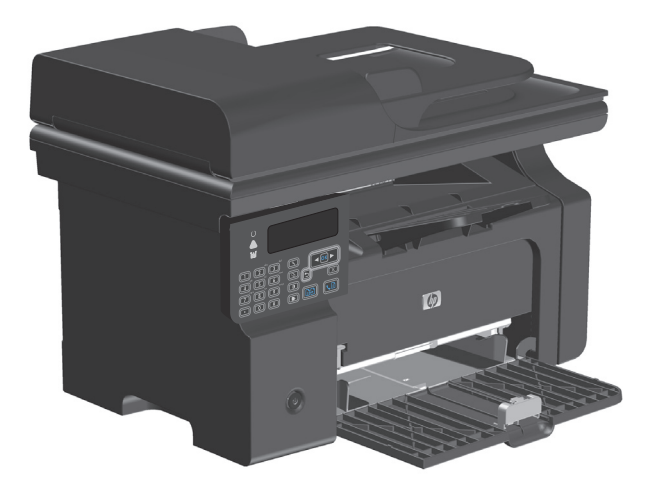

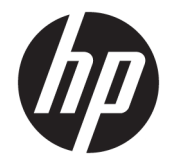

# HP LaserJet Professional M1130/M1210 MFP Series

Benutzerhandbuch

#### **Copyright und Lizenz**

© Copyright 2015 HP Development Company, L.P.

Die Vervielfältigung, Adaption oder Übersetzung ist ohne vorherige schriftliche Genehmigung nur im Rahmen des Urheberrechts zulässig.

Die in diesem Dokument enthaltenen Informationen können ohne Vorankündigung geändert werden.

Für HP Produkte und Dienste gelten nur die Gewährleistungen, die in den ausdrücklichen Gewährleistungserklärungen des jeweiligen Produkts bzw. Dienstes aufgeführt sind. Dieses Dokument gibt keine weiteren Gewährleistungen. HP haftet nicht für technische oder redaktionelle Fehler oder Auslassungen in diesem Dokument.

Edition 1, 11/2015

#### **Marken**

Adobe® , Adobe Photoshop® , Acrobat® und PostScript® sind Marken von Adobe Systems Incorporated.

Intel® Core™ ist ein Warenzeichen der Intel Corporation in den USA und anderen Ländern/ Regionen.

Java™ ist ein Warenzeichen der Sun Microsystems Corporation in den USA.

Microsoft®, Windows®, Windows® XP und Windows Vista® sind in den USA eingetragene Marken der Microsoft Corporation.

UNIX® ist eine eingetragene Marke von The Open Group.

ENERGY STAR und das ENERGY STAR-Zeichen sind in den USA eingetragene Marken.

# **Konventionen dieses Handbuchs**

- **TIPP:** Tipps bieten hilfreiche Hinweise oder Arbeitserleichterungen.
- **HINWEIS:** Anmerkungen enthalten wichtige Informationen zur Erläuterung eines Konzepts oder Durchführung einer Aufgabe.
- A ACHTUNG: Die Rubrik "Achtung" weist auf zu befolgende Verfahren hin, um den Verlust von Daten und Geräteschäden zu vermeiden.
- A VORSICHT! Unter der Rubrik "Vorsicht" werden Sie auf bestimmte Verfahren aufmerksam gemacht, die befolgt werden müssen, um persönliche Verletzungen, unwiederbringlichen Datenverlust oder erhebliche Geräteschäden zu vermeiden.

# **Inhaltsverzeichnis**

ù.

÷.

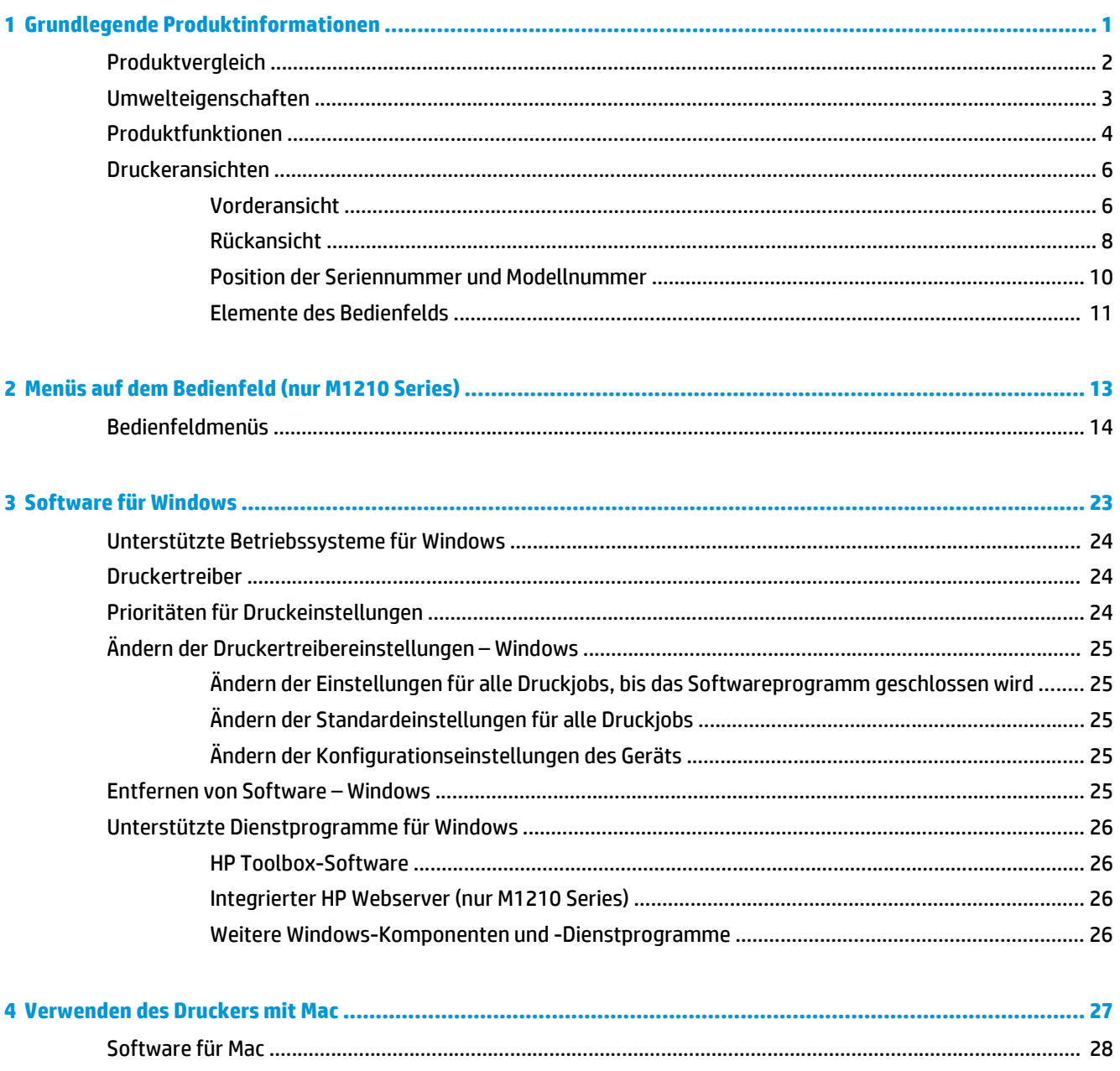

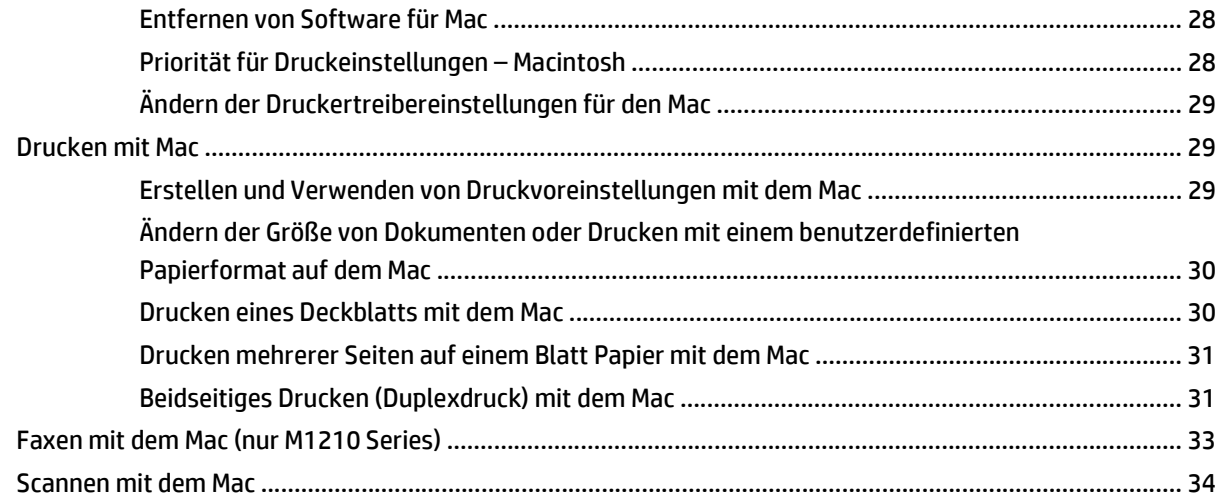

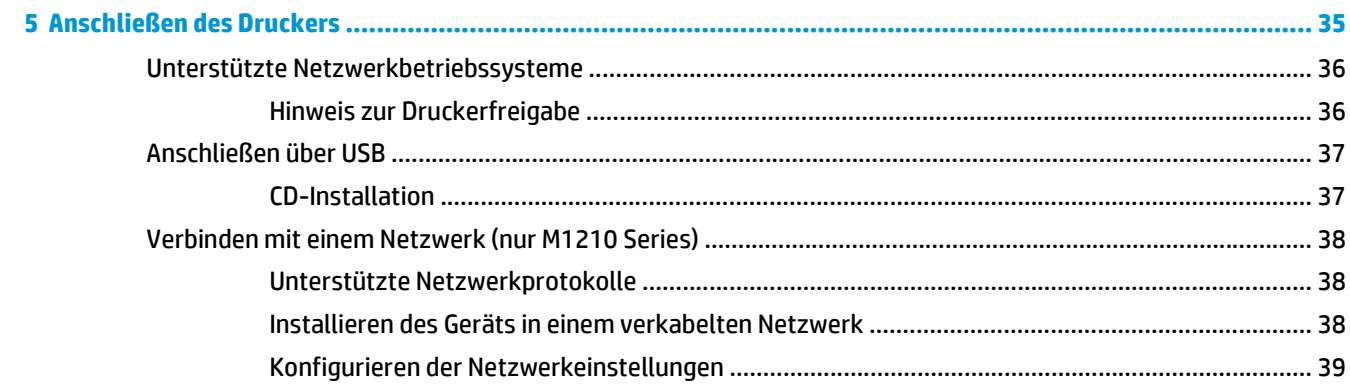

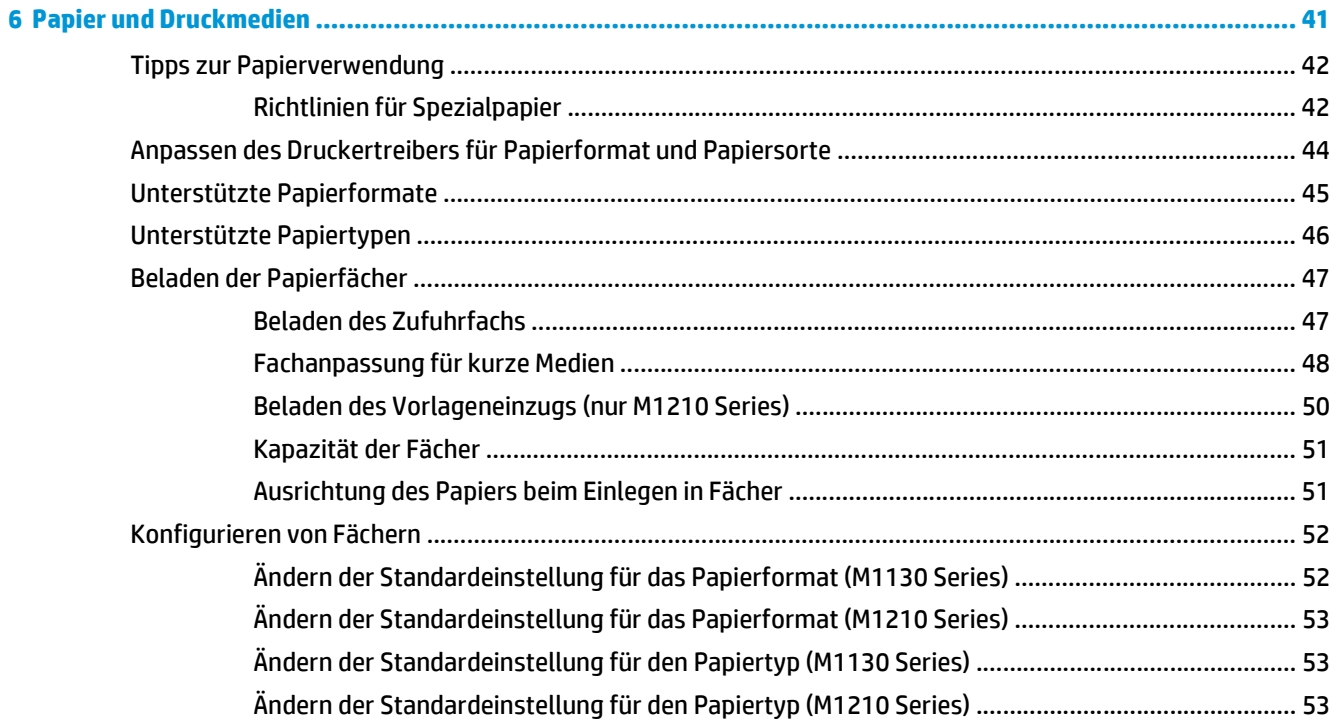

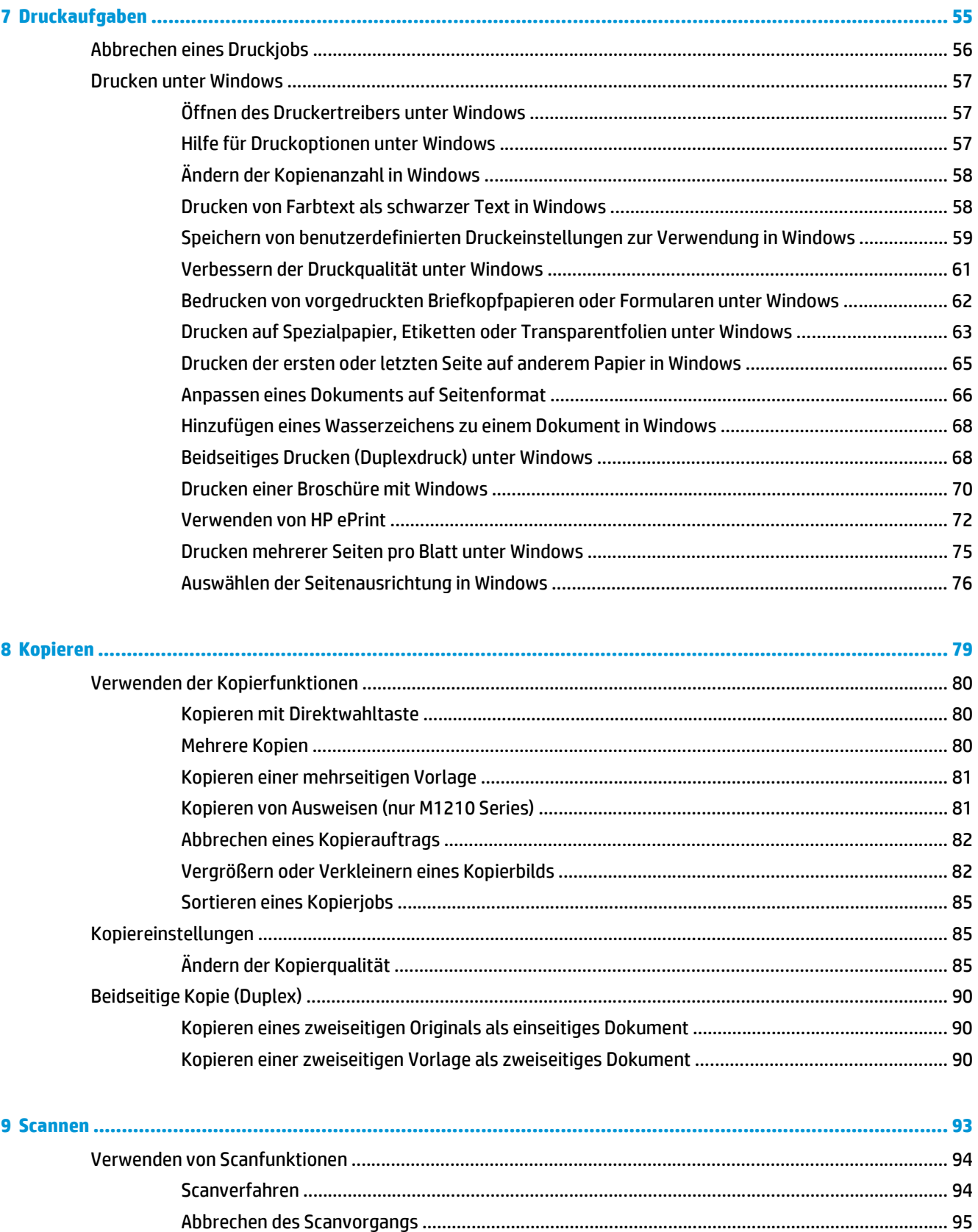

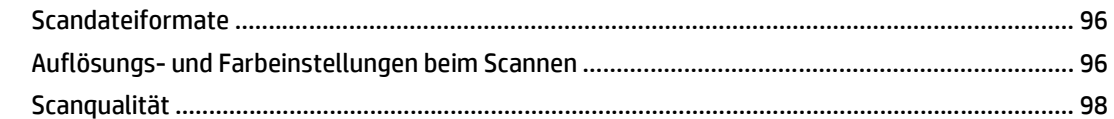

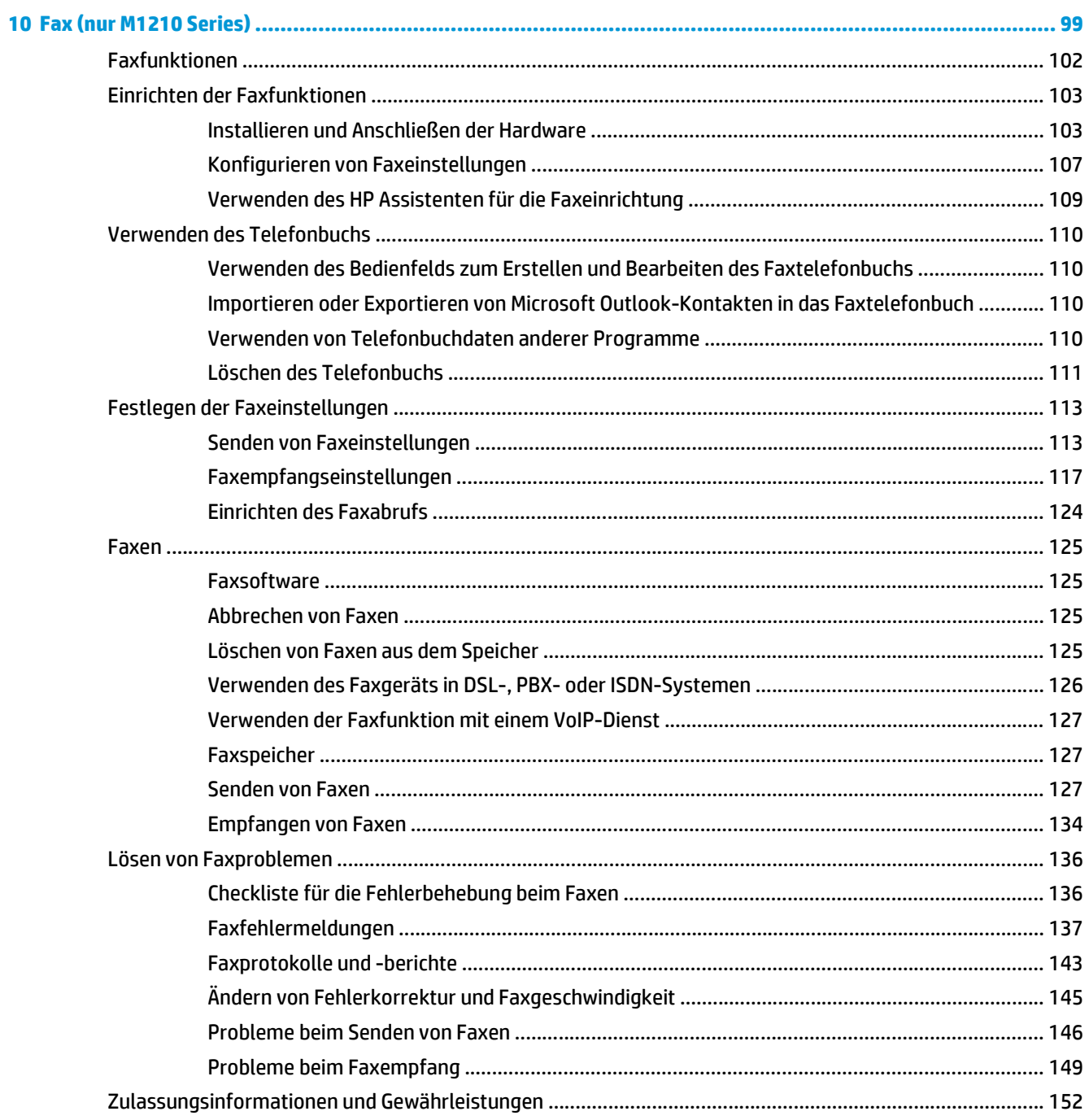

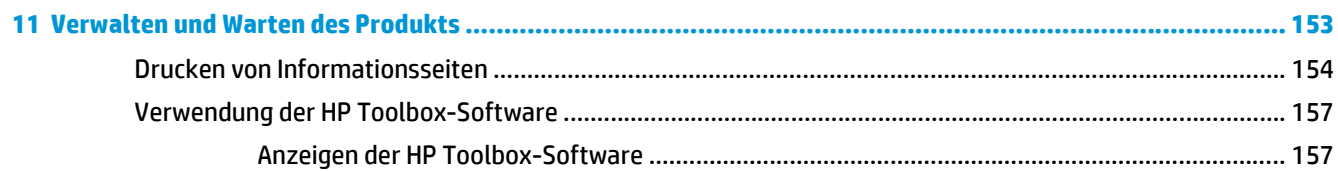

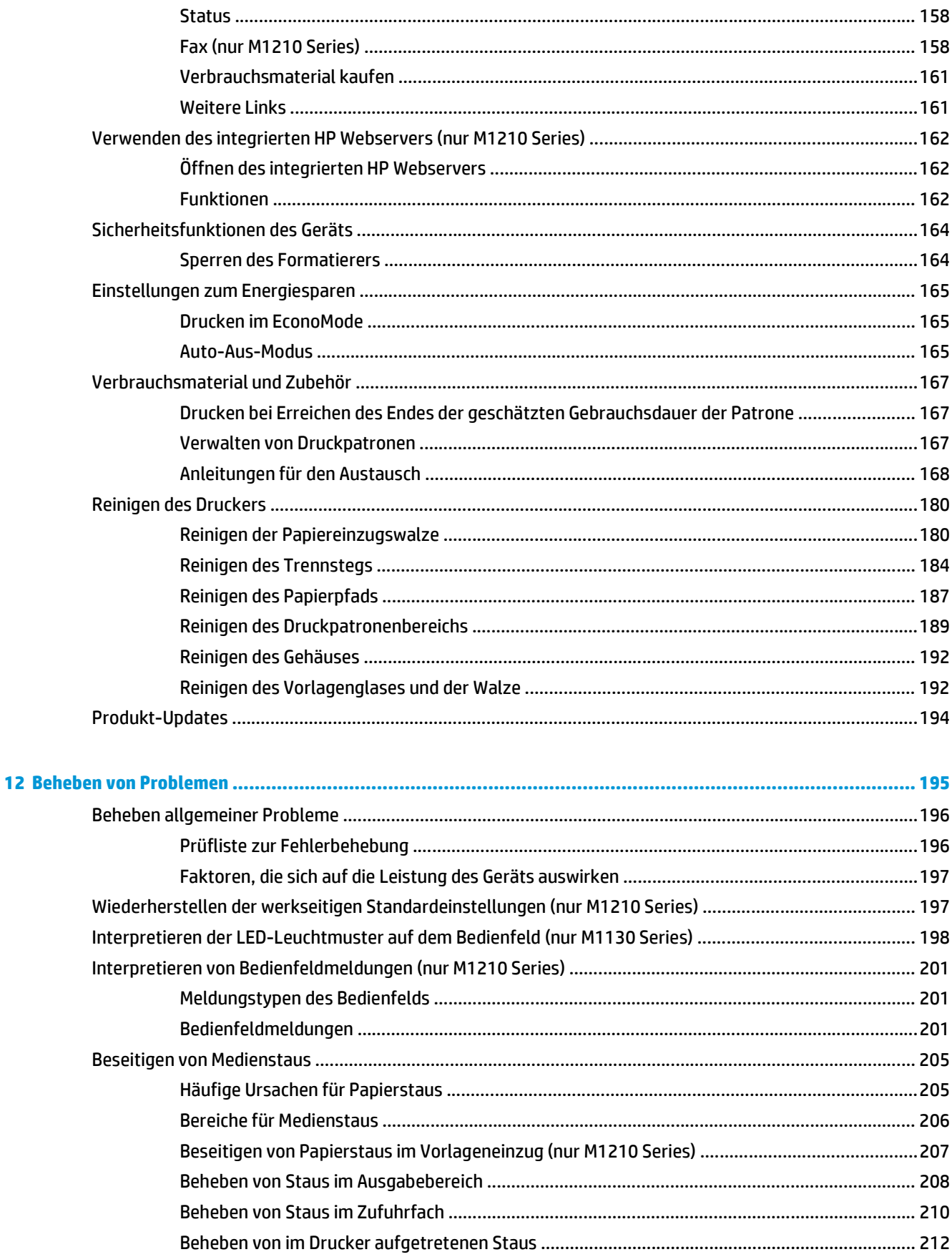

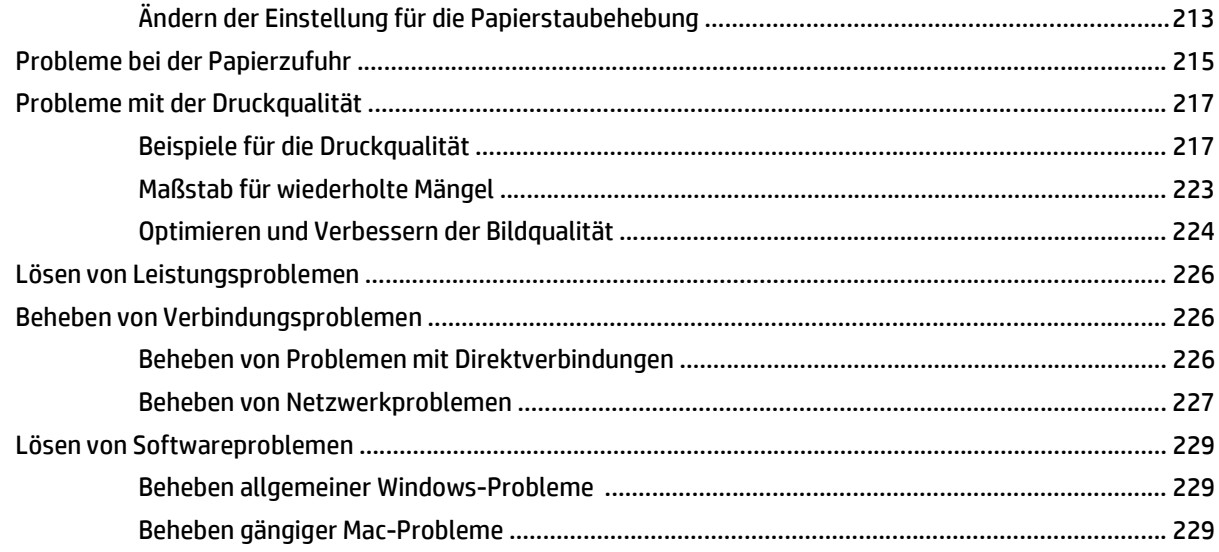

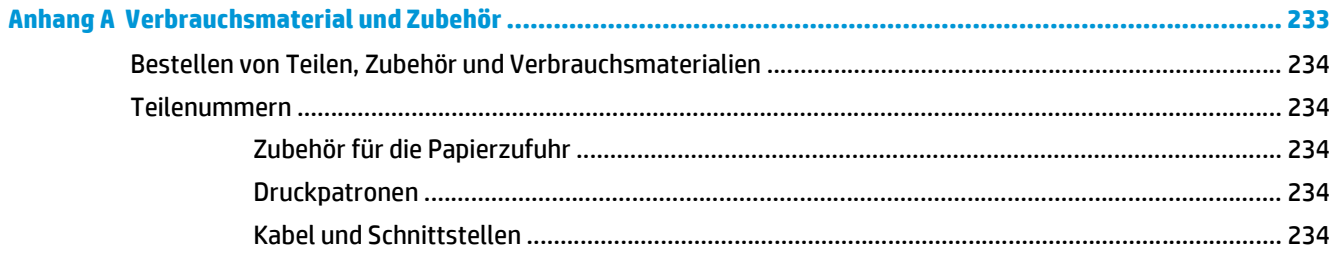

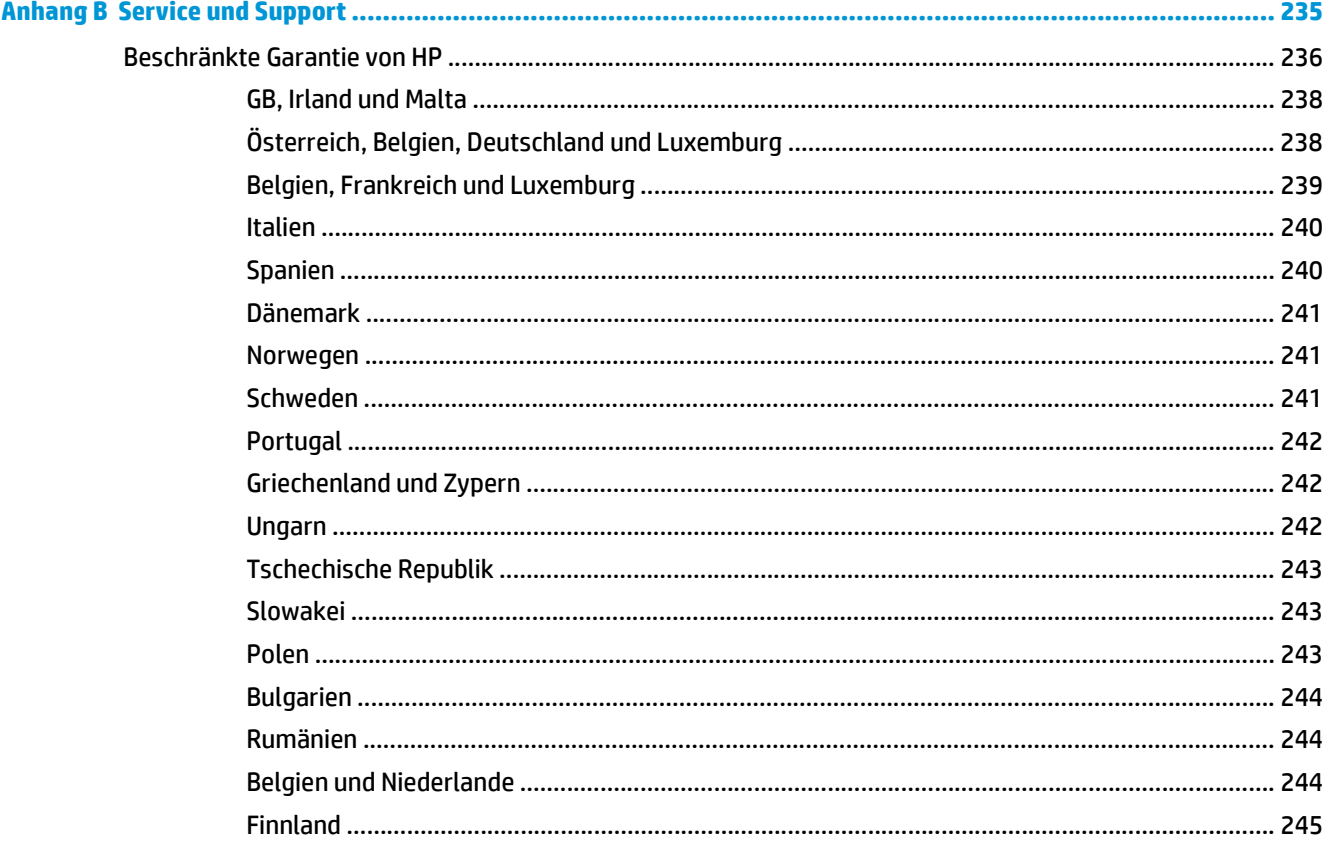

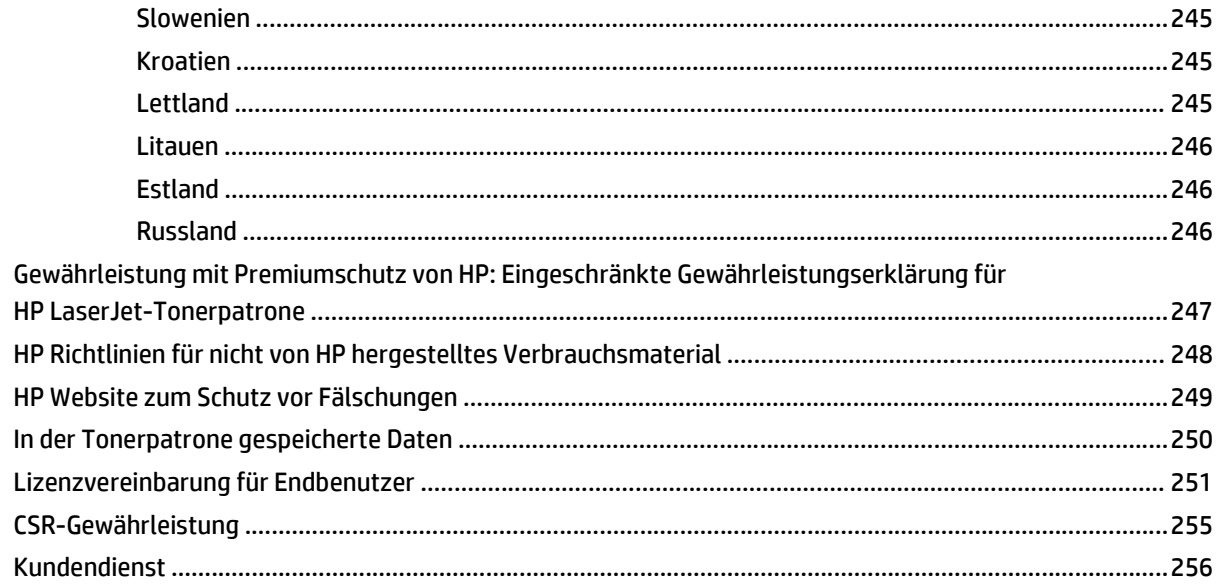

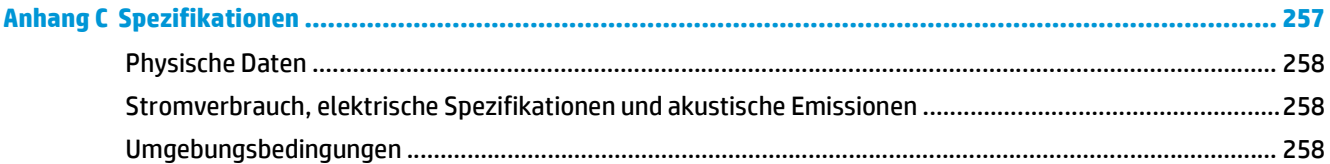

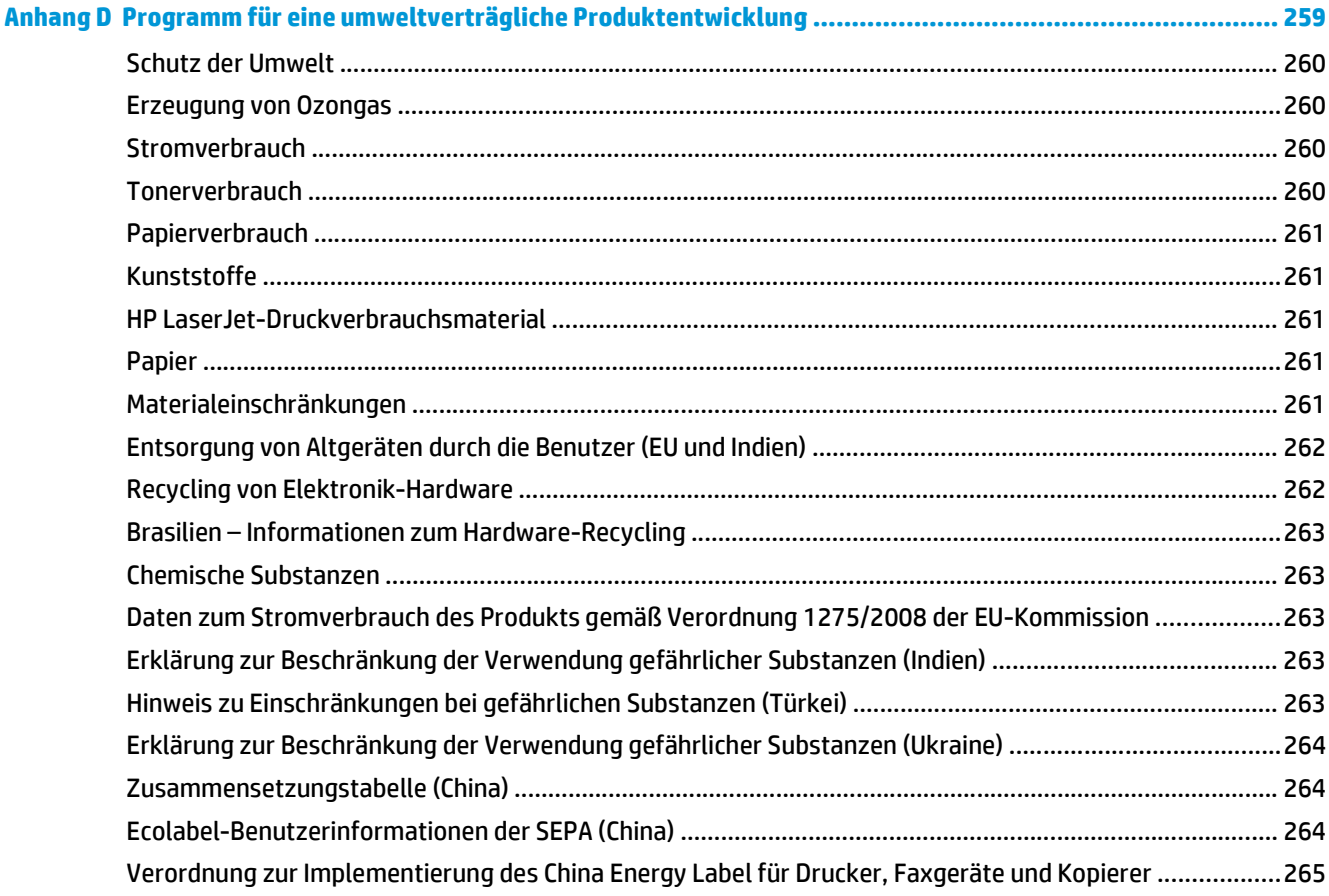

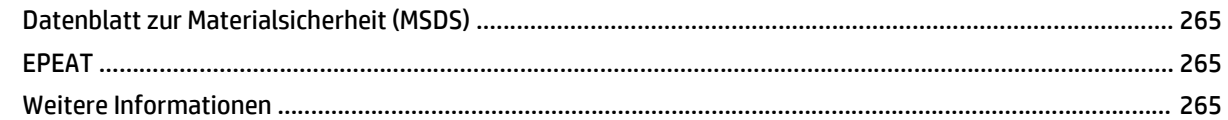

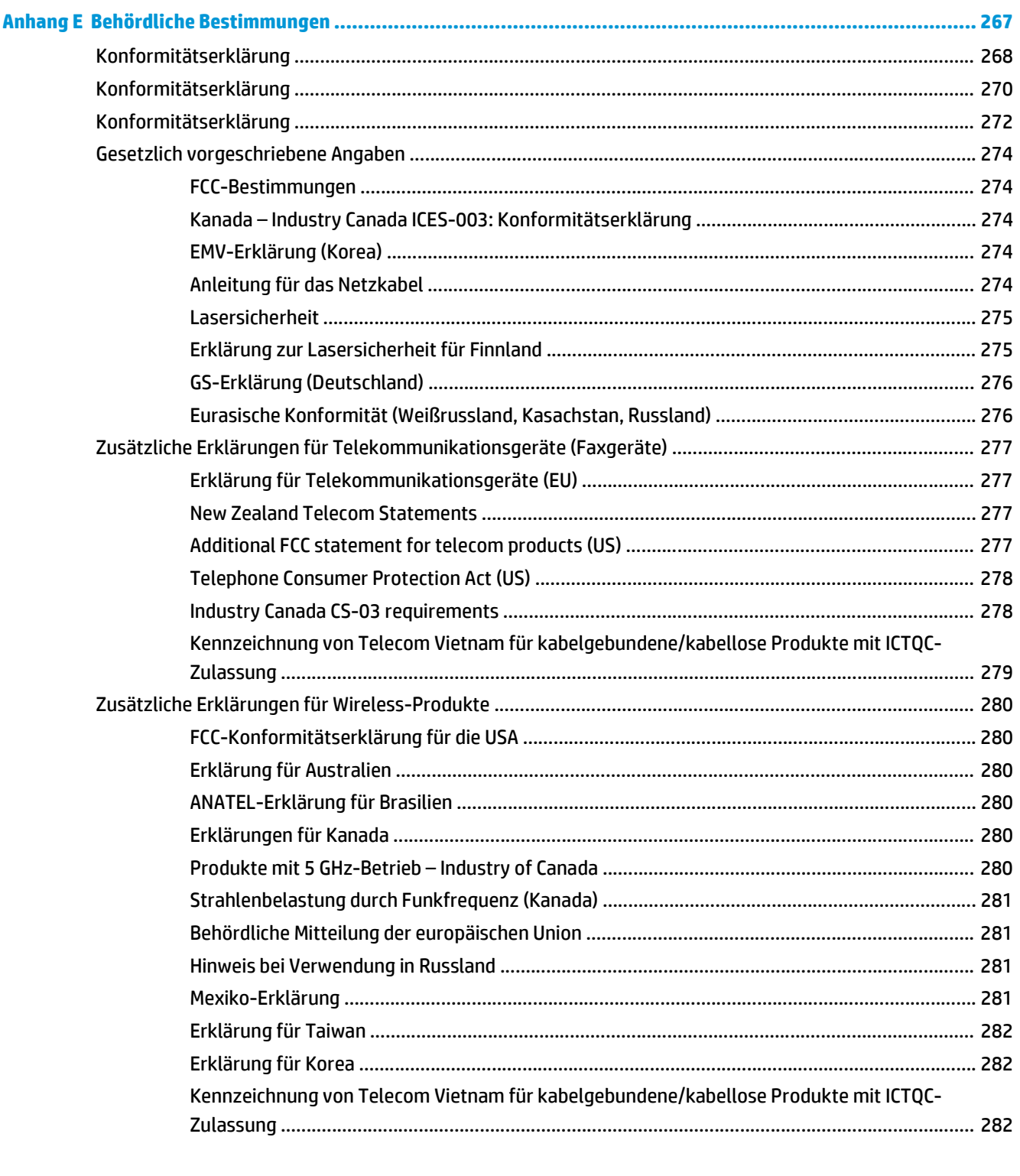

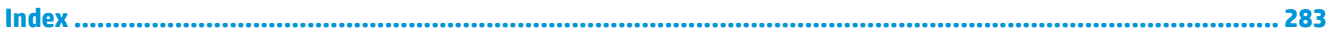

# <span id="page-14-0"></span>**1 Grundlegende Produktinformationen**

- [Produktvergleich](#page-15-0)
- [Umwelteigenschaften](#page-16-0)
- [Produktfunktionen](#page-17-0)
- [Druckeransichten](#page-19-0)

# <span id="page-15-0"></span>**Produktvergleich**

Das Produkt ist in folgenden Konfigurationen erhältlich.

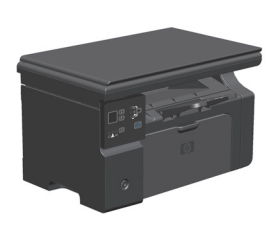

- Drucken im A4-Format mit bis zu 18 und im Letter-Format mit bis zu 19 Seiten pro Minute
- Zufuhrfach mit einem Fassungsvermögen von 150 Blatt Druckmedien oder 10 Briefumschlägen
- Ausgabefach mit einem Fassungsvermögen von bis zu 100 Blatt
- Zweistellige LED-Bedienfeldanzeige
- Manuelles beidseitiges Drucken und Kopieren (Duplex)
- Kopieren von Dokumenten über den Flachbettscanner
- Scannen in Vollfarbe
- High-Speed-USB-2.0-Anschluss
- 8 MB RAM

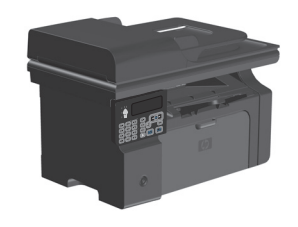

### **M1130 Series M1210 Series**

- Drucken im A4-Format mit bis zu 18 und im Letter-Format mit bis zu 19 Seiten pro Minute
- Zufuhrfach mit einem Fassungsvermögen von 150 Blatt Druckmedien oder 10 Briefumschlägen
- Ausgabefach mit einem Fassungsvermögen von bis zu 100 Blatt
- LCD-Bedienfeldanzeige
- Manueller beidseitiger Druck (Duplexdruck), Faxempfang und Kopieren
- Kopieren von Dokumenten über den Flachbettscanner oder den Vorlageneinzug
- Scannen in Vollfarbe
- High-Speed-USB-2.0-Anschluss
- Integrierte Vernetzung für die Anbindung an ein 10/100Base-TX-Netzwerk
- V.34-Faxmodem und 4 MB Flash-Speicher für Faxe
- Zwei RJ-11-Fax-/Telefonkabelanschlüsse
- 64 MB RAM
- Vorlageneinzug für 35 Blatt

# <span id="page-16-0"></span>**Umwelteigenschaften**

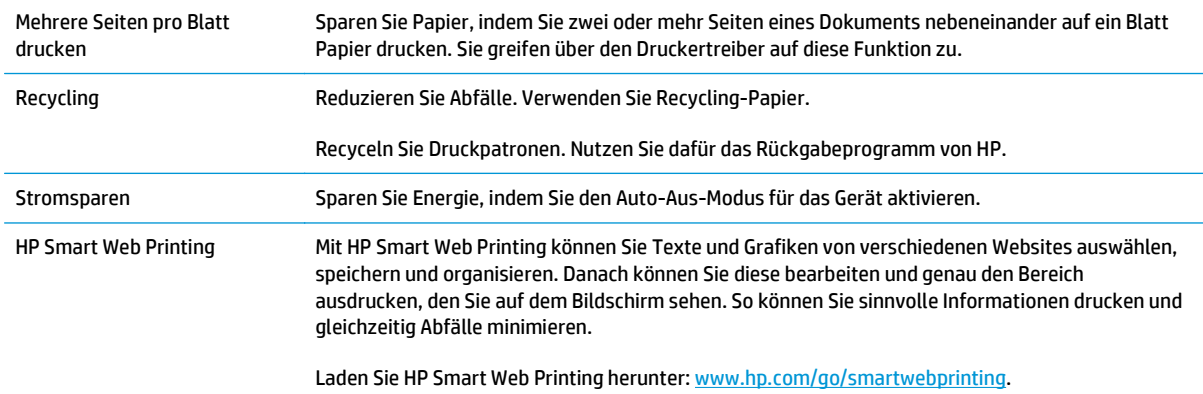

# <span id="page-17-0"></span>**Produktfunktionen**

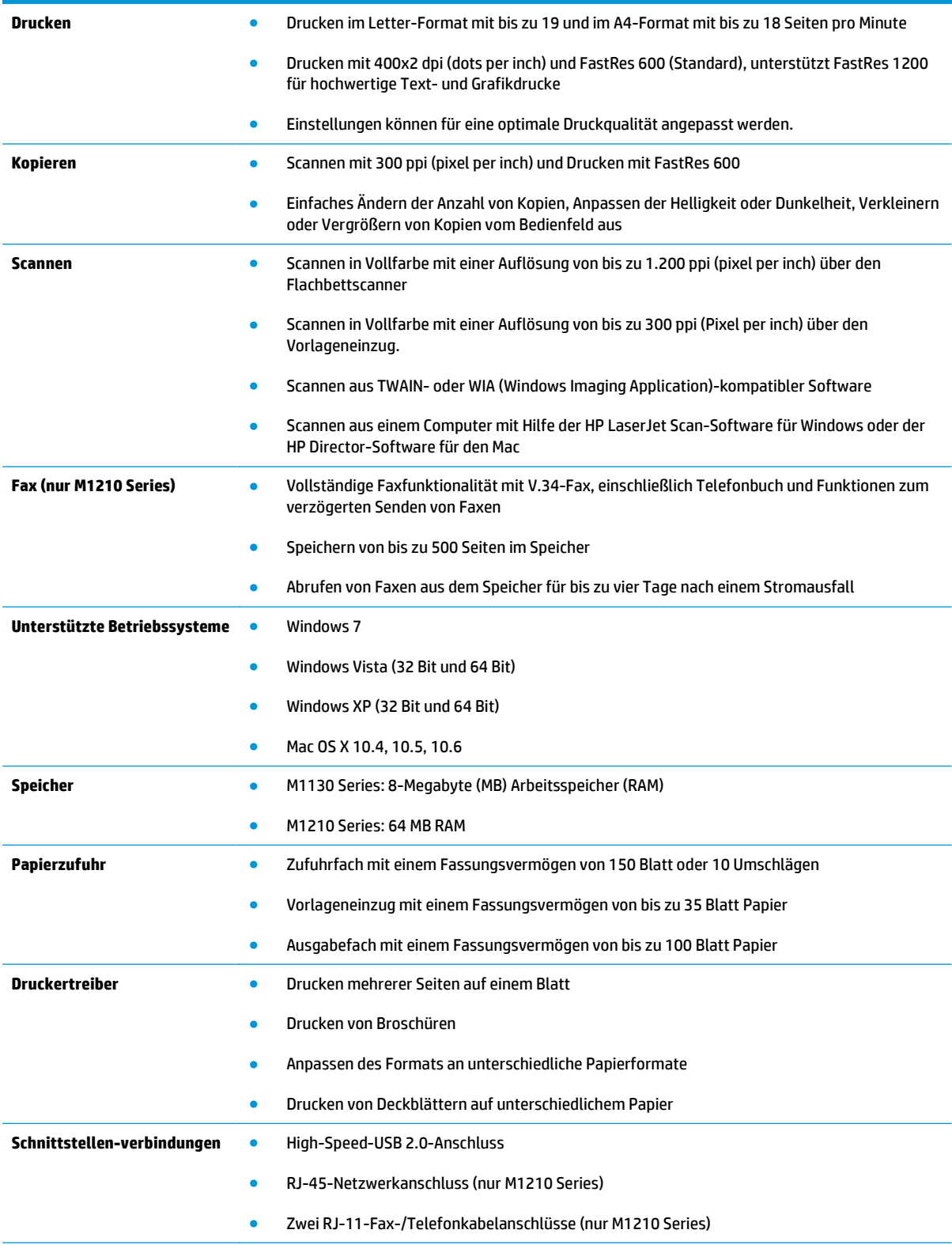

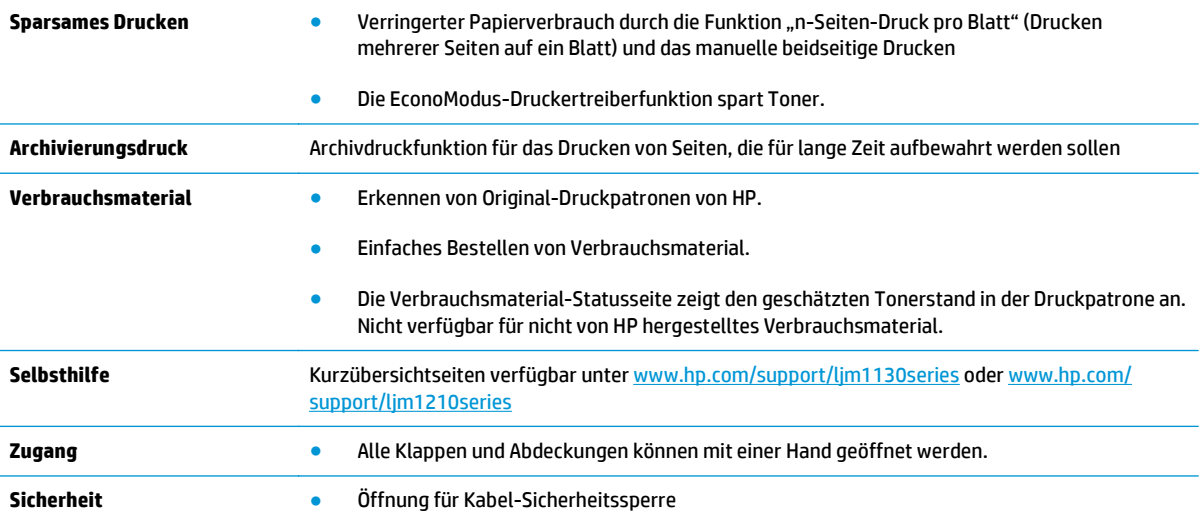

# <span id="page-19-0"></span>**Druckeransichten**

# **Vorderansicht**

**M1130 Series**

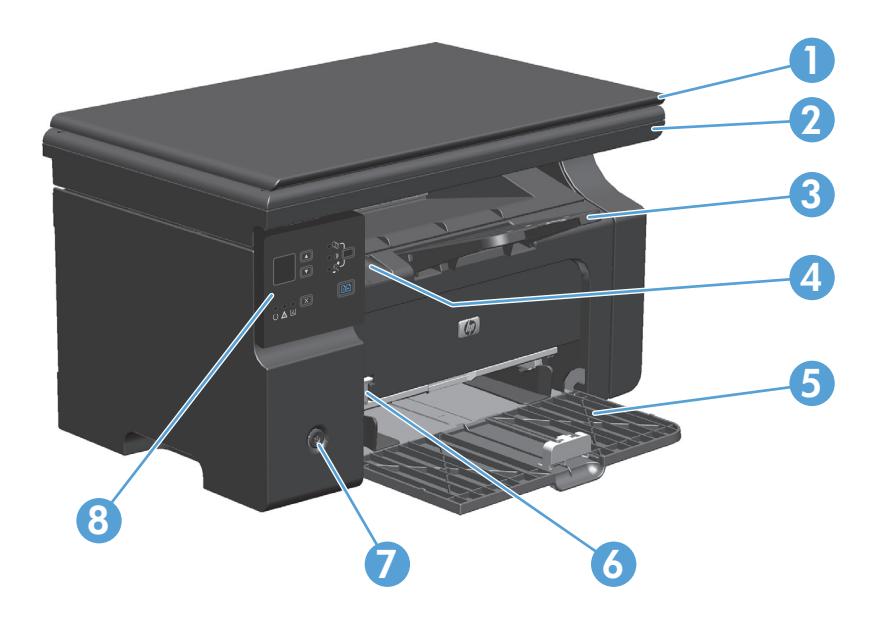

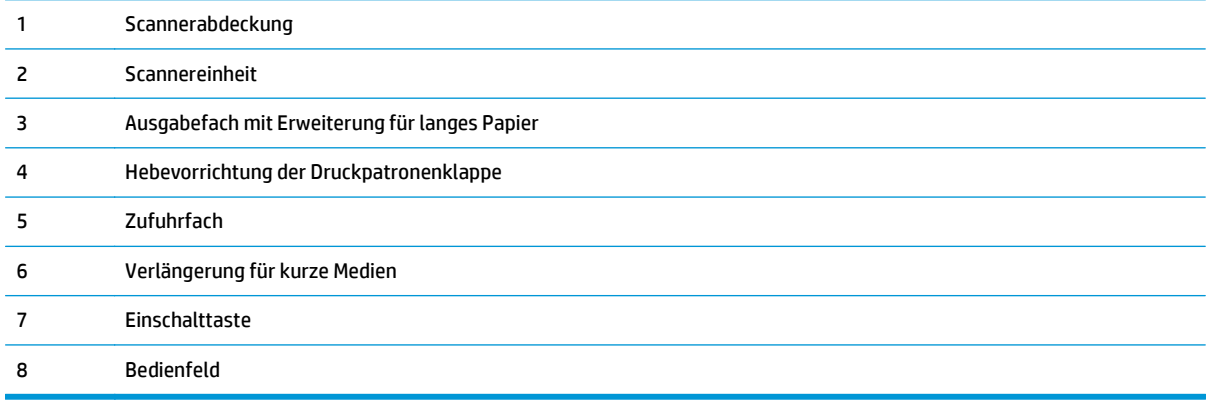

## **M1210 Series**

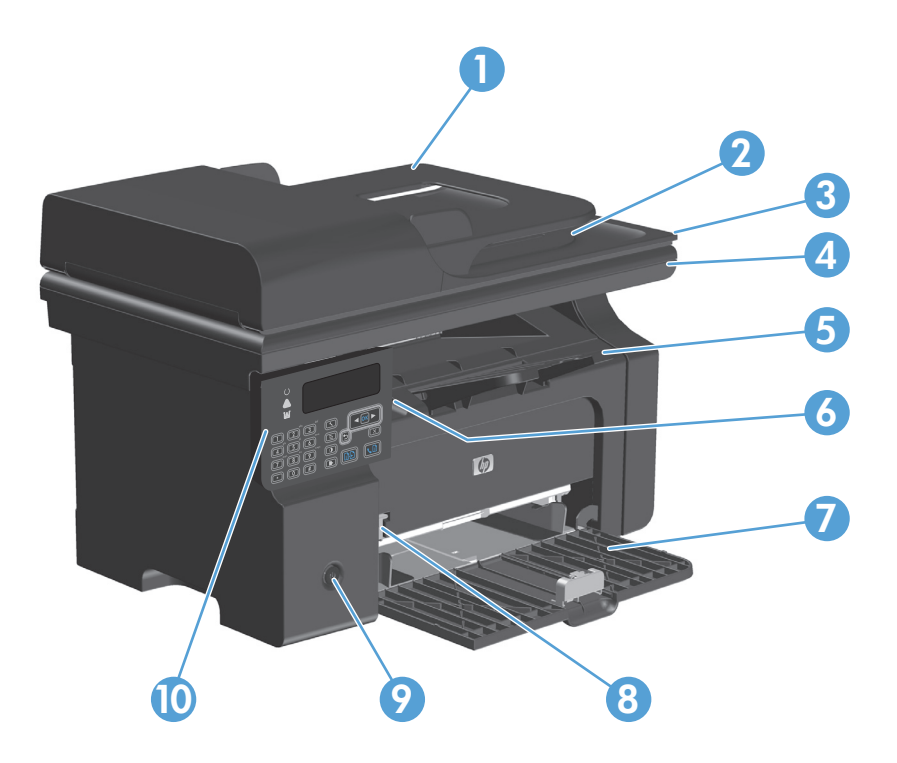

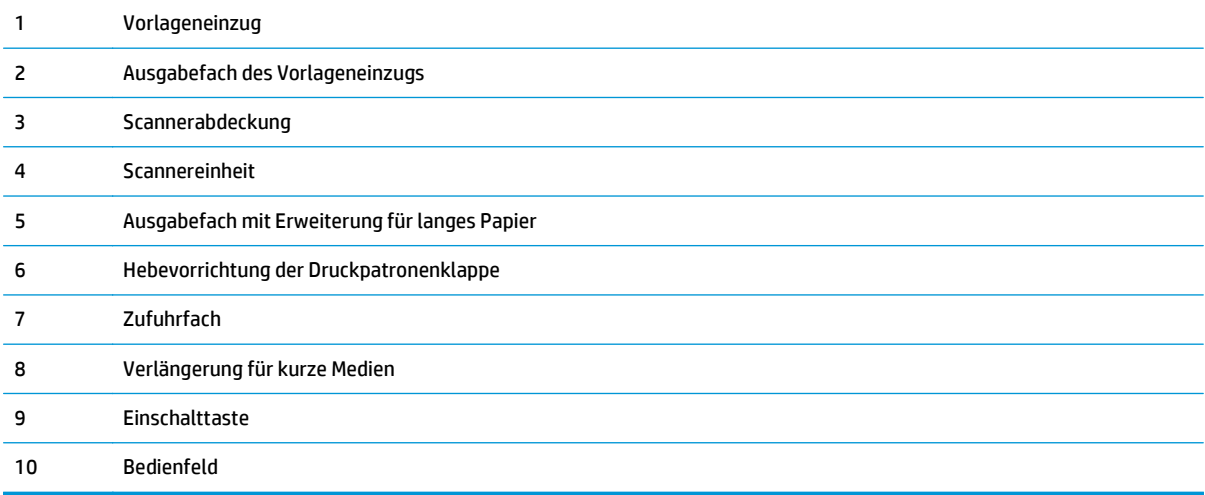

# <span id="page-21-0"></span>**Rückansicht**

## **M1130 Series**

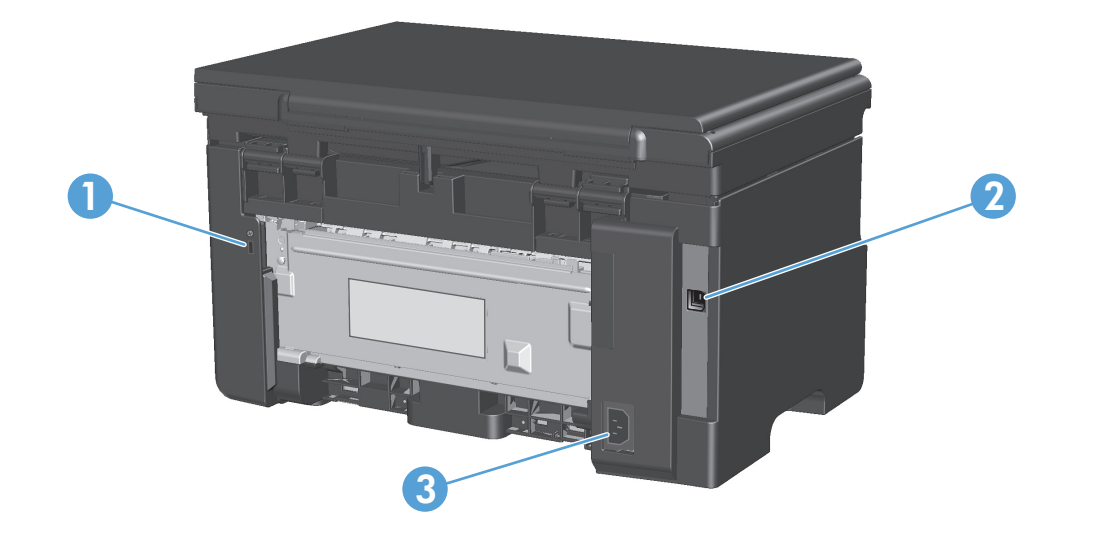

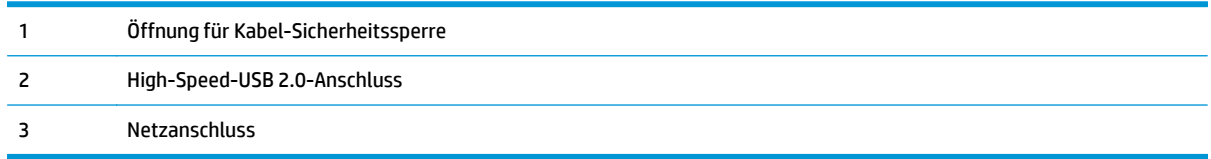

## **M1210 Series**

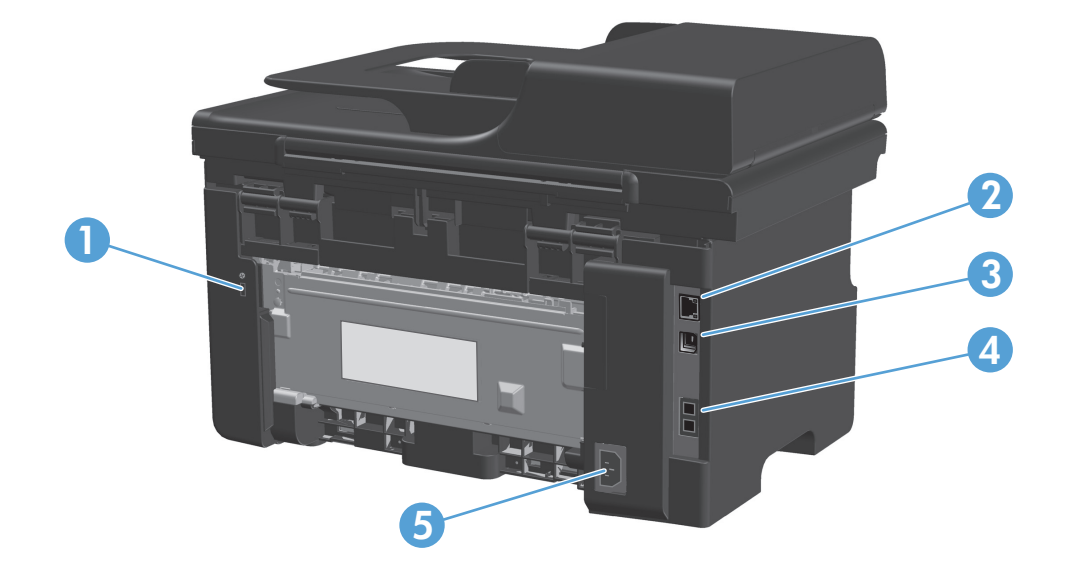

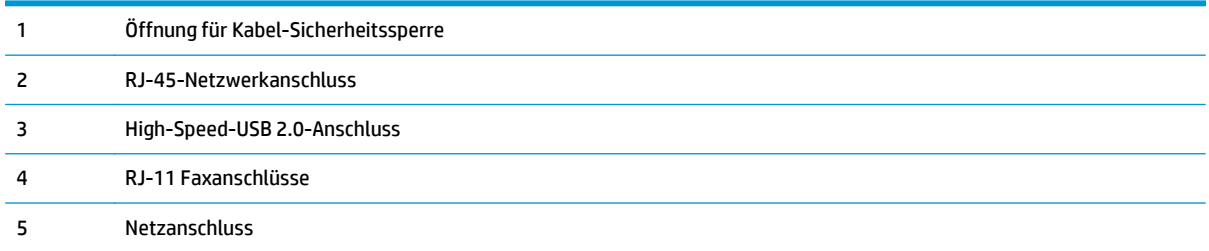

# <span id="page-23-0"></span>**Position der Seriennummer und Modellnummer**

Der Aufkleber mit der Seriennummer und der Produktmodellnummer befindet sich an der Rückseite des Produkts.

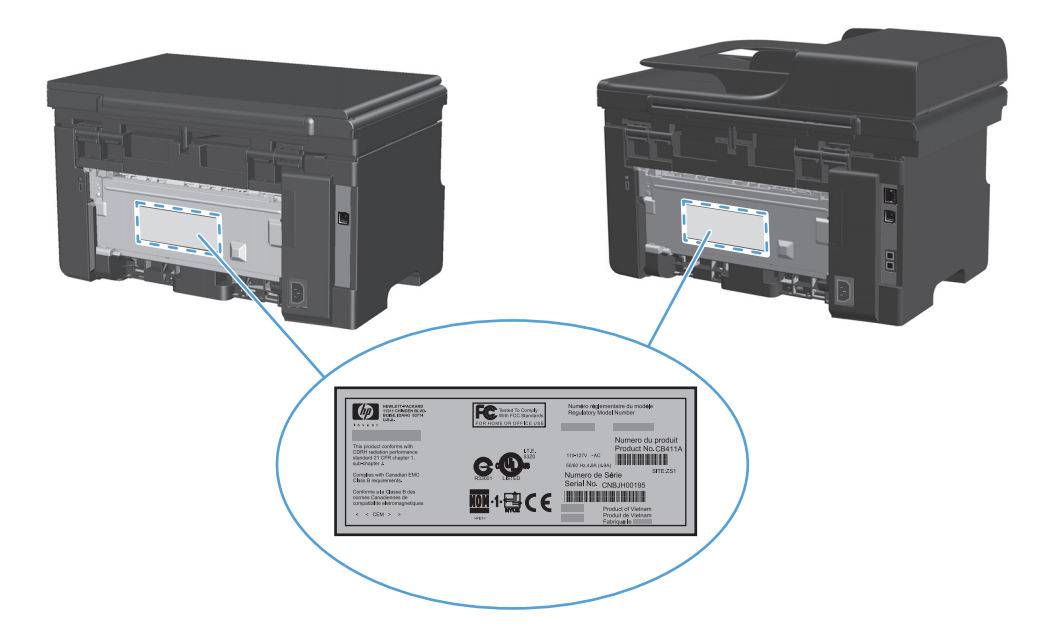

# <span id="page-24-0"></span>**Elemente des Bedienfelds**

## **M1130 Series**

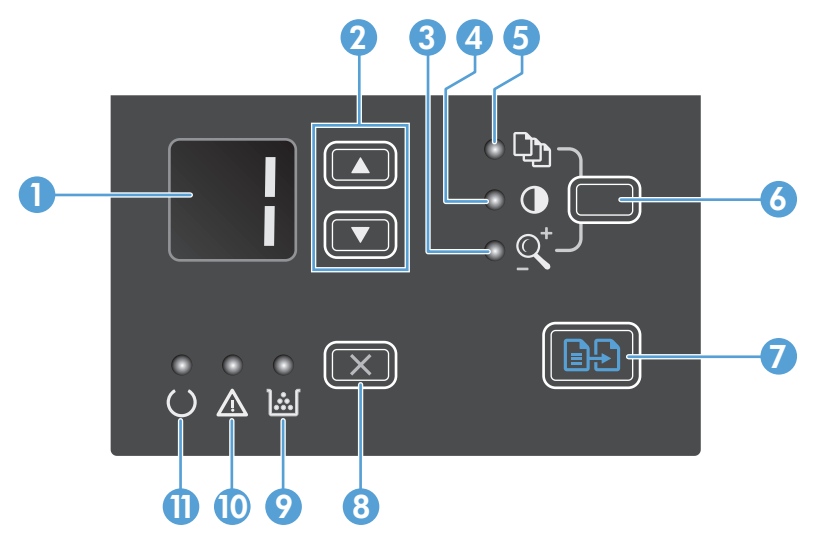

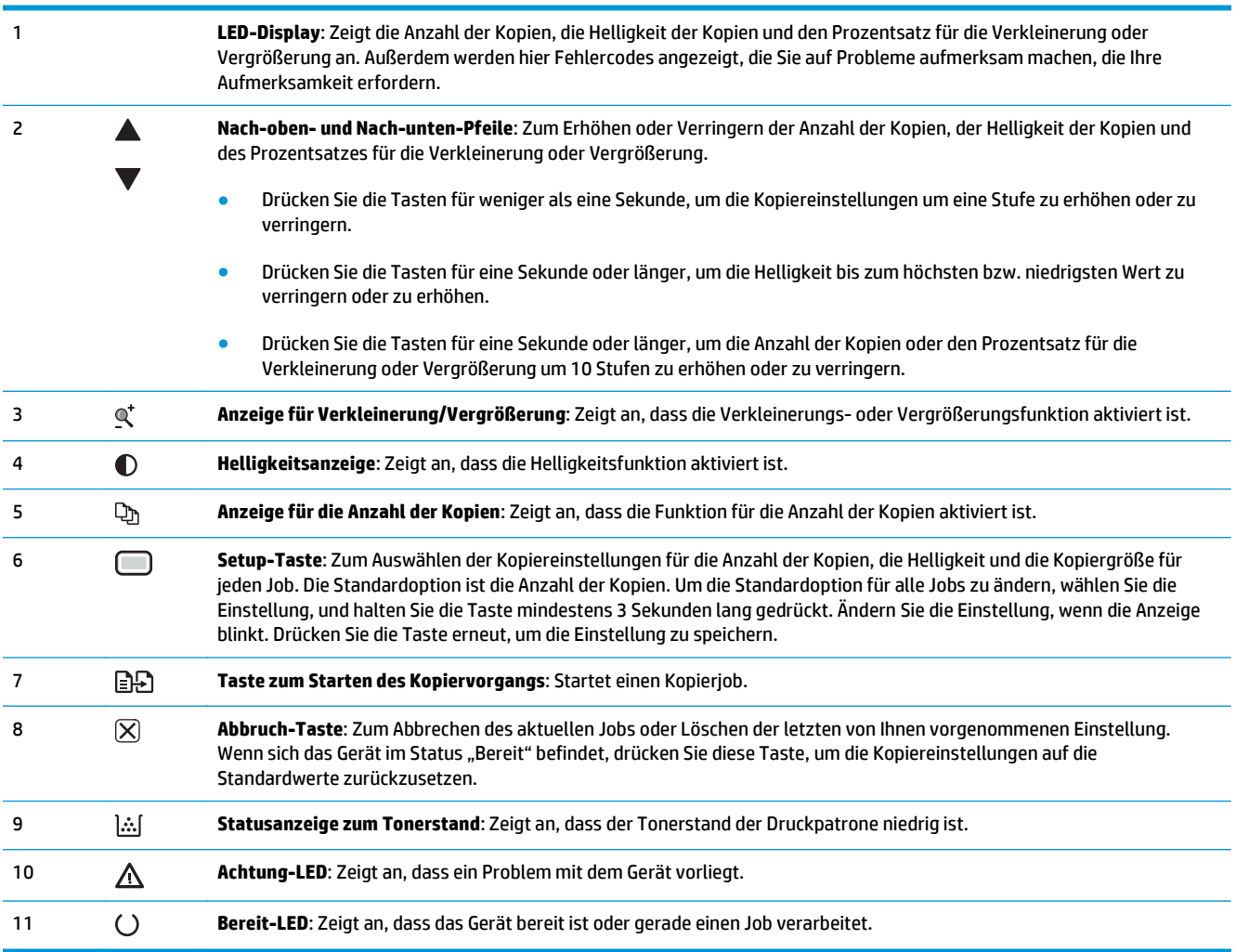

## **M1210 Series**

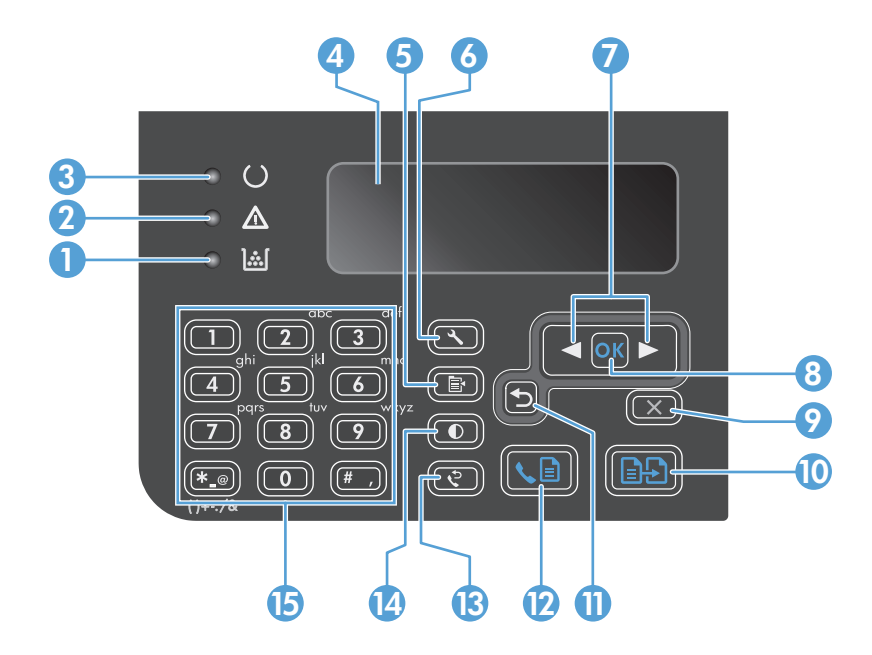

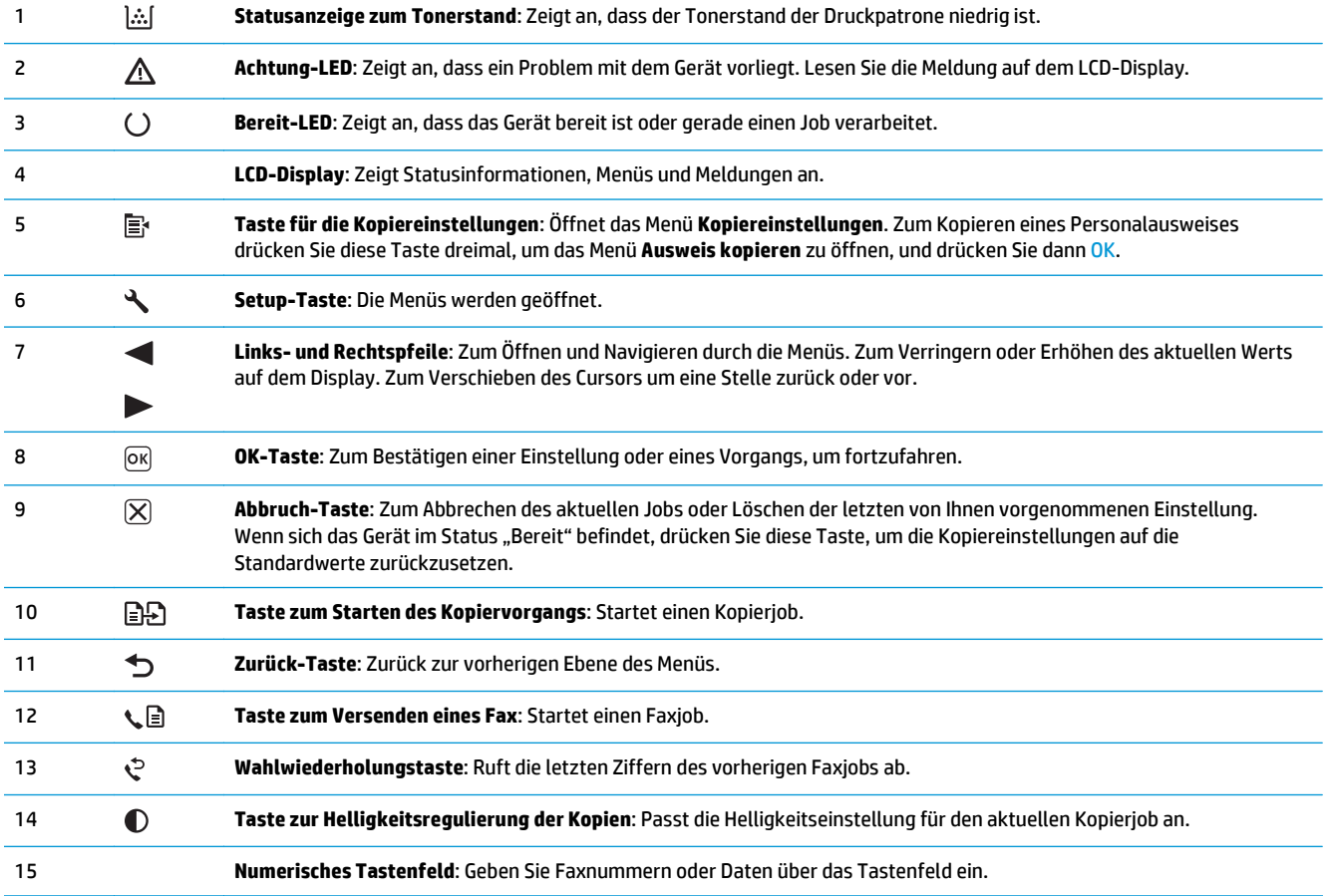

# <span id="page-26-0"></span>**Menüs auf dem Bedienfeld (nur**  $\overline{2}$ **M1210 Series)**

Bedienfeldmenüs  $\bullet$ 

# <span id="page-27-0"></span>**Bedienfeldmenüs**

Im Hauptmenü des Bedienfelds stehen folgende Menüs zur Verfügung.

- Verwenden Sie das Menü **Telefonbuch**, um die Liste der Einträge im Faxtelefonbuch zu öffnen.
- Mit dem Menü **Fax-Job-Status** können Sie eine Liste aller Faxe anzeigen, die noch zu senden sind oder die empfangen wurden, jedoch noch gedruckt, weitergeleitet oder auf den Computer geladen werden müssen.
- Über das Menü **Faxfunktionen** können Sie Faxfunktionen wie das Planen einer verzögerten Faxnachricht, das Abbrechen des **Auf PC empfangen**-Modus, das erneute Drucken von bereits gedruckten Faxen oder das Löschen von gespeicherten Faxen konfigurieren.
- Mit dem Menü **Kopier-Setup** können Sie grundlegende Standard-Kopiereigenschaften wie Kontrast, Sortieren oder die Anzahl der zu druckenden Kopien konfigurieren.
- Mit dem Menü **Berichte** können Sie Berichte mit Produktinformationen drucken.
- Mit dem Menü **Faxeinrichtung** können Sie die Optionen für ausgehende und eingehende Faxe und die Grundeinstellungen für alle Faxe konfigurieren.
- Mit dem Menü **System-Setup** können Sie grundlegende Produkteinstellungen wie Sprache, Druckqualität oder Mengen festlegen.
- Mit dem Menü **Wartung** können Sie Standardeinstellungen wiederherstellen, das Produkt reinigen und besondere Modi für die Druckausgabe aktivieren.
- Mit dem Menü **Netzwerkkonfiguration** können Sie die Netzwerkeinstellungen konfigurieren.

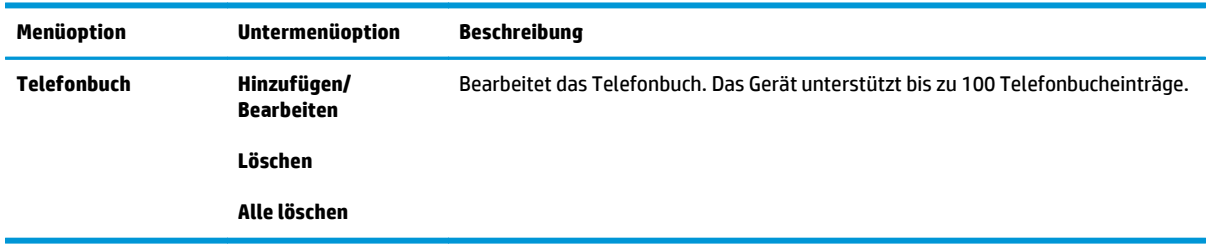

#### **Tabelle 2-1 Telefonbuch – Menü**

#### **Tabelle 2-2 Fax-Job-Status – Menü**

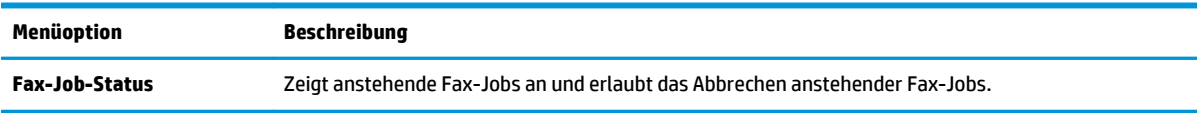

#### **Tabelle 2-3 Faxfunktionen – Menü**

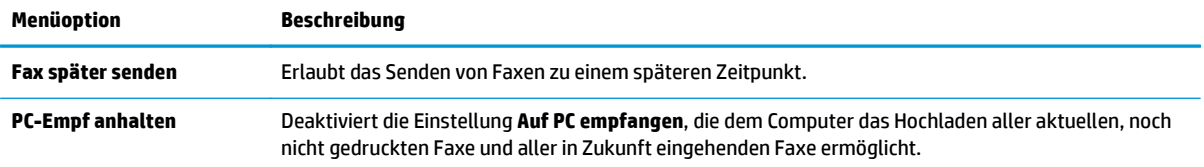

### **Tabelle 2-3 Faxfunktionen – Menü (Fortsetzung)**

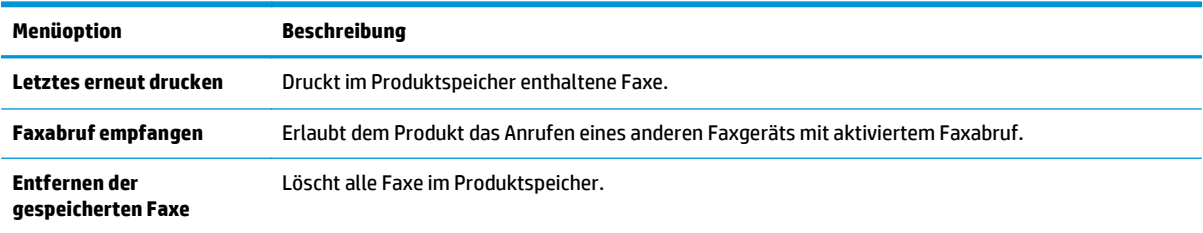

### **Tabelle 2-4 Kopier-Setup – Menü**

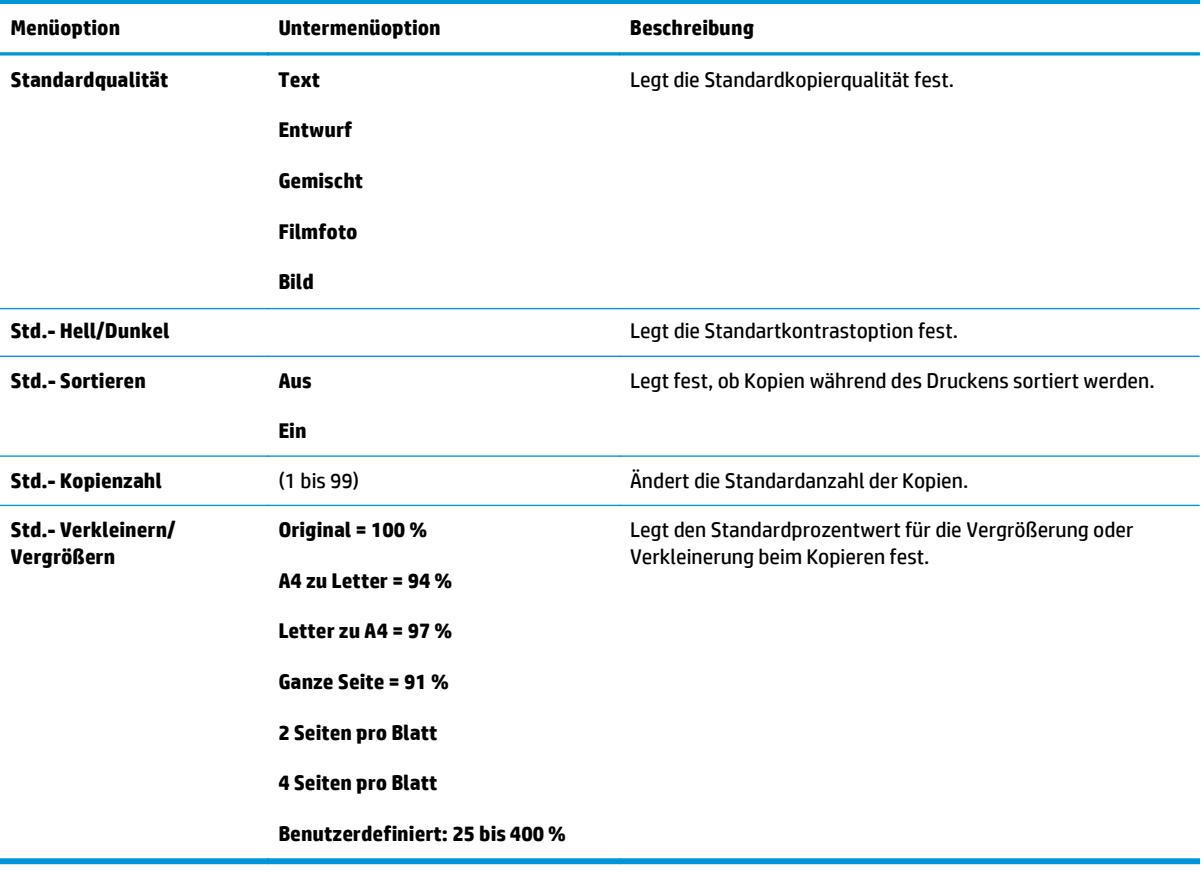

#### **Tabelle 2-5 Berichte – Menü**

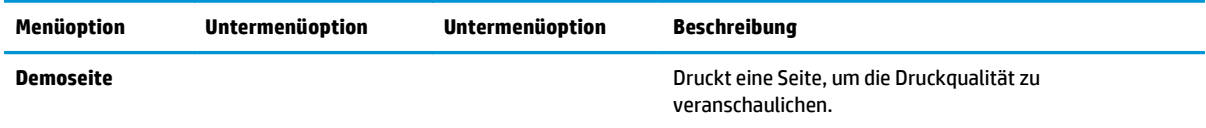

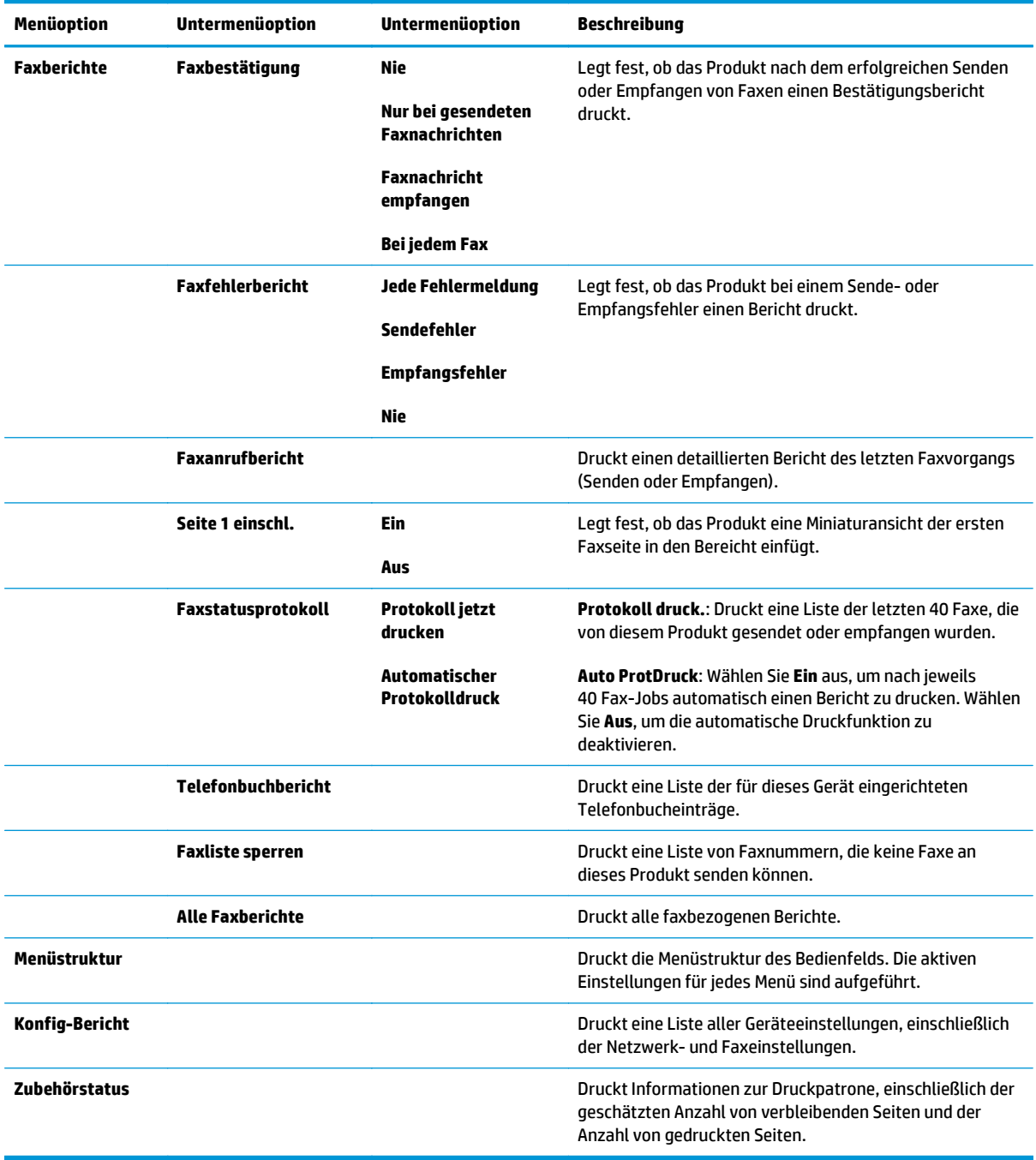

### **Tabelle 2-5 Berichte – Menü (Fortsetzung)**

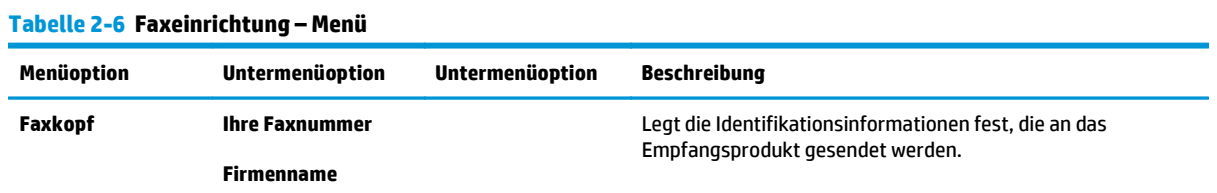

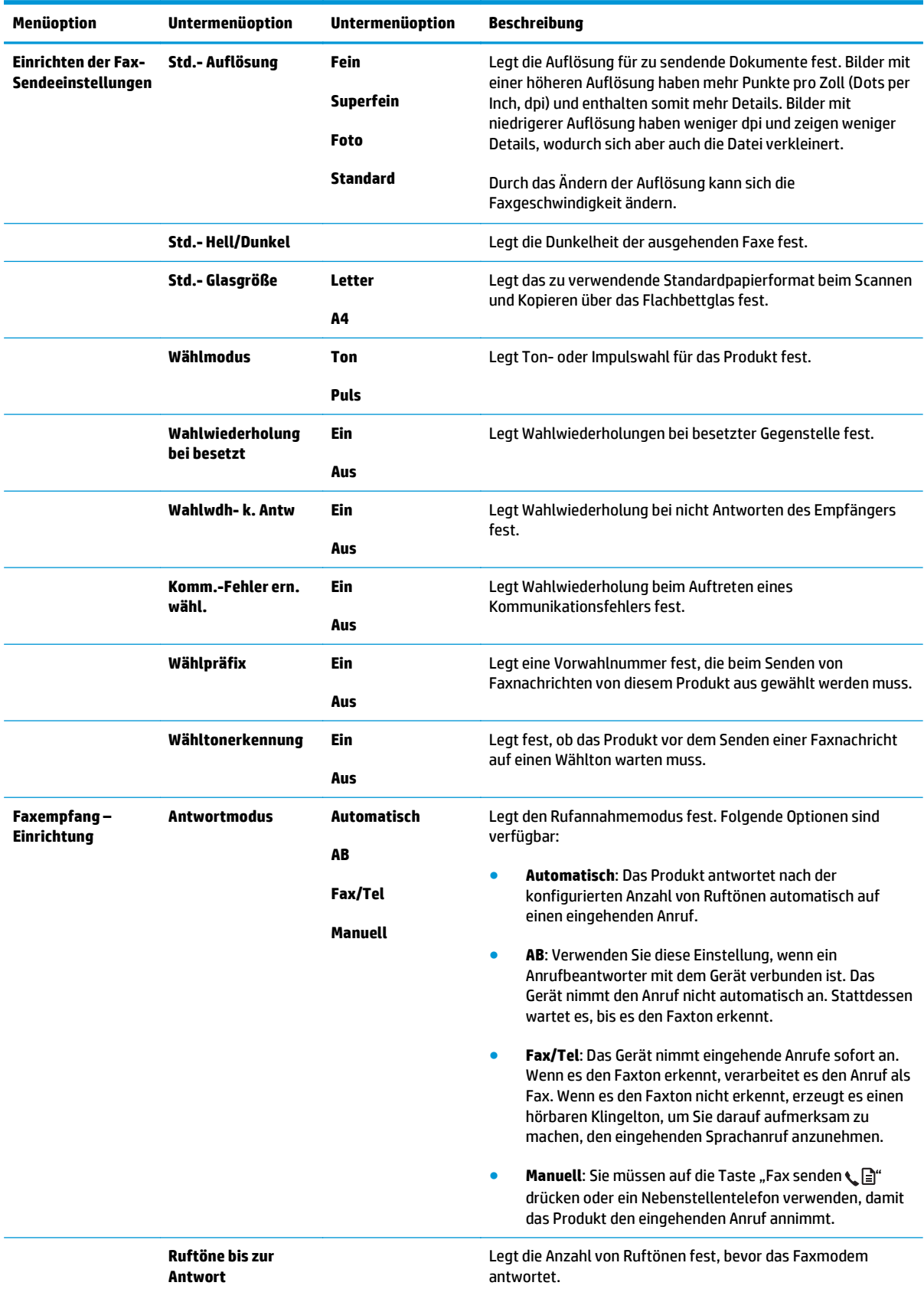

### **Tabelle 2-6 Faxeinrichtung – Menü (Fortsetzung)**

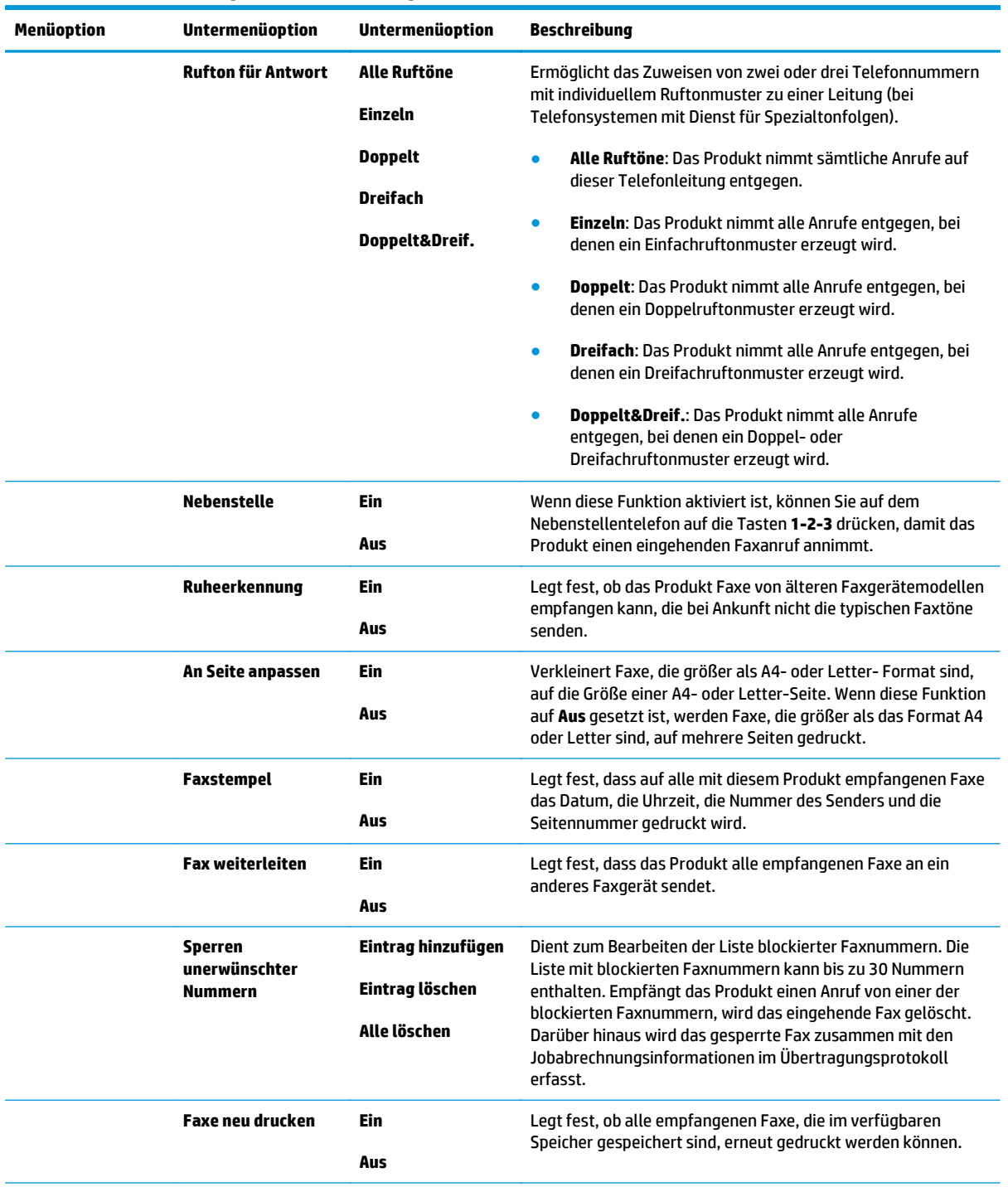

### **Tabelle 2-6 Faxeinrichtung – Menü (Fortsetzung)**

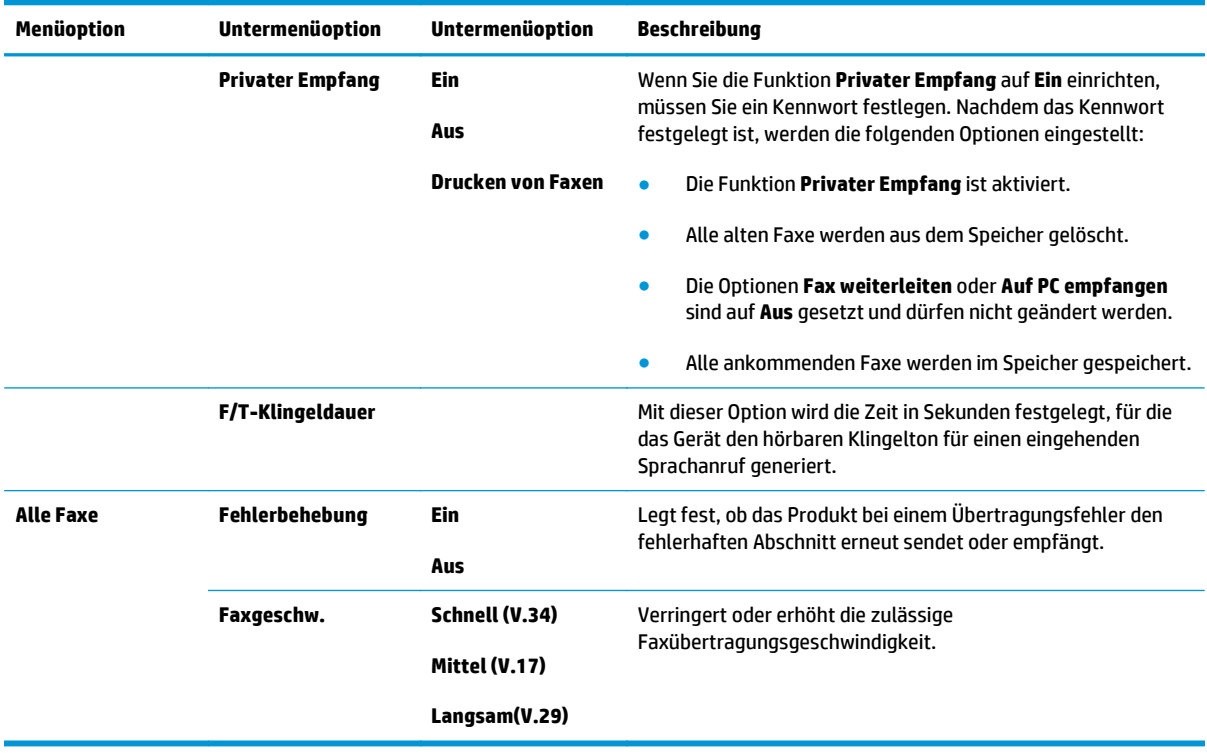

### **Tabelle 2-6 Faxeinrichtung – Menü (Fortsetzung)**

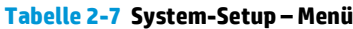

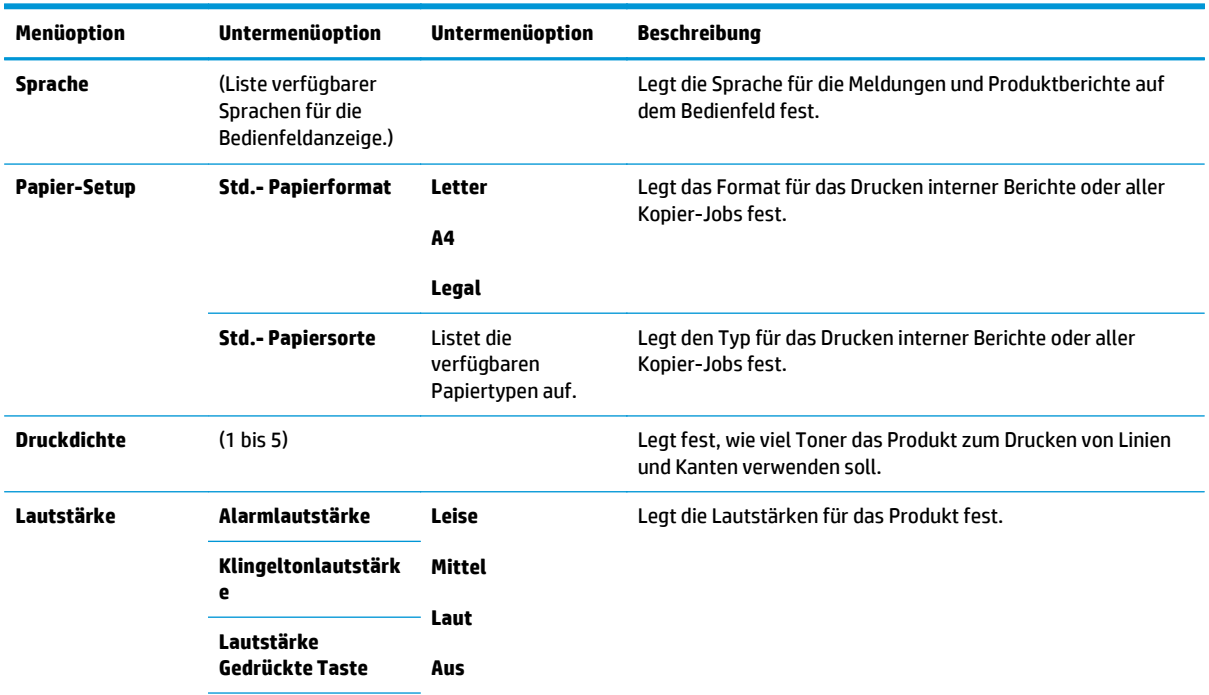

### **Tabelle 2-7 System-Setup – Menü (Fortsetzung)**

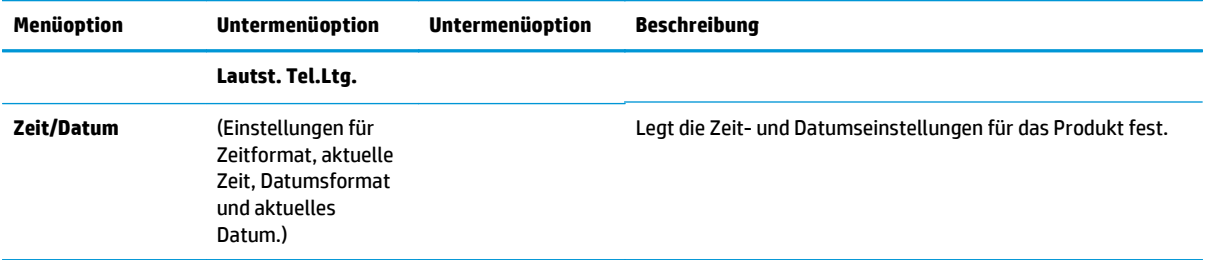

### **Tabelle 2-8 Wartung – Menü**

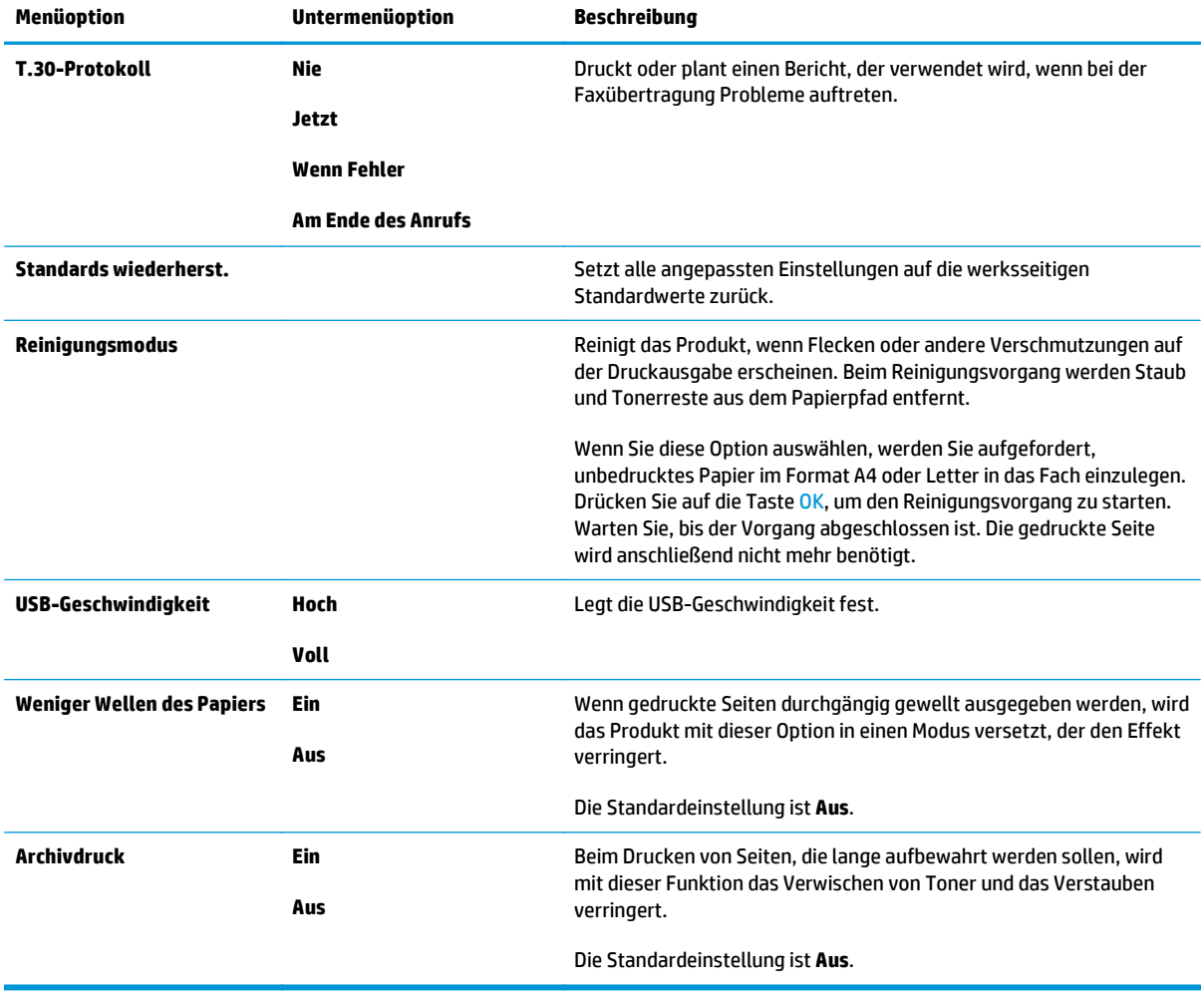

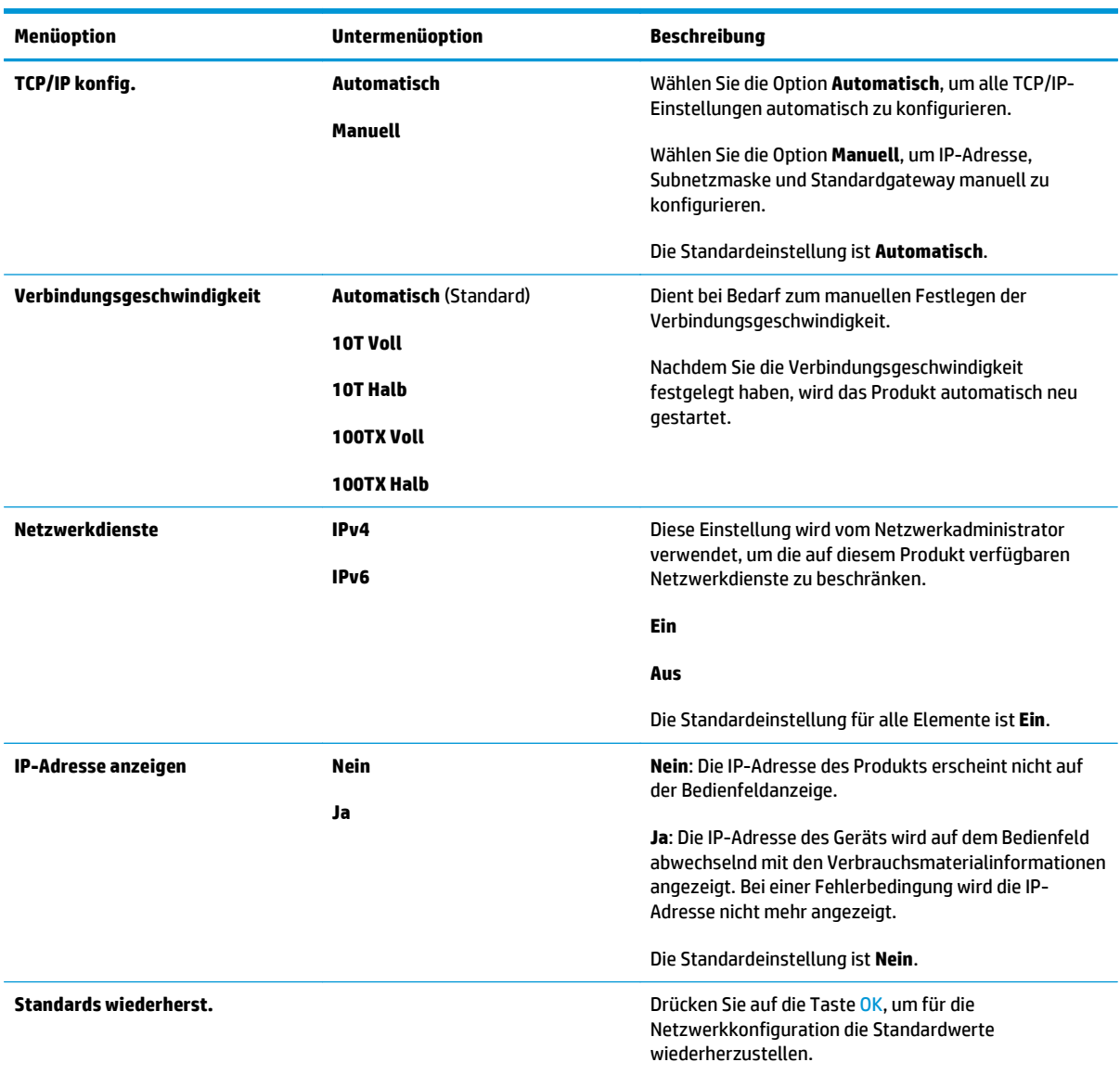

### **Tabelle 2-9 Netzwerkkonfiguration – Menü**
# **3 Software für Windows**

- [Unterstützte Betriebssysteme für Windows](#page-37-0)
- [Druckertreiber](#page-37-0)
- [Prioritäten für Druckeinstellungen](#page-37-0)
- [Ändern der Druckertreibereinstellungen Windows](#page-38-0)
- [Entfernen von Software Windows](#page-38-0)
- [Unterstützte Dienstprogramme für Windows](#page-39-0)

# <span id="page-37-0"></span>**Unterstützte Betriebssysteme für Windows**

Folgende Windows-Betriebssysteme werden vom Produkt unterstützt:

#### **Vollständige Software-Installation**

- Windows XP
- Windows Vista (32 Bit und 64 Bit)
- Windows 7 (32 Bit und 64 Bit)

#### **Nur Drucker- und Scannertreiber**

- Windows 2003 Server
- Windows 2008 Server

# **Druckertreiber**

Druckertreiber geben Zugriff auf Produktfunktionen wie das Drucken auf benutzerdefinierten Papierformaten, Vergrößern und Verkleinern von Dokumenten und Einfügen von Wasserzeichen.

**FINWEIS:** Die neuesten Treiber sind verfügbar unter [www.hp.com/go/ljm1130series\\_software](http://www.hp.com/go/ljm1130series_software) oder [www.hp.com/go/ljm1210series\\_software.](http://www.hp.com/go/ljm1210series_software) Je nach Konfiguration des Windows-Computers prüft das Installationsprogramm für die Druckersoftware automatisch, ob der Computer Zugang zum Internet hat und die neuesten Treiber heruntergeladen werden können.

# **Prioritäten für Druckeinstellungen**

Änderungen, die an den Druckeinstellungen vorgenommen werden, werden abhängig von ihrem Ursprung mit folgender Priorität behandelt:

**HINWEIS:** Die Namen von Befehlen und Dialogfeldern können je nach Programm variieren.

- **Dialogfeld "Seite einrichten"**: Klicken Sie in dem Programm, in dem Sie gerade arbeiten, auf **Seite einrichten** oder einen ähnlichen Befehl im Menü **Datei**, um dieses Dialogfeld zu öffnen. Die hier geänderten Einstellungen überschreiben Einstellungen, die anderswo geändert wurden.
- **Dialogfeld "Drucken"**: Klicken Sie in dem Programm, in dem Sie gerade arbeiten, auf **Drucken, Druckereinrichtung** oder einen ähnlichen Befehl im Menü **Datei**, um dieses Dialogfeld zu öffnen. Die im Dialogfeld **Drucken** geänderten Einstellungen haben eine untergeordnete Priorität und überschreiben die im Dialogfeld **Seite einrichten** vorgenommenen Änderungen normalerweise nicht.
- **Dialogfeld "Eigenschaften von Drucker" (Druckertreiber)**: Klicken Sie im Dialogfeld **Drucken** auf **Eigenschaften**, um den Druckertreiber aufzurufen. Die im Dialogfeld **Eigenschaften von Drucker** geänderten Einstellungen überschreiben normalerweise keine Einstellungen, die an anderer Stelle in der Drucksoftware vorgenommen wurden. Sie können hier die meisten Druckeinstellungen ändern.
- **Standarddruckertreibereinstellungen**: Die Standarddruckertreibereinstellungen legen die Einstellungen fest, die bei allen Druckaufträgen verwendet werden, sofern die Einstellungen *nicht* im Dialogfeld **Seite einrichten**, **Drucken** oder **Eigenschaften von Drucker** geändert werden.
- **Druckerbedienfeldeinstellungen**: Am Bedienfeld des Druckers geänderte Einstellungen besitzen eine niedrigere Priorität als anderswo vorgenommene Änderungen.

# <span id="page-38-0"></span>**Ändern der Druckertreibereinstellungen – Windows**

### **Ändern der Einstellungen für alle Druckjobs, bis das Softwareprogramm geschlossen wird**

- **1.** Klicken Sie in der Anwendung im Menü **Datei** auf **Drucken**.
- **2.** Wählen Sie den Treiber aus, und klicken Sie auf **Eigenschaften** oder **Voreinstellungen**.

Dies ist die gängigste Vorgehensweise, wobei die Schritte im Einzelnen abweichen können.

### **Ändern der Standardeinstellungen für alle Druckjobs**

**1. Windows XP, Windows Server 2003 und Windows Server 2008 (Darstellung des Startmenüs in Standardansicht)**: Klicken Sie auf **Start** und anschließend auf **Drucker und Faxgeräte**.

**Windows XP, Windows Server 2003 und Windows Server 2008 (Darstellung des Startmenüs in klassischer Ansicht)**: Klicken Sie auf **Start**, anschließend auf **Einstellungen** und dann auf **Drucker**.

**Windows Vista**: Klicken Sie auf **Start**, dann auf **Systemsteuerung** und anschließend in der Kategorie **Hardware und Sound** auf **Drucker**.

**2.** Klicken Sie mit der rechten Maustaste auf das Treibersymbol, und wählen Sie **Druckeinstellungen** aus.

### **Ändern der Konfigurationseinstellungen des Geräts**

**1. Windows XP, Windows Server 2003 und Windows Server 2008 (Darstellung des Startmenüs in Standardansicht)**: Klicken Sie auf **Start** und anschließend auf **Drucker und Faxgeräte**.

**Windows XP, Windows Server 2003 und Windows Server 2008 (Darstellung des Startmenüs in klassischer Ansicht)**: Klicken Sie auf **Start**, anschließend auf **Einstellungen** und dann auf **Drucker**.

**Windows Vista**: Klicken Sie auf **Start**, dann auf **Systemsteuerung** und anschließend in der Kategorie **Hardware und Sound** auf **Drucker**.

- **2.** Klicken Sie mit der rechten Maustaste auf das Treibersymbol, und wählen Sie **Eigenschaften** aus.
- **3.** Klicken Sie auf das Register **Geräteeinstellungen**.

# **Entfernen von Software – Windows**

#### **Windows XP**

- **1.** Klicken Sie auf **Start**, **Systemsteuerung** und anschließend auf **Software**.
- **2.** Suchen Sie das Gerät in der Liste, und wählen Sie es aus.
- **3.** Klicken Sie auf die Schaltfläche **Ändern/Entfernen**, um die Software zu entfernen.

#### **Windows Vista**

- **1.** Klicken Sie auf **Start**, **Systemsteuerung** und anschließend auf **Programme und Funktionen**.
- **2.** Suchen Sie das Gerät in der Liste, und wählen Sie es aus.
- **3.** Wählen Sie die Option **Deinstallieren/Ändern**.

# <span id="page-39-0"></span>**Unterstützte Dienstprogramme für Windows**

### **HP Toolbox-Software**

HP Toolbox ist ein Softwareprogramm, das für die folgenden Aufgaben eingesetzt werden kann:

- Prüfen des Gerätestatus
- Konfigurieren der Geräteeinstellungen
- Konfigurieren von Popup-Warnmeldungen
- Anzeigen von Informationen zur Fehlerbehebung
- Anzeigen der Online-Dokumentation

### **Integrierter HP Webserver (nur M1210 Series)**

Das Gerät verfügt über den integrierten HP Webserver, mit dem Sie auf Informationen zu Geräte- und Netzwerkaktivitäten zugreifen können. Diese Informationen werden in einem Webbrowser wie beispielsweise Microsoft Internet Explorer, Netscape Navigator, Apple Safari oder Mozilla Firefox angezeigt.

Der integrierte HP Webserver ist in das Gerät integriert. Er wird nicht auf den Netzwerkserver geladen.

Der integrierte HP Webserver bietet eine Schnittstelle zum Gerät, die jeder Benutzer verwenden kann, der über einen mit einem Netzwerk verbundenen Computer und einen Standard-Webbrowser verfügt. Es ist keine spezielle Software erforderlich, Ihr Computer muss jedoch über einen unterstützten Webbrowser verfügen. Geben Sie die IP-Adresse des Geräts in die Adresszeile des Browsers ein, um auf den integrierten HP Webserver zuzugreifen.

### **Weitere Windows-Komponenten und -Dienstprogramme**

- Softwareinstallationsprogramm automatisiert die Installation des Drucksystems
- Online-Webregistrierung
- HP LaserJet Scan
- PC-Fax senden (Funktion)

# **4 Verwenden des Druckers mit Mac**

- [Software für Mac](#page-41-0)
- [Drucken mit Mac](#page-42-0)
- [Faxen mit dem Mac \(nur M1210 Series\)](#page-46-0)
- [Scannen mit dem Mac](#page-47-0)

# <span id="page-41-0"></span>**Software für Mac**

### **Unterstützte Betriebssysteme – Macintosh**

Das Gerät unterstützt die folgenden Macintosh-Betriebssysteme:

- Macintosh OS X V10.3.9, V10.4, V10.5 und höher
- **E** HINWEIS: Mac OS X 10.4 und höher unterstützt Mac-Computer mit PPC- und Intel® Core™-Prozessor.

### **Unterstützte Druckertreiber – Macintosh**

Das HP LaserJet Software-Installationsprogramm installiert PostScript® Printer Description (PPD)-Dateien, einen CUPS-Treiber und die HP Druckerdienstprogramme für Mac OS X. Mit der PPD-Datei und dem CUPS-Treiber erhalten Sie sämtliche Druckfunktionen sowie Zugriff auf spezifische Funktionen Ihres HP Druckers.

### **Entfernen von Software für Mac**

Verwenden Sie die Deinstallationssoftware, um Software vom System zu entfernen.

**1.** Navigieren Sie zum folgenden Ordner auf der Festplatte:

```
Applications/HP LaserJet Professional M1130 MFP Series/(M1130 Series)
Applications/HP LaserJet Professional M1210 MFP Series/(M1210 Series)
```
- **2.** Doppelklicken Sie auf die Datei **HP Uninstaller.app**.
- **3.** Klicken Sie auf die Schaltfläche **Weiter**, und folgen Sie dann den Anleitungen auf dem Bildschirm, um die Software zu entfernen.

### **Priorität für Druckeinstellungen – Macintosh**

Änderungen, die an den Druckeinstellungen vorgenommen werden, werden abhängig von ihrem Ursprung mit folgender Priorität behandelt:

**<sup>2</sup> HINWEIS:** Die Namen von Befehlen und Dialogfeldern können je nach Programm variieren.

- **Dialogfeld Seiteneinrichtung**: Klicken Sie in dem Programm, in dem Sie arbeiten, auf **Seiteneinrichtung** oder einen ähnlichen Menüpunkt im Menü **Datei**, um dieses Dialogfeld zu öffnen. Wenn Sie hier Einstellungen ändern, können an anderer Stelle geänderte Einstellungen außer Kraft gesetzt werden.
- **Dialogfeld "Drucken"**: Klicken Sie in dem Programm, in dem Sie gerade arbeiten, auf **Drucken**, **Drucker einrichten** oder einen ähnlichen Befehl im Menü **Datei**, um dieses Dialogfeld zu öffnen. Die Einstellungen, die Sie im Dialogfeld **Drucken** ändern, haben eine niedrigere Priorität und überschreiben *nicht* die Änderungen, die Sie im Dialogfeld **Seite einrichten** vornehmen.
- **Standarddruckertreibereinstellungen**: Die Standarddruckertreibereinstellungen legen die Einstellungen fest, die bei allen Druckaufträgen verwendet werden, sofern die Einstellungen *nicht* im Dialogfeld **Seite einrichten**, **Drucken** oder **Eigenschaften von Drucker** geändert werden.
- **Druckerbedienfeldeinstellungen**: Am Bedienfeld des Druckers geänderte Einstellungen besitzen eine niedrigere Priorität als anderswo vorgenommene Änderungen.

# <span id="page-42-0"></span>**Ändern der Druckertreibereinstellungen für den Mac**

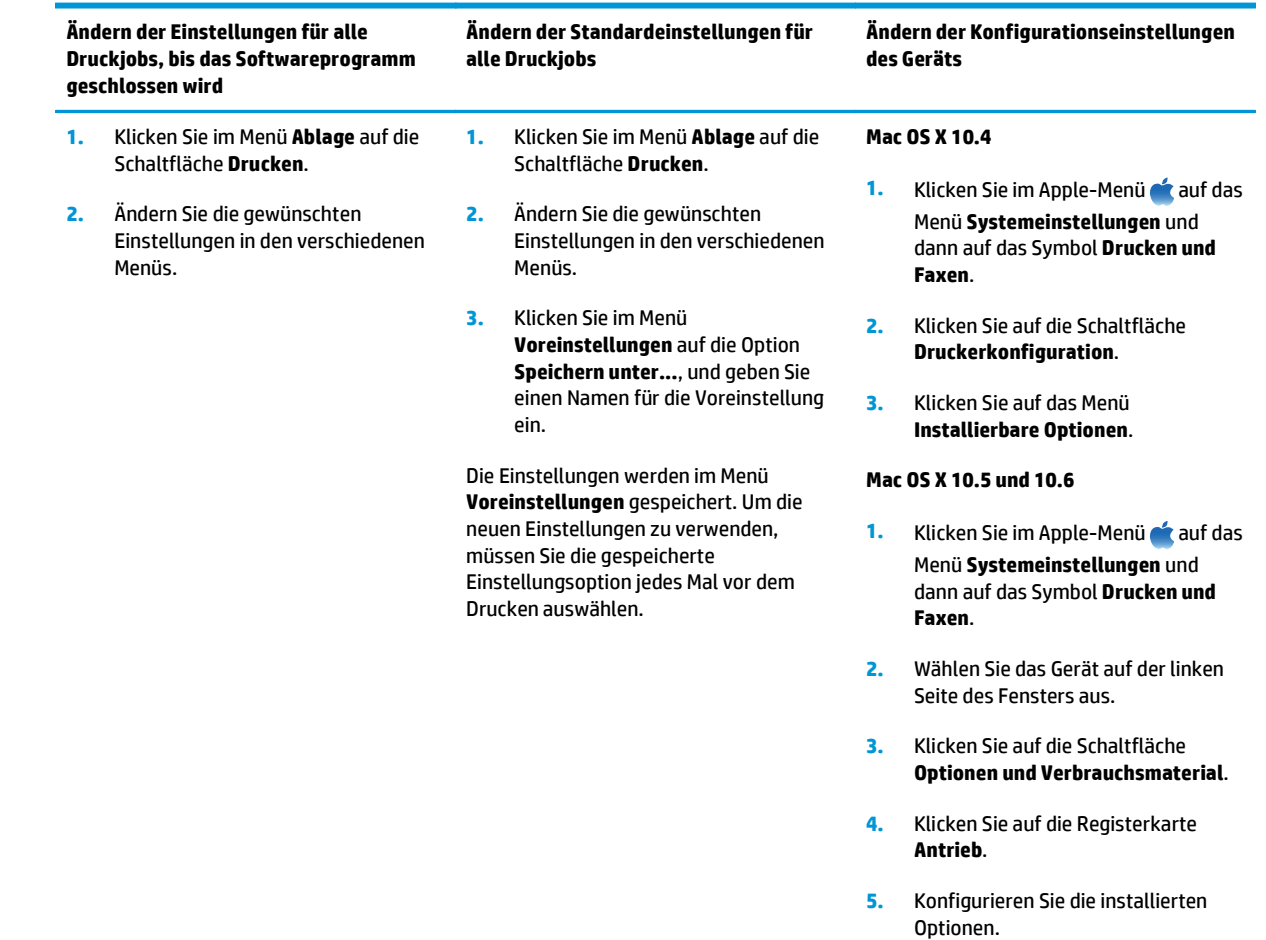

# **Drucken mit Mac**

### **Erstellen und Verwenden von Druckvoreinstellungen mit dem Mac**

Mit Hilfe der Druckvoreinstellungen können die aktuellen Druckertreibereinstellungen für spätere Druckjobs gespeichert werden.

#### **Erstellen von Druckvoreinstellungen**

- **1.** Klicken Sie im Menü **Ablage** auf die Option **Drucken**.
- **2.** Wählen Sie den Treiber aus.
- **3.** Wählen Sie die gewünschten Druckeinstellungen aus, die Sie zur erneuten Verwendung speichern möchten.
- **4.** Klicken Sie im Menü **Voreinstellungen** auf die Option **Speichern unter...**, und geben Sie einen Namen für die Voreinstellung ein.
- **5.** Klicken Sie auf die Schaltfläche **OK**.

#### **Verwenden von Druckvoreinstellungen**

- **1.** Klicken Sie im Menü **Ablage** auf die Option **Drucken**.
- **2.** Wählen Sie den Treiber aus.
- **3.** Wählen Sie im Menü **Voreinstellungen** die Druckvoreinstellung aus.
- **HINWEIS:** Wenn Sie die Standardeinstellungen des Druckertreibers verwenden möchten, wählen Sie die Option **Standard** aus.

### **Ändern der Größe von Dokumenten oder Drucken mit einem benutzerdefinierten Papierformat auf dem Mac**

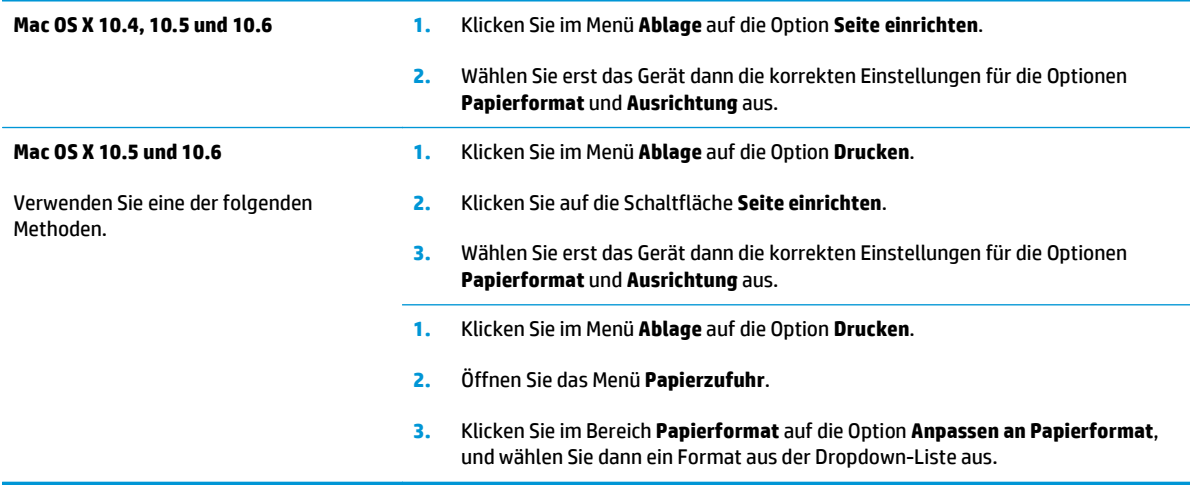

### **Drucken eines Deckblatts mit dem Mac**

- **1.** Klicken Sie im Menü **Ablage** auf die Option **Drucken**.
- **2.** Wählen Sie den Treiber aus.
- **3.** Öffnen Sie das Menü **Deckblatt**, und wählen Sie dann aus, an welcher Stelle das Deckblatt gedruckt werden soll. Klicken Sie entweder auf die Schaltfläche **Vor Dokument** oder auf die Schaltfläche **Nach Dokument**.
- **4.** Wählen Sie im Menü **Deckblatttyp** die Mitteilung aus, die auf dem Deckblatt gedruckt werden soll.

**HINWEIS:** Zum Drucken eines leeren Deckblatts wählen Sie die Option **Standard** aus dem Menü **Deckblatttyp** aus.

### **Drucken mehrerer Seiten auf einem Blatt Papier mit dem Mac**

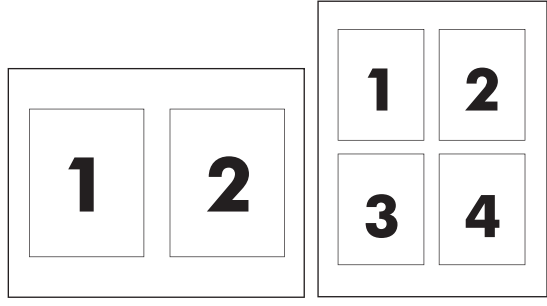

- **1.** Klicken Sie im Menü **Ablage** auf die Option **Drucken**.
- **2.** Wählen Sie den Treiber aus.
- **3.** Öffnen Sie das Menü **Layout**.
- **4.** Wählen Sie im Menü **Seiten pro Blatt** die Anzahl der Seiten aus, die auf jedem Blatt gedruckt werden sollen (1, 2, 4, 6, 9 oder 16).
- **5.** Wählen Sie im Bereich **Seitenfolge** die Reihenfolge und die Position der Seiten auf dem Blatt aus.
- **6.** Wählen Sie im Menü **Rahmen** die Rahmenart aus, die um jede Seite auf dem Blatt gedruckt werden soll.

### **Beidseitiges Drucken (Duplexdruck) mit dem Mac**

#### **Manueller beidseitiger Druck**

**1.** Legen Sie das Papier mit der Druckseite nach oben in das Zufuhrfach ein.

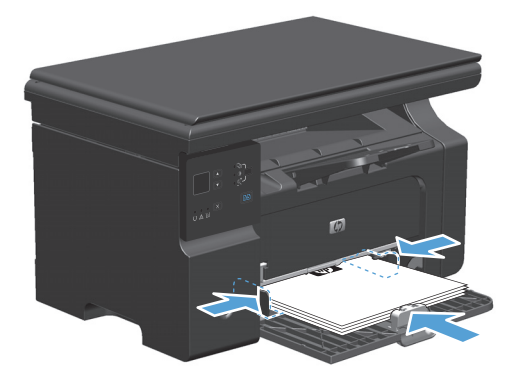

- **2.** Klicken Sie im Menü **Datei** auf **Drucken**.
- **3. Mac OS X v10.4**: Wählen Sie in der Dropdown-Liste **Layout** die Option **Bindung an der Längsseite** oder die Option **Bindung an der Querseite**.

**- Oder -**

**Mac OS X v10.5 und v10.6**: Aktivieren Sie das Kontrollkästchen **Beidseitig**.

- **4.** Klicken Sie auf **Drucken**. Befolgen Sie die Anleitungen in dem Dialogfeld, das angezeigt wird, bevor Sie den Ausgabestapel zum Drucken der zweiten Seite ins Fach einlegen.
- **5.** Nehmen Sie das bedruckte Papier aus dem Ausgabefach, ohne die Ausrichtung dabei zu ändern, und legen Sie es mit der bedruckten Seite nach unten in das Zufuhrfach ein.

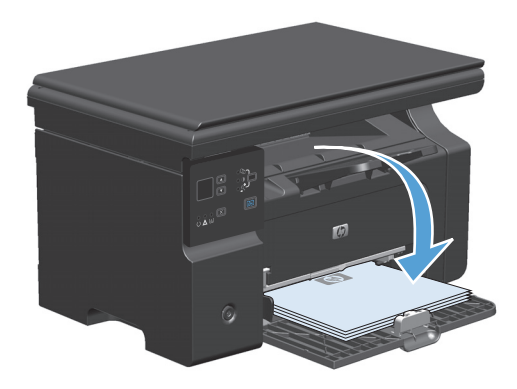

**6.** Klicken Sie am Computer auf **Weiter**, um die zweite Seite des Druckauftrags zu drucken.

# <span id="page-46-0"></span>**Faxen mit dem Mac (nur M1210 Series)**

- **1.** Wählen Sie im Softwareprogramm im Menü **Datei** die Option **Drucken**.
- **2.** Klicken Sie auf **PDF**, und wählen Sie dann **PDF faxen**.
- **3.** Geben Sie im Feld **An** eine Faxnummer ein.
- **4.** Wählen Sie zum Einfügen eines Faxdeckblatts **Deckblatt**, und geben Sie anschließend den Betreff und die Nachricht für das Deckblatt ein (optional).
- **5.** Klicken Sie auf **Fax**.

# <span id="page-47-0"></span>**Scannen mit dem Mac**

Verwenden Sie die HP Director-Software, um Bilder an einen Mac-Computer zu scannen.

#### **Scannen einzelner Seiten**

- **1.** Legen Sie die zu scannende Vorlage mit der bedruckten Seite nach unten in den Vorlageneinzug.
- **2.** Klicken Sie im Dock auf das HP Director-Symbol.
- **3.** Klicken Sie auf HP Director und anschließend auf **Scannen**, um das Dialogfeld **HP** zu öffnen.
- **4.** Klicken Sie auf **Scannen**.
- **5.** Legen Sie zum Scannen mehrerer Seiten die nächste Seite ein, und klicken Sie auf **Scan** (Scannen). Wiederholen Sie diesen Vorgang so oft, bis alle Seiten gescannt wurden.
- **6.** Klicken Sie auf **Fertig stellen** und anschließend auf **Ziele**.

#### **Scannen in Datei**

- **1.** Wählen Sie in **Destinations** (Ziele) die Option **Save To File(s)** (In Datei(en) speichern) aus.
- **2.** Benennen Sie die Datei, und geben Sie einen Speicherort ein.
- **3.** Klicken Sie auf **Speichern**. Die Vorlage wird gescannt und gespeichert.

#### **In E-Mail scannen**

- **1.** Wählen Sie in **Ziele** die Option **E-Mail** aus.
- **2.** Eine leere E-Mail-Nachricht mit dem gescannten Dokument als Anlage wird geöffnet.
- **3.** Geben Sie einen E-Mail-Empfänger ein, fügen Sie Text oder weitere Anlagen hinzu, und klicken Sie auf **Senden**.

# **5 Anschließen des Druckers**

- [Unterstützte Netzwerkbetriebssysteme](#page-49-0)
- [Anschließen über USB](#page-50-0)
- [Verbinden mit einem Netzwerk \(nur M1210 Series\)](#page-51-0)

# <span id="page-49-0"></span>**Unterstützte Netzwerkbetriebssysteme**

**HINWEIS:** Nur die Geräte der M1210 Series Series unterstützen Netzwerkfunktionen.

Die folgenden Betriebssysteme unterstützen das Drucken im Netzwerk:

- Windows 7
- Windows Vista (Starter Edition, 32 Bit und 64 Bit)
- Windows XP (32 Bit, Service Pack 2)
- Windows XP (64 Bit, Service Pack 1)
- Windows Server 2003 (Service Pack 1)
- Windows Server 2008 (32 Bit und 64 Bit)
- Mac 05 X v10.4, v10.5 und v10.6

### **Hinweis zur Druckerfreigabe**

HP unterstützt keine Peer-to-Peer-Netzwerke, da es sich dabei um eine Funktion der Microsoft-Betriebssysteme und nicht der HP Druckertreiber handelt. Weitere Informationen finden Sie auf der Microsoft-Website [www.microsoft.com.](http://www.microsoft.com)

# <span id="page-50-0"></span>**Anschließen über USB**

Dieses Gerät unterstützt USB 2.0. Sie benötigen für den Anschluss ein USB-Kabel mit einem Typ-A- und einem Typ-B-Stecker (Höchstlänge 2 m).

### **CD-Installation**

**1.** Legen Sie die Softwareinstallations-CD in das CD-Laufwerk des Computers ein.

**FFILITE:** Schließen Sie das USB-Kabel erst an, wenn Sie von der Software dazu aufgefordert werden.

- **2.** Wenn das Installationsprogramm nicht automatisch geöffnet wird, durchsuchen Sie die Inhalte der CD, und führen Sie die Datei SETUP.EXE aus.
- **3.** Befolgen Sie zur Installation der Software die am Bildschirm angezeigten Anweisungen.

Wenn Sie zum Installieren der Software die CD verwenden, können Sie die folgenden Installationsarten auswählen:

Einfache Installation (empfohlen)

Sie werden nicht aufgefordert, Standardeinstellungen zu akzeptieren oder Änderungen vorzunehmen.

**•** Erweiterte Installation

Sie werden aufgefordert, Standardeinstellungen zu akzeptieren oder Änderungen vorzunehmen.

# <span id="page-51-0"></span>**Verbinden mit einem Netzwerk (nur M1210 Series)**

## **Unterstützte Netzwerkprotokolle**

Damit Sie ein netzwerkfähiges Gerät mit Ihrem Netzwerk verbinden können, sollte das Netzwerk das folgende Protokoll verwenden.

● Funktionierendes verdrahtetes TCP/IP Netzwerk

### **Installieren des Geräts in einem verkabelten Netzwerk**

Mit der Produkt-CD können Sie das Gerät in einem Netzwerk installieren. Bevor Sie die Installation starten, führen Sie folgende Schritte aus:

- **1.** Schließen Sie das CAT-5-Ethernet-Kabel an einem freien Anschluss am Ethernet-Hub oder -Router an. Schließen Sie das Kabel nicht an einen Uplink-Anschluss am Hub oder Router an.
- **2.** Schließen Sie das andere Ende des Ethernet-Kabels an den Ethernet-Anschluss auf der Rückseite des Produkts an.
- **3.** Vergewissern Sie sich, dass eine der Netzwerk-LEDs (10 oder 100) am Netzwerkanschluss auf der Rückseite des Geräts leuchtet.

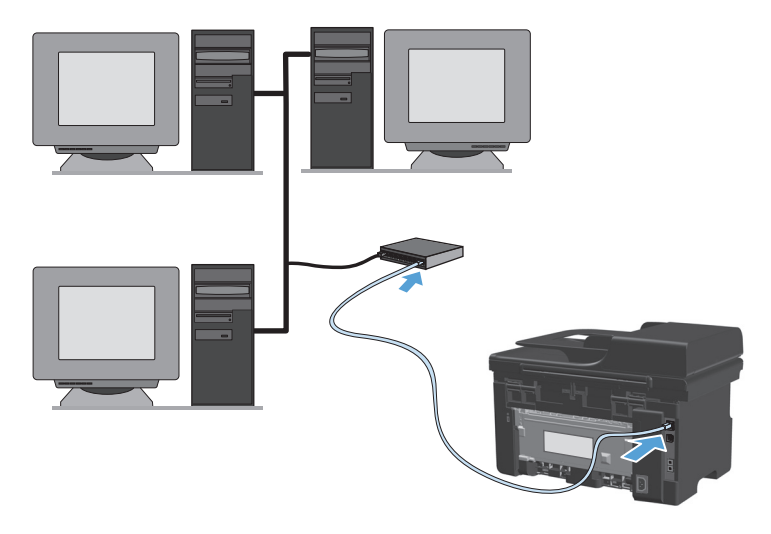

#### **Installation von CD in einem verkabelten Netzwerk**

- **HINWEIS:** Wenn Sie für die Installation der Software die CD verwenden, können Sie den Installationstyp "Einfache Installation (empfohlen)" oder "Erweiterte Installation" (bei der Sie aufgefordert werden, Standardeinstellungen zu akzeptieren oder zu ändern) auswählen.
	- **1.** Legen Sie die Softwareinstallations-CD in das CD-Laufwerk des Computers ein.
	- **2.** Wenn das Installationsprogramm nicht automatisch geöffnet wird, durchsuchen Sie die Inhalte der CD, und führen Sie die Datei SETUP.EXE aus.
	- **3.** Befolgen Sie die Anweisungen auf dem Bildschirm, um das Gerät einzurichten und zu installieren.
		- **HINWEIS:** Stellen Sie sicher, dass Sie nach Aufforderung die Option **Verbindung über Netzwerk** auswählen.

## **Konfigurieren der Netzwerkeinstellungen**

#### **Abrufen oder Ändern der Netzwerkeinstellungen**

Sie können die IP-Konfigurationseinstellungen mit dem eingebetteten Webserver anzeigen und ändern.

- **1.** Drucken Sie eine Konfigurationsseite, und suchen Sie auf dieser Seite die IP-Adresse.
	- Wenn Sie IPv4 verwenden, besteht die IP-Adresse ausschließlich aus Ziffern. Hierbei gilt das folgende Format:

xxx.xxx.xxx.xxx

● Bei IPv6 ist die IP-Adresse in Hexadezimalschreibweise angegeben, also als eine Kombination von Buchstaben und Ziffern. Das Format ähnelt dem folgenden:

xxxx::xxxx:xxxx:xxxx:xxxx

- **2.** Öffnen Sie den eingebetteten Webserver. Geben Sie hierzu die IP-Adresse des Geräts in die Adresszeile eines Webbrowsers ein.
- **3.** Klicken Sie auf die Registerkarte **Netzwerk**, und überprüfen Sie die Netzwerkinformationen. Sie können die Einstellungen nach Bedarf ändern.

#### **Festlegen oder Ändern des Netzwerkkennworts**

Mit dem integrierten Webserver können Sie ein Netzwerkkennwort festlegen und ein vorhandenes Kennwort ändern.

- **1.** Rufen Sie den eingebetteten Webserver auf, klicken Sie auf die Registerkarte **Netzwerk** und anschließend auf den Link **Kennwort**.
- **WEIS:** Wenn bereits ein Kennwort eingerichtet wurde, werden Sie dazu aufgefordert, dieses Kennwort einzugeben. Geben Sie das Kennwort ein, und klicken Sie dann auf **Übernehmen,**.
- **2.** Geben Sie das neue Kennwort in die Felder **Kennwort** und **Kennwort bestätigen** ein.
- **3.** Klicken Sie unten im Fenster auf **Übernehmen,**, um das Kennwort zu speichern.

#### **IP-Adresse**

Die Drucker-IP-Adresse kann manuell eingestellt oder automatisch mit DHCP, BootP oder AutoIP konfiguriert werden.

Zum manuellen Ändern der IP-Adresse steht Ihnen die Registerkarte **Networking** (Netzwerk) im integrierten Webserver zur Verfügung.

#### **Verbindungsgeschwindigkeiten und Duplexeinstellungen**

**HINWEIS:** In diesem Abschnitt bezieht sich der Begriff "Duplex" auf die bidirektionale Kommunikation, nicht auf das zweiseitige Drucken.

Wenn Sie die Verbindungsgeschwindigkeit ändern möchten, verwenden Sie die Registerkarte **Networking** (Netzwerk) im integrierten Webserver.

Bei inkorrekten Änderungen der Einstellung für die Verbindungsgeschwindigkeit kann der Drucker möglicherweise nicht mehr mit anderen Geräten im Netzwerk kommunizieren. Daher sollte in den meisten Netzwerkumgebungen der automatische Modus aktiviert bleiben. Änderungen können dazu führen, dass der Drucker sich ausschaltet und wieder einschaltet. Führen Sie die Änderungen nur dann aus, wenn sich das Gerät im Standby-Modus befindet.

# **6 Papier und Druckmedien**

- [Tipps zur Papierverwendung](#page-55-0)
- [Anpassen des Druckertreibers für Papierformat und Papiersorte](#page-57-0)
- [Unterstützte Papierformate](#page-58-0)
- [Unterstützte Papiertypen](#page-59-0)
- [Beladen der Papierfächer](#page-60-0)
- [Konfigurieren von Fächern](#page-65-0)

# <span id="page-55-0"></span>**Tipps zur Papierverwendung**

Dieses Gerät unterstützt verschiedene Papierformate und andere Druckmedien, die den Richtlinien in diesem Handbuch entsprechen. Wenn Sie Papier oder Druckmedien verwenden, die nicht diesen Richtlinien entsprechen, kann dies zu einer schlechten Druckqualität, einer erhöhten Anzahl an Papierstaus und vorzeitiger Abnutzung des Geräts führen.

Zum Erzielen bester Ergebnisse sollten stets HP Papier und HP Druckmedien verwendet werden, die speziell für Laserdrucker oder mehrere Geräte geeignet sind. Verwenden Sie kein Papier oder Druckmedien für Tintenstrahldrucker. HP Company empfiehlt, keine Medien von Fremdherstellern zu verwenden, da HP keinen Einfluss auf deren Qualität hat.

Bewahren Sie das Papier in der Originalverpackung auf, um es vor Feuchtigkeit und anderen Schäden zu schützen. Öffnen Sie die Verpackung erst, wenn Sie das Papier verwenden möchten.

Es ist möglich, dass Papier alle Richtlinien in diesem Benutzerhandbuch erfüllt und trotzdem keine befriedigenden Ergebnisse erzielt werden. Dies kann auf unsachgemäße Handhabung, unangemessene Temperatur- oder Feuchtigkeitsverhältnisse oder andere Aspekte zurückzuführen sein, über die HP keine Kontrolle hat.

**ACHTUNG:** Papier bzw. Druckmedien, die den HP Spezifikationen nicht entsprechen, können Druckerprobleme verursachen und Reparaturarbeiten erforderlich machen. Eine derartige Reparatur fällt nicht unter die Garantie oder Serviceverträge von HP.

### **Richtlinien für Spezialpapier**

Dieses Gerät unterstützt den Druck auf Spezialmedien. Beachten Sie die nachfolgenden Richtlinien um zufriedenstellende Ergebnisse zu erhalten. Stellen Sie sicher, dass Sie Typ und Format im Druckertreiber eingestellt haben, wenn Sie eine spezielle Papiersorte bzw. ein spezielles Druckmedium verwenden. Auf diese Weise erhalten Sie die besten Ergebnisse.

**ACHTUNG:** Bei HP LaserJet-Geräten werden trockene Tonerpartikel mit Hilfe von Fixiereinheiten auf das Papier übertragen, und zwar mit sehr genauen Punkten. HP Laser-Papier ist so ausgelegt, dass es extremer Hitze widerstehen kann. Bei der Verwendung von Inkjet-Papier kann das Gerät beschädigt werden.

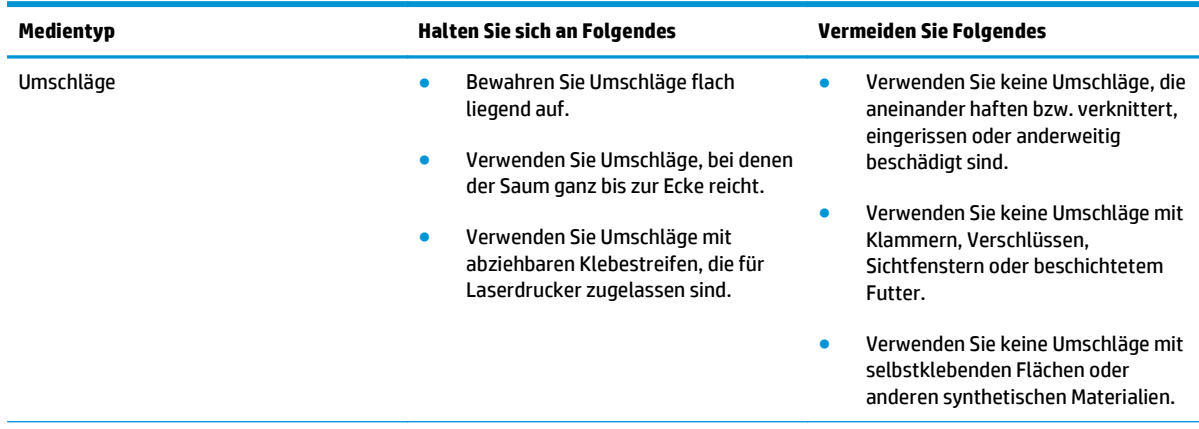

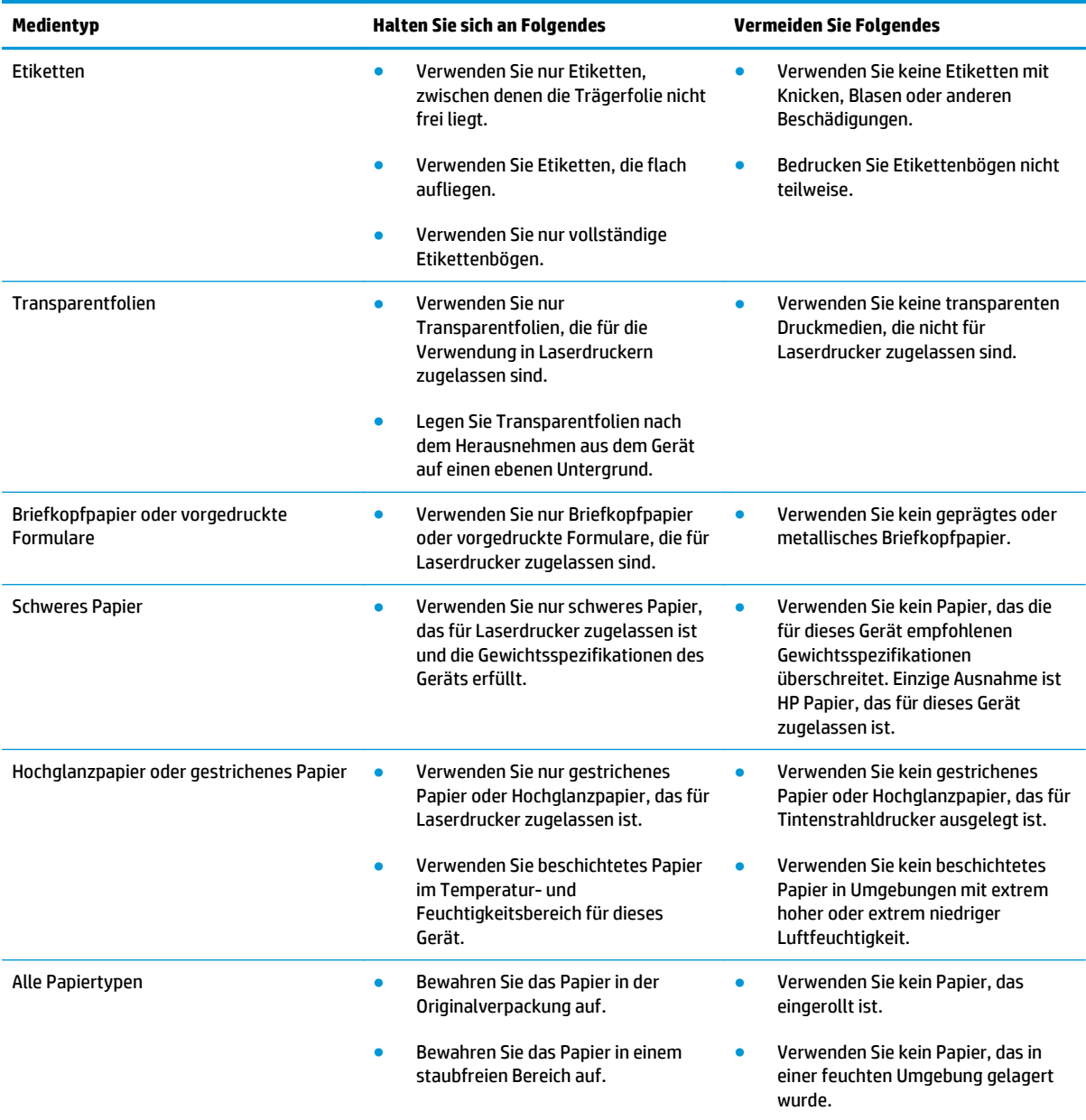

# <span id="page-57-0"></span>**Anpassen des Druckertreibers für Papierformat und Papiersorte**

#### **Anpassen von Papierformat und Papiersorte (Windows)**

- **1.** Klicken Sie im Menü **Datei** in der Software auf **Drucken**.
- **2.** Wählen Sie das Gerät aus, und klicken Sie auf **Eigenschaften** oder **Einstellungen**.
- **3.** Klicken Sie auf die Registerkarte **Papier/Qualität**.
- **4.** Wählen Sie in der Dropdown-Liste **Papierformat** ein Format aus.
- **5.** Wählen Sie in der Dropdown-Liste **Papiersorte** eine Papiersorte aus.
- **6.** Klicken Sie auf die Schaltfläche **OK**.

#### **Anpassen von Papierformat und Papiersorte (Mac)**

- **1.** Klicken Sie im Menü **Ablage** in der Software auf **Drucken**.
- **2.** Klicken Sie im Menü **Kopien und Seiten** auf das Menü **Papierzufuhr**.
- **3.** Wählen Sie in der Dropdown-Liste **Papierformat** ein Format aus, und klicken Sie auf OK.
- **4.** Öffnen Sie das Menü **Papier**.
- **5.** Wählen Sie den gewünschten Typ aus der Dropdown-Liste **Papiertyp** aus.
- **6.** Klicken Sie auf die Schaltfläche **Drucken**.

# <span id="page-58-0"></span>**Unterstützte Papierformate**

Dieser Drucker unterstützt verschiedene Papierformate und passt sich verschiedenen Medien an.

**HINWEIS:** Sie erzielen die besten Druckergebnisse, wenn Sie vor dem Drucken das Papierformat und den Medientyp auswählen.

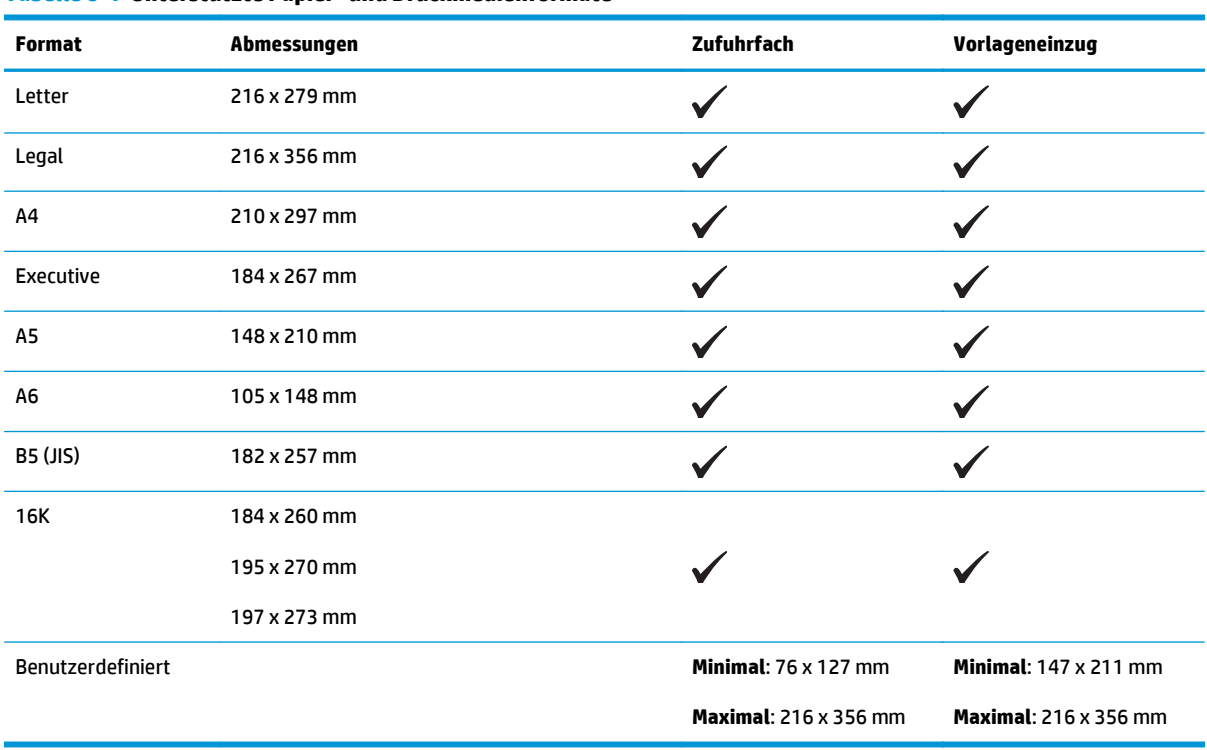

#### **Tabelle 6-1 Unterstützte Papier- und Druckmedienformate**

#### **Tabelle 6-2 Unterstützte Umschläge und Postkarten**

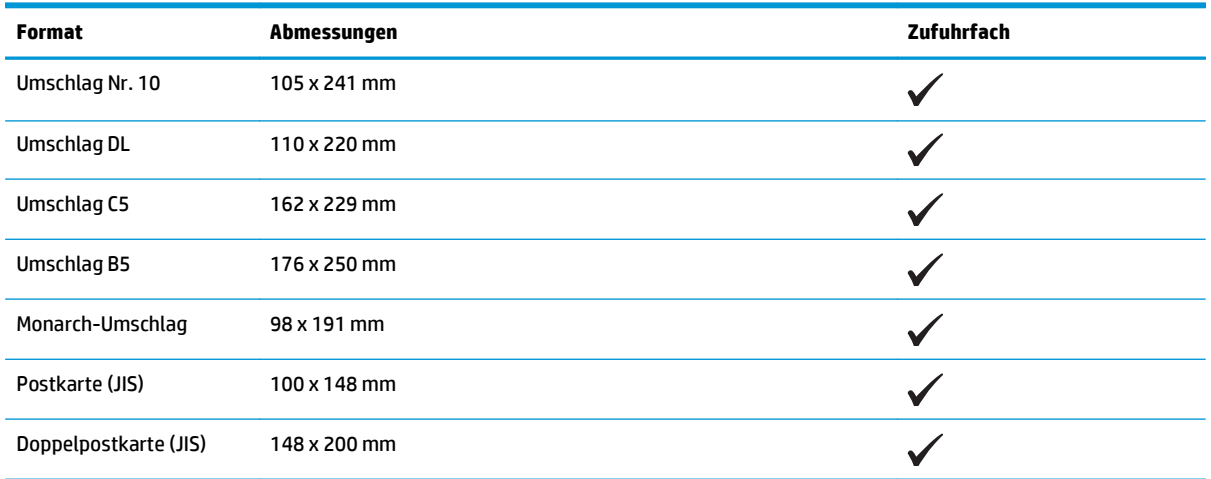

# <span id="page-59-0"></span>**Unterstützte Papiertypen**

Eine vollständige Liste der HP Markenpapiersorten, die von diesem Gerät unterstützt werden, finden Sie unter [www.hp.com/support/ljm1130series](http://www.hp.com/support/ljm1130series) oder [www.hp.com/support/ljm1210series.](http://www.hp.com/support/ljm1210series)

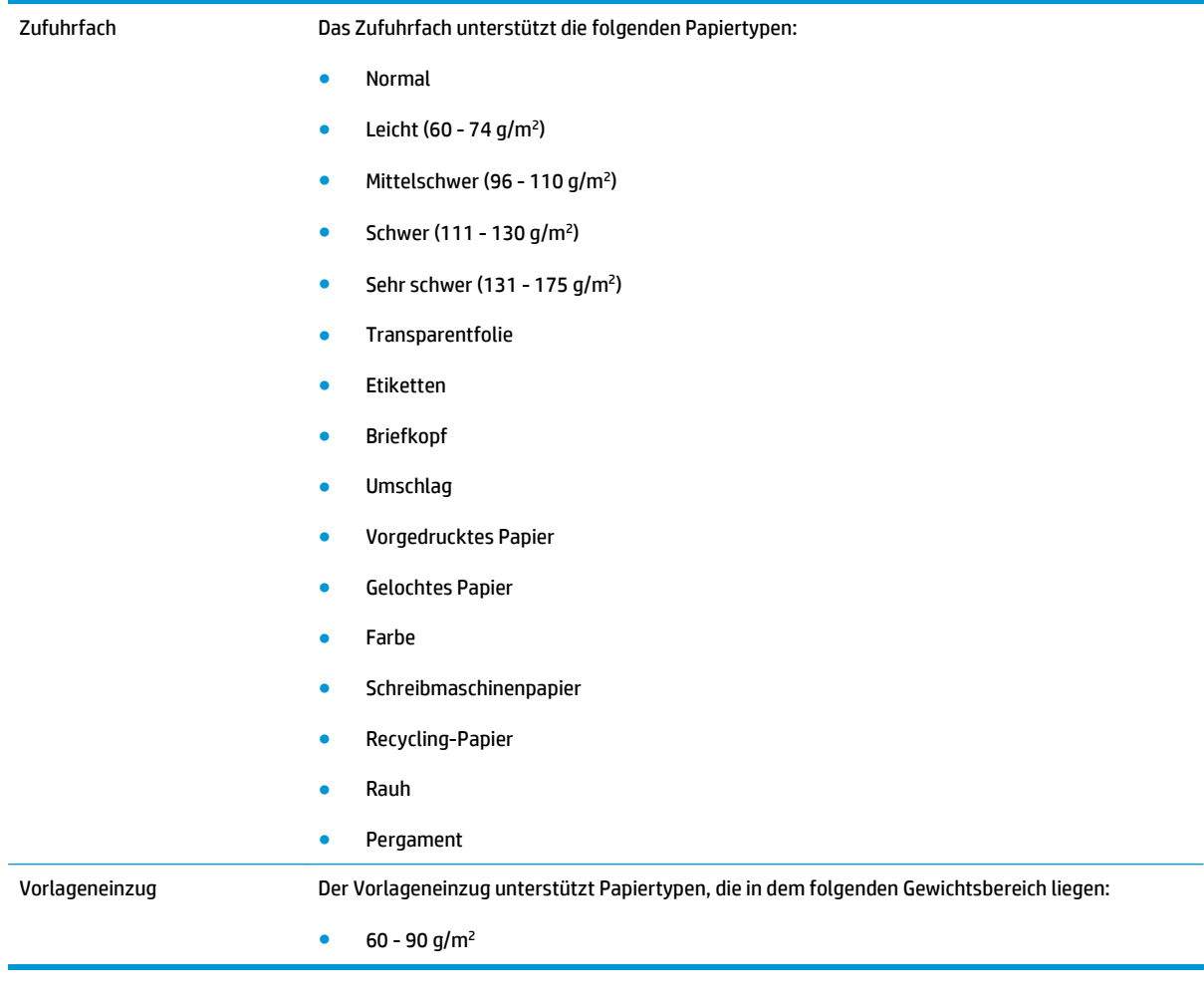

# <span id="page-60-0"></span>**Beladen der Papierfächer**

# **Beladen des Zufuhrfachs**

- **HINWEIS:** Wenn Sie neue Medien hinzufügen, müssen Sie alle Medien aus dem Zufuhrfach entfernen und den neuen Medienstapel gerade ausrichten. Achten Sie darauf, dass der Stapel sauber ausgerichtet ist. Dies verhindert, dass mehrere Blätter gleichzeitig in das Produkt eingezogen werden und verringert so die Anzahl der Medienstaus.
- **1.** Legen Sie das Papier mit der Druckseite nach oben und der Oberkante nach vorn in das Zufuhrfach ein.

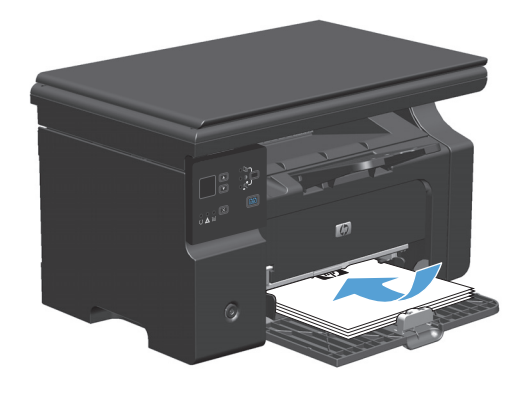

**2.** Stellen Sie die Führungen so ein, dass sie am Papierstapel anliegen.

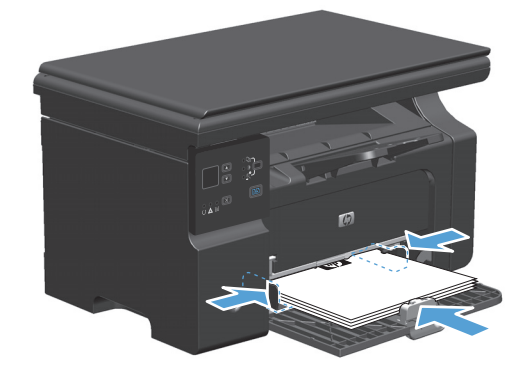

## **Fachanpassung für kurze Medien**

Um Medien zu drucken, die kürzer als 185 mm sind, verwenden Sie zur Anpassung des Zufuhrfachs die Verlängerung für kurze Medien.

- **1.** Ziehen Sie die Verlängerung für kurze Medien aus dem Schacht links neben dem Medienzufuhrbereich heraus.
- $\mathbb{Q}_p$
- $\mathcal{C}_{\rho}$

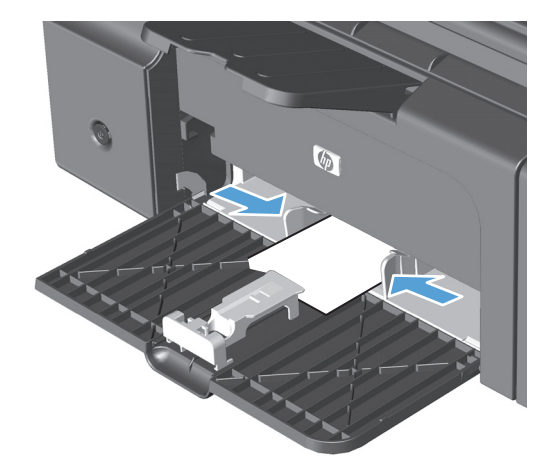

**2.** Bringen Sie das Werkzeug an der vorderen Medienführung an.

**3.** Legen Sie das Papier in das Gerät ein, und passen Sie die seitlichen Medienführungen so an, dass sie am Papier anliegen.

**4.** Legen Sie das Papier bis zum Anschlag in das Gerät, und schieben Sie dann die vordere Medienführung so, dass das Werkzeug das Papier hält.

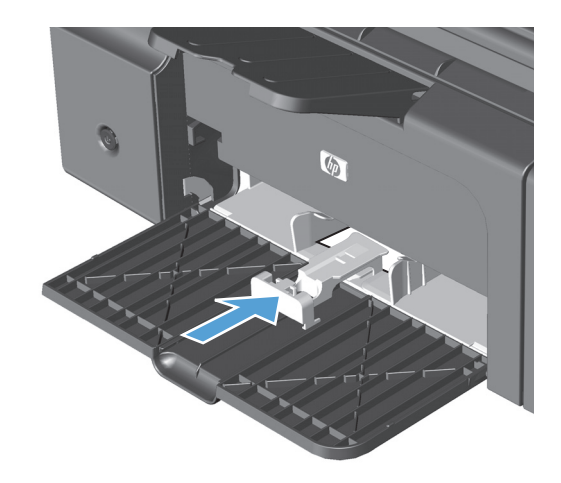

**5.** Entfernen Sie nach dem Drucken mit kurzen Medien die Verlängerung für kurze Medien, und schieben Sie sie in den Schacht zurück.

# **Beladen des Vorlageneinzugs (nur M1210 Series)**

- **HINWEIS:** Wenn Sie neue Medien hinzufügen, müssen Sie alle Medien aus dem Zufuhrfach entfernen und den neuen Medienstapel gerade ausrichten. Achten Sie darauf, dass der Stapel sauber ausgerichtet ist. Dies verhindert, dass mehrere Blätter gleichzeitig in das Produkt eingezogen werden und verringert so die Anzahl der Medienstaus.
- **ACHTUNG:** Verwenden Sie keine Vorlagen mit Korrekturband, Korrekturflüssigkeit, Büroklammern oder Heftklammern, da diese das Gerät beschädigen können. Außerdem sollten Sie weder Fotos noch kleine oder empfindliche Vorlagen in den Vorlageneinzug einlegen.
- **1.** Legen Sie die Vorlagen mit der bedruckten Seite nach oben in den Vorlageneinzug ein.

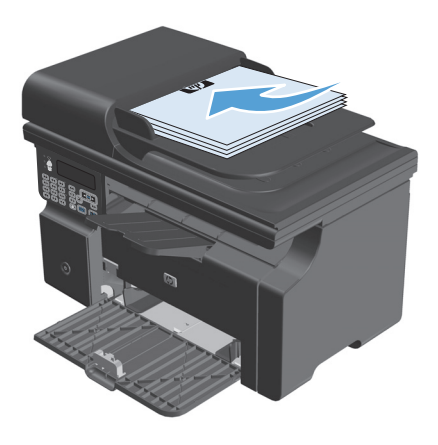

**2.** Stellen Sie die Führungen so ein, dass sie am Papierstapel anliegen.

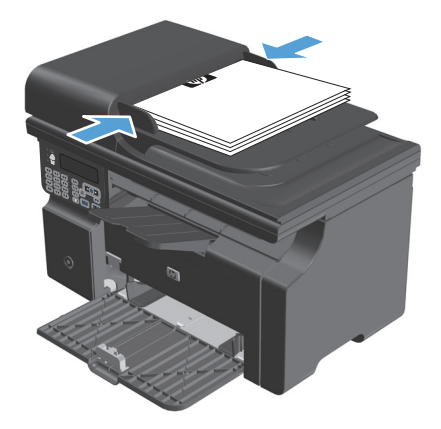

# **Kapazität der Fächer**

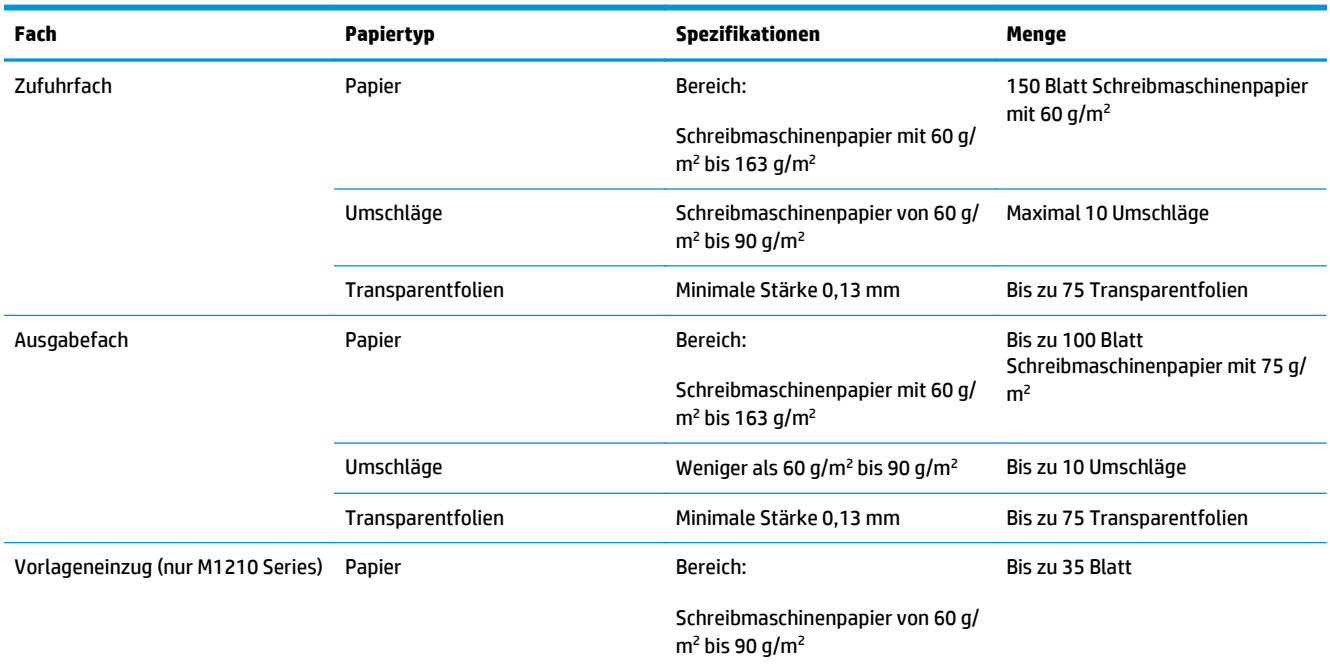

# **Ausrichtung des Papiers beim Einlegen in Fächer**

Wenn Sie Papier haben, für das eine spezielle Ausrichtung erforderlich ist, legen Sie es gemäß den Informationen in der folgenden Tabelle ein.

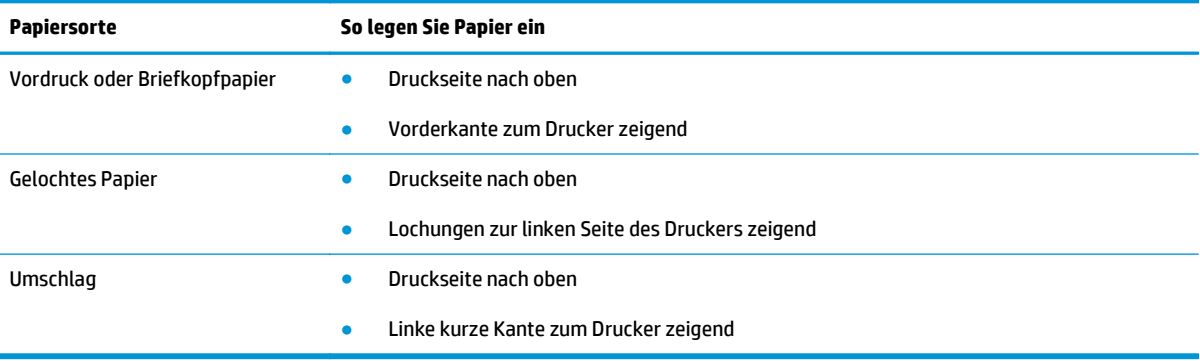

# <span id="page-65-0"></span>**Konfigurieren von Fächern**

## **Ändern der Standardeinstellung für das Papierformat (M1130 Series)**

**1.** Verwenden Sie den Druckertreiber, um die Standardeinstellungen zu ändern. Gehen Sie je nach verwendetem Betriebssystem wie nachfolgend beschrieben vor.

#### **Windows XP, Windows Server 2003 und Windows Server 2008 (bei Verwendung der Standardansicht für das Startmenü)**

- **a.** Klicken Sie auf **Start** und anschließend auf **Drucker und Faxgeräte**.
- **b.** Klicken Sie mit der rechten Maustaste auf das Treibersymbol, und wählen Sie dann **Eigenschaften** aus.
- **c.** Klicken Sie auf die Registerkarte **Geräteeinstellungen**.

#### **Windows XP, Windows Server 2003 und Windows Server 2008 (bei Verwendung der klassischen Ansicht für das Startmenü)**

- **a.** Klicken Sie auf **Start**, anschließend auf **Einstellungen** und dann auf **Drucker**.
- **b.** Klicken Sie mit der rechten Maustaste auf das Treibersymbol, und wählen Sie dann **Eigenschaften** aus.
- **c.** Klicken Sie auf die Registerkarte **Geräteeinstellungen**.

#### **Windows Vista**

- **a.** Klicken Sie auf **Start** und auf **Systemsteuerung** und anschließend in der Kategorie **Hardware und Sound** auf **Drucker**.
- **b.** Klicken Sie mit der rechten Maustaste auf das Treibersymbol, und wählen Sie dann **Eigenschaften** aus.
- **c.** Klicken Sie auf die Registerkarte **Geräteeinstellungen**.

#### **Mac OS X 10.4**

- **a.** Klicken Sie im Apple-Menü at auf das Menü Systemeinstellungen und dann auf das Symbol **Drucken und Faxen**.
- **b.** Klicken Sie auf die Schaltfläche **Druckerkonfiguration**.

#### **Mac OS X 10.5 und 10.6**

- **a.** Klicken Sie im Apple-Menü at auf das Menü **Systemeinstellungen** und dann auf das Symbol **Drucken und Faxen**.
- **b.** Wählen Sie das Gerät auf der linken Seite des Fensters aus.
- **c.** Klicken Sie auf die Schaltfläche **Optionen und Verbrauchsmaterial**.
- **d.** Klicken Sie auf die Registerkarte **Antrieb**.
- **2.** Wählen Sie das passende Papierformat aus.

## **Ändern der Standardeinstellung für das Papierformat (M1210 Series)**

- **1.** Drücken Sie die Taste "Einrichtung".
- **2.** Wählen Sie mit Hilfe der Pfeiltasten das Menü **System-Setup** aus, und drücken Sie dann auf die Taste OK.
- **3.** Wählen Sie mit Hilfe der Pfeiltasten das Menü **Papier-Setup** aus, und drücken Sie dann auf die Taste OK.
- **4.** Wählen Sie mit Hilfe der Pfeiltasten das Menü **Std.- Papierformat** aus, und drücken Sie dann auf die Taste OK.
- **5.** Wählen Sie mit Hilfe der Pfeiltasten ein Format aus, und drücken Sie dann auf die Taste OK.

### **Ändern der Standardeinstellung für den Papiertyp (M1130 Series)**

Für dieses Modell können Sie keinen Standardpapiertyp festlegen.

### **Ändern der Standardeinstellung für den Papiertyp (M1210 Series)**

- **1.** Drücken Sie die Taste "Einrichtung".
- **2.** Wählen Sie mit Hilfe der Pfeiltasten das Menü **System-Setup** aus, und drücken Sie dann auf die Taste OK.
- **3.** Wählen Sie mit Hilfe der Pfeiltasten das Menü **Papier-Setup** aus, und drücken Sie dann auf die Taste OK.
- **4.** Wählen Sie mit Hilfe der Pfeiltasten das Menü **Std.- Papiersorte** aus, und drücken Sie dann auf die Taste OK.
- **5.** Wählen Sie mit Hilfe der Pfeiltasten einen Papiertyp aus, und drücken Sie dann auf die Taste OK.

# **7 Druckaufgaben**

- [Abbrechen eines Druckjobs](#page-69-0)
- [Drucken unter Windows](#page-70-0)

# <span id="page-69-0"></span>**Abbrechen eines Druckjobs**

- **1.** Wenn der Druckjob gerade gedruckt wird, brechen Sie ihn ab, indem Sie auf dem Bedienfeld des Geräts auf die Taste Abbrechen  $\left[\overline{x}\right]$ drücken.
- **HINWEIS:** Wenn Sie auf die Taste Abbrechen  $\boxtimes$  drücken, wird der aktuell verarbeitete Job gelöscht. Wenn mehrere Prozesse ausgeführt werden, können Sie auf die Taste Abbrechen  $\boxtimes$  drücken, um den zu diesem Zeitpunkt auf dem Bedienfeld des Geräts angezeigten Job zu löschen.
- **2.** Sie können einen Druckauftrag darüber hinaus in einer Anwendung oder einer Druckwarteschlange abbrechen.
	- **Anwendung:** In der Regel wird auf dem Computerbildschirm kurz ein Dialogfeld angezeigt, über das Sie den Druckauftrag abbrechen können.
	- **Windows-Druckwarteschlange:** Wenn sich in einer Druckwarteschlange (Computerspeicher) oder einem Druckerspooler ein Druckauftrag befindet, können Sie ihn dort löschen.
		- **Windows XP, Windows Server 2003 oder Windows Server 2008:** Klicken Sie auf **Start**, **Einstellungen** und dann auf **Drucker und Faxgeräte**. Doppelklicken Sie zum Öffnen des Fensters auf das Symbol des Produkts, klicken Sie mit der rechten Maustaste auf den Druckjob, den Sie abbrechen möchten, und klicken Sie auf **Abbrechen**.
		- **Windows Vista:** Klicken Sie auf **Start**, **Systemsteuerung** und anschließend unter **Hardware und Sound** auf **Drucker**. Doppelklicken Sie zum Öffnen des Fensters auf das Symbol des Produkts, klicken Sie mit der rechten Maustaste auf den Druckjob, den Sie abbrechen möchten, und klicken Sie auf **Abbrechen**.
	- **Macintosh-Druckwarteschlange:** Öffnen Sie die Druckwarteschlange, indem Sie im Dock auf das Produktsymbol doppelklicken. Markieren Sie den Druckjob, und klicken Sie anschließend auf **Löschen**.

# <span id="page-70-0"></span>**Drucken unter Windows**

# **Öffnen des Druckertreibers unter Windows**

- **1.** Klicken Sie im Menü **Datei** in der Software auf **Drucken**.
- **2.** Wählen Sie das Gerät aus, und klicken Sie anschließend auf **Eigenschaften** oder **Einstellungen**.

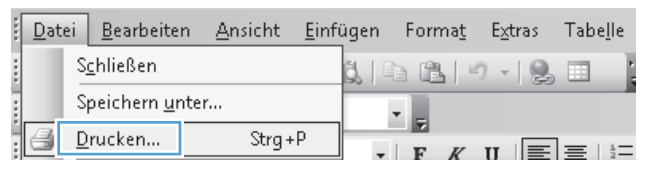

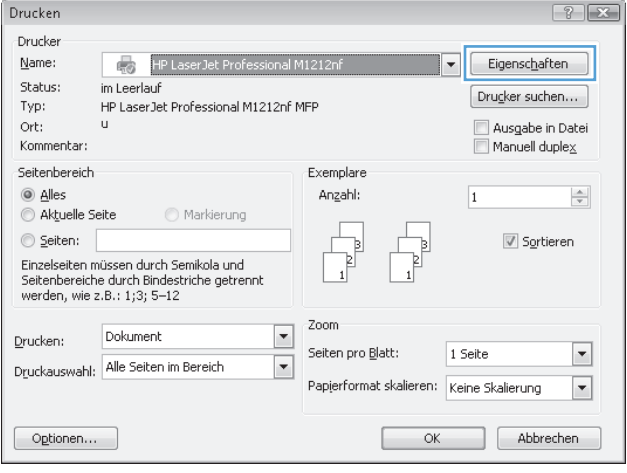

# **Hilfe für Druckoptionen unter Windows**

**1.** Klicken Sie auf **Hilfe**, um die Online-Hilfe zu öffnen.

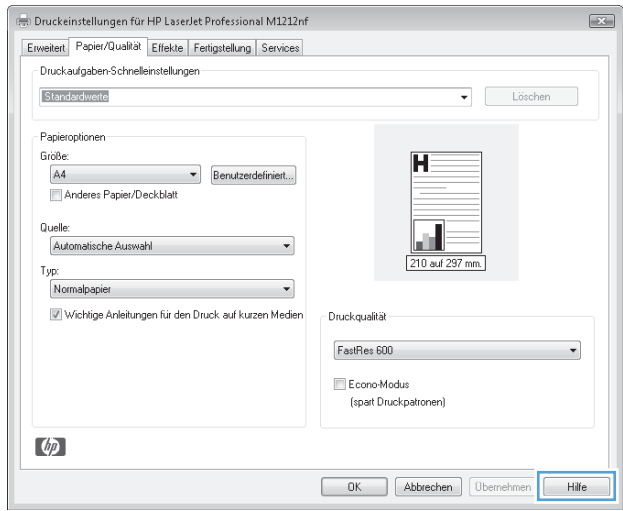

# **Ändern der Kopienanzahl in Windows**

- **1.** Klicken Sie im Menü **Datei** des Softwareprogramms auf **Drucken**.
- **2.** Wählen Sie das Gerät aus, und klicken Sie dann auf die Schaltfläche **Eigenschaften** oder auf die Schaltfläche **Einstellungen**.
- **3.** Klicken Sie auf die Registerkarte **Erweitert**.
- **4.** Passen Sie im Bereich **Exemplare** die Anzahl der Kopien mit Hilfe der Pfeiltasten an.

Wenn Sie mehrere Kopien drucken möchten, aktivieren Sie das Kontrollkästchen **Sortieren**, um die Kopien sortieren zu lassen.

### **Drucken von Farbtext als schwarzer Text in Windows**

- **1.** Klicken Sie im Menü **Datei** des Softwareprogramms auf **Drucken**.
- **2.** Wählen Sie das Produkt aus, und klicken Sie dann auf die Schaltfläche **Eigenschaften** oder die Schaltfläche **Einstellungen**.
- **3.** Klicken Sie auf die Registerkarte **Erweitert**.
- **4.** Klicken Sie auf das Kontrollkästchen **Gesamten Text schwarz drucken**. Klicken Sie auf die Schaltfläche **OK**.
## **Speichern von benutzerdefinierten Druckeinstellungen zur Verwendung in Windows**

## **Arbeiten mit Druck-Schnelleinstellungen**

- **1.** Klicken Sie im Menü **Datei** des Softwareprogramms auf **Drucken**.
- **2.** Wählen Sie das Produkt aus, und klicken Sie dann auf die Schaltfläche **Eigenschaften** oder die Schaltfläche **Einstellungen**.

**3.** Wählen Sie aus der Dropdown-Liste **Schnelleinstellungen Druckauftrag** eine der Schnelleinstellungen aus, und klicken Sie dann auf **OK**, um den Druckjob mit den vorgegebenen Einstellungen auszuführen.

**HINWEIS:** Die Dropdown-Liste **Schnelleinstellungen Druckauftrag** wird auf allen Registerkarten mit Ausnahme der Registerkarte **"Dienste"** angezeigt.

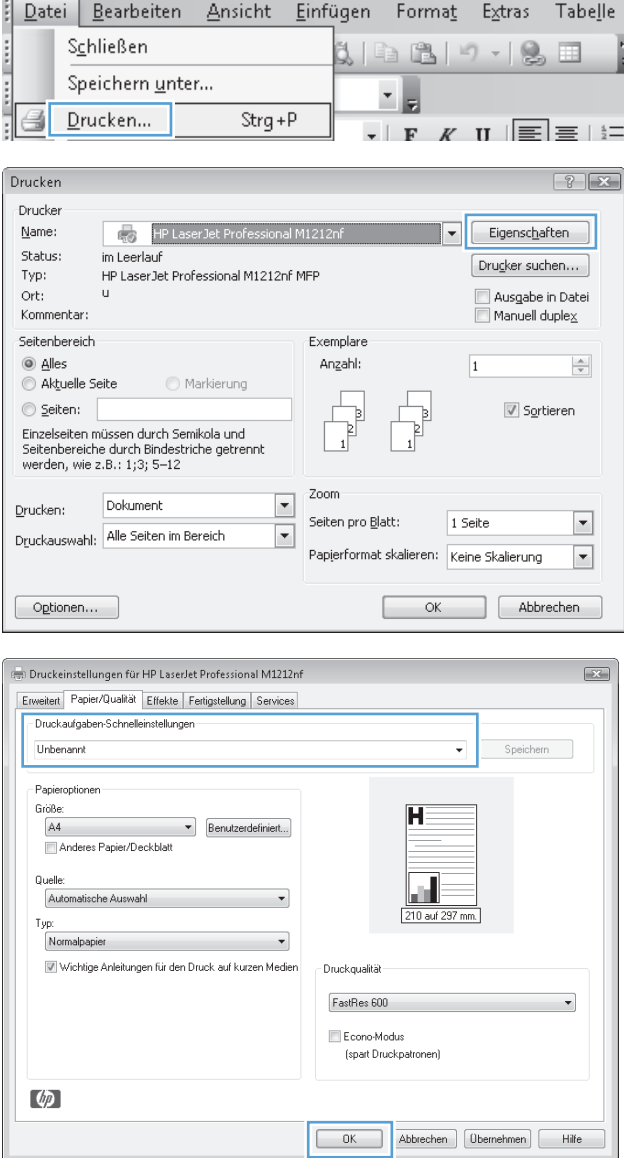

## **Festlegen einer benutzerdefinierten Druck-Schnelleinstellung**

**1.** Klicken Sie im Menü **Datei** des Softwareprogramms auf **Drucken**.

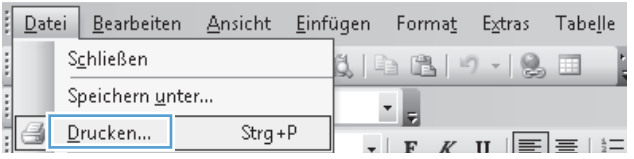

**2.** Wählen Sie das Produkt aus, und klicken Sie dann auf die Schaltfläche **Eigenschaften** oder die Schaltfläche **Einstellungen**.

**3.** Legen Sie die gewünschten Druckoptionen für die neue Schnelleinstellung fest.

**4.** Geben Sie einen Namen für die neue Schnelleinstellung ein, und klicken Sie dann auf die Schaltfläche **Speichern**.

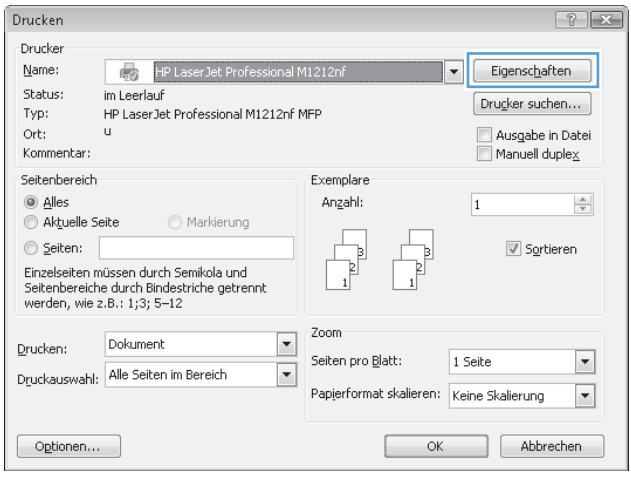

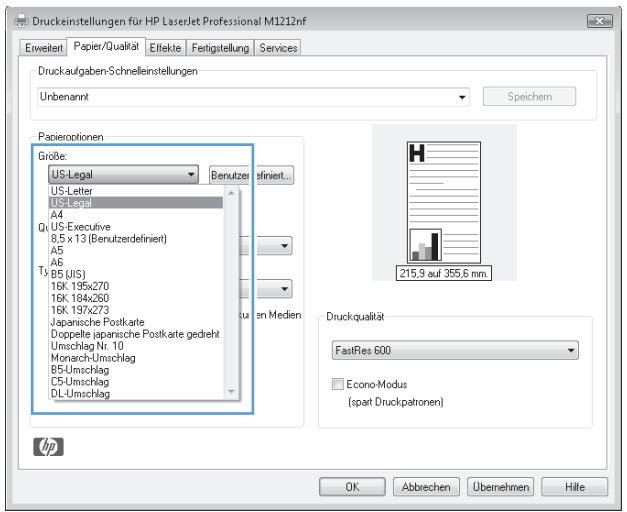

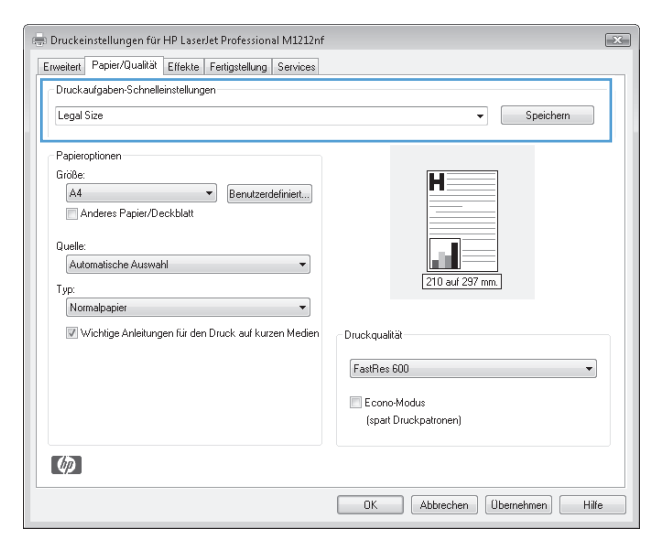

## **Verbessern der Druckqualität unter Windows**

#### **Auswählen eines Papierformats**

- **1.** Klicken Sie im Menü **Datei** des Softwareprogramms auf **Drucken**.
- **2.** Wählen Sie das Produkt aus, und klicken Sie dann auf die Schaltfläche **Eigenschaften** oder die Schaltfläche **Einstellungen**.
- **3.** Klicken Sie auf die Registerkarte **Papier/Qualität**.
- **4.** Wählen Sie ein Format aus der Dropdown-Liste **Papierformat** aus.

#### **Auswählen eines benutzerdefinierten Papierformats**

- **1.** Klicken Sie im Menü **Datei** des Softwareprogramms auf **Drucken**.
- **2.** Wählen Sie das Produkt aus, und klicken Sie dann auf die Schaltfläche **Eigenschaften** oder die Schaltfläche **Einstellungen**.
- **3.** Klicken Sie auf die Registerkarte **Papier/Qualität**.
- **4.** Klicken Sie auf die Schaltfläche **Benutzerdefiniert**. Das Dialogfeld **Benutzerdefiniertes Papierformat** wird geöffnet.
- **5.** Geben Sie einen Namen für das benutzerdefinierte Format ein, legen Sie die Abmessungen fest, und klicken Sie dann auf die Schaltfläche **Speichern**.
- **6.** Klicken Sie auf **Schließen** und dann auf **OK**.

#### **Auswählen eines Papiertyps**

- **1.** Klicken Sie im Menü **Datei** des Softwareprogramms auf **Drucken**.
- **2.** Wählen Sie das Produkt aus, und klicken Sie dann auf die Schaltfläche **Eigenschaften** oder die Schaltfläche **Einstellungen**.
- **3.** Klicken Sie auf die Registerkarte **Papier/Qualität**.
- **4.** Wählen Sie den gewünschten Typ aus der Dropdown-Liste **Papiertyp** aus.

#### **Auswählen der Druckauflösung**

- **1.** Klicken Sie im Menü **Datei** des Softwareprogramms auf **Drucken**.
- **2.** Wählen Sie das Produkt aus, und klicken Sie dann auf die Schaltfläche **Eigenschaften** oder die Schaltfläche **Einstellungen**.
- **3.** Klicken Sie auf die Registerkarte **Papier/Qualität**.
- **4.** Wählen Sie im Bereich **Druckqualität** eine Option aus der Dropdown-Liste aus. Informationen zu den verfügbaren Optionen finden Sie in der Online-Hilfe des Druckertreibers.
- **HINWEIS:** Um in Entwurfsqualität zu drucken, aktivieren Sie im Bereich **Druckqualität** das Kontrollkästchen **EconoMode**.

# **Bedrucken von vorgedruckten Briefkopfpapieren oder Formularen unter Windows**

- **1.** Klicken Sie im Menü **Datei** des Softwareprogramms auf **Drucken**.
- **2.** Wählen Sie das Produkt aus, und klicken Sie dann auf die Schaltfläche **Eigenschaften** oder die Schaltfläche **Einstellungen**.

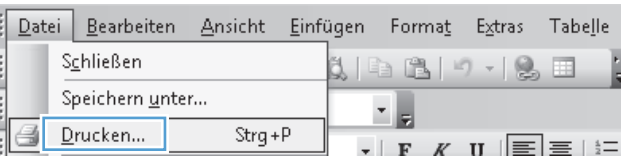

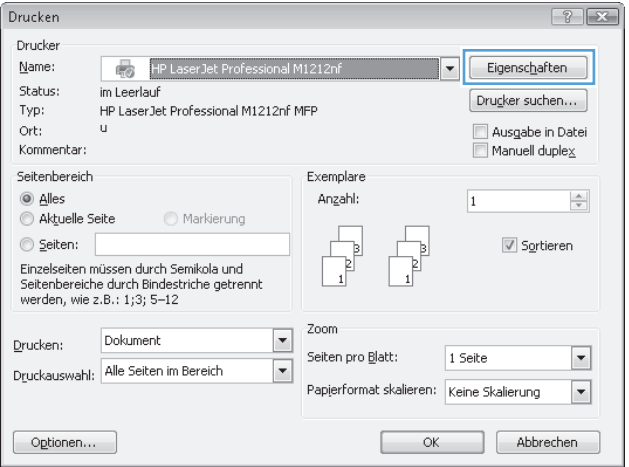

**3.** Klicken Sie auf die Registerkarte **Papier/Qualität**.

**4.** Wählen Sie aus der Dropdown-Liste **Papiertyp** den verwendeten Papiertyp aus, und klicken Sie

dann auf die Schaltfläche **OK**.

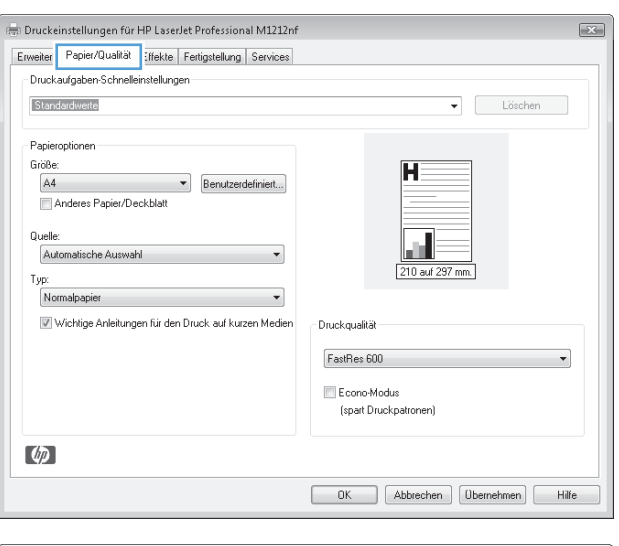

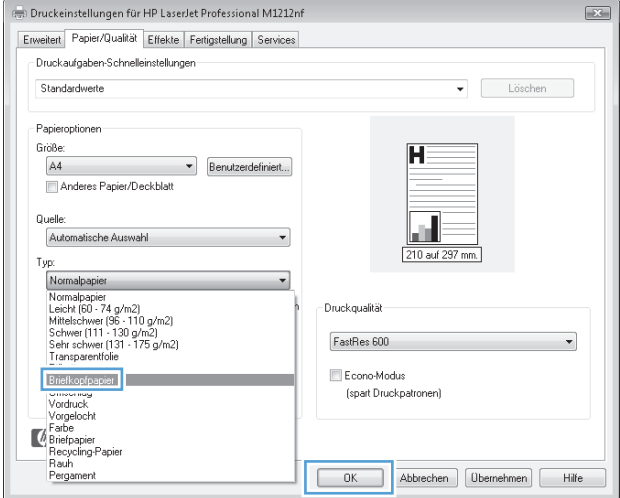

# **Drucken auf Spezialpapier, Etiketten oder Transparentfolien unter Windows**

**1.** Klicken Sie im Menü **Datei** des Softwareprogramms auf **Drucken**.

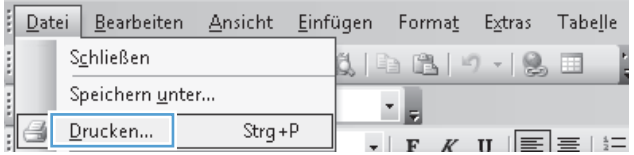

**2.** Wählen Sie das Gerät aus, und klicken Sie dann auf die Schaltfläche **Eigenschaften** oder auf die Schaltfläche **Einstellungen**.

**3.** Klicken Sie auf die Registerkarte **Papier/Qualität**.

**4.** Wählen Sie aus der Dropdown-Liste **Papiertyp** den verwendeten Papiertyp aus, und klicken Sie dann auf die Schaltfläche **OK**.

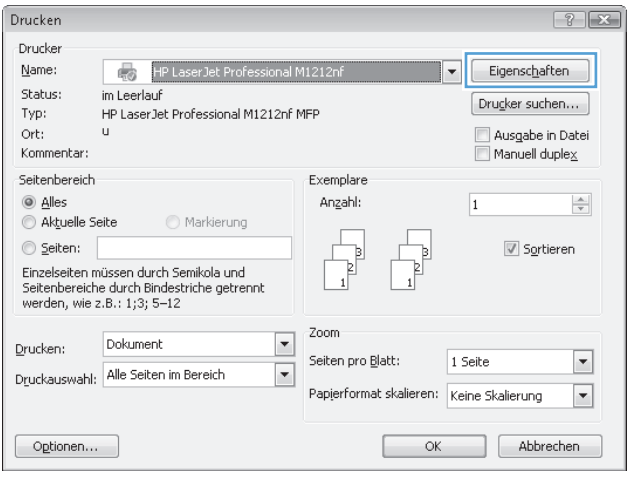

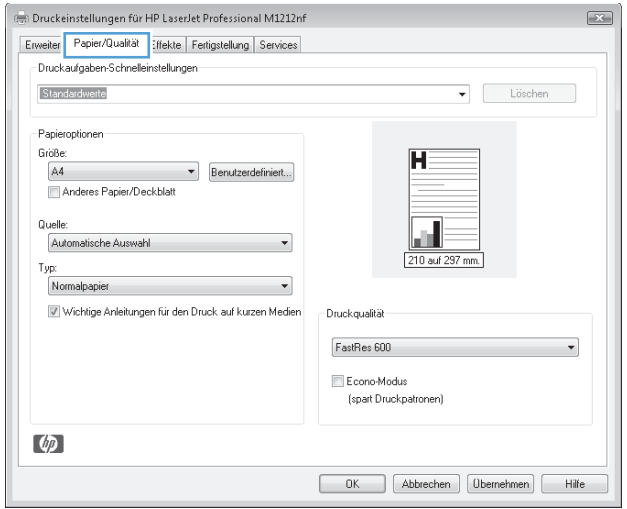

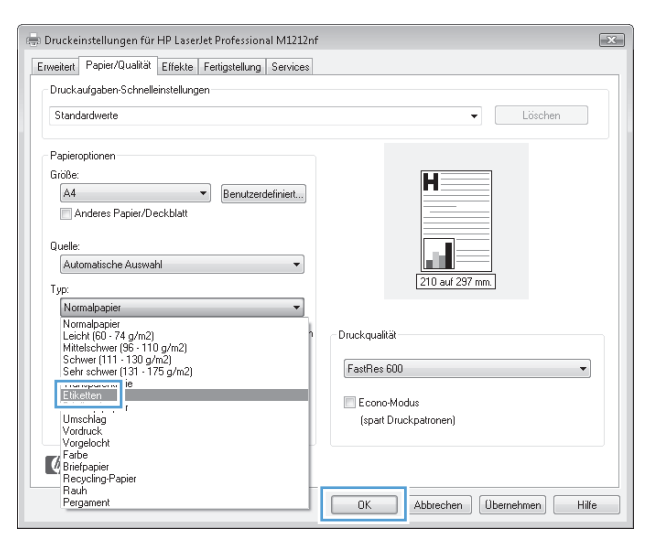

# **Drucken der ersten oder letzten Seite auf anderem Papier in Windows**

- **1.** Klicken Sie im Menü **Datei** des Softwareprogramms auf **Drucken**.
- **2.** Wählen Sie das Produkt aus, und klicken Sie dann auf die Schaltfläche **Eigenschaften** oder die Schaltfläche **Einstellungen**.

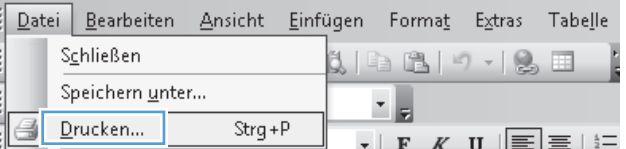

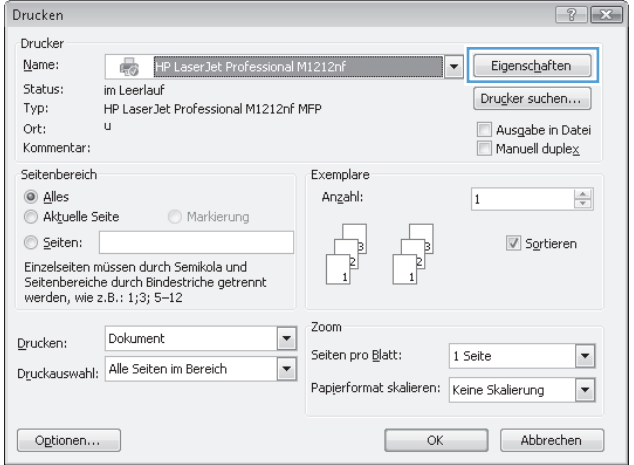

**3.** Klicken Sie auf die Registerkarte **Papier/Qualität**.

**4.** Aktivieren Sie das Kontrollkästchen **Anderes Papier/Deckblatt verwenden**, und nehmen Sie dann die gewünschten Einstellungen für das Deckblatt, die Innenblätter und die hintere Umschlagseite vor.

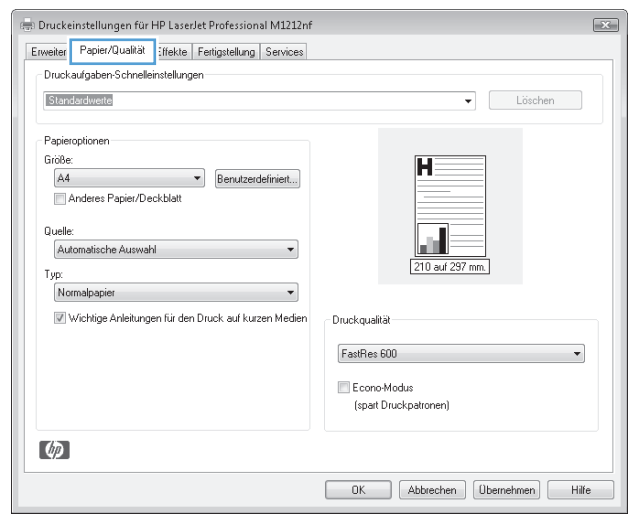

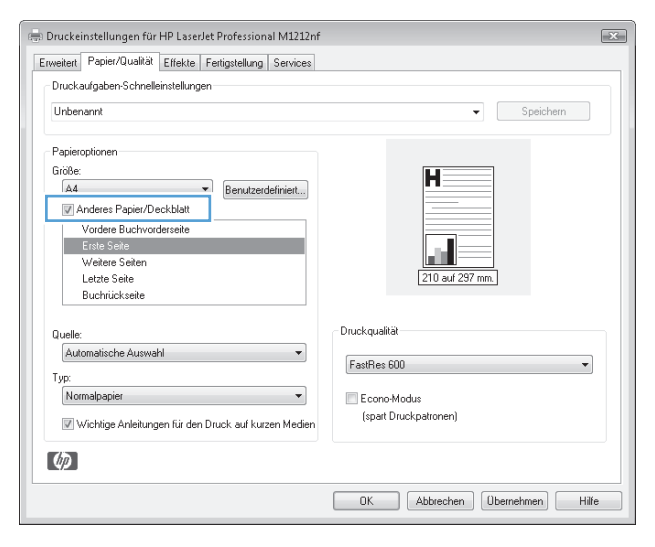

# **Anpassen eines Dokuments auf Seitenformat**

**1.** Klicken Sie im Menü **Datei** in der Software auf **Drucken**.

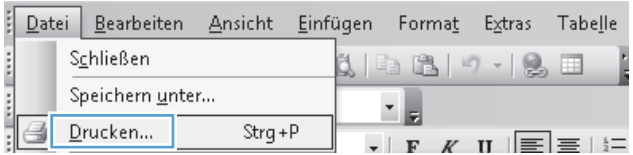

**2.** Wählen Sie das Gerät aus, und klicken Sie auf **Eigenschaften** oder **Einstellungen**.

**3.** Klicken Sie auf die Registerkarte **Effekte**.

**4.** Wählen Sie die Option **Dokument drucken auf** und anschließend aus der Dropdown-Liste ein Format.

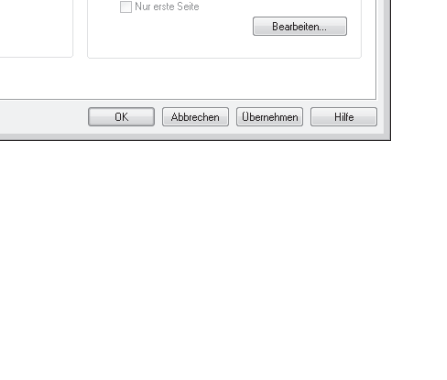

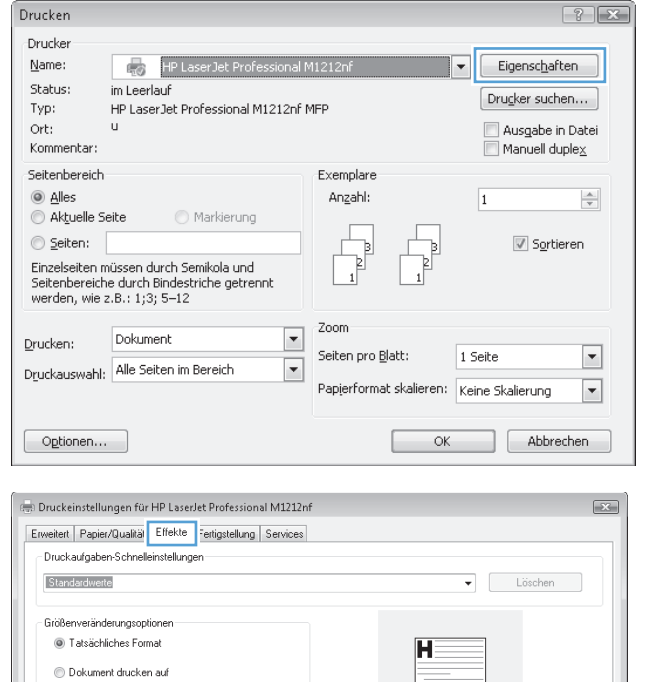

 $\mathbf{v}$ 

 $\blacktriangledown$ 

<u>ын</u> 210 auf 297 mm.

OK Abbrechen [Obernehmen] Hilfe

ĬĤ.

a k

Wasserzeichen (keine)

215,9 auf 355,6 mm.

 $\blacktriangledown$ 

 $\boxed{\color{blue}\triangle}$ 

 $\checkmark$ 

 $\begin{tabular}{|c|c|} \hline & Beatbeiten...\\ \hline \end{tabular}$ 

 $\bullet$  Speichern

Wasserzeichen (keine)

Nur erste Seite

 $\sqrt{44}$ 

 $\lbrack \phi \rbrack$ 

Unbenannt

Größenveränderungsoptionen  $\textcircled{ }$  Tatsächliches Format

. Dokument drucken auf US-Legal

 $\sqrt{ }$  Heften

X der Normalgröße

 $100\,$ ∩

 $\lceil \phi \rceil$ 

 $\vee$  Heften

 $\circledcirc$  % der Normalgröße  $\fbox{100}$ 

Druckeinstellungen für HP LaserJet Professional M1212nf Erweitert Papier/Qualität Effekte Fertigstellung Services -<br>- Druckaufgaben-Schnelleinstellungen

# **Hinzufügen eines Wasserzeichens zu einem Dokument in Windows**

- **1.** Klicken Sie im Menü **Datei** des Softwareprogramms auf **Drucken**.
- **2.** Wählen Sie das Produkt aus, und klicken Sie dann auf die Schaltfläche **Eigenschaften** oder die Schaltfläche **Einstellungen**.
- **3.** Klicken Sie auf die Registerkarte **Effekte**.
- **4.** Wählen Sie ein Wasserzeichen aus der Dropdown-Liste **Wasserzeichen** aus.

Wenn Sie das Wasserzeichen nur auf der ersten Seite drucken möchten, aktivieren Sie das Kontrollkästchen **Nur erste Seite**. Andernfalls wird das Wasserzeichen automatisch auf jeder Seite gedruckt.

## **Beidseitiges Drucken (Duplexdruck) unter Windows**

### **Manuelles beidseitiges Drucken (Duplex) unter Windows**

**1.** Legen Sie das Papier mit der Druckseite nach oben in das Zufuhrfach ein.

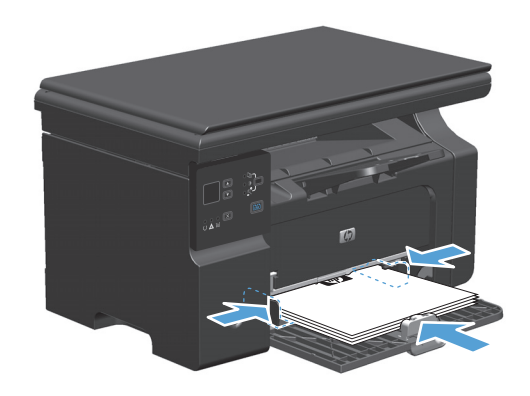

**2.** Klicken Sie im Menü **Datei** in der Software auf **Drucken**.

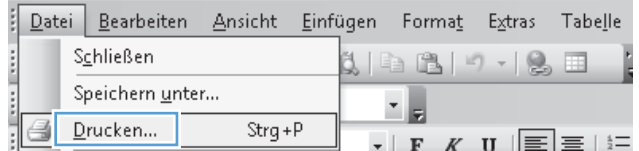

**3.** Wählen Sie das Gerät aus, und klicken Sie anschließend auf **Eigenschaften** oder **Einstellungen**.

**4.** Klicken Sie auf die Registerkarte **Finishing**.

**5.** Aktivieren Sie das Kontrollkästchen **Beidseitiger Druck (manuell)**. Klicken Sie auf **OK**, um die erste Seite des Jobs zu drucken.

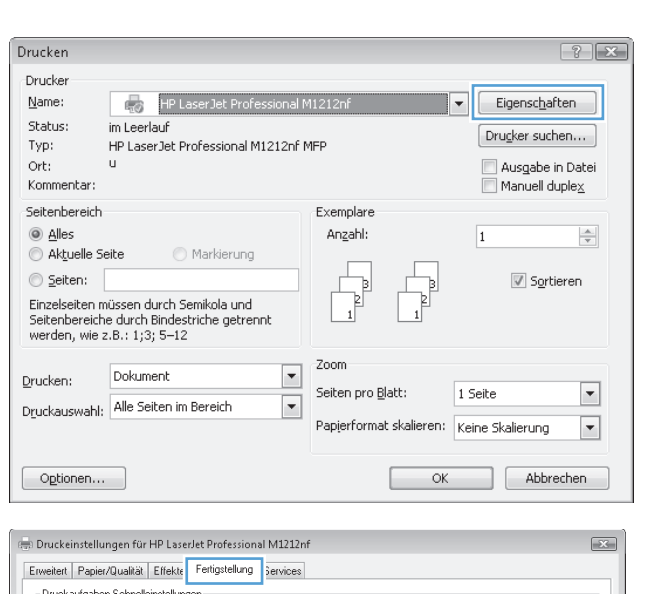

 $\label{thm:un} \textsf{Unbenannt}$ Dokumentoptionen-Beidseitig drucken (manuell)

Seite nach oben umblättern

 $\bullet$  Speichern

 $\overline{H}$ 

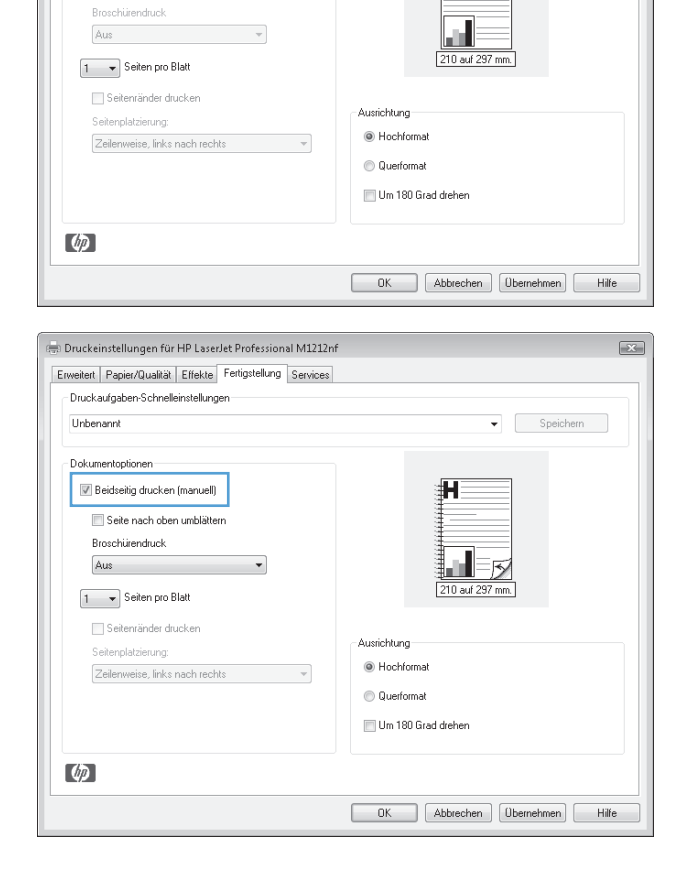

**6.** Nehmen Sie das bedruckte Papier aus dem Ausgabefach, ohne die Ausrichtung dabei zu ändern, und legen Sie es mit der bedruckten Seite nach unten in das Zufuhrfach ein.

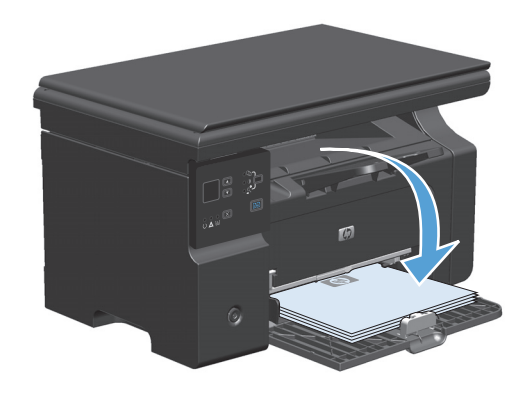

**7.** Klicken Sie am Computer auf **Weiter**, um die zweite Seite des Druckauftrags zu drucken.

# **Drucken einer Broschüre mit Windows**

- **1.** Klicken Sie im Menü **Datei** des Softwareprogramms auf **Drucken**.
- **2.** Wählen Sie das Gerät aus, und klicken Sie dann auf die Schaltfläche **Eigenschaften** oder auf die Schaltfläche **Einstellungen**.

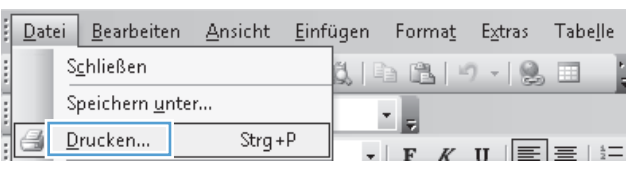

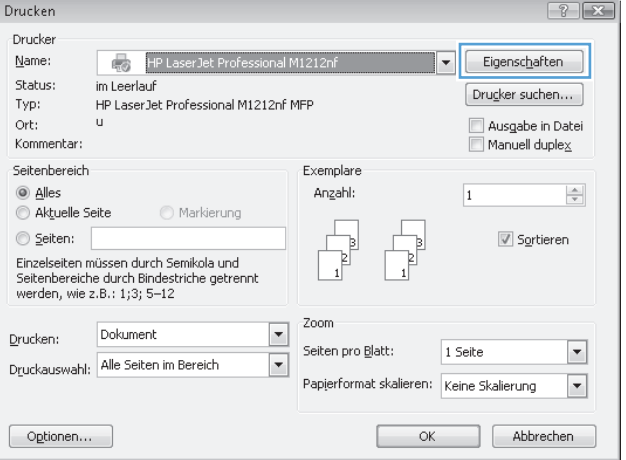

**3.** Klicken Sie auf die Registerkarte **Finishing**.

**4.** Klicken Sie auf das Kontrollkästchen **Beidseitiger Druck (manuell)**.

**5.** Wählen Sie aus der Dropdown-Liste **Broschürendruck** eine Option für die Bindung aus. Die Option **Seiten pro Blatt** ändert sich automatisch zu **2 Seiten pro Blatt**.

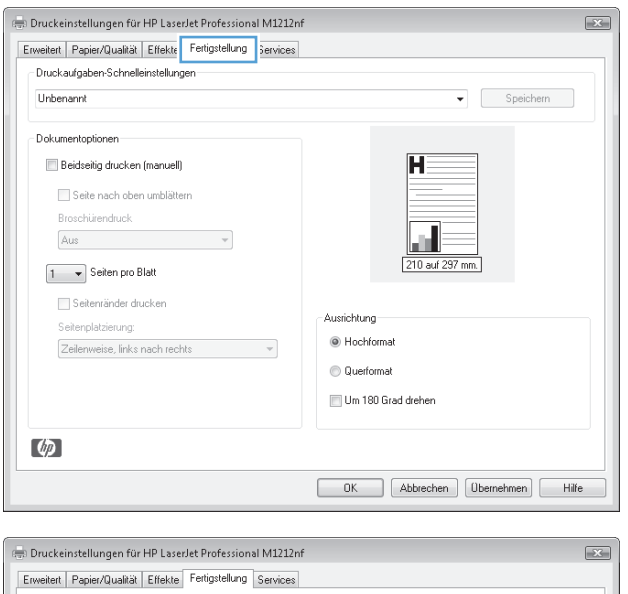

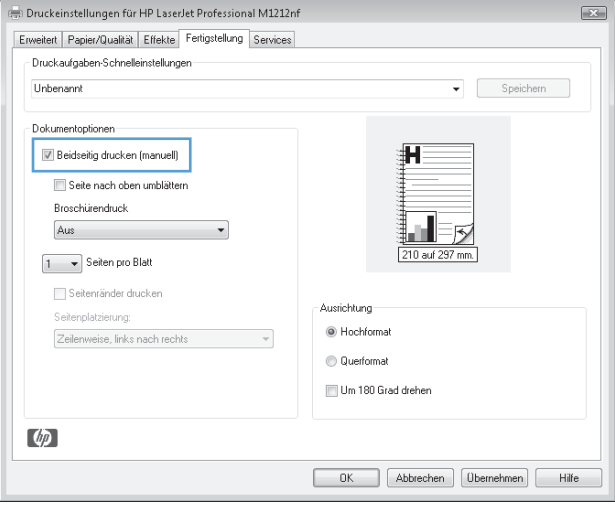

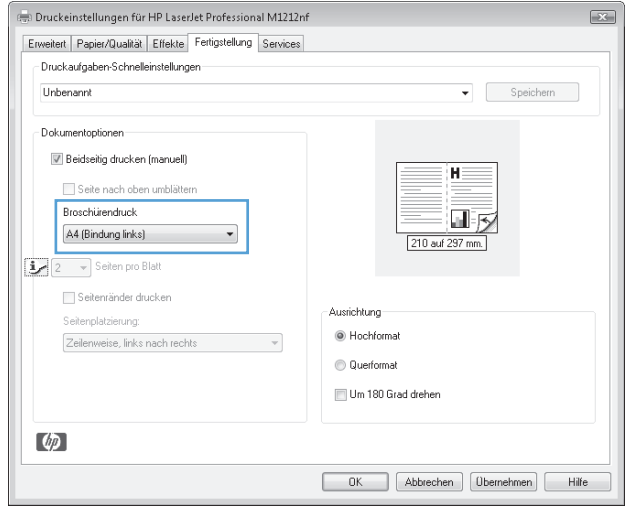

## **Verwenden von HP ePrint**

Bei HP ePrint handelt es sich um eine Suite von webbasierten Druckdiensten, anhand derer ein unterstütztes HP-Produkt die folgenden Dokumenttypen ausdrucken kann:

- E-Mail-Nachrichten und Anlagen, die direkt an die E-Mail-Adresse des Produkts gesendet wurden
- Dokumente von Druckanwendungen ausgewählter mobiler Geräte

#### **Verwenden von HP Cloud Print**

Verwenden Sie HP Cloud Print, um E-Mail-Nachrichten und Anlagen zu drucken, indem Sie sie von einem beliebigen E-Mail-fähigen Gerät an die E-Mail-Adresse des Druckers senden.

**HINWEIS:** Das Produkt muss mit einem verkabelten oder drahtlosen Netzwerk verbunden sein. Sie benötigen Zugang zum Internet und müssen HP Web Services aktivieren, bevor Sie HP Cloud Print verwenden können.

- **1.** Aktivieren Sie HP Web Services über das Bedienfeld des Geräts, indem Sie die folgenden Schritte ausführen:
	- **a.** Drücken Sie im Home-Bildschirm auf dem Bedienfeld des Geräts die Schaltfläche ...
	- **b.** Wählen Sie mit den Pfeiltasten das Menü **HP Web Services** aus, und drücken Sie dann OK.
	- **c.** Wählen Sie mit den Pfeiltasten die Option **Aktivieren von Web Services** aus, und drücken Sie dann OK. Eine Informationsseite wird ausgedruckt.
- **2.** Für erweiterte Konfigurationsoptionen müssen Sie HP Web Services im HP Embedded Web Server (EWS) anhand der folgenden Schritte aktivieren:
	- **a.** Nachdem das Produkt mit dem Netzwerk verbunden wurde, drucken Sie eine Konfigurationsseite aus, und identifizieren Sie die IP-Adresse des Produkts.
	- **b.** Öffnen Sie auf Ihrem Computer einen Webbrowser, und geben Sie die IP-Adresse in die Adresszeile des Browsers ein. Der HP EWS wird angezeigt.
	- **c.** Klicken Sie auf die Registerkarte **HP Web Services**. Falls Ihr Netzwerk keinen Proxyserver zum Zugriff auf das Internet verwendet, fahren Sie mit dem nächsten Schritt fort. Wenn Ihr Netzwerk über einen Proxyserver auf das Internet zugreift, befolgen Sie zunächst die folgenden Anweisungen, bevor Sie mit dem nächsten Schritt fortfahren:
		- **i.** Klicken Sie auf die Registerkarte **Proxy-Einstellungen**.
		- **ii.** Aktivieren Sie das Kontrollkästchen **Aktivieren Sie dieses Kästchen, wenn Ihr Netzwerk über einen Proxyserver auf das Internet zugreift.**
		- **iii.** Geben Sie im Feld **Proxyserver** die Adresse und Anschlussnummer des Proxyservers ein, und klicken Sie auf **Übernehmen,**.
	- **d.** Wählen Sie die Registerkarte "HP Web Services", und klicken Sie auf **Aktivieren**. Das Produkt konfiguriert die Verbindung zum Internet. Anschließend wird eine Meldung angezeigt, die Sie darauf hinweist, dass ein Informationsblatt ausgedruckt wird.
	- **e.** Klicken Sie auf die Schaltfläche **OK**. Eine Informationsseite wird ausgedruckt. Suchen Sie auf der Informationsseite nach der E-Mail-Adresse, die dem Produkt automatisch zugewiesen wird.
- **3.** Um ein Dokument zu drucken, fügen Sie es als Anlage an eine E-Mail-Nachricht an und senden die Nachricht an die E-Mail-Adresse des Produkts. Sie finden eine Liste unterstützter Dokumenttypen unter [www.hpeprintcenter.com](http://www.hpeprintcenter.com).
- **4.** Optional können Sie auf der HP ePrintCenter-Website Sicherheitseinstellungen definieren und Standarddruckeinstellungen für alle HP ePrint-Jobs konfigurieren, die an diesen Drucker gesendet werden:
	- **a.** Öffnen Sie einen Browser, und gehen Sie zu [www.hpeprintcenter.com.](http://www.hpeprintcenter.com)
	- **b.** Klicken Sie auf **Anmelden**, und geben Sie Ihre HP ePrintCenter-Anmeldeinformationen ein, oder richten Sie ein neues Konto ein.
	- **c.** Wählen Sie Ihr Produkt aus der Liste aus, oder klicken Sie auf die Schaltfläche **+ Drucker hinzufügen**, um es hinzuzufügen. Zum Hinzufügen des Produkts benötigen Sie den Produktcode. Dies ist der Teil der E-Mail-Adresse des Produkts vor dem @-Symbol.
	- **HINWEIS:** Dieser Code ist nur für 24 Stunden ab dem Zeitpunkt der Aktivierung von HP Web Services gültig. Wenn er abläuft, müssen Sie die Anweisungen befolgen, um HP Web Services erneut zu aktivieren, und einen neuen Code anfordern.
	- **d.** Klicken Sie auf **Setup**. Das Dialogfeld **HP ePrint-Einstellungen** wird geöffnet. Die folgenden Registerkarten sind verfügbar:
		- **Zulässige Absender:** Um zu verhindern, dass auf Ihrem Produkt unbekannte Dokumente ausgedruckt werden, klicken Sie auf die Registerkarte **Zulässige Absender.** Klicken Sie auf **Nur zulässige Absender**, und fügen Sie dann die E-Mail-Adressen hinzu, von denen Sie ePrint-Jobs gestatten möchten.
		- **Druckoptionen**: Um Standardeinstellungen für alle ePrint-Jobs festzulegen, die an dieses Produkt gesendet werden, klicken Sie auf die Registerkarte **Druckoptionen** und wählen die gewünschten Einstellungen aus.
		- **Erweitert:** Um die E-Mail-Adresse des Produkts zu ändern, klicken Sie auf die Registerkarte **Erweitert**.

### **Verwenden von HP Direct Print (nur drahtlose Modelle)**

Verwenden Sie HP Direct Print, um von einem beliebigen mobilen Gerät (z. B. Smartphone, Netbook oder Laptop) direkt auf dem Produkt zu drucken.

**HINWEIS:** Es ist keine Einrichtung erforderlich, HP Direct Print muss jedoch aktiviert werden. Auf Ihrem mobilen Gerät muss eine HP Druckanwendung installiert sein.

- **1.** Zum Aktivieren von HP Direct Print über das Bedienfeld des Geräts führen Sie die folgenden Schritte aus:
	- **a.** Wählen Sie mit den Pfeiltasten das Menü **Netzwerkkonfiguration** aus, und drücken Sie dann die Taste OK.
	- **b.** Wählen Sie mit Hilfe der Pfeiltasten die Option **Drahtlos-Menü** aus, und drücken Sie dann auf die Taste OK.
	- **c.** Wählen Sie mit Hilfe der Pfeiltasten die Option **Wireless Direct** aus, und drücken Sie dann auf die Taste OK.
- **2.** Für erweiterte Konfigurationsoptionen müssen Sie HP Web Services im HP Embedded Web Server (EWS) anhand der folgenden Schritte aktivieren:
- **a.** Nachdem das Produkt mit dem Netzwerk verbunden wurde, drucken Sie eine Konfigurationsseite aus, und identifizieren Sie die IP-Adresse des Produkts.
- **b.** Öffnen Sie auf Ihrem Computer einen Webbrowser, und geben Sie die IP-Adresse des Produkts in die Adresszeile des Browsers ein. Der HP EWS-Bildschirm wird angezeigt.
- **c.** Klicken Sie auf die Registerkarte **Netzwerk**.
- **d.** Klicken Sie auf der Seite **Netzwerk** auf das Kontrollkästchen , geben Sie den Netzwerknamen (SSID) ein, und klicken Sie auf **Übernehmen,**. Die IP-Adresse des mobilen Geräts wird auf der Seite **Netzwerk** angezeigt.
- **HINWEIS:** Um den Netzwerknamen (SSID) zu ermitteln, klicken Sie auf das Menü **Drahtlose Konfiguration** auf der Seite **Netzwerk**.
- **3.** Um ein Dokument von einer Anwendung zu drucken, wählen Sie **Datei** und anschließend **Drucken** aus.
- **HINWEIS:** Falls nur ein Produkt, das HP Direct Print unterstützt, mit dem drahtlosen Netzwerk verbunden ist, wird das Dokument ausgedruckt. Falls mehrere Produkte, die HP Direct Print unterstützen, verbunden sind, wird eine Liste der Produkte angezeigt. Sie müssen Ihr Produkt auswählen, bevor Sie mit dem nächsten Schritt fortfahren können. Wird kein geeignetes Produkt ermittelt, werden Sie aufgefordert, nach ePrint oder lokalen Produkten zu suchen.

#### **Verwenden von AirPrint**

Direktes Drucken mit AirPrint von Apple wird für iOS 4.2 oder höher unterstützt. Verwenden Sie AirPrint, um von einem iPad (iOS 4.2), iPhone (3GS oder höher) oder iPod touch (dritte Generation oder höher) in den folgenden Anwendungen zu drucken:

- **Mail**
- **Fotos**
- Safari
- Bestimmte Drittanbieteranwendungen

**HINWEIS:** Das Gerät muss mit einem verkabelten oder drahtlosen Netzwerk verbunden sein.

Führen Sie zum Drucken folgende Schritte aus:

**1.**

Tippen Sie auf das Element **Aktion** .

**2.** Tippen Sie auf **Drucken**.

**HINWEIS:** Wenn Sie zum ersten Mal drucken, oder wenn Ihr zuvor ausgewähltes Produkt nicht verfügbar ist, müssen Sie ein Produkt auswählen, bevor Sie mit dem nächsten Schritt fortfahren.

**3.** Konfigurieren Sie die Druckoptionen, und tippen Sie dann auf **Drucken**.

# **Drucken mehrerer Seiten pro Blatt unter Windows**

- **1.** Klicken Sie im Menü **Datei** in der Software auf **Drucken**.
- **2.** Wählen Sie das Gerät aus, und klicken Sie anschließend auf **Eigenschaften** oder **Einstellungen**.

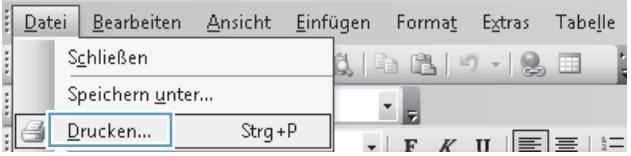

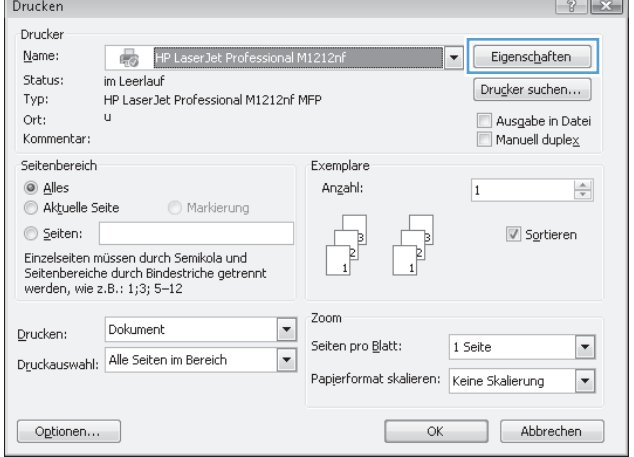

**3.** Klicken Sie auf die Registerkarte **Finishing**.

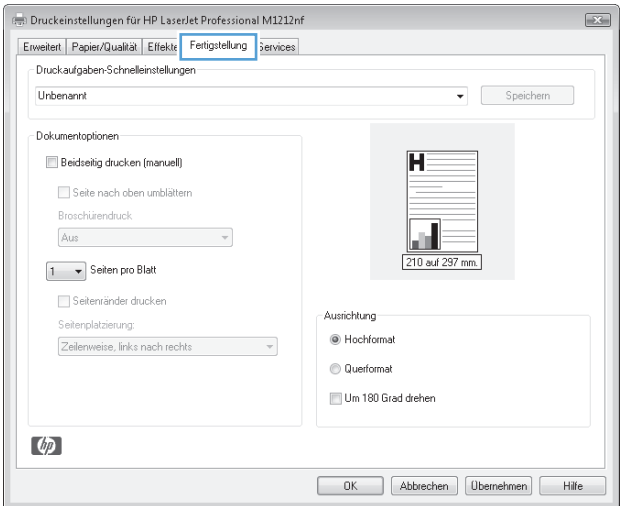

- **4.** Wählen Sie die Anzahl der Seiten pro Blatt aus der Dropdown-Liste **Seiten pro Blatt** aus.
- Druckeinstellungen für HP LaserJet Professional M1212nf  $\boxed{\color{blue}{\color{blue}{\mathbf{12.0}}}}$ Erweitert Papier/Qualität Effekte Fertigstellung Services Druckaufgaben-Schnelleinstellungen Unbenannt  $\bullet$  Speichern Dokumentoptionen V Beidseitig drucken (manuell) Seite nach oben umblättern Broschürendruck Aus  $\check{}$ <u>u l</u> 1 - Seiten pro Blatt  $\frac{1}{4}$ mränder drucken Ausrichtungatzierung:  $\frac{9}{16}$ <sup></sub> Hochformat</sup> weise, links nach rech  $\mathcal{A}$ C Querformat Um 180 Grad drehen  $\lbrack \varphi \rbrack$ OK Abbrechen [Obernehmen] Hilfe

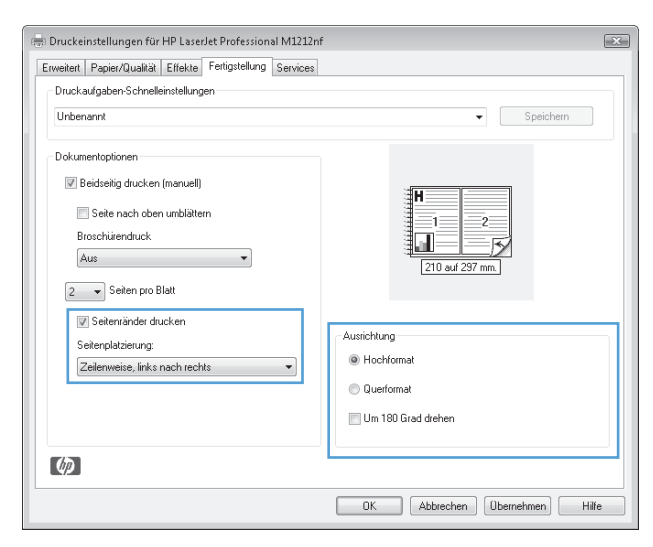

**5.** Wählen Sie die entsprechenden Optionen **Seitenränder drucken**, **Seitenreihenfolge** und **Ausrichtung** aus.

# **Auswählen der Seitenausrichtung in Windows**

**1.** Klicken Sie im Menü **Datei** des Softwareprogramms auf **Drucken**.

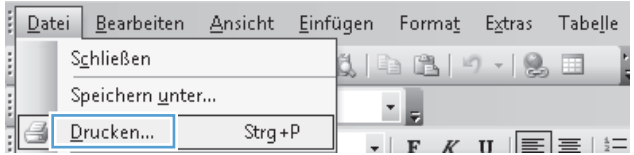

**2.** Wählen Sie das Produkt aus, und klicken Sie dann auf die Schaltfläche **Eigenschaften** oder die Schaltfläche **Einstellungen**.

**3.** Klicken Sie auf die Registerkarte **Finishing**.

**4.** Wählen Sie im Bereich **Ausrichtung** die Option **Hochformat** oder die Option **Querformat** aus.

> Wenn Sie die Seite umgekehrt drucken möchten, wählen Sie die Option **Um 180 Grad drehen** aus.

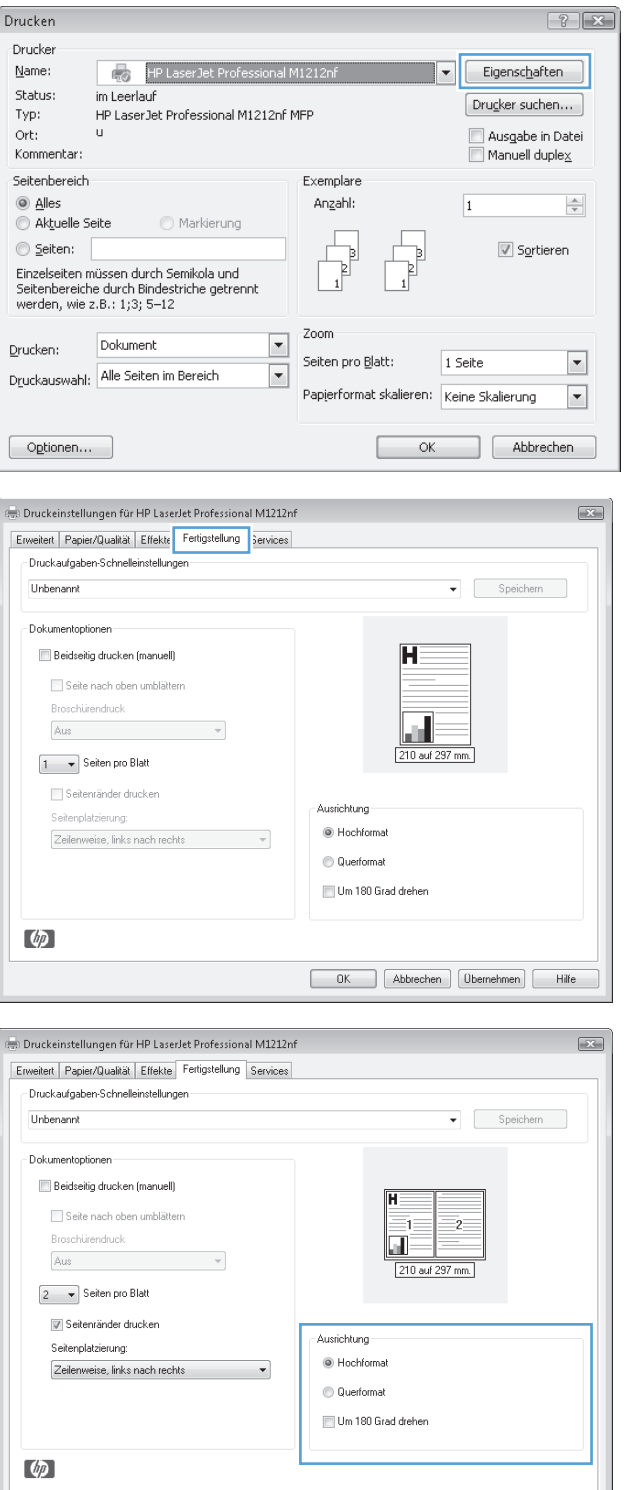

OK Abbrechen Dbernehmen Hilfe

# **8 Kopieren**

- [Verwenden der Kopierfunktionen](#page-93-0)
- [Kopiereinstellungen](#page-98-0)
- [Beidseitige Kopie \(Duplex\)](#page-103-0)

# <span id="page-93-0"></span>**Verwenden der Kopierfunktionen**

# **Kopieren mit Direktwahltaste**

**1.** Legen Sie das Dokument auf das Scannerglas oder in den Vorlageneinzug (M1210 Series).

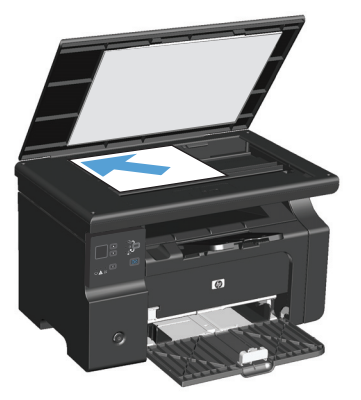

- **2.** Drücken Sie auf die Taste "Kopie starten **BA**", um den Kopiervorgang zu starten.
- **3.** Wiederholen Sie den Vorgang für jede Kopie.

## **Mehrere Kopien**

### **Erstellen mehrerer Kopien (M1130 Series)**

**1.** Legen Sie das Dokument auf das Scannerglas.

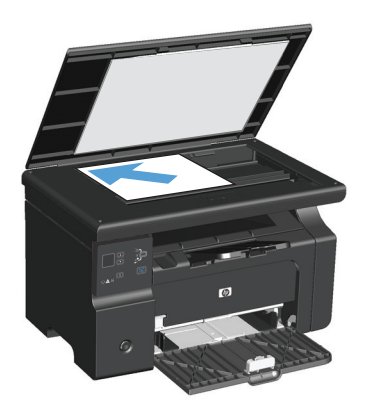

**2.** Drücken Sie auf die Taste "Setup ", und stellen Sie sicher, dass die Anzahl der Kopien  $\mathbb{Q}_1$ -LED leuchtet.

- **3.** Drücken Sie auf die Pfeiltasten, um die Anzahl der Kopien auszuwählen.
- **4.** Drücken Sie auf die Taste "Kopie starten  $\mathbb{R}$ ,", um den Kopiervorgang zu starten.

#### **Erstellen mehrerer Kopien (M1210 Series)**

**1.** Legen Sie das Dokument auf das Scannerglas oder in den Vorlageneinzug.

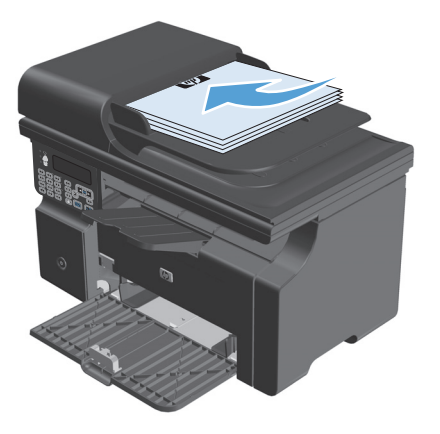

- **2.** Geben Sie die Anzahl der Kopien über das Tastenfeld ein.
- **3.** Drücken Sie auf die Taste "Kopie starten  $\mathbb{R}$ ,", um den Kopiervorgang zu starten.

## **Kopieren einer mehrseitigen Vorlage**

**M1130 Series**: Legen Sie die erste Seite auf das Scannerglas, und drücken Sie auf die Taste "Kopie starten  $\mathbb{R}$ , Wiederholen Sie diesen Vorgang für jede Seite.

**M1210 Series**: Legen Sie einen Stapel Originaldokumente in den Vorlageneinzug ein, und drücken Sie auf die Taste "Kopie starten **EA"**.

## **Kopieren von Ausweisen (nur M1210 Series)**

Verwenden Sie die ID-Kopierfunktion, um beide Seiten von Ausweisen oder anderen kleinen Vorlagen auf dieselbe Seite eines Blatts Papier zu scannen. Das Gerät scannt die Hälfte des Bildbereichs, fordert Sie auf, die Vorlage umzudrehen, und scannt dann weiter. Das Gerät druckt beide Bilder gleichzeitig.

- **1.** Legen Sie die erste Seite der Vorlage mit der bedruckten Seite nach unten auf das Scannerglas.
- **2.** Drücken Sie dreimal auf die Taste Kopiereinstellungen hand das Menü ID Kopie zu öffnen. Drücken Sie die Taste "OK".
- **3.** Das Gerät scannt die erste Seite der Vorlage und fordert Sie dann auf, die nächste Seite einzulegen. Öffnen Sie den Scannerdeckel, drehen Sie das Dokument um, legen Sie es auf einen anderen Bereich des Vorlagenglases, und drücken Sie auf die Taste OK.
- **4.** Wiederholen Sie bei mehrseitigen Vorlagen die obigen Schritte, bis alle Seiten gescannt sind.
- **5.** Drücken Sie auf die Taste Kopie starten **FP, um die Seiten zu drucken.**

# **Abbrechen eines Kopierauftrags**

### **Abbrechen eines Kopierauftrags (M1130 Series)**

- **▲** Drücken Sie auf die Taste Abbrechen ⊠ auf dem Bedienfeld des Geräts.
- **W** HINWEIS: Wenn mehrere Prozesse ausgeführt werden, können Sie auf die Taste Abbrechen $\boxtimes$ drücken, um den aktuellen Prozess und alle ausstehenden Prozesse abzubrechen.

#### **Abbrechen eines Kopierauftrags (M1210 Series)**

- 1. Drücken Sie auf die Taste Abbrechen (X) auf dem Bedienfeld des Geräts.
	- **W** HINWEIS: Wenn mehrere Prozesse ausgeführt werden, können Sie auf die Taste Abbrechen  $\boxtimes$ drücken, um den aktuellen Prozess und alle ausstehenden Prozesse abzubrechen.
- **2.** Entfernen Sie alle verbleibenden Seiten aus dem Vorlageneinzug.
- **3.** Drücken Sie auf die Taste OK, um die verbleibenden Seiten aus dem Papierpfad des Vorlageneinzugs auszuwerfen.

## **Vergrößern oder Verkleinern eines Kopierbilds**

## **Verkleinern oder Vergrößern von Kopien (M1130 Series)**

**1.** Legen Sie das Dokument auf das Scannerglas.

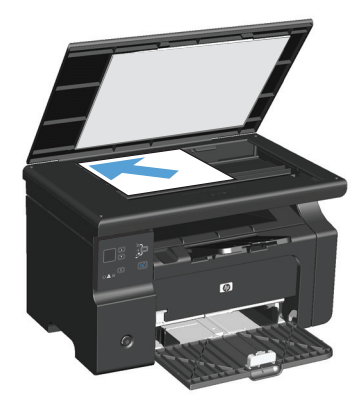

**2.** Drücken Sie wiederholt auf die Taste "Setup  $\Box$ ", bis die Verkleinern/Vergrößern **्**'-LED leuchtet.

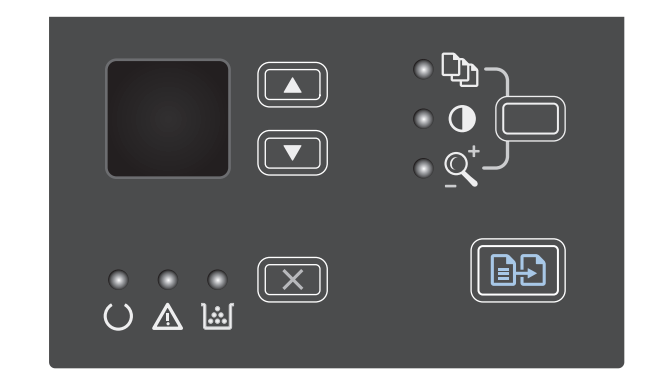

- **3.** Drücken Sie auf den Pfeil nach oben A, um die Kopiergröße zu vergrößern, oder auf den Pfeil nach unten ▼, um die Kopiergröße zu verkleinern.
- 4. Drücken Sie auf die Taste "Kopie starten **BB**", um den Kopiervorgang zu starten.

## **Verkleinern oder Vergrößern von Kopien (M1210 Series)**

**1.** Legen Sie das Dokument auf das Scannerglas oder in den Vorlageneinzug.

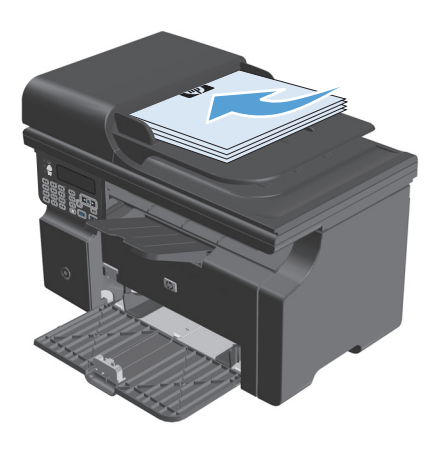

**2.** Drücken Sie einmal auf die Taste Kopiereinstellungen , um das Menü **Verkl./ Vergröß.** zu öffnen.

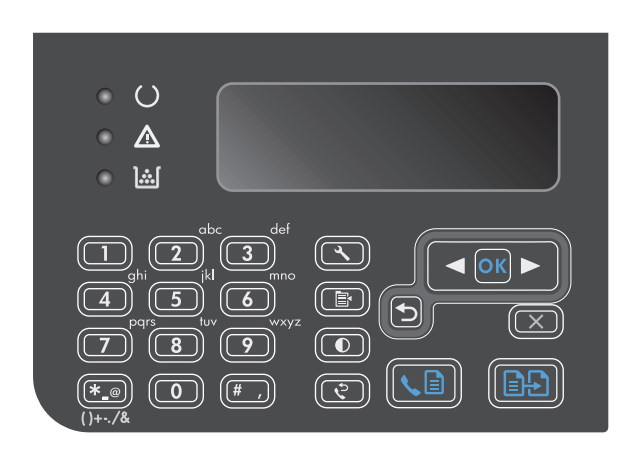

- **3.** Wählen Sie mit Hilfe der Pfeiltasten die korrekte Vergrößerungs- oder Verkleinerungsoption aus, und drücken Sie dann auf die Taste <mark>OK.</mark>
- 4. Drücken Sie auf die Taste "Kopie starten **BB**", um den Kopiervorgang zu starten.

## <span id="page-98-0"></span>**Sortieren eines Kopierjobs**

**M1130 Series**: Das Gerät kann Kopien automatisch sortieren.

### **Sortieren von Kopien (M1210 Series)**

1. Drücken Sie die Taste "Setup \".

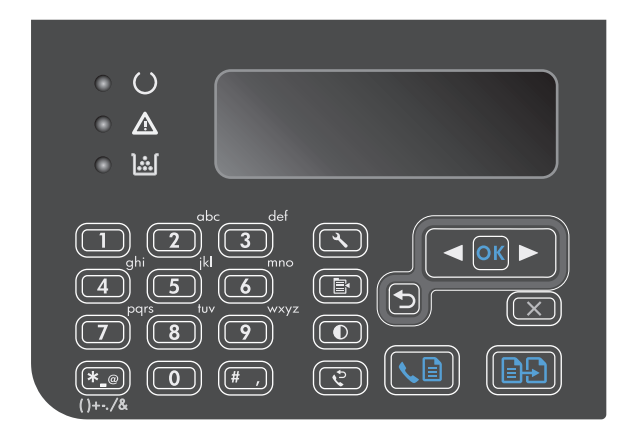

- **2.** Wählen Sie mit Hilfe der Pfeiltasten das Menü **Kopier-Setup** aus, und drücken Sie dann auf die Taste OK.
- **3.** Wählen Sie mit Hilfe der Pfeiltasten die Option **Std.- Sortieren** aus, und drücken Sie dann auf die Taste OK.
- **4.** Wählen Sie mit Hilfe der Pfeiltasten die Option **Ein** aus, und drücken Sie dann auf die Taste OK.

# **Kopiereinstellungen**

## **Ändern der Kopierqualität**

Die folgenden Einstellungen für die Kopierqualität sind verfügbar:

- **Text**: Verwenden Sie diese Einstellung für Dokumente, die überwiegend Text enthalten. Für die M1210 Series-Modelle ist dies die Standardeinstellung.
- **Entwurf**: Verwenden Sie diese Einstellung, wenn die Qualität der Kopie keine Rolle spielt. Diese Einstellung verbraucht weniger Toner.
- **Gemischt**: Verwenden Sie diese Einstellung für Dokumente, die eine Mischung aus Text und Grafiken enthalten. Für die M1130 Series-Modelle ist dies die Standardeinstellung.
- **Filmfoto**: Verwenden Sie diese Einstellung zum Kopieren von Fotos.
- **Bild**: Verwenden Sie diese Einstellung zum Kopieren nicht-fotografischer Grafiken.

## **Ändern der Kopierqualität (M1130 Series)**

- **HINWEIS:** Bei diesem Modell können Sie die Einstellung für die Kopierqualität nicht für einzelne Kopierjobs ändern. Gehen Sie wie nachfolgend beschrieben vor, um die Kopierqualität für alle Kopierjobs zu ändern.
	- **1.** Verwenden Sie den Druckertreiber, um die Standardeinstellungen zu ändern. Gehen Sie je nach verwendetem Betriebssystem wie nachfolgend beschrieben vor.

#### **Windows XP, Windows Server 2003 und Windows Server 2008 (bei Verwendung der Standardansicht für das Startmenü)**

- **a.** Klicken Sie auf **Start** und anschließend auf **Drucker und Faxgeräte**.
- **b.** Klicken Sie mit der rechten Maustaste auf das Treibersymbol, und wählen Sie dann **Eigenschaften** aus.
- **c.** Klicken Sie auf die Registerkarte **Geräteeinstellungen**.

#### **Windows XP, Windows Server 2003 und Windows Server 2008 (bei Verwendung der klassischen Ansicht für das Startmenü)**

- **a.** Klicken Sie auf **Start**, anschließend auf **Einstellungen** und dann auf **Drucker**.
- **b.** Klicken Sie mit der rechten Maustaste auf das Treibersymbol, und wählen Sie dann **Eigenschaften** aus.
- **c.** Klicken Sie auf die Registerkarte **Geräteeinstellungen**.

#### **Windows Vista**

- **a.** Klicken Sie auf **Start** und auf **Systemsteuerung** und anschließend in der Kategorie **Hardware und Sound** auf **Drucker**.
- **b.** Klicken Sie mit der rechten Maustaste auf das Treibersymbol, und wählen Sie dann **Eigenschaften** aus.
- **c.** Klicken Sie auf die Registerkarte **Geräteeinstellungen**.

#### **Mac OS X 10.4**

- **a.** Klicken Sie im Apple-Menü at auf das Menü Systemeinstellungen und dann auf das Symbol **Drucken und Faxen**.
- **b.** Klicken Sie auf die Schaltfläche **Druckerkonfiguration**.

#### **Mac OS X 10.5 und 10.6**

- **a.** Klicken Sie im Apple-Menü auf das Menü Systemeinstellungen und dann auf das Symbol **Drucken und Faxen**.
- **b.** Wählen Sie das Gerät auf der linken Seite des Fensters aus.
- **c.** Klicken Sie auf die Schaltfläche **Optionen und Verbrauchsmaterial**.
- **d.** Klicken Sie auf die Registerkarte **Antrieb**.
- **2.** Wählen Sie die entsprechende **Kopierqualität**-Einstellung aus.

## **Ändern der Einstellung für die Kopierqualität (M1210 Series)**

**1.** Drücken Sie zweimal auf die Taste Kopiereinstellungen <sub>3</sub>, um das Menü **Kopierqualität** zu öffnen.

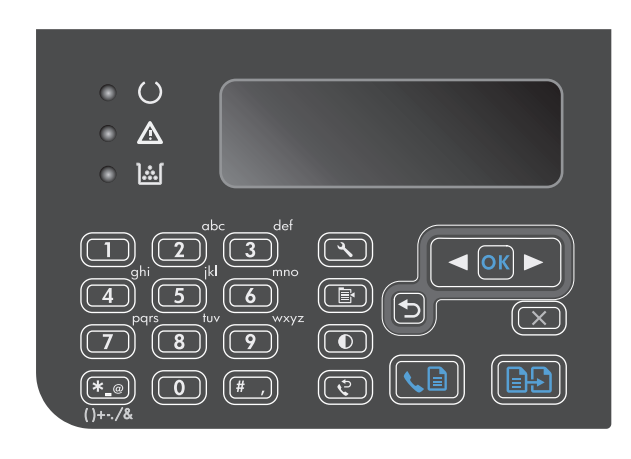

**2.** Wählen Sie mit Hilfe der Pfeiltasten eine Kopierqualität aus, und drücken Sie dann auf die Taste OK.

**HINWEIS:** Die Einstellung wird nach zwei Minuten auf den Standardwert zurückgesetzt.

### **Überprüfen des Scannerglases auf Schmutz und Flecken**

Im Laufe der Zeit sammeln sich möglicherweise Schmutzflecken auf dem Scannerglas und der weißen Kunststoffunterseite an, die sich negativ auf die Druckqualität auswirken können. Gehen Sie folgendermaßen vor, um das Scannerglas und die Kunststoffunterseite zu reinigen.

**1.** Schalten Sie das Gerät mit dem Netzschalter aus, und ziehen Sie den Netzstecker aus der Netzsteckdose.

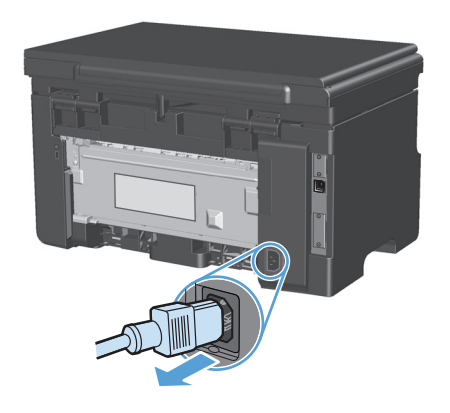

**2.** Öffnen Sie die Scannerabdeckung.

**3.** Reinigen Sie den Glasstreifen und die weiße Kunststoffunterseite mit einem weichen Tuch oder Schwamm, das bzw. den Sie mit einem nicht scheuernden Glasreinigungsmittel angefeuchtet haben.

**ACHTUNG:** Um Schäden am Produkt zu vermeiden, dürfen folgende Reinigungsmittel nicht verwendet werden: Scheuermittel, Aceton, Benzol, Ammoniak, Ethylalkohol und Tetrachlorkohlenstoff. Tragen Sie keine Flüssigkeiten direkt auf das Vorlagenglas oder die Walze auf. Die Flüssigkeiten sickern möglicherweise in das Produkt, wodurch es beschädigt werden kann.

- **4.** Trocknen Sie das Glas und die weiße Kunststoffunterseite mit einem Fensterleder oder Zellstoffschwamm ab, um Wasserflecken zu vermeiden.
- **5.** Schließen Sie das Gerät wieder an die Netzsteckdose an, und schalten Sie es mit dem Netzschalter ein.

### **Anpassen der Helligkeit und Dunkelheit für Kopien**

#### **Anpassen der Helligkeit und Dunkelheit für Kopien (M1130 Series)**

**1.** Drücken Sie wiederholt auf die Taste **Einrichtung**, bis die LED "Heller/Dunkler  $\mathbb{O}^4$ leuchtet.

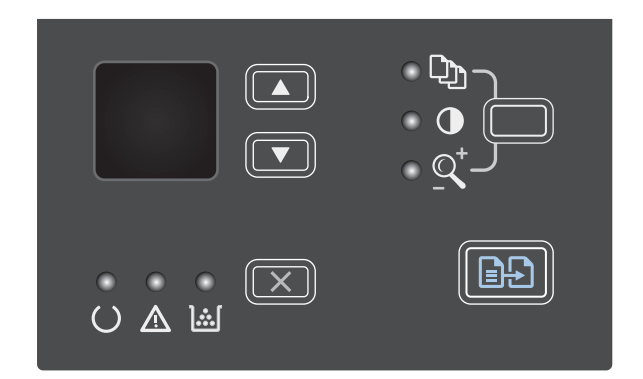

**2.** Mit Hilfe der Pfeiltasten können Sie die Heller-/ Dunkler-Einstellung verringern oder erhöhen.

**HINWEIS:** Die Einstellung wird nach zwei Minuten auf den Standardwert zurückgesetzt.

#### **Anpassen der Helligkeit und Dunkelheit für Kopien (M1210 Series)**

1. Drücken Sie die Taste "Heller/Dunkler  $\mathbb{O}^*$ .

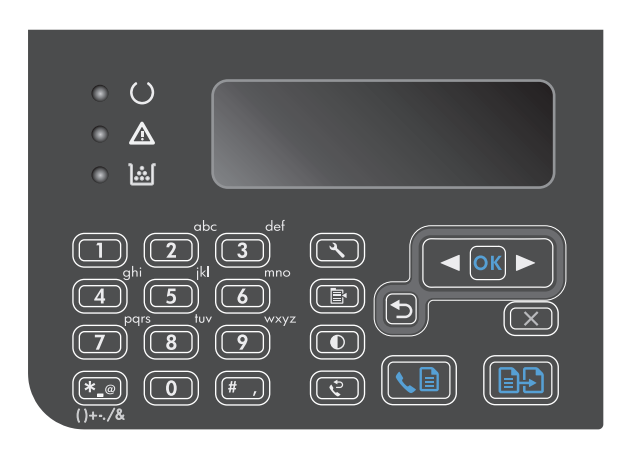

**2.** Mit Hilfe der Pfeiltasten können Sie die Heller-/ Dunkler-Einstellung verringern oder erhöhen.

**HINWEIS:** Die Einstellung wird nach zwei Minuten auf den Standardwert zurückgesetzt.

# <span id="page-103-0"></span>**Beidseitige Kopie (Duplex)**

## **Kopieren eines zweiseitigen Originals als einseitiges Dokument**

**1.** Legen Sie die erste Seite der Vorlage auf das Scannerglas oder in den Vorlageneinzug (M1210 Series).

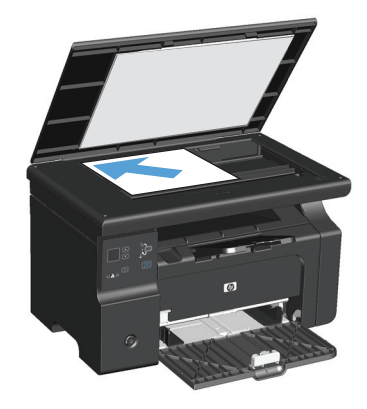

- **2.** Drücken Sie die Taste "Kopie starten **[3]**".
- **3.** Drehen Sie die Vorlage um, und legen Sie sie dann erneut auf das Scannerglas oder in den Vorlageneinzug.
- **4.** Drücken Sie die Taste "Kopie starten **BA**".
- **5.** Wiederholen Sie die Schritte 1 bis 4 für jede Seite, bis alle Seiten des Originaldokuments kopiert sind.

# **Kopieren einer zweiseitigen Vorlage als zweiseitiges Dokument**

**1.** Legen Sie die erste Seite der Vorlage auf das Scannerglas oder in den Vorlageneinzug (M1210 Series).

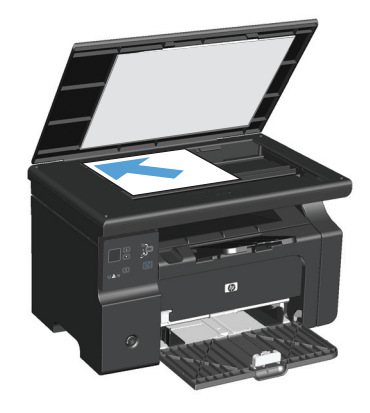

**2.** Drücken Sie die Taste "Kopie starten **[3]**".

- **3.** Drehen Sie die Vorlage um, und legen Sie sie dann erneut auf das Scannerglas oder in den Vorlageneinzug.
- **4.** Entnehmen Sie die Kopie aus dem Ausgabefach, und legen Sie sie mit der bedruckten Seite nach unten in das Zufuhrfach.

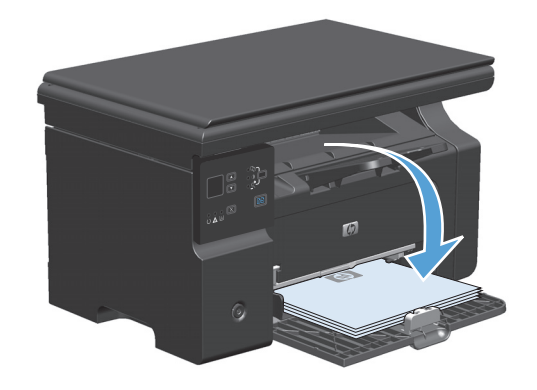

- **5.** Drücken Sie die Taste "Kopie starten **BD**".
- **6.** Nehmen Sie das kopierte Blatt aus dem Ausgabefach, und legen Sie es zum manuellen Einsortieren beiseite.
- **7.** Wiederholen Sie die Schritte 1 bis 6 entsprechend der Seitenabfolge des Originaldokuments, bis alle Seiten des Originaldokuments kopiert sind.

# **9 Scannen**

- [Verwenden von Scanfunktionen](#page-107-0)
- [Scaneinstellungen](#page-109-0)

# <span id="page-107-0"></span>**Verwenden von Scanfunktionen**

## **Scanverfahren**

Scanjobs können folgendermaßen ausgeführt werden.

- Scannen vom Computer mit HP LaserJet Scan (Windows)
- Scannen mit HP Director (Mac)
- Scannen aus TWAIN- oder WIA (Windows Imaging Application)-kompatibler Software

#### **Scannen mit HP LaserJet Scan (Windows)**

- **1.** Wählen Sie in der Programmgruppe für HP die Option **Scannen nach**, um HP LaserJet Scan zu starten.
- **2.** Wählen Sie ein Ziel für den Scanvorgang.
- **3.** Klicken Sie auf **Scannen**.

**FINWEIS:** Mit OK bestätigen Sie die Ausführung der gewünschten Aktion.

#### **Scannen mit HP Director (Mac)**

#### **Scannen einzelner Seiten**

- **1.** Legen Sie die zu scannende Vorlage mit der bedruckten Seite nach unten in den Vorlageneinzug.
- **2.** Klicken Sie im Dock auf das HP Director-Symbol.
- **3.** Klicken Sie auf HP Director und anschließend auf **Scannen**, um das Dialogfeld **HP** zu öffnen.
- **4.** Klicken Sie auf **Scannen**.
- **5.** Legen Sie zum Scannen mehrerer Seiten die nächste Seite ein, und klicken Sie auf **Scan** (Scannen). Wiederholen Sie diesen Vorgang so oft, bis alle Seiten gescannt wurden.
- **6.** Klicken Sie auf **Fertig stellen** und anschließend auf **Ziele**.

#### **Scannen an Datei**

- **1.** Wählen Sie in **Destinations** (Ziele) die Option **Save To File(s)** (In Datei(en) speichern) aus.
- **2.** Benennen Sie die Datei, und geben Sie einen Speicherort ein.
- **3.** Klicken Sie auf **Speichern**. Die Vorlage wird gescannt und gespeichert.

#### **In E-Mail scannen**

- **1.** Wählen Sie in **Ziele** die Option **E-Mail** aus.
- **2.** Eine leere E-Mail-Nachricht mit dem gescannten Dokument als Anlage wird geöffnet.
- **3.** Geben Sie einen E-Mail-Empfänger ein, fügen Sie Text oder weitere Anlagen hinzu, und klicken Sie auf **Senden**.
### **Scannen mit Hilfe anderer Software**

Das Produkt ist sowohl TWAIN- als auch WIA (Windows Imaging Application)-kompatibel. Es kann mit Windows-Programmen verwendet werden, die TWAIN- oder WIA-kompatible Scangeräte unterstützen. Macintosh-Programme müssen TWAIN-kompatible Scangeräte unterstützen.

In einem TWAIN- oder WIA-kompatiblen Programm können Sie die Scanfunktion aufrufen und ein Bild direkt in das geöffnete Programm scannen. Weitere Informationen finden Sie in der Hilfedatei oder in der im Lieferumfang der TWAIN- oder WIA-kompatiblen Software enthaltenen Dokumentation.

#### **Scannen aus einer TWAIN-kompatiblen Anwendung**

Allgemein ist eine Software TWAIN-kompatibel, wenn sie Befehle wie z.B. **Importieren**, **Datei importieren**, **Scannen**, **Neues Objekt importieren**, **Einfügen aus** oder **Scanner** enthält. Wenn Sie nicht wissen, ob das Programm kompatibel ist oder wie der Befehl lautet, finden Sie weitere Informationen in der Hilfe oder Dokumentation zu der entsprechenden Anwendung.

Beim Scannen aus einem TWAIN-kompatiblen Programm wird die HP LaserJet Scan-Software möglicherweise automatisch gestartet. Nach dem Starten von HP LaserJet Scan können Sie bei der Vorschau des Bildes Änderungen vornehmen. Andernfalls wird das Bild direkt in das TWAIN-kompatible Programm übertragen.

Starten Sie den Scanvorgang im TWAIN-kompatiblen Programm. Informationen zu den Befehlen/ Menüoptionen und zur Vorgehensweise finden Sie in der Hilfe oder Dokumentation zur jeweiligen Anwendung.

#### **Scannen aus einem WIA-kompatiblen Programm**

WIA bietet eine weitere Möglichkeit zum direkten Scannen eines Bilds in eine Anwendung wie z.B. Microsoft Word. WIA verwendet anstelle der HP LaserJet Scan-Software zum Scannen Microsoft -Software.

WIA-kompatible Software besitzt in den meisten Fällen im Menü "Datei" oder "Einfügen" Befehle wie Bild/ **Von Kamera/Von Scanner übertragen**. Wenn Sie nicht wissen, ob es sich um ein WIA-kompatibles Programm handelt, lesen Sie dies in der Hilfe oder Dokumentation der jeweiligen Anwendung nach.

Starten Sie den Scanvorgang im WIA-kompatiblen Programm. Informationen zu den Befehlen/Menüoptionen und zur Vorgehensweise finden Sie in der Hilfe oder Dokumentation zur jeweiligen Anwendung.

#### **oder**

Doppelklicken Sie im Ordner für Kameras und Scanner auf das Produktsymbol. Dadurch wird der Standard-WIA-Assistent von Microsoft geöffnet, mit dessen Hilfe Sie in eine Datei scannen können.

### **Abbrechen des Scanvorgangs**

Führen Sie zum Abbrechen eines Scanauftrags einen der folgenden Schritte aus.

- Drücken Sie auf dem Bedienfeld des Geräts auf die Taste Abbrechen  $\boxtimes$ .
- Klicken Sie im Dialogfeld auf dem Bildschirm auf die Schaltfläche **Abbrechen**.

## **Scaneinstellungen**

### **Scandateiformate**

Das Standarddateiformat eines gescannten Dokuments oder Fotos ist sowohl vom Scantyp als auch vom Objekt abhängig, das gescannt wird.

- Beim Scannen eines Dokuments oder eines Fotos auf einen Computer wird die Datei als TIF-Datei gespeichert.
- Beim Scannen eines Dokuments in eine E-Mail wird die Datei als PDF-Datei gespeichert.
- Beim Scannen eines Fotos in eine E-Mail wird die Datei als JPEG-Datei gespeichert.

**W** HINWEIS: Mit Hilfe der Scansoftware können verschiedene Dateitypen ausgewählt werden.

### **Auflösungs- und Farbeinstellungen beim Scannen**

Wenn beim Drucken eines gescannten Druckbildes nicht die gewünschte Druckqualität erzielt wird, haben Sie möglicherweise in der Scannersoftware eine falsche Auflösung oder Farbeinstellung ausgewählt. Die Auflösungs- und Farbeinstellungen wirken sich auf die folgenden Merkmale von gescannten Bildern aus:

- **Bildschärfe**
- Struktur der Bildabstufungen (weich oder hart)
- **Scanzeit**
- **Dateigröße**

Die Scanauflösung wird in ppi (Pixels per Inch, Bildpunkte pro Zoll) gemessen.

**ET HINWEIS:** Bildpunkte pro Zoll beim Scannen dürfen nicht mit Punkten pro Zoll (dpi, Dots per Inch) verwechselt werden.

Mit den Einstellungen für Farbe, Graustufen und Schwarzweißdruck wird die mögliche Anzahl der Farben festgelegt. Sie können eine Auflösung von maximal 1200 ppi auswählen. Darüber hinaus kann eine interpolierte Auflösung von bis zu 19.200 ppi berechnet werden. Für die Farb- und Graustufeneinstellung kann ein Wert von 1 Bit (Schwarzweiß) oder 8 Bit (256 Grau- oder Farbstufen) bis zu 24 Bit (True Color) ausgewählt werden.

In der Tabelle mit den Richtlinien für die Auflösungs- und Farbeinstellungen finden Sie einfache Tipps, wie Sie die Festlegungen den Scananforderungen entsprechend auswählen können.

**HINWEIS:** Bei Auswahl einer hohen Auflösung und Farbeinstellung werden möglicherweise große Dateien angelegt, die viel Speicherplatz einnehmen und den Scanvorgang verlangsamen. Bestimmen Sie daher vor dem Festlegen dieser Einstellungen immer zuerst, wofür das gescannte Bild verwendet werden soll.

### **Richtlinien für Auflösungs- und Farbeinstellungen**

In der folgenden Tabelle werden die empfohlenen Auflösungs- und Farbeinstellungen für unterschiedliche Scanaufträge aufgeführt.

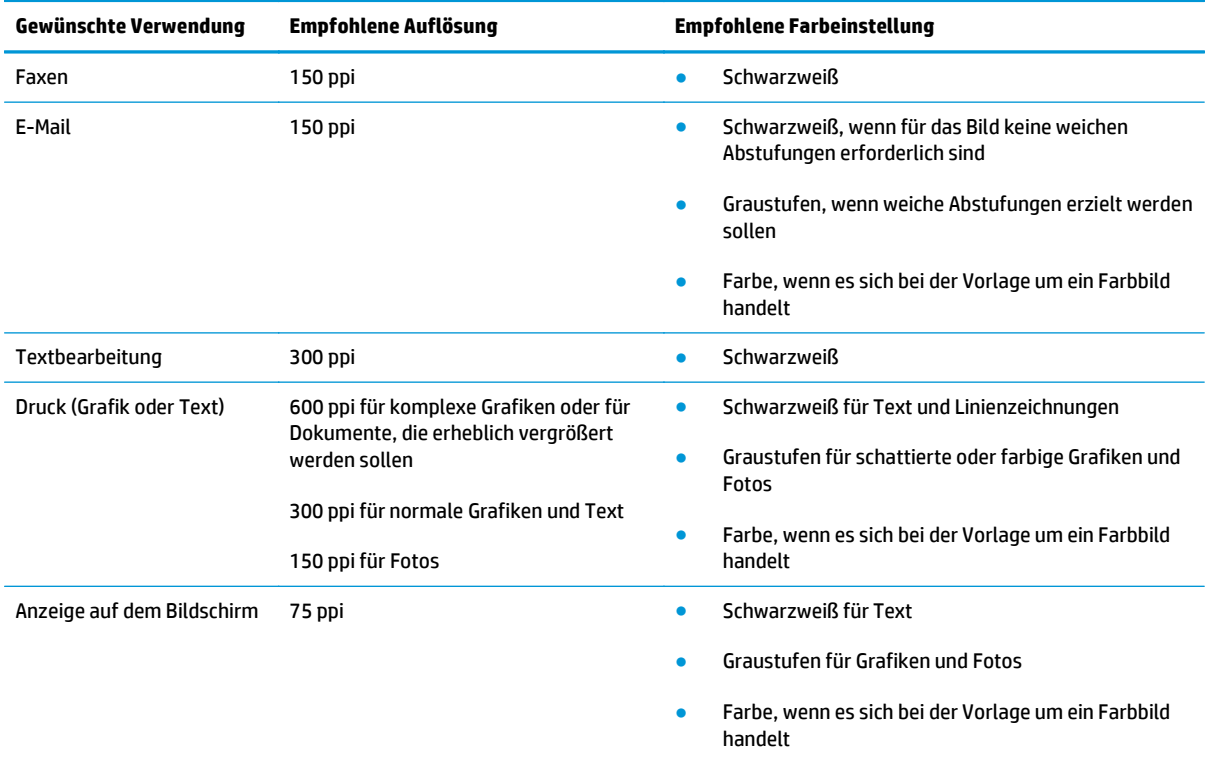

### **Farbe**

Für die Farbeinstellung können Sie folgende Optionen auswählen.

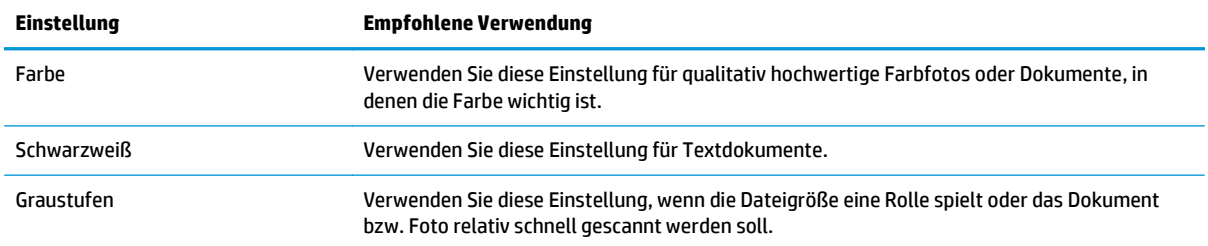

### **Scanqualität**

Im Laufe der Zeit sammeln sich möglicherweise Schmutzflecken auf dem Scannerglas und der weißen Kunststoffunterseite an, die sich negativ auf die Druckqualität auswirken können. Gehen Sie folgendermaßen vor, um das Scannerglas und die Kunststoffunterseite zu reinigen.

**1.** Schalten Sie das Gerät mit dem Netzschalter aus, und ziehen Sie den Netzstecker aus der Netzsteckdose.

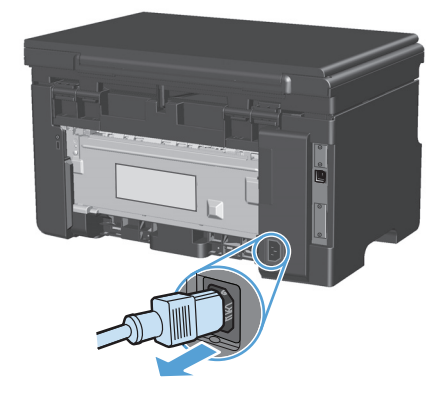

- **2.** Öffnen Sie die Scannerabdeckung.
- **3.** Reinigen Sie den Glasstreifen und die weiße Kunststoffunterseite mit einem weichen Tuch oder Schwamm, das bzw. den Sie mit einem nicht scheuernden Glasreinigungsmittel angefeuchtet haben.

**ACHTUNG:** Um Schäden am Produkt zu vermeiden, dürfen folgende Reinigungsmittel nicht verwendet werden: Scheuermittel, Aceton, Benzol, Ammoniak, Ethylalkohol und Tetrachlorkohlenstoff. Tragen Sie keine Flüssigkeiten direkt auf das Vorlagenglas oder die Walze auf. Die Flüssigkeiten sickern möglicherweise in das Produkt, wodurch es beschädigt werden kann.

- **4.** Trocknen Sie das Glas und die weiße Kunststoffunterseite mit einem Fensterleder oder Zellstoffschwamm ab, um Wasserflecken zu vermeiden.
- **5.** Schließen Sie das Gerät wieder an die Netzsteckdose an, und schalten Sie es mit dem Netzschalter ein.

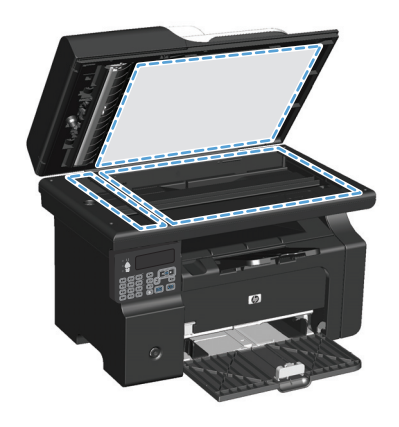

# **10 Fax (nur M1210 Series)**

- [Faxfunktionen](#page-115-0)
- **Einrichten der Faxfunktionen** 
	- Installieren und Anschließen der Hardware
		- Anschließen des Faxgeräts an eine Telefonleitung
		- Anschließen zusätzlicher Geräte
		- [Einrichtung als eigenständiges Faxgerät](#page-120-0)
	- [Konfigurieren von Faxeinstellungen](#page-120-0)
		- [Festlegen von Uhrzeit, Datum und Kopfzeile auf dem Bedienfeld](#page-120-0)
	- [Verwenden des HP Assistenten für die Faxeinrichtung](#page-122-0)
		- [Legen Sie die Uhrzeit, das Datum und die Kopfzeile für das Fax fest.](#page-122-0)
		- [Verwenden allgemeiner lokalisierter Buchstaben in Faxkopfzeilen](#page-122-0)
- [Verwenden des Telefonbuchs](#page-123-0)
	- [Verwenden des Bedienfelds zum Erstellen und Bearbeiten des Faxtelefonbuchs](#page-123-0)
	- [Importieren oder Exportieren von Microsoft Outlook-Kontakten in das Faxtelefonbuch](#page-123-0)
	- [Verwenden von Telefonbuchdaten anderer Programme](#page-123-0)
	- [Löschen des Telefonbuchs](#page-124-0)
- [Festlegen der Faxeinstellungen](#page-126-0)
	- [Senden von Faxeinstellungen](#page-126-0)
		- [Einrichten spezieller Wählzeichen und Optionen](#page-126-0)
		- [Festlegen der Freizeichenerkennung](#page-126-0)
		- [Einrichten der automatischen Wahlwiederholung und der Zeit zwischen Wahlwiederholungen](#page-127-0)
		- [Festlegen von Hell/Dunkel und Auflösung](#page-128-0)
		- [Vorlagen für Deckblätter](#page-129-0)
		- [Anpassen von Faxdeckblättern](#page-130-0)

### **[Faxempfangseinstellungen](#page-130-0)**

- [Festlegen der Faxweiterleitung](#page-130-0)
- [Festlegen des Rufannahmemodus](#page-131-0)
- [Sperren oder Freigeben von Faxnummern](#page-131-0)
- [Festlegen der Anzahl von Ruftönen bis zur Rufannahme](#page-132-0)
- [Einrichten von Spezialtonfolgen](#page-133-0)
- [Automatisches Verkleinern ankommender Faxe](#page-134-0)
- [Festlegen der Einstellungen für das erneute Drucken von Faxen](#page-134-0)
- [Festlegen des Ruheerkennungsmodus](#page-135-0)
- [Festlegen der Faxlautstärke](#page-135-0)
- [Erstellen von Faxen mit Zeitstempel](#page-135-0)
- [Einrichten der privaten Empfangsfunktion](#page-136-0)
- [Einrichten des Faxabrufs](#page-137-0)
- **[Faxen](#page-138-0)** 
	- **[Faxsoftware](#page-138-0)** 
		- [Unterstützte Faxprogramme](#page-138-0)
	- [Abbrechen von Faxen](#page-138-0)
		- [Abbrechen des aktuellen Faxauftrags](#page-138-0)
		- [Abbrechen ausstehender Faxaufträge](#page-138-0)
	- [Löschen von Faxen aus dem Speicher](#page-138-0)
	- [Verwenden des Faxgeräts in DSL-, PBX- oder ISDN-Systemen](#page-139-0)
		- [DSL](#page-139-0)
		- [Nebenstellenanlage](#page-139-0)
		- [ISDN](#page-139-0)
	- [Verwenden der Faxfunktion mit einem VoIP-Dienst](#page-140-0)
	- **[Faxspeicher](#page-140-0)** 
		- [Die Faxe im Speicher bleiben bei einem Stromausfall erhalten.](#page-140-0)
	- [Senden von Faxen](#page-140-0)
		- [Senden von Faxen vom Flachbettscanner aus](#page-140-0)
		- [Faxen über den Vorlageneinzug](#page-141-0)
		- [Manuelles Wählen der Faxnummer](#page-141-0)
- [Senden von Faxen von der Software aus](#page-143-0)
- Senden von Faxen über ein mit der Faxleitung verbundenes Telefon
- Planen der Faxsendung zu einem späteren Zeitpunkt
- [Verwenden von Amtscodes, Kreditkarten oder Telefonkarten](#page-146-0)
- [Empfangen von Faxen](#page-147-0)
	- [Drucken eines Faxes](#page-147-0)
	- [Empfangen von Faxen mit Faxtönen über die Telefonleitung](#page-148-0)
	- [Empfangen von Faxnachrichten auf einem Computer](#page-148-0)
- [Lösen von Faxproblemen](#page-149-0)
	- [Checkliste für die Fehlerbehebung beim Faxen](#page-149-0)
	- **[Faxfehlermeldungen](#page-150-0)** 
		- [Hinweis- und Warnmeldungen](#page-150-0)
	- [Faxprotokolle und -berichte](#page-156-0)
		- [Drucken aller Faxberichte](#page-156-0)
		- [Drucken einzelner Faxberichte](#page-156-0)
		- [Automatisches Drucken des Faxaktivitätsprotokolls](#page-157-0)
		- [Festlegen des Faxfehlerberichts](#page-157-0)
		- [Festlegen des Faxbestätigungsberichts](#page-157-0)
		- [Einbeziehen der ersten Seite jedes Faxes in Faxbestätigungs-, Faxfehler- und](#page-158-0) [Faxanrufberichten](#page-158-0)
	- [Ändern von Fehlerkorrektur und Faxgeschwindigkeit](#page-158-0)
		- [Festlegen des Fehlerkorrekturmodus](#page-158-0)
		- [Ändern der Faxgeschwindigkeit](#page-159-0)
	- [Probleme beim Senden von Faxen](#page-159-0)
	- [Probleme beim Faxempfang](#page-162-0)
- [Zulassungsinformationen und Gewährleistungen](#page-165-0)

## <span id="page-115-0"></span>**Faxfunktionen**

Das Produkt besitzt die folgenden Faxfunktionen, die über das Bedienfeld oder die Produktsoftware aufgerufen werden können.

- Assistent für die Faxeinrichtung zur einfachen Faxkonfiguration
- Analoges Normalpapier-Fax mit Vorlageneinzug für 35 Blatt und einem Ausgabefach für 100 Blatt Papier
- Telefonbuch für 100 Einträge
- Automatische Wahlwiederholung
- Digitaler Speicher für bis zu 500 Faxseiten
- Faxweiterleitung
- Verzögerte Faxsendung
- Ruftonfunktionen: konfigurierbare Ruftöne bis zur Rufannahme sowie Spezialtonfolgen (Dienst muss von lokaler Telefongesellschaft bereitgestellt werden)
- Faxbestätigungsbericht
- Werbefaxsperre
- Acht Deckblattvorlagen

**HINWEIS:** Es sind nicht alle Funktionen aufgeführt. Um bestimmte Funktionen nutzen zu können, ist möglicherweise die Installation der Produktsoftware erforderlich.

## **Einrichten der Faxfunktionen**

### **Installieren und Anschließen der Hardware**

### **Anschließen des Faxgeräts an eine Telefonleitung**

Bei dem Produkt handelt es sich um ein analoges Gerät. Es wird empfohlen, das Produkt nur an eine speziell dafür vorgesehene analoge Telefonleitung anzuschließen.

### **Anschließen zusätzlicher Geräte**

Das Produkt besitzt zwei Faxanschlüsse:

- Den Anschluss für die Amtsleitung  $\overline{\nabla}$ , über den das Gerät mit der Telefonbuchse verbunden wird.
- Den Telefonanschluss  $\mathcal{F}_i$ , über den zusätzliche Geräte an das Gerät angeschlossen werden können.

Sie haben zwei Möglichkeiten, Telefone in Verbindung mit dem Produkt zu verwenden:

- Als Nebenstellentelefon, das an einem anderen Ort mit derselben Telefonleitung verbunden ist.
- Als in Reihe geschaltetes Telefon, das am Produkt oder einem mit dem Produkt verbundenen Gerät angeschlossen ist.

Schließen Sie weitere Geräte in der Reihenfolge an, die in den folgenden Schritten angegeben wird. Der Ausgang eines Geräts wird jeweils mit dem Eingang des nächsten Geräts verbunden, so dass die Geräte eine "Kette" bilden. Wenn Sie ein bestimmtes Gerät nicht anschließen möchten, übergehen Sie den entsprechenden Schritt, und fahren Sie mit dem nächsten Gerät fort.

**HINWEIS:** Sie sollten höchstens drei Geräte an die Telefonleitung anschließen.

**HINWEIS:** Voicemail wird von diesem Produkt nicht unterstützt.

- **1.** Ziehen Sie die Netzstecker aller Geräte, die Sie anschließen möchten.
- **2.** Falls das Produkt noch nicht an eine Telefonleitung angeschlossen ist, lesen Sie den Leitfaden zur Geräteinstallation, bevor Sie fortfahren. Das Produkt sollte bereits an eine Telefonbuchse angeschlossen sein.

**3.** Entfernen Sie den Plastikeinsatz aus dem "Telefonanschluss", der durch ein Telefonsymbol gekennzeichnet ist.

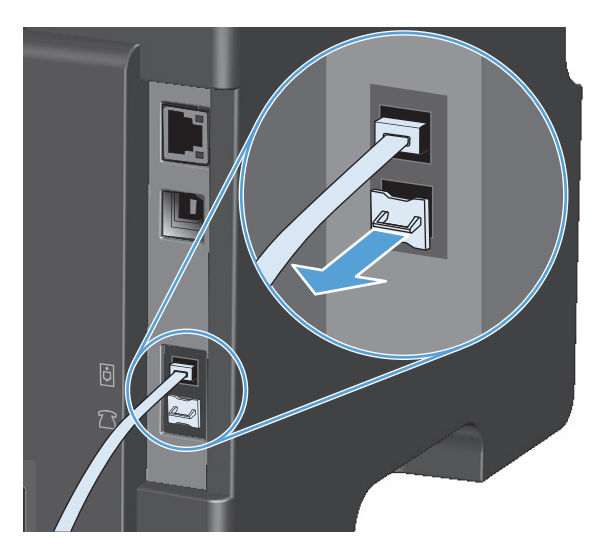

**4.** Zum Anschließen eines internen oder externen Computermodems verbinden Sie ein Ende eines Telefonkabels mit dem Telefonanschluss des Produkts  $\bigcap$ . Stecken Sie das andere Ende des Telefonkabels am Modemanschluss ein.

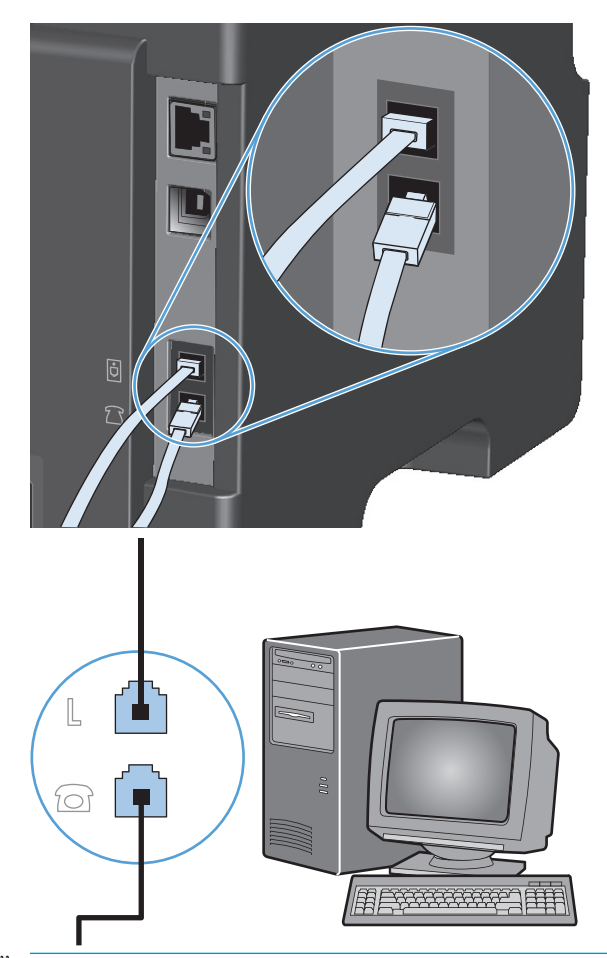

- **HINWEIS:** Einige Modems verfügen über eine zweite "Leitungsbuchse", mit der eine separate Sprechleitung angeschlossen werden kann. Wenn zwei "Leitungsbuchsen" vorhanden sind, schlagen Sie in der Dokumentation zu Ihrem Modem nach, welche die richtige "Leitungsbuchse" ist.
- **5.** Wenn Sie ein Gerät zur Anrufererkennung anschließen möchten, verbinden Sie ein Ende eines Telefonkabels mit dem Telefonanschluss des vorhergehenden Geräts. Stecken Sie das andere Ende des Telefonkabels am Anschluss für die Amtsleitung für das Gerät zur Anrufererkennung ein.

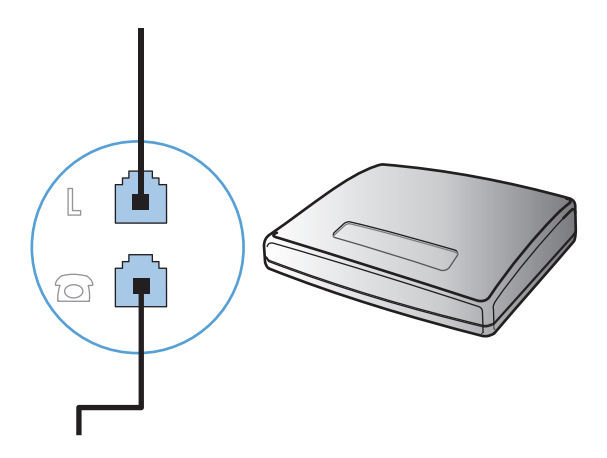

**6.** Um einen Anrufbeantworter anzuschließen, verbinden Sie ein Ende eines Telefonkabels mit dem Telefonanschluss des vorhergehenden Geräts. Stecken Sie das andere Ende des Telefonkabels am Anschluss des Anrufbeantworters ein.

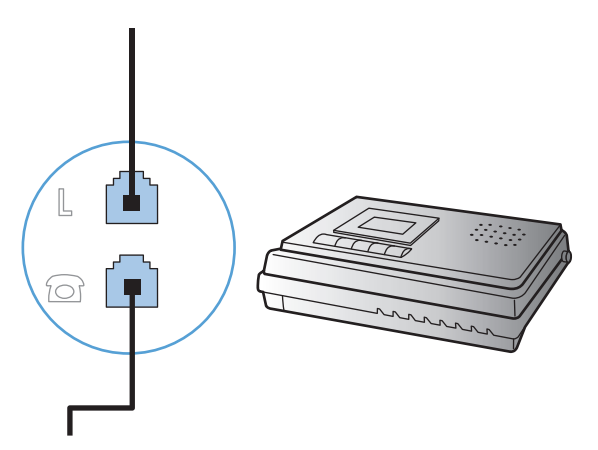

**7.** Wenn Sie ein Telefon anschließen möchten, verbinden Sie ein Ende eines Telefonkabels mit dem Telefonanschluss des vorhergehenden Geräts. Stecken Sie das andere Ende des Telefonkabels am Telefonanschluss ein.

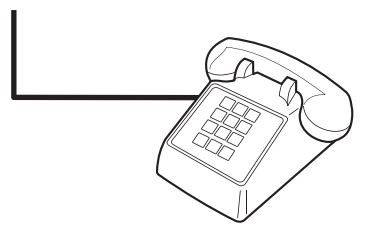

**8.** Wenn Sie die zusätzlichen Geräte angeschlossen haben, schließen Sie sie wieder an das Stromnetz an.

### **Einrichten eines Anrufbeantworters auf dem Faxgerät**

- Stellen Sie für die Anzahl der Ruftöne mindestens einen Rufton mehr ein, als für die Aktivierung des Anrufbeantworters.
- Wenn ein Anrufbeantworter an derselben Telefonleitung, jedoch an einer anderen Buchse (z.B. in einem anderen Raum) angeschlossen ist, kann dies den Faxempfang stören.

### **Einrichten der Faxfunktion über ein Nebenstellentelefon**

Wenn diese Einstellung aktiviert ist, können Sie dem Produkt signalisieren, dass es ein ankommendes Fax entgegennehmen soll, indem Sie auf dem Telefon nacheinander die Tasten 1-2-3 drücken. Die Standardeinstellung ist **Ein**. Deaktivieren Sie diese Funktion nur, wenn Sie das Pulswahlverfahren verwenden oder einen Dienst Ihres Telefonanbieters in Anspruch nehmen, der ebenfalls die Tastenkombination 1-2-3 verwendet. Der Dienst funktioniert nicht, wenn er mit dem Produkt in Konflikt steht.

- **1.** Drücken Sie auf dem Bedienfeld auf die Taste "Setup \".
- **2.** Wählen Sie mit Hilfe der Pfeiltasten das Menü **Faxeinrichtung** aus, und drücken Sie dann auf die Taste OK.
- **3.** Wählen Sie mit Hilfe der Pfeiltasten das Menü **Faxempfang Einrichtung** aus, und drücken Sie dann auf die Taste OK.
- <span id="page-120-0"></span>**4.** Wählen Sie mit Hilfe der Pfeiltasten das Menü **Nebenstelle** aus, und drücken Sie dann auf die Taste OK.
- **5.** Wählen Sie mit Hilfe der Pfeiltasten die Option **Ein** oder die Option **Aus** aus, und drücken Sie dann auf die Taste OK, um die Auswahl zu speichern.

### **Einrichtung als eigenständiges Faxgerät**

- **1.** Packen Sie das Produkt aus, und richten Sie es ein.
- **2.** Drücken Sie auf dem Bedienfeld auf die Taste "Setup \".
- **3.** Wählen Sie mit Hilfe der Pfeiltasten das Menü **System-Setup** aus, und drücken Sie dann auf die Taste OK.
- **4.** Wählen Sie mit Hilfe der Pfeiltasten das Menü **Zeit/Datum** aus, und drücken Sie dann auf die Taste OK.
- **5.** Wählen Sie mit Hilfe der Pfeiltasten die 12- oder 24-Stunden-Anzeige aus, und drücken Sie dann auf die Taste OK.
- **6.** Geben Sie die aktuelle Zeit über das Tastenfeld ein.
- **7.** Führen Sie einen der folgenden Schritte aus:
	- 12-Stunden-Anzeige: Bewegen Sie den Cursor mit Hilfe der Pfeiltasten hinter das vierte Zeichen. Wählen Sie 1 für AM (vormittags) oder 2 für PM (nachmittags). Drücken Sie die Taste "OK".
	- Drücken Sie für die 24-Stunden-Anzeige auf die Taste OK.
- **8.** Geben Sie das aktuelle Datum über das Tastenfeld ein. Geben Sie Monat, Tag und Jahr zweistellig ein. Drücken Sie die Taste "OK".
- **9.** Wählen Sie mit Hilfe der Pfeiltasten das Menü **Faxeinrichtung** aus, und drücken Sie dann auf die Taste OK.
- **10.** Wählen Sie mit Hilfe der Pfeiltasten das Menü **Faxkopf** aus, und drücken Sie dann auf die Taste OK.
- **11.** Geben Sie Ihre Faxnummer und Ihren Firmennamen oder eine Kopfzeile über das Tastenfeld ein, und drücken Sie dann auf die Taste OK.
- **HINWEIS:** Die Faxnummer darf maximal 20 Zeichen, der Firmenname maximal 25 Zeichen lang sein.
- **12.** Legen Sie weitere Einstellungen zum Konfigurieren der Produktumgebung nach Bedarf fest.

### **Konfigurieren von Faxeinstellungen**

Die Faxeinstellungen des Produkts können auf dem Bedienfeld, in HP Toolbox oder in HP Director festgelegt werden. Für die anfängliche Konfiguration der Einstellungen kann der HP Assistent für die Faxeinrichtung verwendet werden.

In den USA und zahlreichen anderen Ländern/Regionen ist das Festlegen von Uhrzeit, Datum und Faxkopfzeile gesetzlich vorgeschrieben.

### **Festlegen von Uhrzeit, Datum und Kopfzeile auf dem Bedienfeld**

Führen Sie die folgenden Schritte aus, um das Datum, die Uhrzeit und die Kopfzeile auf dem Bedienfeld einzurichten:

- 1. Drücken Sie auf dem Bedienfeld auf die Taste "Setup \".
- **2.** Wählen Sie mit Hilfe der Pfeiltasten das Menü **System-Setup** aus, und drücken Sie dann auf die Taste OK.
- **3.** Wählen Sie mit Hilfe der Pfeiltasten das Menü **Zeit/Datum** aus, und drücken Sie dann auf die Taste OK.
- **4.** Wählen Sie mit Hilfe der Pfeiltasten die 12- oder 24-Stunden-Anzeige aus, und drücken Sie dann auf die Taste OK.
- **5.** Geben Sie die aktuelle Zeit über das Tastenfeld ein.
- **6.** Führen Sie einen der folgenden Schritte aus:
	- 12-Stunden-Anzeige: Bewegen Sie den Cursor mit Hilfe der Pfeiltasten hinter das vierte Zeichen. Wählen Sie 1 für AM (vormittags) oder 2 für PM (nachmittags). Drücken Sie die Taste "OK".
	- Drücken Sie für die 24-Stunden-Anzeige auf die Taste OK.
- **7.** Geben Sie das aktuelle Datum über das Tastenfeld ein. Geben Sie Monat, Tag und Jahr zweistellig ein. Drücken Sie die Taste "OK".
- **8.** Wählen Sie mit Hilfe der Pfeiltasten das Menü **Faxeinrichtung** aus, und drücken Sie dann auf die Taste OK.
- **9.** Wählen Sie mit Hilfe der Pfeiltasten das Menü **Faxkopf** aus, und drücken Sie dann auf die Taste OK.
- **10.** Geben Sie Ihre Faxnummer und Ihren Firmennamen oder eine Kopfzeile über das Tastenfeld ein, und drücken Sie dann auf die Taste OK.
- **For HINWEIS:** Die Faxnummer darf maximal 20 Zeichen, der Firmenname maximal 25 Zeichen lang sein.

### <span id="page-122-0"></span>**Verwenden des HP Assistenten für die Faxeinrichtung**

Wenn Sie die Softwareinstallation abgeschlossen haben, können Sie Faxe über den Computer senden. Wenn Sie die Faxeinrichtung während der Installation der Software nicht abgeschlossen haben, können Sie diese jederzeit später mit Hilfe des HP Assistenten für die Faxeinrichtung vervollständigen.

### **Legen Sie die Uhrzeit, das Datum und die Kopfzeile für das Fax fest.**

- **1.** Klicken Sie auf **Start** und anschließend auf **Programme**.
- **2.** Klicken Sie auf **HP**, dann auf den Namen des Geräts und anschließend auf **HP Assistent für die Faxeinrichtung**.
- **3.** Folgen Sie den Anweisungen des HP Assistenten für die Faxeinrichtung auf dem Bildschirm, um die Uhrzeit, das Datum, die Faxkopfzeile sowie verschiedene weitere Einstellungen festzulegen.

### **Verwenden allgemeiner lokalisierter Buchstaben in Faxkopfzeilen**

Wenn Sie das Bedienfeld verwenden, um Ihren Namen in die Kopfzeile, eine Bezeichnung für eine Direktwahltaste, einen Kurz- oder einen Gruppenwahleintrag einzugeben, müssen Sie die entsprechende alphanumerische Taste so oft drücken, bis der gewünschte Buchstabe angezeigt wird. Drücken Sie dann auf die Taste "Pfeil nach rechts > ", um den Buchstaben auszuwählen und den Cursor zur nächsten leeren Stelle zu bewegen. Die folgende Tabelle zeigt, mit welchen Buchstaben und Zahlen jede alphanumerische Taste belegt ist.

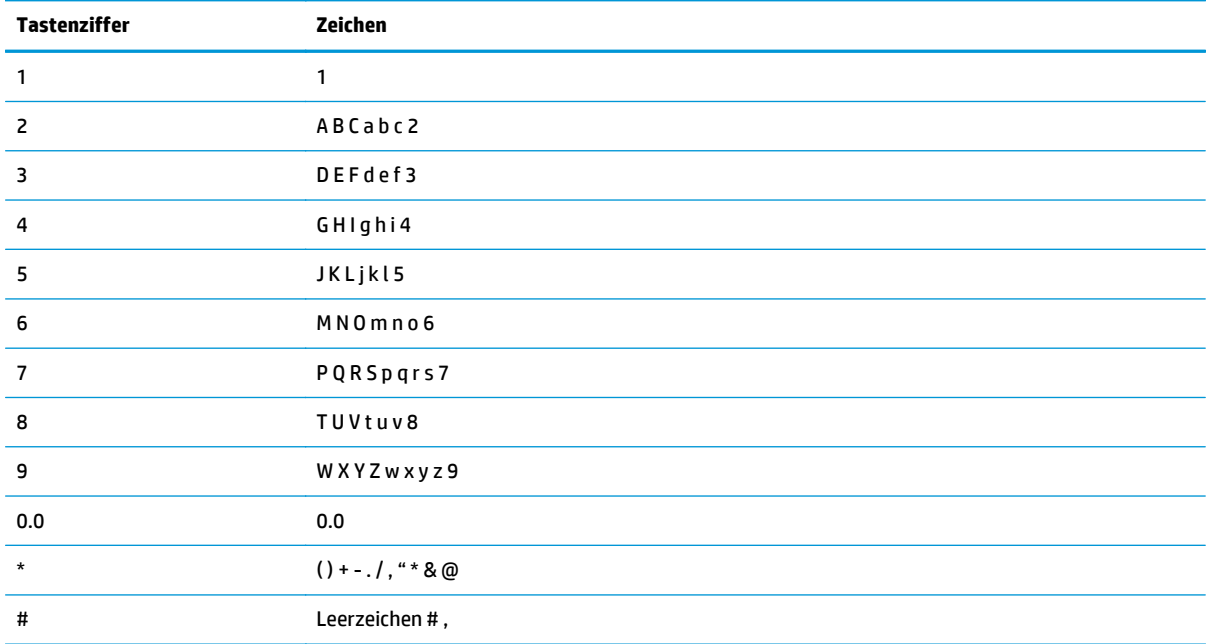

**HINWEIS:** Verwenden Sie die Taste "Pfeil nach rechts ,", um den Cursor im Bedienfeld zu bewegen, und die Taste "Pfeil nach links <", um Zeichen zu löschen.

## <span id="page-123-0"></span>**Verwenden des Telefonbuchs**

Sie können häufig gewählte Faxnummern speichern (bis zu 100 Einträge).

### **Verwenden des Bedienfelds zum Erstellen und Bearbeiten des Faxtelefonbuchs**

**1.** Drücken Sie auf dem Bedienfeld auf die Taste Setup .

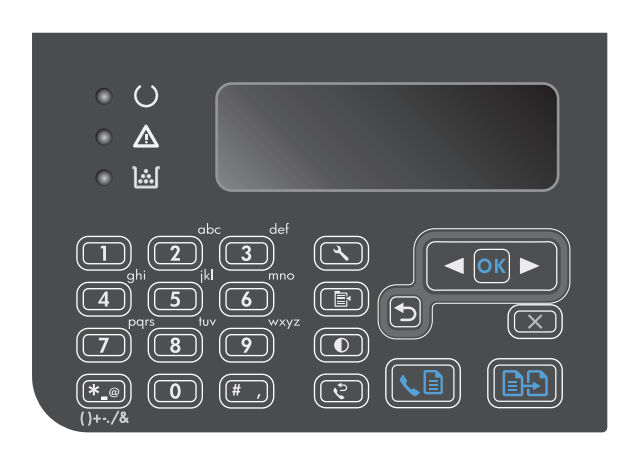

- **2.** Wählen Sie mit Hilfe der Pfeiltasten das Menü **Telefonbuch** aus, und drücken Sie dann auf die Taste OK.
- **3.** Wählen Sie mit Hilfe der Pfeiltasten das Menü **Hinzufügen/Bearbeiten** aus, und drücken Sie dann auf die Taste OK.
- **4.** Geben Sie die Faxnummer und den Namen ein, und drücken Sie dann auf die Taste OK.

### **Importieren oder Exportieren von Microsoft Outlook-Kontakten in das Faxtelefonbuch**

- **1.** Öffnen Sie HP Toolbox.
- **2.** Klicken Sie auf **Fax** und anschließend auf **Faxtelefonbuch**.
- **3.** Gehen Sie zum Telefonbuch des Programms, und klicken Sie auf **Importieren**.

### **Verwenden von Telefonbuchdaten anderer Programme**

**HINWEIS:** Damit Sie ein Telefonbuch aus einem anderen Programm importieren können, müssen Sie es zunächst mit der Exportfunktion des anderen Programms exportieren.

HP Toolbox kann Kontaktinformationen von Telefonbüchern anderer Softwareprogramme importieren. In der folgenden Tabelle sind die von HP Toolbox unterstützten Programme aufgeführt.

<span id="page-124-0"></span>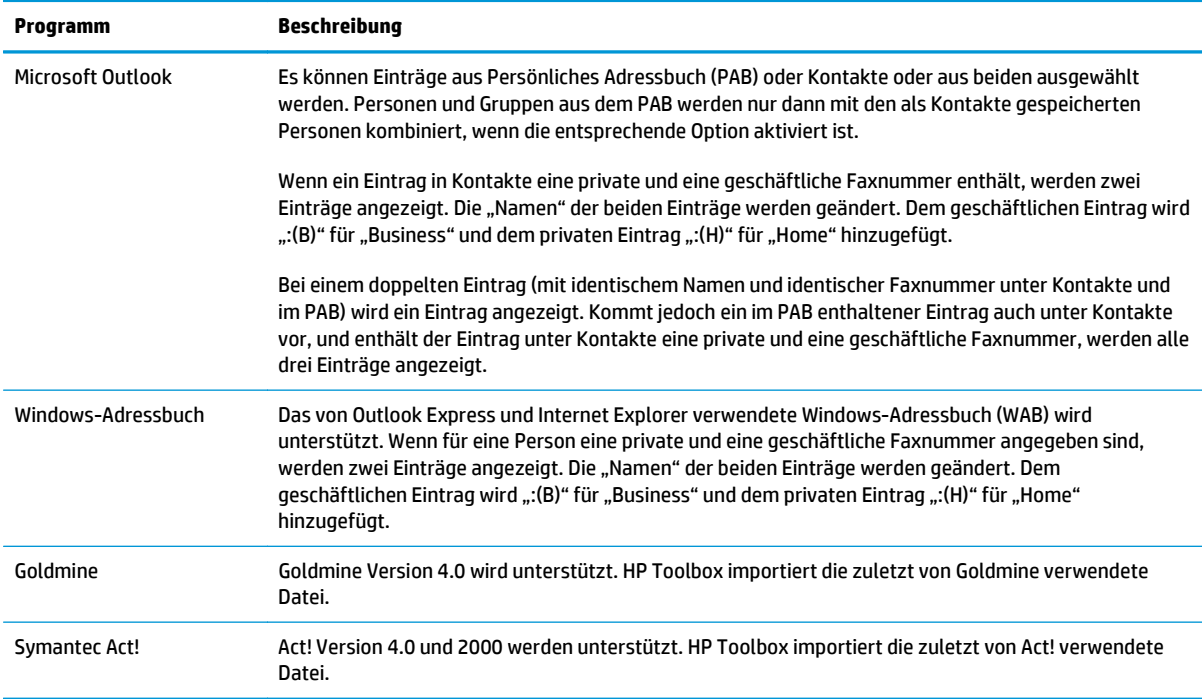

### **Löschen des Telefonbuchs**

Sie können alle Telefonbucheinträge löschen, die in dem Gerät programmiert sind.

ACHTUNG: Nach dem Löschen von Telefonbucheinträgen können diese nicht mehr abgerufen werden.

**1.** Drücken Sie auf dem Bedienfeld auf die Taste  $H$ Setup  $\mathcal{L}$ ".

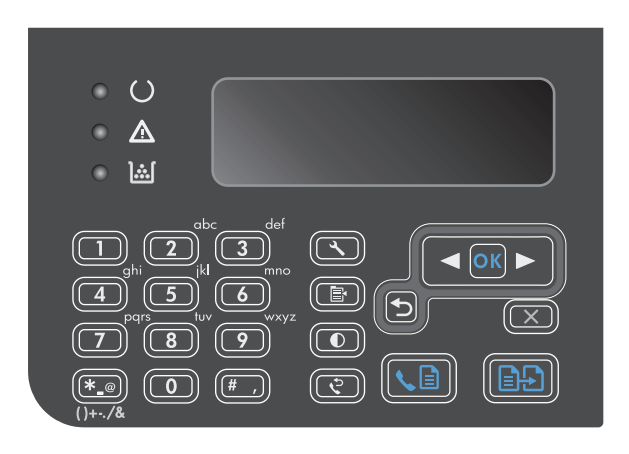

**2.** Wählen Sie mit Hilfe der Pfeiltasten das Menü **Telefonbuch** aus, und drücken Sie dann auf die Taste OK.

- **3.** Wählen Sie mit Hilfe der Pfeiltasten die Option **Alle löschen** aus, und drücken Sie dann auf die Taste OK.
- **4.** Drücken Sie auf die Taste OK, um den Löschvorgang zu bestätigen.

## <span id="page-126-0"></span>**Festlegen der Faxeinstellungen**

### **Senden von Faxeinstellungen**

### **Einrichten spezieller Wählzeichen und Optionen**

Sie können in eine angewählte Faxnummer Pausen einfügen. Pausen sind oftmals notwendig, wenn Nummern im Ausland gewählt werden oder eine Verbindung mit einer Amtsleitung hergestellt wird.

- **Einfügen einer Wählpause**: Drücken Sie wiederholt auf die Pause-Taste #, bis auf dem Bedienfeld ein Komma (**,**) angezeigt wird. Dieses gibt an, dass bei der Wahl der Ziffernfolge an dieser Stelle eine Pause eingefügt wird.
- **Einfügen einer Pause für ein Freizeichen**: Wenn das Gerät auf ein Freizeichen warten soll, bevor es den Rest der Telefonnummer anwählt, drücken Sie wiederholt auf die Symboltaste \*, bis auf dem Bedienfeld **W** angezeigt wird.
- **Einfügen eines Hookflash**: Drücken Sie wiederholt auf die Symboltaste \*, bis auf dem Bedienfeld **R** angezeigt wird, damit das Gerät einen Hookflash ausführt.

#### **So richten Sie ein Wählpräfix ein**

Eine Vorwahl ist eine Nummer oder eine Gruppe von Nummern, die allen über das Bedienfeld oder die Software eingegebenen Faxnummern automatisch vorangestellt wird. Eine Vorwahl darf höchstens 50 Zeichen enthalten.

Die Standardeinstellung ist **Aus**. Sie können diese Option aktivieren und eine Vorwahl eingeben, wenn Sie beispielsweise die Ziffer "9"" wählen müssen, um eine Amtsleitung außerhalb des Telefonsystems Ihrer Firma zu erhalten. Auch wenn diese Einstellung aktiviert ist, können Faxnummern ohne Vorwahl gewählt werden. In diesem Fall müssen Sie die Nummer manuell wählen.

- 1. Drücken Sie auf dem Bedienfeld auf die Taste "Setup \".
- **2.** Wählen Sie mit Hilfe der Pfeiltasten das Menü **Faxeinrichtung** aus, und drücken Sie dann auf die Taste OK.
- **3.** Wählen Sie mit Hilfe der Pfeiltasten das Menü **Einrichten der Fax-Sendeeinstellungen** aus, und drücken Sie dann auf die Taste OK.
- **4.** Wählen Sie mit Hilfe der Pfeiltasten das Menü **Wählpräfix** aus, und drücken Sie dann auf die Taste OK.
- **5.** Wählen Sie mit Hilfe der Pfeiltasten die Option **Ein** oder die Option **Aus** aus, und drücken Sie dann auf die Taste OK.
- **6.** Wenn Sie die Option **Ein** ausgewählt haben, geben Sie die Vorwahl mit Hilfe des Tastenfelds ein, und drücken Sie dann auf die Taste OK. Sie können Ziffern, Pausen und Wählzeichen verwenden.

### **Festlegen der Freizeichenerkennung**

Normalerweise startet das Produkt beim Eingeben der Faxnummer den Wählvorgang unmittelbar. Wenn Sie das Produkt am selben Anschluss wie das Telefon verwenden, sollten Sie die Einstellung zum Abwarten des Freizeichens aktivieren. Auf diese Weise wird vermieden, dass ein Fax während eines Telefongesprächs gesendet wird.

Werkseitig ist das Abwarten des Freizeichens für Frankreich und Ungarn auf **Ein** und für alle anderen Länder/ Regionen auf **Aus** voreingestellt.

- <span id="page-127-0"></span>1. Drücken Sie auf dem Bedienfeld auf die Taste "Setup \".
- **2.** Wählen Sie mit Hilfe der Pfeiltasten das Menü **Faxeinrichtung** aus, und drücken Sie dann auf die Taste OK.
- **3.** Wählen Sie mit Hilfe der Pfeiltasten das Menü **Einrichten der Fax-Sendeeinstellungen** aus, und drücken Sie dann auf die Taste OK.
- **4.** Wählen Sie mit Hilfe der Pfeiltasten das Menü **Wähltonerkennung** aus, und drücken Sie dann auf die Taste OK.
- **5.** Wählen Sie mit Hilfe der Pfeiltasten die Option **Ein** oder die Option **Aus** aus, und drücken Sie dann auf die Taste OK.

### **Festlegen des Ton- oder Impulswahlverfahrens**

Gehen Sie wie folgt vor, um das Produkt auf Ton- oder Impulswahlverfahren einzustellen. Werkseitig ist **Ton** voreingestellt. Ändern Sie diese Einstellung nur, wenn Sie sicher wissen, dass Ihr Telefonanschluss keine Tonwahl unterstützt.

- 1. Drücken Sie auf dem Bedienfeld auf die Taste "Setup \".
- **2.** Wählen Sie mit Hilfe der Pfeiltasten das Menü **Faxeinrichtung** aus, und drücken Sie dann auf die Taste OK.
- **3.** Wählen Sie mit Hilfe der Pfeiltasten das Menü **Einrichten der Fax-Sendeeinstellungen** aus, und drücken Sie dann auf die Taste OK.
- **4.** Wählen Sie mit Hilfe der Pfeiltasten das Menü **Wählmodus** aus, und drücken Sie dann auf die Taste OK.
- **5.** Wählen Sie mit Hilfe der Pfeiltasten die Option **Ton** oder die Option **Puls** aus, und drücken Sie dann auf die Taste OK, um die Auswahl zu speichern.
- **WEIS:** Das Impulswahlverfahren ist nicht in allen Länder/Regionen verfügbar.

### **Einrichten der automatischen Wahlwiederholung und der Zeit zwischen Wahlwiederholungen**

Wenn das Produkt ein Fax nicht senden kann, weil das Empfangsgerät nicht antwortet oder besetzt ist, versucht es gemäß den Einstellungen für Wahlwiederholung im Besetztfall, bei keiner Rufannahme oder bei einem Kommunikationsfehler eine Wahlwiederholung durchzuführen. In diesem Abschnitt wird beschrieben, wie Sie diese Optionen aktivieren oder deaktivieren können.

#### **Festlegen der Wahlwiederholung bei Besetzt**

Wenn diese Option aktiviert ist, führt das Produkt bei Empfang eines Besetztzeichens automatisch eine Wahlwiederholung durch. Werkseitig ist die Wahlwiederholung bei Besetzt auf **Ein** eingestellt.

- 1. Drücken Sie auf dem Bedienfeld auf die Taste "Setup \".
- **2.** Wählen Sie mit Hilfe der Pfeiltasten das Menü **Faxeinrichtung** aus, und drücken Sie dann auf die Taste OK.
- **3.** Wählen Sie mit Hilfe der Pfeiltasten das Menü **Einrichten der Fax-Sendeeinstellungen** aus, und drücken Sie dann auf die Taste OK.
- <span id="page-128-0"></span>**4.** Wählen Sie mit Hilfe der Pfeiltasten das Menü **Wahlwiederholung bei besetzt** aus, und drücken Sie dann auf die Taste OK.
- **5.** Wählen Sie mit Hilfe der Pfeiltasten die Option **Ein** oder die Option **Aus** aus, und drücken Sie dann auf die Taste OK.

#### **Festlegen der Wahlwiederholung bei keiner Rufannahme**

Wenn diese Option aktiviert ist, führt das Produkt automatisch eine Wahlwiederholung durch, wenn der Anruf nicht angenommen wird. Werkseitig ist die Wahlwiederholung bei keiner Rufannahme auf **Aus** eingestellt.

- 1. Drücken Sie auf dem Bedienfeld auf die Taste "Setup \".
- **2.** Wählen Sie mit Hilfe der Pfeiltasten das Menü **Faxeinrichtung** aus, und drücken Sie dann auf die Taste OK.
- **3.** Wählen Sie mit Hilfe der Pfeiltasten das Menü **Einrichten der Fax-Sendeeinstellungen** aus, und drücken Sie dann auf die Taste OK.
- **4.** Wählen Sie mit Hilfe der Pfeiltasten das Menü **Wahlwdh- k. Antw** aus, und drücken Sie dann auf die Taste OK.
- **5.** Wählen Sie mit Hilfe der Pfeiltasten die Option **Ein** oder die Option **Aus** aus, und drücken Sie dann auf die Taste OK.

#### **Festlegen der Wahlwiederholung bei Kommunikationsfehler**

Wenn diese Option aktiviert ist, führt das Produkt im Falle eines Kommunikationsfehlers automatisch eine Wahlwiederholung durch. Werkseitig ist die Wahlwiederholung im Falle eines Kommunikationsfehlers auf **Ein** eingestellt.

- 1. Drücken Sie auf dem Bedienfeld auf die Taste "Setup \".
- **2.** Wählen Sie mit Hilfe der Pfeiltasten das Menü **Faxeinrichtung** aus, und drücken Sie dann auf die Taste OK.
- **3.** Wählen Sie mit Hilfe der Pfeiltasten das Menü **Einrichten der Fax-Sendeeinstellungen** aus, und drücken Sie dann auf die Taste OK.
- **4.** Wählen Sie mit Hilfe der Pfeiltasten das Menü **Komm.-Fehler ern. wähl.** aus, und drücken Sie dann auf die Taste OK.
- **5.** Wählen Sie mit Hilfe der Pfeiltasten die Option **Ein** oder die Option **Aus** aus, und drücken Sie dann auf die Taste OK.

### **Festlegen von Hell/Dunkel und Auflösung**

#### **Festlegen der Standardeinstellung für Hell/Dunkel (Kontrast)**

Der Kontrast hat Auswirkungen auf die Helligkeit eines abgehenden Faxes.

Der Standardkontrast ist der Kontrast, mit dem Dokumente normalerweise gefaxt werden. In der Standardeinstellung steht der Schieberegler in der Mitte.

- 1. Drücken Sie auf dem Bedienfeld auf die Taste "Setup \".
- **2.** Wählen Sie mit Hilfe der Pfeiltasten das Menü **Faxeinrichtung** aus, und drücken Sie dann auf die Taste OK.
- <span id="page-129-0"></span>**3.** Wählen Sie mit Hilfe der Pfeiltasten das Menü **Einrichten der Fax-Sendeeinstellungen** aus, und drücken Sie dann auf die Taste OK.
- **4.** Wählen Sie mit Hilfe der Pfeiltasten das Menü **Std.- Hell/Dunkel** aus, und drücken Sie dann auf die Taste OK.
- **5.** Verschieben Sie den Schieberegler mit der Taste "Pfeil nach links < " nach links, damit alle Kopien heller werden als die Vorlage. Wenn die Kopien dunkler als die Vorlage werden sollen, schieben Sie den Regler mit der Taste "Pfeil nach rechts > " nach rechts.
- **6.** Drücken Sie auf die Taste OK, um die Auswahl zu speichern.

#### **Festlegen der Auflösungseinstellungen**

**HINWEIS:** Durch die Erhöhung der Auflösung vergrößert sich das Fax. Dies hat längere Übertragungszeiten zur Folge und überschreitet mitunter die Speicherkapazität.

Werkseitig ist als Standardauflösung **Fein** eingestellt.

Gehen Sie folgendermaßen vor, um die Standardauflösung für alle Faxaufträge zu ändern.

- **Standard**: Diese Einstellung liefert die niedrigste Qualität und die schnellste Übertragung.
- **Fein**: Diese Einstellung liefert eine höhere Auflösungsqualität als **Standard**, die in der Regel für Textdokumente empfehlenswert ist.
- **Superfein**: Diese Einstellung eignet sich am besten für Dokumente mit Text und Bildern. Die Übertragung ist langsamer als mit der Einstellung **Fein**, aber schneller als mit der Einstellung **Foto**.
- **Foto**: Diese Einstellung liefert die beste Bildqualität, erhöht jedoch stark die Übertragungszeit.

#### **Festlegen der Standardauflösung**

- **1.** Drücken Sie auf dem Bedienfeld auf die Taste "Setup \".
- **2.** Wählen Sie mit Hilfe der Pfeiltasten das Menü **Faxeinrichtung** aus, und drücken Sie dann auf die Taste OK.
- **3.** Wählen Sie mit Hilfe der Pfeiltasten das Menü **Einrichten der Fax-Sendeeinstellungen** aus, und drücken Sie dann auf die Taste OK.
- **4.** Wählen Sie mit Hilfe der Pfeiltasten das Menü **Std.- Auflösung** aus, und drücken Sie dann auf die Taste OK.
- **5.** Ändern Sie mit Hilfe der Pfeiltasten die Auflösung.
- **6.** Drücken Sie auf die Taste OK, um die Auswahl zu speichern.

### **Vorlagen für Deckblätter**

Die PC-Faxsendesoftware enthält mehrere geschäftliche und persönliche Faxdeckblattvorlagen.

**HINWEIS:** Deckblattvorlagen an sich können nicht geändert werden. Sie können die Felder innerhalb der Vorlagen bearbeiten, jedoch nicht das Layout der Vorlage.

### <span id="page-130-0"></span>**Anpassen von Faxdeckblättern**

- **1.** Öffnen Sie das PC-Faxsendeprogramm.
- **2.** Geben Sie im Abschnitt **Empfängerinformationen** die Faxnummer, den Namen und die Firma des Empfängers ein.
- **3.** Wählen Sie im Abschnitt **Auflösung** eine Auflösung aus.
- **4.** Wählen Sie im Abschnitt **An Faxnachricht anfügen** die Option **Deckblatt**.
- **5.** Fügen Sie in die Textfelder **Anmerkungen** und **Betreff** weitere Informationen ein.
- **6.** Wählen Sie im Dropdown-Listenfeld **Deckblattvorlage** eine Vorlage aus, und wählen Sie dann **Seiten in Dokumentfach**.
- **7.** Führen Sie einen der folgenden Schritte aus:
	- Klicken Sie auf **Jetzt senden**, wenn Sie das Fax ohne Vorschau des Deckblatts senden möchten.
	- Klicken Sie auf **Vorschau**, um vor dem Senden des Faxes eine Vorschau des Deckblatts anzuzeigen.

### **Faxempfangseinstellungen**

### **Festlegen der Faxweiterleitung**

Sie können das Produkt so einstellen, dass ankommende Faxe an eine andere Faxnummer weitergeleitet werden. Das auf dem Gerät eingehende Fax wird zunächst gespeichert. Danach wird die angegebene Faxnummer gewählt und das Fax gesendet. Wenn das Fax auf Grund eines Fehlers, beispielsweise eines besetzten Anschlusses, und mehrerer fehlgeschlagener Wahlwiederholungsversuche nicht weitergeleitet werden kann, wird es vom Produkt gedruckt.

Wenn beim Empfang eines Faxes nicht genügend Speicherplatz zur Verfügung steht, wird der Empfang des ankommenden Faxes beendet, und es werden nur die bereits gespeicherten Seiten (vollständige und unvollständige Seiten) weitergeleitet.

Bei Verwendung der Faxweiterleitungsfunktion müssen die Faxe vom Produkt und nicht vom Computer empfangen werden, und die Rufannahme muss auf **Automatisch** eingestellt sein.

- **1.** Drücken Sie auf dem Bedienfeld auf die Taste "Setup \".
- **2.** Wählen Sie mit Hilfe der Pfeiltasten das Menü **Faxeinrichtung** aus, und drücken Sie dann auf die Taste OK.
- **3.** Wählen Sie mit Hilfe der Pfeiltasten das Menü **Faxempfang Einrichtung** aus, und drücken Sie dann auf die Taste OK.
- **4.** Wählen Sie mit Hilfe der Pfeiltasten das Menü **Fax weiterleiten** aus, und drücken Sie dann auf die Taste OK.
- **5.** Wählen Sie mit Hilfe der Pfeiltasten die Option **Ein** oder die Option **Aus** aus, und drücken Sie dann auf die Taste OK.
- **6.** Wenn Sie die Faxweiterleitungsfunktion aktivieren, geben Sie die Faxnummer, an die das Fax gesendet werden soll, mit Hilfe des Tastenfelds ein, und drücken Sie dann auf die Taste OK, um die Einstellung zu speichern.

### <span id="page-131-0"></span>**Festlegen des Rufannahmemodus**

Stellen Sie den Rufannahmemodus je nach Situation auf **Automatisch**, **AB**, **Fax/Tel** oder **Manuell** ein. Werkseitig ist **Automatisch** voreingestellt.

- **Automatisch**: Das Gerät nimmt eingehende Anrufe nach der angegebenen Anzahl von Ruftönen oder nach Erkennung der Spezialtonfolge für Faxe an.
- AB: Das Gerät nimmt den Anruf nicht automatisch an. Stattdessen wartet es, bis es den Faxton erkennt.
- **Fax/Tel**: Das Gerät nimmt eingehende Anrufe sofort an. Wenn es den Faxton erkennt, verarbeitet es den Anruf als Fax. Wenn es den Faxton nicht erkennt, erzeugt es einen hörbaren Klingelton, um Sie darauf aufmerksam zu machen, den eingehenden Sprachanruf anzunehmen.
- **Manuell**: Das Gerät nimmt eingehende Anrufe nie an. Sie müssen den Faxempfang selbst starten, indem Sie auf dem Bedienfeld auf die Taste Fax senden Latücken oder ein an diese Leitung angeschlossenes Telefon abnehmen und 1-2-3 wählen.

Führen Sie die folgenden Schritte aus, um den Rufannahmemodus einzustellen oder zu ändern:

- 1. Drücken Sie auf dem Bedienfeld auf die Taste "Setup \".
- **2.** Wählen Sie mit Hilfe der Pfeiltasten das Menü **Faxeinrichtung** aus, und drücken Sie dann auf die Taste OK.
- **3.** Wählen Sie mit Hilfe der Pfeiltasten das Menü **Faxempfang Einrichtung** aus, und drücken Sie dann auf die Taste OK.
- **4.** Drücken Sie auf die Taste OK, um das Menü **Antwortmodus** auszuwählen.
- **5.** Wählen Sie mit Hilfe der Pfeiltasten den Rufannahmemodus aus, und drücken Sie dann auf die Taste OK.

#### **Sperren oder Freigeben von Faxnummern**

Über das Bedienfeld können Sie bis zu 30 Faxnummern von Personen oder Firmen blockieren, von denen Sie keine Faxe erhalten möchten. Wenn Sie eine Faxnummer blockieren und genau dieser Teilnehmer ein Fax sendet, wird in der Bedienfeldanzeige die Meldung angezeigt, dass die Nummer gesperrt ist. Das Fax wird dann weder gedruckt noch gespeichert. Faxe von blockierten Faxnummern werden im Faxaktivitätsprotokoll mit "Verworfen" bezeichnet. Sie können die Blockierung von Faxnummern einzeln oder für alle Faxnummern gleichzeitig deaktivieren.

**HINWEIS:** Der Absender des blockierten Faxes wird nicht darüber informiert, dass die Faxübertragung fehlgeschlagen ist.

Führen Sie die folgenden Schritte aus, um Faxnummern über das Bedienfeld zu blockieren bzw. deren Blockierung aufzuheben:

- 1. Drücken Sie auf dem Bedienfeld auf die Taste "Setup \".
- **2.** Wählen Sie mit Hilfe der Pfeiltasten das Menü **Faxeinrichtung** aus, und drücken Sie dann auf die Taste OK.
- **3.** Wählen Sie mit Hilfe der Pfeiltasten das Menü **Faxempfang Einrichtung** aus, und drücken Sie dann auf die Taste OK.
- <span id="page-132-0"></span>**4.** Wählen Sie mit Hilfe der Pfeiltasten das Menü **Sperren unerwünschter Nummern** aus, und drücken Sie dann auf die Taste OK.
- **5.** Um eine Faxnummer zu sperren, wählen Sie mit Hilfe der Pfeiltasten die Option **Eintrag hinzufügen** aus, und drücken Sie dann auf die Taste OK. Geben Sie die Faxnummer genau so ein, wie sie in der Kopfzeile angezeigt wird (einschließlich der Leerstellen), und drücken Sie dann auf die Taste OK. Geben Sie eine Bezeichnung für die blockierte Nummer ein, und drücken Sie dann auf die Taste OK.

Um eine einzelne Faxnummer freizugeben, wählen Sie mit Hilfe der Pfeiltasten die Option **Eintrag löschen** aus, und drücken Sie dann auf die Taste OK. Wählen Sie mit Hilfe der Pfeiltasten die zu löschende Faxnummer aus, und drücken Sie dann auf die Taste OK, um den Löschvorgang zu bestätigen.

Um alle gesperrten Faxnummern freizugeben, wählen Sie mit Hilfe der Pfeiltasten die Option **Alle löschen** aus, und drücken Sie dann auf die Taste OK. Drücken Sie noch einmal auf die Taste OK, um den Löschvorgang zu bestätigen.

### **Festlegen der Anzahl von Ruftönen bis zur Rufannahme**

Wenn der Rufannahmemodus auf **Automatisch** eingestellt ist, legt die Einstellung für die Ruftöne bis zur Rufannahme fest, nach wie vielen Ruftönen ein ankommender Anruf vom Produkt entgegengenommen wird.

Ist das Produkt an eine Leitung angeschlossen, an der Fax- und Sprachanrufe (Gemeinschaftsanschluss) empfangen werden und zudem ein Anrufbeantworter verwendet wird, müssen Sie die Einstellung für die Ruftöne bis zur Rufannahme eventuell anpassen. Die Anzahl der Ruftöne bis zur Rufannahme für das Produkt muss höher als die Anzahl auf dem Anrufbeantworter sein. So kann der Anrufbeantworter den ankommenden Anruf entgegennehmen und eine Nachricht aufzeichnen, sofern es sich um einen Sprachanruf handelt. Wenn der Anrufbeantworter den Anruf entgegen nimmt, hört das Produkt den Anruf ab und nimmt ihn automatisch entgegen, wenn es Faxtöne erkennt.

Die Standardeinstellung für Ruftöne bis zur Rufannahme beträgt in den USA und Kanada fünf und in anderen Ländern/Regionen zwei Ruftöne.

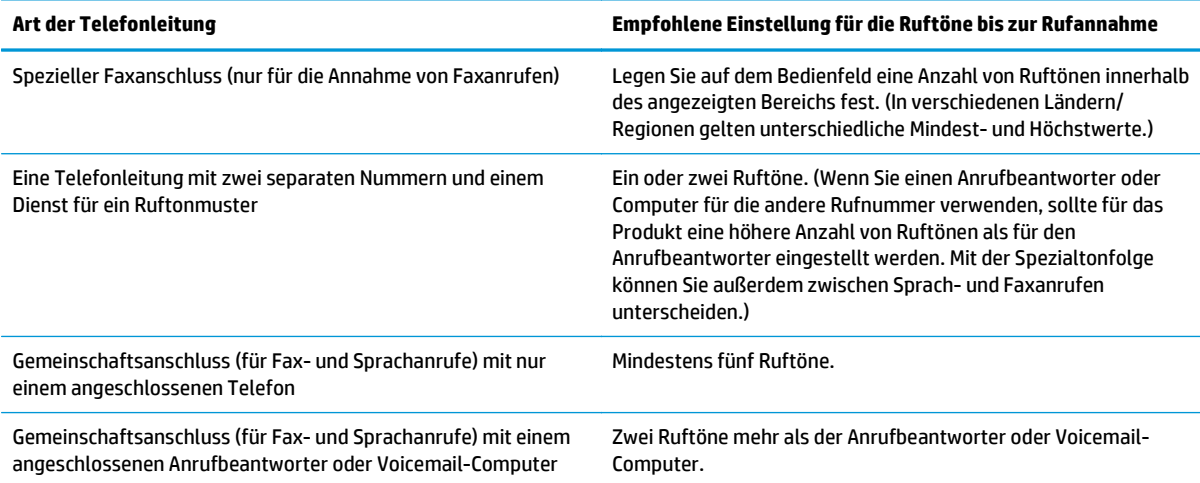

Mit Hilfe der folgenden Tabelle können Sie die Anzahl der Ruftöne bis zur Rufannahme festlegen.

<span id="page-133-0"></span>Führen Sie die folgenden Schritte aus, um die Ruftöne bis zur Rufannahme einzustellen oder zu ändern:

- 1. Drücken Sie auf dem Bedienfeld auf die Taste "Setup \".
- **2.** Wählen Sie mit Hilfe der Pfeiltasten das Menü **Faxeinrichtung** aus, und drücken Sie dann auf die Taste OK.
- **3.** Wählen Sie mit Hilfe der Pfeiltasten das Menü **Faxempfang Einrichtung** aus, und drücken Sie dann auf die Taste OK.
- **4.** Wählen Sie mit Hilfe der Pfeiltasten das Menü **Ruftöne bis zur Antwort** aus, und drücken Sie dann auf die Taste OK.
- **5.** Geben Sie die Anzahl der Ruftöne bis zur Rufannahme mit Hilfe des Tastenfeld ein, und drücken Sie dann auf die Taste OK.

### **Einrichten von Spezialtonfolgen**

Einige lokale Telefongesellschaften bieten einen Dienst für Ruftonmuster oder Spezialtonfolgen an. Dadurch stehen Ihnen mehrere Telefonnummern für eine Telefonleitung zur Verfügung. Jede Telefonnummer weist ein eindeutiges Ruftonmuster auf, wodurch zwischen persönlich beantwortbaren Sprachanrufen und vom Produkt entgegenzunehmenden Faxanrufen unterschieden werden kann.

Wenn Sie über eine Telefongesellschaft verschiedene Ruftonmuster erhalten, müssen Sie das Produkt so einstellen, dass es auf das richtige Ruftonmuster reagiert. Eindeutige Ruftonmuster werden nicht in allen Länder/Regionen unterstützt. Erfragen Sie bei der Telefongesellschaft, ob dieser Dienst in Ihrem Land/Ihrer Region verfügbar ist.

**HINWEIS:** Wenn keine unterschiedlichen Ruftonmuster verfügbar sind und Sie für Ruftonmuster eine andere Einstellung als die Standardeinstellung (**Alle Ruftöne**) festlegen, kann das Produkt unter Umständen keine Faxe empfangen.

Folgende Einstellungen sind möglich:

- **Alle Ruftöne**: Das Produkt nimmt sämtliche Anrufe auf dieser Telefonleitung entgegen.
- **Einzeln**: Das Produkt nimmt alle Anrufe entgegen, bei denen ein Einfachruftonmuster erzeugt wird.
- **Doppelt**: Das Produkt nimmt alle Anrufe entgegen, bei denen ein Doppelruftonmuster erzeugt wird.
- **Dreifach**: Das Produkt nimmt alle Anrufe entgegen, bei denen ein Dreifachruftonmuster erzeugt wird.
- **Doppelt&Dreif.**: Das Produkt nimmt alle Anrufe entgegen, bei denen ein Doppel- oder Dreifachruftonmuster erzeugt wird.

Führen Sie die folgenden Schritte aus, um das Ruftonmuster für die Rufannahme einzustellen oder zu ändern:

- 1. Drücken Sie auf dem Bedienfeld auf die Taste "Setup \".
- **2.** Wählen Sie mit Hilfe der Pfeiltasten das Menü **Faxeinrichtung** aus, und drücken Sie dann auf die Taste OK.
- **3.** Wählen Sie mit Hilfe der Pfeiltasten das Menü **Faxempfang Einrichtung** aus, und drücken Sie dann auf die Taste OK.
- **4.** Wählen Sie mit Hilfe der Pfeiltasten das Menü **Rufton für Antwort** aus, und drücken Sie dann auf die Taste OK.
- <span id="page-134-0"></span>**5.** Wählen Sie mit Hilfe der Pfeiltasten das gewünschte Ruftonmuster aus, und drücken Sie dann auf die Taste OK.
- **6.** Wenn Sie die Installation des Produkts abgeschlossen haben, bitten Sie einen Bekannten, Ihnen ein Fax zu senden, um die ordnungsgemäße Funktion der Ruftonmuster zu überprüfen.

### **Automatisches Verkleinern ankommender Faxe**

Wenn die Option An Seite anpassen aktiviert ist, verkleinert das Produkt lange Faxe automatisch bis zu 75 %, um sie an das Standardpapierformat anzupassen. Ein Fax kann also beispielsweise vom Papierformat Legal auf Letter verkleinert werden.

Wenn die Option An Seite anpassen aktiviert ist, werden lange Faxe in voller Größe auf mehrere Seiten gedruckt. Werkseitig ist die automatische Verkleinerung für ankommende Faxe auf **Ein** eingestellt.

Wenn Sie die Option **Faxstempel** aktiviert haben, empfiehlt es sich, die automatische Verkleinerung ebenfalls zu aktivieren. Dadurch wird die Größe ankommender Faxe geringfügig verringert, und Sie verhindern, dass ein Fax aufgrund des Seitenstempels auf zwei Seiten ausgedruckt werden muss.

- **HINWEIS:** Die Einstellung für das Standardmedienformat muss der Größe der Medien im Papierfach entsprechen.
	- 1. Drücken Sie auf dem Bedienfeld auf die Taste "Setup \".
	- **2.** Wählen Sie mit Hilfe der Pfeiltasten das Menü **Faxeinrichtung** aus, und drücken Sie dann auf die Taste OK.
	- **3.** Wählen Sie mit Hilfe der Pfeiltasten das Menü **Faxempfang Einrichtung** aus, und drücken Sie dann auf die Taste OK.
	- **4.** Wählen Sie mit Hilfe der Pfeiltasten das Menü **An Seite anpassen** aus, und drücken Sie dann auf die Taste OK.
	- **5.** Wählen Sie mit Hilfe der Pfeiltasten die Option **Ein** oder die Option **Aus** aus, und drücken Sie dann auf die Taste OK, um die Auswahl zu speichern.

### **Festlegen der Einstellungen für das erneute Drucken von Faxen**

Die Standardeinstellung lautet **Ein**. Führen Sie die folgenden Schritte aus, um diese Einstellung auf dem Bedienfeld des Produkts zu ändern:

- 1. Drücken Sie auf dem Bedienfeld auf die Taste "Setup \".
- **2.** Wählen Sie mit Hilfe der Pfeiltasten das Menü **Faxeinrichtung** aus, und drücken Sie dann auf die Taste OK.
- **3.** Wählen Sie mit Hilfe der Pfeiltasten das Menü **Faxempfang Einrichtung** aus, und drücken Sie dann auf die Taste OK.
- **4.** Wählen Sie mit Hilfe der Pfeiltasten das Menü **Faxe neu drucken** aus, und drücken Sie dann auf die Taste OK.
- **5.** Wählen Sie mit Hilfe der Pfeiltasten die Option **Ein** oder die Option **Aus** aus, und drücken Sie dann auf die Taste OK.

### <span id="page-135-0"></span>**Festlegen des Ruheerkennungsmodus**

Mit dieser Einstellung können Sie festlegen, ob Faxe von älteren Faxgerätemodellen empfangen werden können, die während der Übertragung kein Faxsignal senden. Zum Zeitpunkt der Veröffentlichung dieser Dokumentation wurden nur noch wenige dieser älteren Modelle verwendet. Die Standardeinstellung ist **Aus**. Die Ruheerkennungseinstellung sollte nur geändert werden, wenn Sie regelmäßig Faxe von älteren Faxgerätemodellen erhalten.

- 1. Drücken Sie auf dem Bedienfeld auf die Taste "Setup \".
- **2.** Wählen Sie mit Hilfe der Pfeiltasten das Menü **Faxeinrichtung** aus, und drücken Sie dann auf die Taste OK.
- **3.** Wählen Sie mit Hilfe der Pfeiltasten das Menü **Faxempfang Einrichtung** aus, und drücken Sie dann auf die Taste OK.
- **4.** Wählen Sie mit Hilfe der Pfeiltasten das Menü **Ruheerkennung** aus, und drücken Sie dann auf die Taste OK.
- **5.** Wählen Sie mit Hilfe der Pfeiltasten die Option **Ein** oder die Option **Aus** aus, und drücken Sie dann auf die Taste OK, um die Auswahl zu speichern.

### **Festlegen der Faxlautstärke**

Die Lautstärke der Faxsignaltöne wird über das Bedienfeld eingestellt. Für folgende akustische Signale kann die Lautstärke geändert werden:

- Die Faxsignaltöne für ankommende und abgehende Faxe
- Der Rufton für ankommende Faxe

Werkseitig ist die Lautstärke der Faxsignaltöne auf **Leise** eingestellt.

#### **Festlegen der Lautstärke für Alarm, Telefonleitung und Rufzeichen**

- 1. Drücken Sie die Taste "Setup \".
- **2.** Wählen Sie mit Hilfe der Pfeiltasten das Menü **System-Setup** aus, und drücken Sie dann auf die Taste OK.
- **3.** Wählen Sie mit Hilfe der Pfeiltasten das Menü **Lautstärke** aus, und drücken Sie dann auf die Taste OK.
- **4.** Wählen Sie mit Hilfe der Pfeiltasten das Menü **Alarmlautstärke**, das Menü **Lautst. Tel.Ltg.** oder das Menü **Klingeltonlautstärke** aus, und drücken Sie dann auf die Taste OK.
- **5.** Wählen Sie mit Hilfe der Pfeiltasten die Einstellung **Aus**, **Leise**, **Mittel** oder **Laut** aus.
- **6.** Drücken Sie auf die Taste OK, um die Auswahl zu speichern.

### **Erstellen von Faxen mit Zeitstempel**

Das Produkt druckt die Absenderinformationen am oberen Rand jedes empfangenen Faxes. Sie können zudem festlegen, dass auch Ihre eigenen Kopfzeileninformationen auf jedes eingegangene Fax gedruckt werden sollen, um Datum und Uhrzeit des Faxempfangs zu bestätigen. Werkseitig ist das Erstellen von Faxen mit einem Zeitstempel auf **Aus** eingestellt.

**HINWEIS:** Das Aktivieren der Zeitstempelfunktion kann dazu führen, dass sich die Seite vergrößert und das Fax eine zweite Seite druckt.

#### <span id="page-136-0"></span>**HINWEIS:** Diese Option betrifft nur empfangene Faxe, die vom Produkt gedruckt werden.

- 1. Drücken Sie auf dem Bedienfeld auf die Taste "Setup \".
- **2.** Wählen Sie mit Hilfe der Pfeiltasten das Menü **Faxeinrichtung** aus, und drücken Sie dann auf die Taste OK.
- **3.** Wählen Sie mit Hilfe der Pfeiltasten das Menü **Faxempfang Einrichtung** aus, und drücken Sie dann auf die Taste OK.
- **4.** Wählen Sie mit Hilfe der Pfeiltasten das Menü **Faxstempel** aus, und drücken Sie dann auf die Taste OK.
- **5.** Wählen Sie mit Hilfe der Pfeiltasten die Option **Ein** oder die Option **Aus** aus, und drücken Sie dann auf die Taste OK, um die Auswahl zu speichern.

### **Einrichten der privaten Empfangsfunktion**

Wenn die private Empfangsfunktion aktiviert ist, werden die empfangenen Faxe intern gespeichert. Zum Drucken der gespeicherten Faxe ist eine persönliche Identifikationsnummer (PIN) erforderlich.

#### **Aktivieren der privaten Empfangsfunktion**

- 1. Drücken Sie auf dem Bedienfeld auf die Taste "Setup \".
- **2.** Wählen Sie mit Hilfe der Pfeiltasten das Menü **Faxeinrichtung** aus, und drücken Sie dann auf die Taste OK.
- **3.** Wählen Sie mit Hilfe der Pfeiltasten das Menü **Faxempfang Einrichtung** aus, und drücken Sie dann auf die Taste OK.
- **4.** Wählen Sie mit Hilfe der Pfeiltasten das Menü **Privater Empfang** aus, und drücken Sie dann auf die Taste OK.
- **5.** Wählen Sie mit Hilfe der Pfeiltasten die Option **Ein** aus, und drücken Sie dann auf die Taste OK.
- **6.** Geben Sie mit dem Tastenfeld das Sicherheitskennwort für das Gerät ein, und drücken Sie dann auf die Taste OK.
- **7.** Wiederholen Sie die Eingabe des Sicherheitskennworts für das Gerät zur Bestätigung mit Hilfe des Tastenfelds, und drücken Sie dann auf die Taste OK.

#### **Deaktivieren der privaten Empfangsfunktion**

- 1. Drücken Sie auf dem Bedienfeld auf die Taste "Setup \".
- **2.** Wählen Sie mit Hilfe der Pfeiltasten das Menü **Faxeinrichtung** aus, und drücken Sie dann auf die Taste OK.
- **3.** Geben Sie mit dem Tastenfeld das Sicherheitskennwort für das Gerät ein, und drücken Sie dann auf die Taste OK.
- **4.** Wählen Sie mit Hilfe der Pfeiltasten das Menü **Faxempfang Einrichtung** aus, und drücken Sie dann auf die Taste OK.

**HINWEIS:** Die private Empfangsfunktion hat keinen Einfluss auf die Funktion zum Drucken des letzten Faxes. Um den Zugriff auf die empfangenen Faxe einzuschränken, setzen Sie die Option **Faxe neu drucken** auf **Aus**.

- <span id="page-137-0"></span>**5.** Wählen Sie mit Hilfe der Pfeiltasten das Menü **Privater Empfang** aus, und drücken Sie dann auf die Taste OK.
- **6.** Wählen Sie mit Hilfe der Pfeiltasten die Option **Aus** aus, und drücken Sie dann auf die Taste OK.

Befinden sich im Faxspeicher noch nicht gedruckte Faxe, druckt das Gerät diese Faxe und löscht sie anschließend aus dem Speicher.

### **Einrichten des Faxabrufs**

Wenn ein Fax auf einem anderen Gerät zum Abrufen bereitgestellt wurde, können Sie das Fax von Ihrem Produkt aus anfordern. (Dies wird als Faxabruf von einem anderen Gerät bezeichnet.)

- 1. Drücken Sie auf dem Bedienfeld auf die Taste "Setup \".
- **2.** Wählen Sie mit Hilfe der Pfeiltasten das Menü **Faxfunktionen** aus, und drücken Sie dann auf die Taste OK.
- **3.** Wählen Sie mit Hilfe der Pfeiltasten die Option **Faxabruf empfangen** aus, und drücken Sie dann auf die Taste OK.

Das Produkt wählt das Faxgerät an der Gegenstelle an, und ruft das Fax ab.

## <span id="page-138-0"></span>**Faxen**

### **Faxsoftware**

### **Unterstützte Faxprogramme**

Das im Lieferumfang des Produkts enthaltene PC-Faxprogramm ist das einzige vom Produkt unterstützte PC-Faxprogramm. Um ein bereits auf dem Computer installiertes PC-Faxprogramm weiterhin verwenden zu können, muss es mit dem am Computer angeschlossenen Modem verwendet werden. Eine Verwendung mit dem Produktmodem ist nicht möglich.

### **Abbrechen von Faxen**

Gehen Sie folgendermaßen vor, wenn Sie den aktuellen Faxauftrag abbrechen möchten, der gerade gewählt, übertragen oder empfangen wird.

### **Abbrechen des aktuellen Faxauftrags**

Drücken Sie auf die Taste Abbrechen (X) auf dem Bedienfeld. Das Senden aller noch nicht übertragenen Seiten wird abgebrochen. Wenn Sie auf die Taste Abbrechen  $\lvert\vec{x}\rvert$ drücken, werden auch Gruppenwahljobs abgebrochen.

### **Abbrechen ausstehender Faxaufträge**

Gehen Sie folgendermaßen vor, um einen Faxauftrag in folgenden Situationen abzubrechen:

- Das Produkt wartet nach einem Besetztzeichen, einer Nichtannahme oder einem Kommunikationsfehler auf die Wahlwiederholung.
- Das Fax soll zeitversetzt zu einem späteren Zeitpunkt gesendet werden.

Führen Sie die folgenden Schritte aus, um einen Faxauftrag mit Hilfe des Menüs **Fax-Job-Status** abzubrechen:

- 1. Drücken Sie auf dem Bedienfeld auf die Taste "Setup \".
- **2.** Wählen Sie mit Hilfe der Pfeiltasten das Menü **Fax-Job-Status** aus, und drücken Sie dann auf die Taste OK.
- **3.** Gehen Sie mit Hilfe der Pfeiltasten zu dem anstehenden Auftrag, den Sie löschen möchten.
- **4.** Drücken Sie auf die Taste OK, um den Job auszuwählen, den Sie abbrechen möchten.
- **5.** Drücken Sie auf die Taste OK, um das Abbrechen des Jobs zu bestätigen.

### **Löschen von Faxen aus dem Speicher**

Verwenden Sie diese Vorgehensweise nur, wenn Sie Bedenken haben, dass Dritte Zugriff auf das Produkt haben und versuchen könnten, im Speicher befindliche Faxe zu drucken.

**ACHTUNG:** Neben dem Neudruckspeicher werden bei diesem Vorgang auch gerade gesendete Faxe, noch nicht gesendete Faxe, für die eine Wahlwiederholung durchgeführt werden soll, für zeitversetztes Senden programmierte Faxe und Faxe, die noch nicht gedruckt oder weitergeleitet wurden, gelöscht.

- <span id="page-139-0"></span>1. Drücken Sie auf dem Bedienfeld auf die Taste "Setup \".
- **2.** Wählen Sie mit Hilfe der Pfeiltasten das Menü **Faxfunktionen** aus, und drücken Sie dann auf die Taste OK.
- **3.** Wählen Sie mit Hilfe der Pfeiltasten die Option **Entfernen der gespeicherten Faxe** aus, und drücken Sie dann auf die Taste OK.
- **4.** Drücken Sie auf die Taste OK, um den Löschvorgang zu bestätigen.

### **Verwenden des Faxgeräts in DSL-, PBX- oder ISDN-Systemen**

HP Produkte wurden speziell für die Verwendung mit traditionellen analogen Telefondiensten entwickelt. Sie eignen sich nicht für DSL-, PBX- oder ISDN-Leitungen oder VoIP-Dienste, können jedoch mit entsprechender Einrichtung und Zubehör dafür konfiguriert werden.

**HINWEIS:** Es wird empfohlen, sich bezüglich DSL-, PBX-, ISDN- und VoIP-Setup-Optionen an den Serviceanbieter zu wenden.

Das HP LaserJet Produkt ist ein analoges Gerät, das nur unter Verwendung eines Digital/Analog-Wandlers in digitalen Telefonumgebungen verwendet werden kann. HP gibt keine Gewährleistung bezüglich der Kompatibilität mit digitalen Umgebungen oder Digital/Analog-Wandlern.

**DSL**

DSL (Digital Subscriber Line) verwendet Digitaltechnologie über herkömmliche Kupfertelefonkabel. Dieses Produkt ist nicht direkt mit digitalen Signalen kompatibel. Wenn die Konfiguration jedoch während der DSL-Einrichtung festgelegt wird, kann das Signal getrennt werden, so dass ein Teil der Bandbreite zur Übertragung analoger Signale (für Sprach- und Faxanrufe) und die restliche Bandbreite zum Senden digitaler Daten verwendet wird.

**<sup>2</sup> HINWEIS:** Nicht alle Faxgeräte sind mit DSL-Diensten kompatibel. HP gibt keine Gewährleistung bezüglich der Kompatibilität des Produkts mit allen DSL-Dienstleitungen.

Für das DSL-Modem ist ein Hochpassfilter erforderlich. Dienstanbieter verwenden für herkömmliche Telefonkabel in der Regel einen Niederpassfilter.

**HINWEIS:** Wenden Sie sich für weitere Informationen oder Unterstützung an den DSL-Anbieter.

### **Nebenstellenanlage**

Das Produkt ist ein analoges Gerät, das nicht mit allen digitalen Telefonumgebungen kompatibel ist. Zur Verwendung der Faxfunktion ist möglicherweise ein Digital/Analog-Filter oder -Wandler erforderlich. Falls bei Verwendung einer Nebenstellenanlage Faxprobleme auftreten, müssen Sie möglicherweise den Anbieter der Nebenstellenanlage kontaktieren. HP gibt keine Gewährleistung bezüglich der Kompatibilität mit digitalen Umgebungen oder Digital/Analog-Wandlern.

Wenden Sie sich für weitere Informationen oder Unterstützung an den Anbieter der Nebenstellenanlage.

### **ISDN**

Wenden Sie sich für weitere Informationen oder Unterstützung an den ISDN-Anbieter.

### <span id="page-140-0"></span>**Verwenden der Faxfunktion mit einem VoIP-Dienst**

VoIP-(Voice Over Internet Protocol-)Dienste sind häufig nicht mit Faxgeräten kompatibel. Die Kompatibilität mit Fax- und IP-Diensten muss vom Anbieter ausdrücklich erwähnt werden.

Falls beim Faxempfang mit dem Produkt in einem VoIP-Netzwerk Probleme auftreten, prüfen Sie alle Kabelanschlüsse und Einstellungen. Sie können Faxe mitunter über ein VoIP-Netzwerk senden, indem Sie die Faxgeschwindigkeit reduzieren.

Falls weiterhin Faxprobleme auftreten, wenden Sie sich an den VoIP-Anbieter.

### **Faxspeicher**

### **Die Faxe im Speicher bleiben bei einem Stromausfall erhalten.**

Der Flash-Speicher schützt bei einem Stromausfall vor Datenverlust. Andere Faxgeräte speichern Faxseiten im herkömmlichen RAM oder im Kurzzeit-RAM. Im herkömmlichen RAM werden Daten bei einem Stromausfall unmittelbar gelöscht, während sie bei einem Kurzzeit-RAM nach 60 Minuten Stromausfall verloren gehen. Der Flash-Speicher kann Daten über Jahre ohne Zufuhr von Strom speichern.

### **Senden von Faxen**

### **Senden von Faxen vom Flachbettscanner aus**

**1.** Legen Sie das Dokument mit der zu kopierenden Seite nach unten auf das Scannerglas.

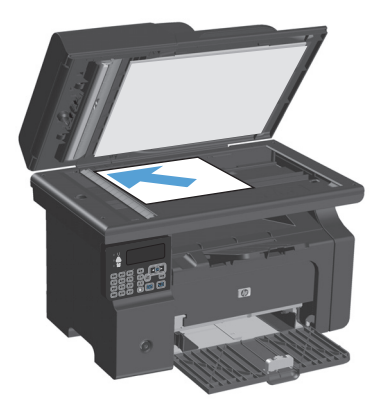

- **2.** Drücken Sie die Taste "Setup \".
- **3.** Wählen Sie das Menü **Telefonbuch** aus, und drücken Sie dann auf die Taste OK.
- **4.** Wählen Sie den Telefonbucheintrag aus der Liste aus. Falls kein Eintrag vorhanden ist, verwenden Sie das Tastenfeld auf dem Bedienfeld, um die Nummer anzuwählen.
- **5.** Drücken Sie auf dem Bedienfeld auf die Taste Fax senden . Der Faxauftrag wird gestartet.

### <span id="page-141-0"></span>**Faxen über den Vorlageneinzug**

**1.** Legen Sie die Vorlagen mit der bedruckten Seite nach oben in den Vorlageneinzug ein.

**HINWEIS:** Der Vorlageneinzug besitzt ein Fassungsvermögen von 35 Blatt Medien mit einem Gewicht von 75 g/m2.

**ACHTUNG:** Verwenden Sie keine Vorlagen mit Korrekturband, Korrekturflüssigkeit, Büroklammern oder Heftklammern, da das Produkt dadurch unter Umständen beschädigt werden kann. Außerdem sollten Sie weder Fotos noch kleine oder empfindliche Vorlagen in den Vorlageneinzug einlegen.

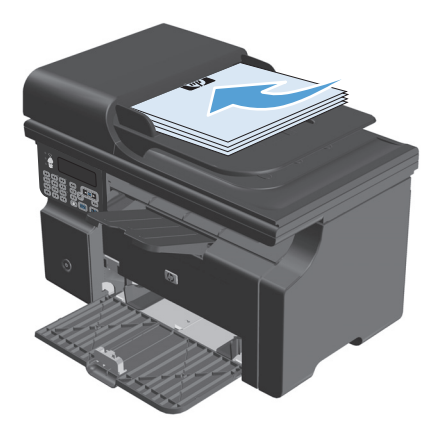

**2.** Stellen Sie die Führungen so ein, dass sie am Papierstapel anliegen.

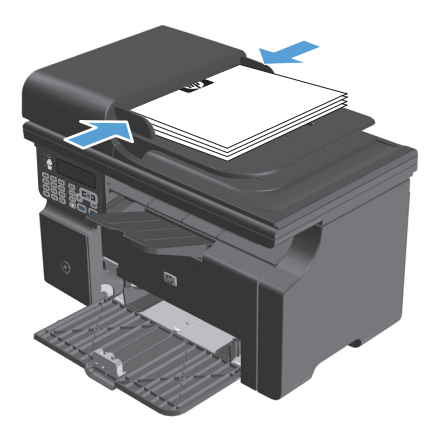

- **3.** Drücken Sie die Taste "Setup \".
- **4.** Wählen Sie das Menü **Telefonbuch** aus, und drücken Sie dann auf die Taste OK.
- **5.** Wählen Sie den Telefonbucheintrag aus der Liste aus. Falls kein Eintrag vorhanden ist, verwenden Sie das Tastenfeld auf dem Bedienfeld, um die Nummer anzuwählen.
- **6.** Drücken Sie auf dem Bedienfeld auf die Taste Fax senden  $\setminus$  a. Der Faxauftrag wird gestartet.

### **Manuelles Wählen der Faxnummer**

Der Wahlvorgang wird normalerweise gestartet, nachdem Sie auf die Taste "Fax senden « et " gedrückt haben. Es kann jedoch erforderlich sein, dass die Ziffern bei der Eingabe einzeln gewählt werden sollen. Wenn Sie den Faxanruf über eine Telefonkarte abrechnen, wählen Sie die Faxnummer, warten den Freigabeton der Telefongesellschaft ab und wählen anschließend die Nummer der Telefonkarte. Bei Ferngesprächen ins

Ausland müssen Sie möglicherweise nach einem Teil der Nummer das Freizeichen abwarten, bevor Sie die übrigen Ziffern wählen können.

### **Manuelles Faxen an eine Gruppe (Ad-hoc-Faxen)**

Führen Sie die folgenden Anweisungen aus, um ein Fax an eine Gruppe von Empfängern zu senden:

- **1.** Legen Sie das Dokument in das Zufuhrfach des Vorlageneinzugs ein.
- **2.** Drücken Sie die Taste "Setup \".
- **3.** Wählen Sie das Menü **Telefonbuch** aus, und drücken Sie dann auf die Taste OK.
- **4.** Wählen Sie den Telefonbucheintrag aus der Liste aus. Falls kein Eintrag vorhanden ist, verwenden Sie das Tastenfeld auf dem Bedienfeld, um die Nummer anzuwählen.
- **5.** Wiederholen Sie zum Wählen weiterer Nummern die Schritte 3 und 4. Fahren Sie mit dem nächsten Schritt fort, wenn Sie alle gewünschten Nummern gewählt haben.
- **6.** Drücken Sie die Taste "Fax senden  $\Box$ ".
- **7.** Wenn Sie weitere Seiten scannen möchten, drücken Sie auf die Taste 1, um die Option **Ja** auszuwählen, und wiederholen Sie anschließend Schritt 6 für jede weitere Seite des Faxjobs. Wenn Sie fertig sind, drücken Sie auf die Taste 2, um die Option **Nein** auszuwählen.

Das Fax wird an alle Faxnummern gesendet. Wenn eine Nummer in der Gruppe besetzt ist oder nicht antwortet, führt das Produkt je nach Wahlwiederholungseinstellung eine automatische Wahlwiederholung durch. Falls die Wahlwiederholungsversuche scheitern, wird der Fehler in das Faxaktivitätsprotokoll geschrieben, und das Produkt fährt anschließend mit der nächsten Nummer in der Gruppe fort.

### **Manuelle Wahlwiederholung**

- **1.** Legen Sie das Dokument in den Vorlageneinzug ein.
- **2.** Drücken Sie auf dem Bedienfeld auf die Taste "Wahlwiederhol.  $\mathbb{C}^n$ .
- **3.** Drücken Sie die Taste "Fax senden  $\mathcal{L} \mathbb{B}^n$ .
- **4.** Wenn Sie weitere Seiten scannen möchten, drücken Sie auf die Taste 1, um die Option **Ja** auszuwählen, und wiederholen Sie anschließend Schritt 3 für jede weitere Seite des Faxjobs. Wenn Sie fertig sind, drücken Sie auf die Taste 2, um die Option **Nein** auszuwählen.

Das Produkt sendet das Fax an die erneut gewählte Nummer. Wenn die Nummer besetzt ist oder nicht antwortet, führt das Produkt je nach Wahlwiederholungseinstellung eine automatische Wahlwiederholung durch. Falls die Wahlwiederholungsversuche scheitern, wird der Fehler in das Faxaktivitätsprotokoll geschrieben.

### <span id="page-143-0"></span>**Senden von Faxen von der Software aus**

Die folgenden Informationen enthalten grundlegende Anweisungen für das Senden von Faxen mit Hilfe der Software, die im Lieferumfang des Geräts enthalten ist. Alle weiteren softwarebezogenen Themen werden in der Hilfe zur Software behandelt, die im Menü **Hilfe** der Softwareanwendung aufgerufen werden kann.

Sie können elektronische Dokumente unter folgenden Voraussetzungen von einem Computer aus senden:

- Das Gerät ist direkt an den Computer angeschlossen.
- Die Produktsoftware ist auf dem Computer installiert.
- Der Computer verwendet als Betriebssystem Microsoft Windows XP, Windows Vista, Mac OS X 10.4, 10.5, 10.6 oder höher.

#### **Senden von Faxen von der Software aus (Windows XP oder Vista)**

Die Vorgehensweise hängt von Ihren Spezifikationen ab. Hier wird der typische Ablauf dargestellt.

- **1.** Klicken Sie nacheinander auf **Start**, **Programme** (bzw. **Alle Programme** in Windows XP) und anschließend auf **Hewlett-Packard**.
- **2.** Klicken Sie auf die Gerätebezeichnung und anschließend auf **Fax senden**. Die Faxsoftware wird geöffnet.
- **3.** Geben Sie die Faxnummer eines oder mehrerer Empfänger ein.
- **4.** Legen Sie das Dokument in den Vorlageneinzug ein.
- **5.** Fügen Sie ein Deckblatt ein. (Dieser Schritt ist optional.)
- **6.** Klicken Sie auf **Jetzt senden**.

#### **Senden von Faxen aus der Software (Mac OS X 10.4 und höher)**

Unter Mac OS X haben Sie zwei Möglichkeiten, um ein Fax aus der Gerätesoftware zu senden.

Führen Sie folgende Schritte aus, um ein Fax mit HP Director zu senden:

- **1.** Legen Sie das Dokument in den Vorlageneinzug ein.
- **2.** Öffnen Sie HP Director, indem Sie im Dock auf das Symbol klicken, und klicken Sie anschließend auf **Fax**. Das Apple-Dialogfeld zum Drucken wird geöffnet.
- **3.** Wählen Sie im Einblendmenü **PDF** die Option **PDF faxen**.
- **4.** Geben Sie unter **An** die Faxnummer eines oder mehrerer Empfänger ein.
- **5.** Wählen Sie unter **Modem** das Produkt aus.
- **6.** Klicken Sie auf **Fax**.

Führen Sie folgende Schritte aus, um ein Fax mit Hilfe eines Faxtreibers zu senden:

- **1.** Öffnen Sie das Dokument, das Sie faxen möchten.
- **2.** Klicken Sie im Menü **Ablage** auf **Drucken**.
- **3.** Wählen Sie im Einblendmenü **PDF** die Option **PDF faxen**.
- **4.** Geben Sie unter **An** die Faxnummer eines oder mehrerer Empfänger ein.
- **5.** Wählen Sie unter **Modem** das Produkt aus.
- **6.** Klicken Sie auf **Fax**.

**Senden von Faxen von einem Softwareprogramm eines Drittanbieters, z.B. Microsoft Word (alle Betriebssysteme)**

- **1.** Öffnen Sie ein Dokument in einem Programm eines Drittanbieters.
- **2.** Klicken Sie auf das Menü **Datei** und dann auf **Drucken**.
- **3.** Wählen Sie in der Dropdown-Liste für Druckertreiber den Faxdruckertreiber aus. Die Faxsoftware wird geöffnet.
- **4.** Führen Sie einen der folgenden Schritte aus:
	- **Windows**
		- **a.** Geben Sie die Faxnummer eines oder mehrerer Empfänger ein.
		- **b.** Fügen Sie ein Deckblatt ein. (Dieser Schritt ist optional.)
		- **c.** Beziehen Sie alle auf dem Produkt geladenen Seiten ein. (Dieser Schritt ist optional.)
		- **d.** Klicken Sie auf **Jetzt senden**.
	- **Macintosh**
		- **a.** Wählen Sie im Einblendmenü **PDF** die Option **PDF faxen**.
		- **b.** Geben Sie die Faxnummer eines oder mehrerer Empfänger ein.
		- **c.** Wählen Sie unter **Modem** das Produkt aus.
		- **d.** Klicken Sie auf **Fax**.

#### **Senden von Faxen über ein mit der Faxleitung verbundenes Telefon**

Sie können Faxnummern an einem Nebenstellentelefon wählen, das an dieselbe Telefonleitung wie das Produkt angeschlossen ist. Wenn Sie beispielsweise ein Fax an eine Person senden möchten, deren Gerät auf manuellen Empfang eingestellt ist, können Sie die betreffende Person zuerst anrufen und das Fax ankündigen.

**EZ** HINWEIS: Das Telefon muss am Telefonanschluss (  $\cap$  ) des Geräts angeschlossen sein.

- **1.** Legen Sie das Dokument in den Vorlageneinzug ein.
- **2.** Nehmen Sie den Hörer des Telefons ab, das an dieselbe Leitung wie das Produkt angeschlossen ist. Wählen Sie die Faxnummer über die Tastatur des Telefons.
- **3.** Fordern Sie den Empfänger, der den Anruf entgegennimmt, auf, das Faxgerät zu starten.
- **4.** Wenn Sie den Faxton hören, drücken Sie auf die Taste Fax senden La. Warten Sie, bis in der Bedienfeldanzeige **Verbindung wird hergestellt** angezeigt wird, und legen Sie dann den Telefonhörer auf.

#### **Planen der Faxsendung zu einem späteren Zeitpunkt**

Sie können auf dem Bedienfeld eingeben, dass ein Fax automatisch zu einem späteren Zeitpunkt an einen oder mehrere Empfänger gesendet wird. Das Dokument wird daraufhin in den Speicher gescannt und das Produkt erneut in den Bereitschaftsmodus gesetzt.

**HINWEIS:** Wenn das Fax vom Produkt nicht zum geplanten Zeitpunkt gesendet werden kann, wird dies im Faxfehlerbericht angegeben (sofern diese Option aktiviert ist) oder im Faxaktivitätsprotokoll aufgezeichnet. Die Übertragung wird möglicherweise nicht gestartet, wenn der Faxanruf nicht angenommen oder die Wahlwiederholung durch ein Besetztzeichen beendet wird.

Wenn eine Faxsendung für einen späteren Zeitpunkt geplant ist, das Fax jedoch aktualisiert werden muss, senden Sie die zusätzlichen Informationen in einem weiteren Auftrag. Alle Faxsendungen, die für dieselbe Uhrzeit und dieselbe Faxnummer geplant sind, werden als individuelle Faxe übertragen.

**1.** Legen Sie das Dokument in den Vorlageneinzug ein.

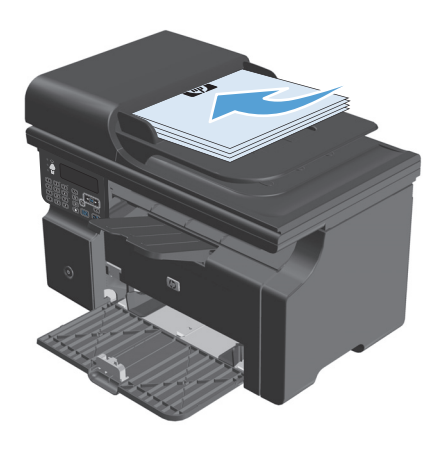

**2.** Drücken Sie auf dem Bedienfeld auf die Taste  $...$ Setup  $\mathcal{L}$ ".

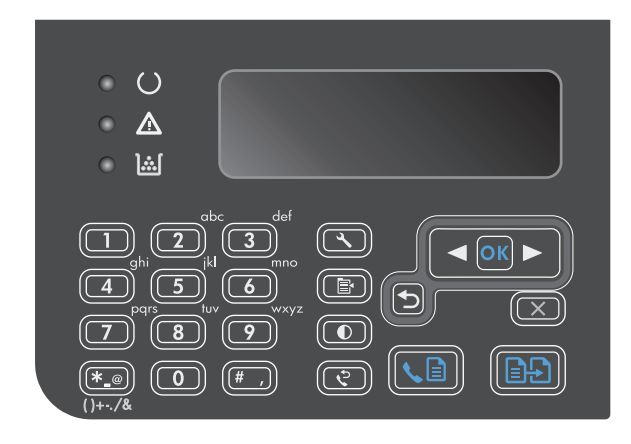

- **3.** Wählen Sie mit Hilfe der Pfeiltasten das Menü **Faxfunktionen** aus, und drücken Sie dann auf die Taste OK.
- **4.** Wählen Sie mit Hilfe der Pfeiltasten das Menü **Fax später senden** aus, und drücken Sie dann auf die Taste OK.
- **5.** Geben Sie die Zeit über das Tastenfeld ein.
- **6.** Wenn für das Produkt das 12-Stunden-Format festgelegt wurde, bewegen Sie den Cursor mit den Pfeiltasten hinter das vierte Zeichen, um AM (vormittags) oder PM (nachmittags) einzustellen. Wählen Sie **1** für AM oder **2** für PM aus, und drücken Sie dann auf die Taste OK. Wenn das Gerät auf das 24-Stunden-Format gesetzt ist, drücken Sie auf die Taste OK.
- **7.** Drücken Sie auf die Taste OK, um das Standarddatum zu übernehmen, oder geben Sie mit Hilfe des Tastenfelds das Datum ein, und drücken Sie dann auf die Taste OK.
- **8.** Geben Sie die Faxnummer ein.

**HINWEIS:** Diese Funktion unterstützt keine undefinierten Gruppen (Ad-hoc-Gruppen).

**9.** Drücken Sie auf die Taste OK oder auf die Taste Fax senden . Das Gerät speichert Ihren Scan des Dokuments in der Zwischenablage und verschickt es zum von Ihnen festlegten Zeitpunkt.

#### **Verwenden von Amtscodes, Kreditkarten oder Telefonkarten**

Wenn Sie Amtscodes, Kreditkarten oder Telefonkarten verwenden möchten, wählen Sie die Faxnummer manuell, um Pausen und Wählcodes zuzulassen.

#### **Senden von Faxen ins Ausland**

Um ein Fax an ein Ziel im Ausland zu senden, wählen Sie die Faxnummer manuell, um Pausen und internationale Wählcodes zuzulassen.

## **Empfangen von Faxen**

#### **Drucken eines Faxes**

Ein empfangenes Fax wird automatisch gedruckt (es sei denn, die private Empfangsfunktion wurde aktiviert) und im Flash-Speicher gespeichert.

#### **Drucken von gespeicherten Faxen bei aktivierter privater Empfangsfunktion**

Zum Drucken gespeicherter Faxe müssen Sie die PIN für den privaten Empfang eingeben. Gespeicherte Faxe werden nach dem Drucken aus dem Speicher gelöscht.

- 1. Drücken Sie auf dem Bedienfeld auf die Taste "Setup \".
- **2.** Wählen Sie mit Hilfe der Pfeiltasten das Menü **Faxeinrichtung** aus, und drücken Sie dann auf die Taste OK.
- **3.** Geben Sie mit dem Tastenfeld die Sicherheits-PIN für das Gerät ein, und drücken Sie dann auf die Taste OK.
- **4.** Wählen Sie mit Hilfe der Pfeiltasten das Menü **Faxempfang Einrichtung** aus, und drücken Sie dann auf die Taste OK.
- **5.** Wählen Sie mit Hilfe der Pfeiltasten das Menü **Privater Empfang** aus, und drücken Sie dann auf die Taste OK.
- **6.** Wählen Sie mit Hilfe der Pfeiltasten die Option **Drucken von Faxen** aus, und drücken Sie dann auf die Taste OK.

#### **Erneutes Drucken von Faxen**

Wenn Sie ein Fax erneut drucken möchten, weil die Druckpatrone leer war oder das Fax nicht auf dem gewünschten Druckmedium gedruckt wurde, können Sie einen Neudruck versuchen. Die Anzahl von Faxen, die tatsächlich im Speicher verbleiben und neu ausgedruckt werden können, hängt von der verfügbaren Speicherkapazität ab. Das neueste Fax wird als Erstes, das älteste im Speicher befindliche Fax wird als Letztes gedruckt.

Die Faxe werden fortlaufend gespeichert. Beim erneuten Drucken werden sie nicht aus dem Speicher gelöscht.

- 1. Drücken Sie auf dem Bedienfeld auf die Taste "Setup \".
- **2.** Wählen Sie mit Hilfe der Pfeiltasten das Menü **Faxfunktionen** aus, und drücken Sie dann auf die Taste OK.
- **3.** Wählen Sie mit Hilfe der Pfeiltasten die Option **Letztes erneut drucken** aus, und drücken Sie dann auf die Taste OK. Das zuletzt gedruckte Fax wird erneut gedruckt.
- **W** HINWEIS: Sie können den Druckvorgang jederzeit anhalten, indem Sie auf die Taste "Abbrechen  $\boxtimes$ " drücken.

**ACHTUNG:** Wenn **Faxe neu drucken** auf **Aus** eingestellt ist, können Faxe bei fehlerhaftem oder blassem Druck nicht erneut gedruckt werden.

#### **Empfangen von Faxen mit Faxtönen über die Telefonleitung**

Wenn Sie über denselben Telefonanschluss Faxe und Telefonanrufe empfangen und nach Abnahme des Hörers Faxtöne hören, haben Sie zwei Möglichkeiten zum Empfangen des Faxes:

- Wenn Sie sich am Gerät befinden, drücken Sie auf dem Bedienfeld auf die Taste "Fax senden « . ......
- Drücken Sie andernfalls auf dem Telefon nacheinander die Tasten 1-2-3, warten Sie auf den Faxübertragungston, und legen Sie dann auf.

**HINWEIS:** Beim zweiten Verfahren muss die Einstellung **Nebenstelle** auf **Ja** gesetzt sein.

#### **Empfangen von Faxnachrichten auf einem Computer**

**<sup>27</sup> HINWEIS:** Der Faxempfang über einen Computer wird unter Macintosh nicht unterstützt.

Der Faxempfang über einen Computer ist nur möglich, wenn die Software während der ursprünglichen Einrichtung des Produkts vollständig installiert wurde.

Wenn Sie Faxe mit dem Computer empfangen möchten, müssen Sie in der Software die Einstellung Auf PC empfangen aktivieren.

- **1.** Öffnen Sie HP Toolbox.
- **2.** Wählen Sie das Produkt aus.
- **3.** Klicken Sie auf **Fax**.
- **4.** Klicken Sie auf **Faxaufgaben**.
- **5.** Wählen Sie unter **Faxempfangsmodus** die Option **Faxnachrichten auf diesem Computer empfangen** aus.

#### **Deaktivieren der Einstellung "Auf PC empfangen" auf dem Bedienfeld**

Die Einstellung "Auf PC empfangen" kann nur von einem Computer aus aktiviert werden. Sollte dieser Computer aus irgendeinem Grund nicht mehr verfügbar sein, können Sie die Einstellung Auf PC empfangen folgendermaßen über das Bedienfeld des Produkts deaktivieren.

- 1. Drücken Sie auf dem Bedienfeld auf die Taste "Setup \".
- **2.** Wählen Sie mit Hilfe der Pfeiltasten das Menü **Faxfunktionen** aus, und drücken Sie dann auf die Taste OK.
- **3.** Wählen Sie mit Hilfe der Pfeiltasten die Option **PC-Empf anhalten** aus, und drücken Sie dann auf die Taste OK.

#### **Anzeigen einer neuen Faxnachricht im PC-Empfangsmodus**

- **1.** Öffnen Sie HP Toolbox.
- **2.** Wählen Sie das Produkt aus.
- **3.** Klicken Sie auf **Fax**.
- **4.** Klicken Sie auf **Faxempfangsprotokoll**.
- **5.** Klicken Sie in der Spalte **Faxbild** auf die Verknüpfung "Anzeigen" für das Fax, das Sie anzeigen möchten.

## **Lösen von Faxproblemen**

## **Checkliste für die Fehlerbehebung beim Faxen**

Tipps für die Fehlerbehebung beim Faxen:

- Drucken Sie die Menüstruktur des Menüs **Berichte**, um die Bedienfeldmenüs und verfügbaren Einstellungen zu zeigen.
- Versuchen Sie, nach Anwendung jeder Lösung ein Fax zu senden oder zu empfangen.
- Trennen Sie alle Geräte mit Ausnahme des Produkts ab. Stellen Sie sicher, dass das Telefonkabel des Geräts direkt mit der Telefonbuchse in der Wand verbunden ist.
- **1.** Vergewissern Sie sich, dass die Firmware des Geräts auf dem neuesten Stand ist:
	- **a.** Drucken über das Menü **Berichte** eine Konfigurationsseite aus.
	- **b.** Rufen Sie die Website [www.hp.com/support/ljm1210series](http://www.hp.com/support/ljm1210series) auf, und wählen Sie das verwendete Betriebssystem aus.
	- **c.** Wählen Sie Firmware-Tabelle aus, und vergleichen Sie dann die aufgelistete aktuelle Version mit der auf der Konfigurationsseite gezeigten Version. Wenn die Versionen unterschiedlich sind, laden Sie die neueste Firmware herunter.
	- **d.** Drucken Sie eine neue Konfigurationsseite aus, um zu überprüfen, ob die Firmware auf dem aktuellen Stand ist.
- **2.** Stellen Sie sicher, dass das Telefonkabel mit dem richtigen Anschluss verbunden ist.
- **3.** Vergewissern Sie sich, dass das Fax ordnungsgemäß eingerichtet ist. Verwenden Sie das Bedienfeld oder den HP Assistenten für die Faxeinrichtung, um die Uhrzeit, das Datum und die Kopfzeile für das Fax zu konfigurieren.
- **4.** Überprüfen Sie die Telefonleitung.
	- **a.** Ziehen Sie das Telefonkabel aus dem Gerät.
	- **b.** Stecken Sie das Telefonkabel in ein Telefon ein, und vergewissern Sie sich, dass ein Freizeichen zu hören ist.
	- **c.** Schließen Sie das Telefonkabel wieder am richtigen Anschluss am Gerät an.
- **5.** Wenn Sie einen DSL-Dienst verwenden, überprüfen Sie die Installation und die Funktionen. Für das DSL-Modem ist ein Hochpassfilter erforderlich. Dienstanbieter verwenden für herkömmliche Telefonkabel in der Regel einen Niederpassfilter.
- **6.** Wenn Sie einen VoIP-Dienst verwenden, überprüfen Sie die Installation und die Funktionen. Der VoIP-Dienst bietet möglicherweise keine Unterstützung für das Faxen über IP. Wenn das Faxen über IP unterstützt wird, ändern Sie die Einstellung **Faxgeschw.** auf **Langsam(V.29)**.
- **7.** Falls Sie keine Faxnachrichten senden oder empfangen können, führen Sie die folgenden Schritte aus:
	- **a.** Ändern Sie die Fehlerkorrektureinstellungen.
		- **<sup>2</sup> HINWEIS:** Das Ändern dieser Einstellungen kann die Bildqualität verringern.
	- **b.** Ändern Sie die Einstellung **Faxgeschw.** auf **Mittel (V.17)** oder **Langsam(V.29)**.

## **Faxfehlermeldungen**

Mitteilungen und Warnmeldungen werden nur vorübergehend angezeigt und müssen möglicherweise bestätigt werden, indem Sie auf die Taste OK drücken, um den Job fortzusetzen, oder auf die Taste "Abbrechen  $\boxtimes$ ", um den Job abzubrechen. Bei bestimmten Warnmeldungen wird der Auftrag unter Umständen nicht beendet, oder die Druckqualität könnte beeinträchtigt werden. Wenn sich die Mitteilung oder Warnung auf das Drucken bezieht und die Funktion zum automatischen Fortsetzen aktiviert ist, versucht das Gerät, den Druckauftrag fortzusetzen, nachdem die Meldung 10 Sekunden lang angezeigt und nicht bestätigt wurde.

#### **Hinweis- und Warnmeldungen**

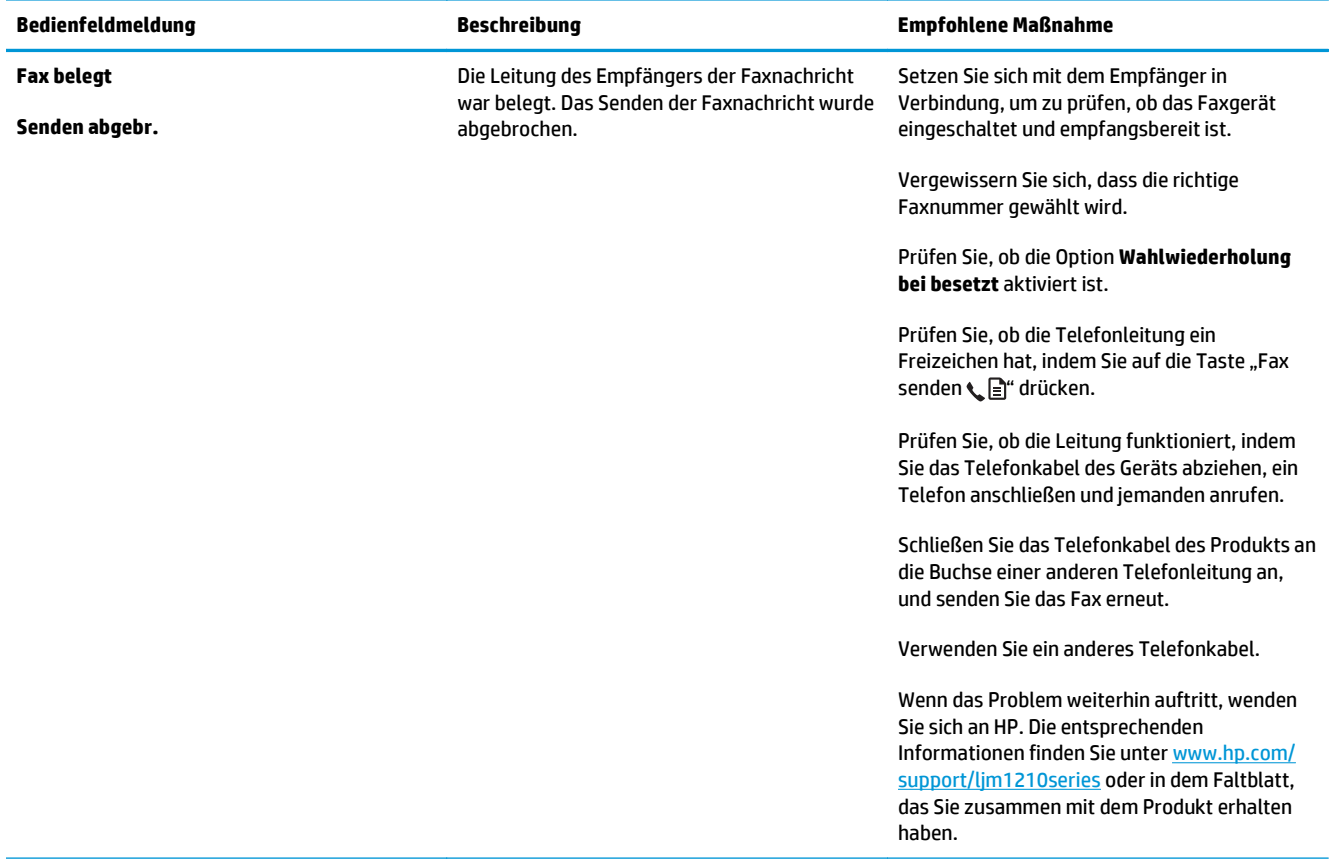

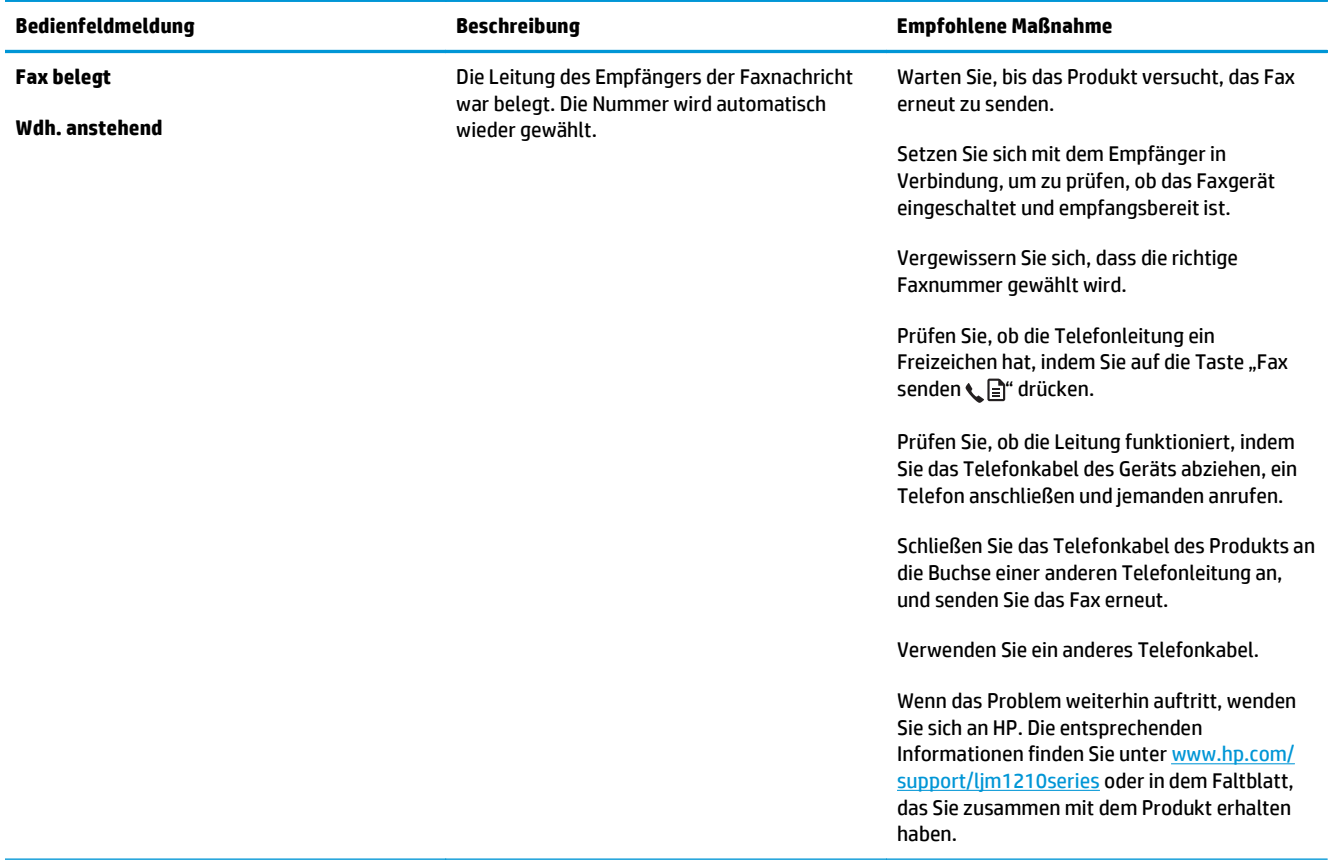

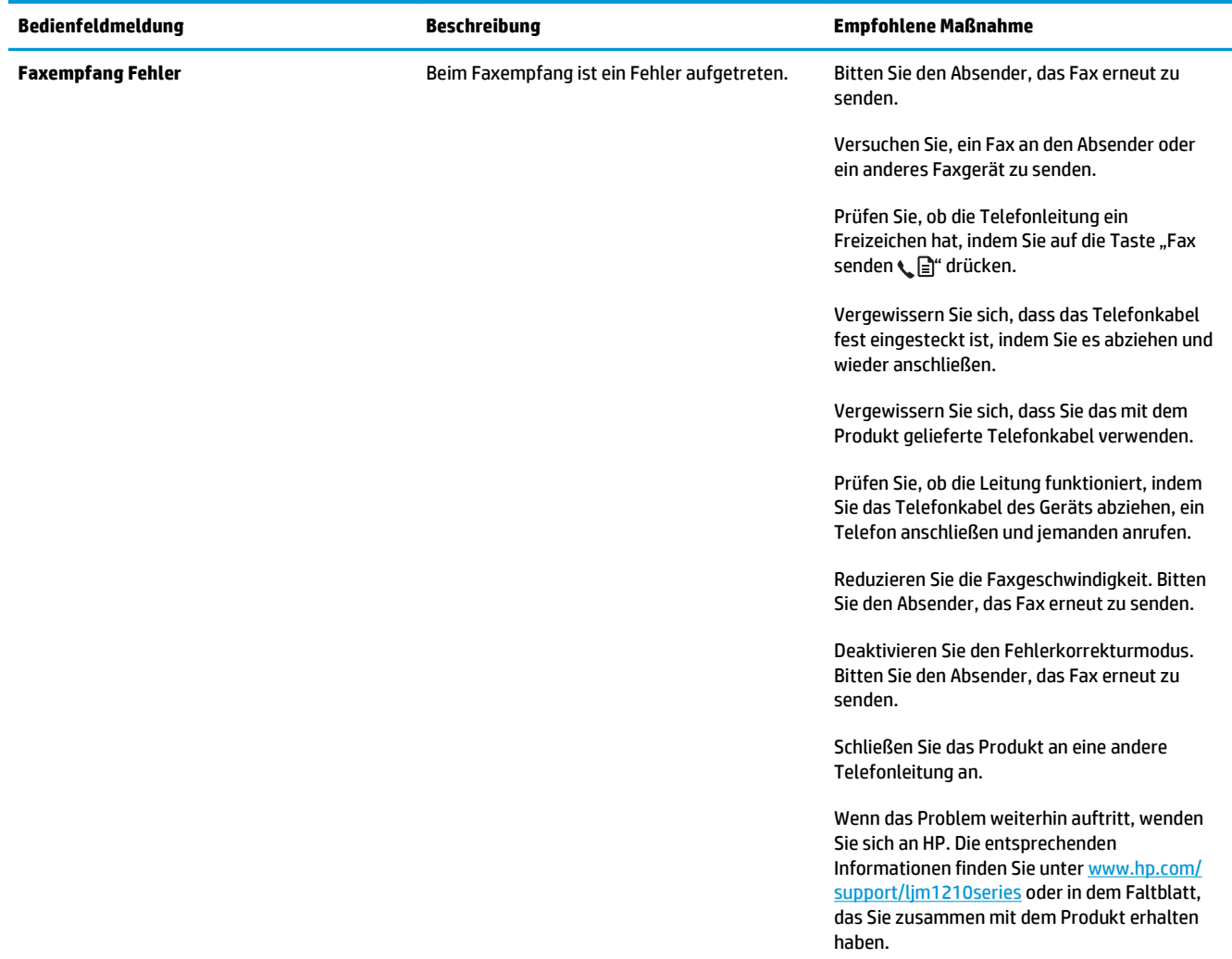

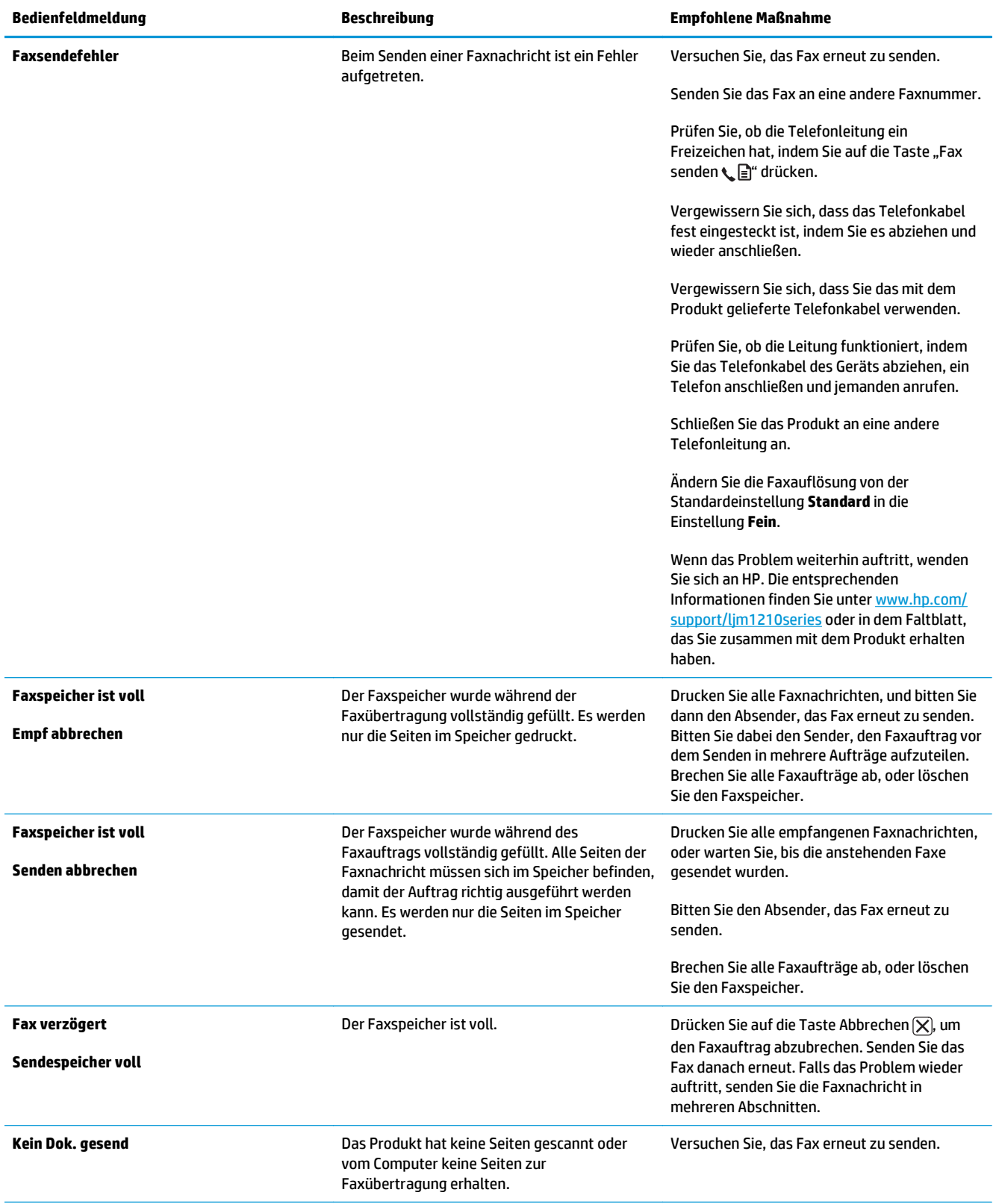

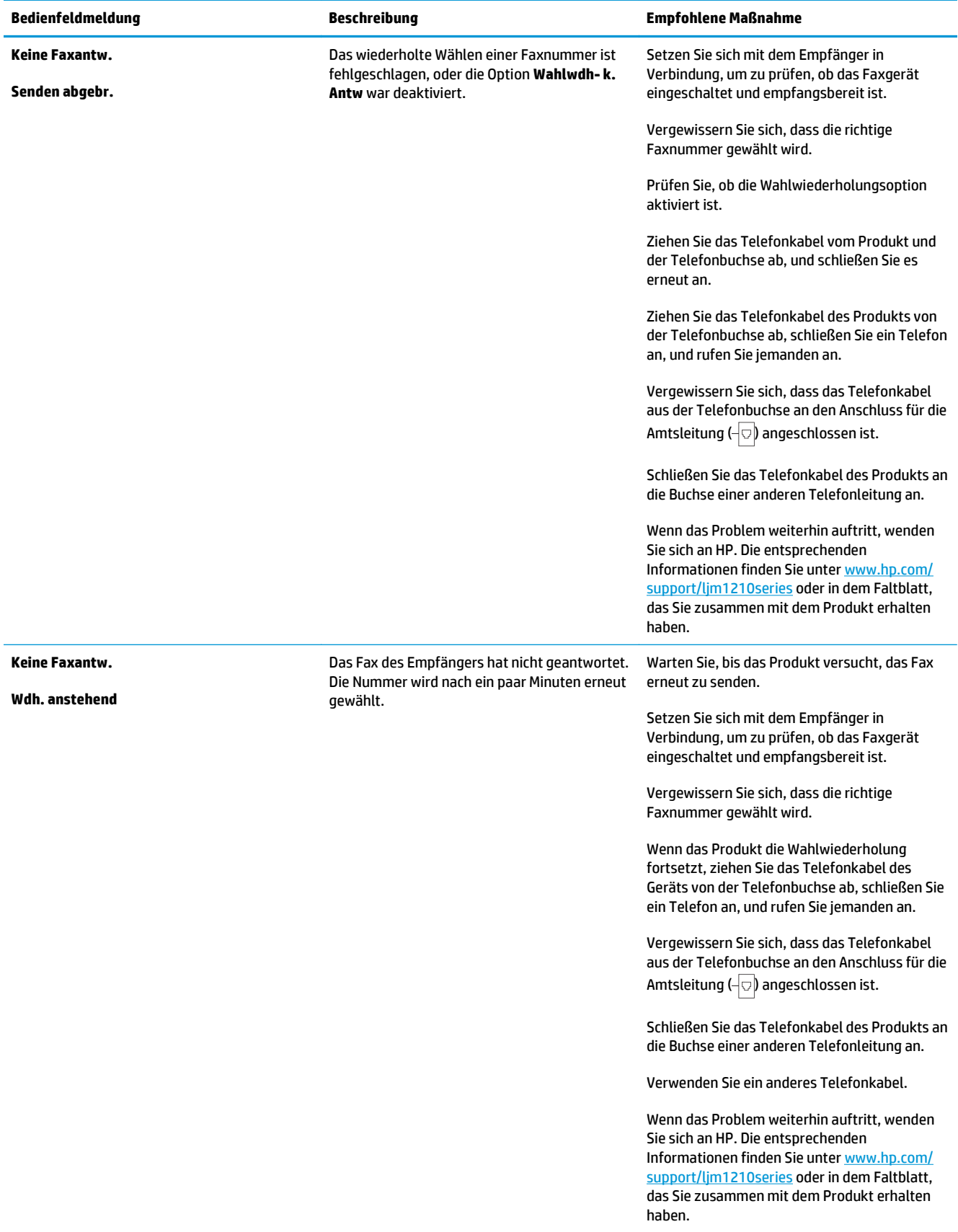

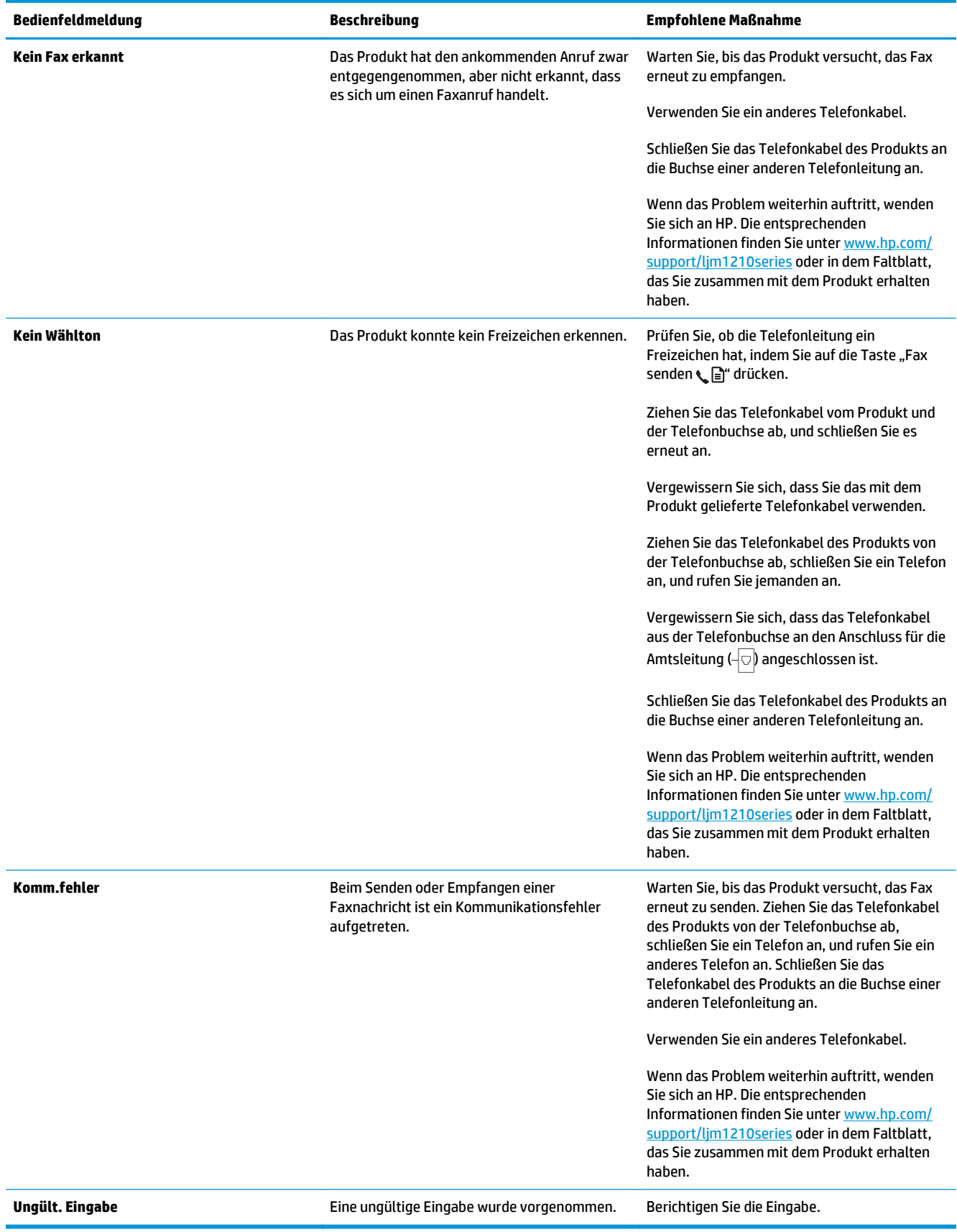

## **Faxprotokolle und -berichte**

Führen Sie zum Drucken von Faxprotokollen und -berichten die folgenden Anweisungen aus:

#### **Drucken aller Faxberichte**

Gehen Sie folgendermaßen vor, um alle folgenden Berichte gleichzeitig zu drucken:

- **Faxstatusprotokoll**
- **Telefonbuchbericht**
- **Konfig-Bericht**
- **Faxliste sperren**
- **1.** Drücken Sie auf dem Bedienfeld auf die Taste  $\sqrt{ }$ Setup  $\sqrt{ }$ ".

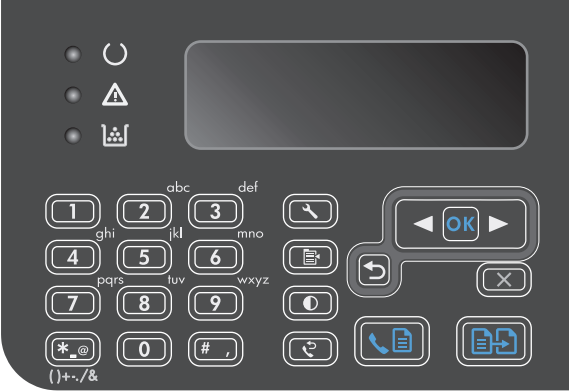

- **2.** Wählen Sie mit Hilfe der Pfeiltasten das Menü **Berichte** aus, und drücken Sie dann auf die Taste OK.
- **3.** Wählen Sie mit Hilfe der Pfeiltasten das Menü **Faxberichte** aus, und drücken Sie dann auf die Taste OK.
- **4.** Wählen Sie mit Hilfe der Pfeiltasten die Option **Alle Faxberichte** aus, und drücken Sie dann auf die Taste OK. Die Menüeinstellungen werden verlassen und die Berichte gedruckt.

#### **Drucken einzelner Faxberichte**

- 1. Drücken Sie auf dem Bedienfeld auf die Taste "Setup \".
- **2.** Wählen Sie mit Hilfe der Pfeiltasten das Menü **Berichte** aus, und drücken Sie dann auf die Taste OK.
- **3.** Wählen Sie mit Hilfe der Pfeiltasten das Menü **Faxberichte** aus, und drücken Sie dann auf die Taste OK.
- **4.** Wählen Sie mit Hilfe der Pfeiltasten den zu druckenden Bericht aus, und drücken Sie dann auf die Taste OK. Die Menüeinstellungen werden verlassen und der Bericht gedruckt.

**W** HINWEIS: Wenn Sie den **Faxstatusprotokoll**-Bericht ausgewählt und auf die Taste OK gedrückt haben, drücken Sie noch einmal auf die Taste OK, um die Option **Protokoll jetzt drucken** auszuwählen. Die Menüeinstellungen werden verlassen, und das Protokoll wird gedruckt.

#### **Automatisches Drucken des Faxaktivitätsprotokolls**

Sie können festlegen, ob das Faxprotokoll automatisch nach 40 Einträgen gedruckt werden soll. Werkseitig ist **Ein** voreingestellt. Führen Sie die folgenden Schritte aus, um das Faxaktivitätsprotokoll automatisch zu drucken:

- 1. Drücken Sie auf dem Bedienfeld auf die Taste "Setup \".
- **2.** Wählen Sie mit Hilfe der Pfeiltasten das Menü **Berichte** aus, und drücken Sie dann auf die Taste OK.
- **3.** Wählen Sie mit Hilfe der Pfeiltasten das Menü **Faxberichte** aus, und drücken Sie dann auf die Taste OK.
- **4.** Wählen Sie mit Hilfe der Pfeiltasten das Menü **Faxstatusprotokoll** aus, und drücken Sie dann auf die Taste OK.
- **5.** Wählen Sie mit Hilfe der Pfeiltasten das Menü **Automatischer Protokolldruck** aus, und drücken Sie dann auf die Taste OK.
- **6.** Wählen Sie mit Hilfe der Pfeiltasten die Option **Ein** aus, und drücken Sie dann auf die Taste OK, um die Auswahl zu bestätigen.

#### **Festlegen des Faxfehlerberichts**

Ein Faxfehlerbericht ist ein kurzer Bericht, der angibt, dass ein Faxauftrag fehlgeschlagen ist. Sie können festlegen, dass der Bericht nach folgenden Ereignissen gedruckt wird:

- Alle Faxfehler (Werkseinstellung)
- **Faxsendefehler**
- Faxempfangsfehler
- Nie

**HINWEIS:** Wenn Sie **Nie** wählen, erfahren Sie nur dann, dass eine Faxübertragung fehlgeschlagen ist, wenn Sie ein Faxaktivitätsprotokoll drucken.

- 1. Drücken Sie auf dem Bedienfeld auf die Taste "Setup \".
- **2.** Wählen Sie mit Hilfe der Pfeiltasten das Menü **Berichte** aus, und drücken Sie dann auf die Taste OK.
- **3.** Wählen Sie mit Hilfe der Pfeiltasten das Menü **Faxberichte** aus, und drücken Sie dann auf die Taste OK.
- **4.** Wählen Sie mit Hilfe der Pfeiltasten das Menü **Faxfehlerbericht** aus, und drücken Sie dann auf die Taste OK.
- **5.** Legen Sie mit Hilfe der Pfeiltasten fest, wann Faxfehlerberichte gedruckt werden sollen.
- **6.** Drücken Sie auf die Taste OK, um die Auswahl zu speichern.

#### **Festlegen des Faxbestätigungsberichts**

Ein Bestätigungsbericht ist ein kurzer Bericht, der angibt, dass ein Faxauftrag erfolgreich gesendet oder empfangen wurde. Sie können festlegen, dass der Bericht nach folgenden Ereignissen gedruckt wird:

- Nach jedem Faxauftrag
- Nach einer Faxsendung
- Nach einem Faxempfang
- Nie (Werkseinstellung)
- 1. Drücken Sie auf dem Bedienfeld auf die Taste "Setup \".
- **2.** Wählen Sie mit Hilfe der Pfeiltasten das Menü **Berichte** aus, und drücken Sie dann auf die Taste OK.
- **3.** Wählen Sie mit Hilfe der Pfeiltasten das Menü **Faxberichte** aus, und drücken Sie dann auf die Taste OK.
- **4.** Wählen Sie mit Hilfe der Pfeiltasten das Menü **Faxbestätigung** aus, und drücken Sie dann auf die Taste OK.
- **5.** Legen Sie mit Hilfe der Pfeiltasten fest, wann Faxfehlerberichte gedruckt werden sollen.
- **6.** Drücken Sie auf die Taste OK, um die Auswahl zu speichern.

#### **Einbeziehen der ersten Seite jedes Faxes in Faxbestätigungs-, Faxfehler- und Faxanrufberichten**

Wenn diese Option aktiviert ist und sich das Bild der Seite noch im Speicher des Produkts befindet, enthalten die Faxbestätigungs-, Faxfehler- und Faxanrufberichte eine Miniaturansicht (um 50 % verkleinert) der ersten Seite des zuletzt gesendeten bzw. empfangenen Faxes. Werkseitig ist diese Option auf **Ein** eingestellt.

- 1. Drücken Sie auf dem Bedienfeld auf die Taste "Setup \".
- **2.** Wählen Sie mit Hilfe der Pfeiltasten das Menü **Berichte** aus, und drücken Sie dann auf die Taste OK.
- **3.** Wählen Sie mit Hilfe der Pfeiltasten das Menü **Faxberichte** aus, und drücken Sie dann auf die Taste OK.
- **4.** Wählen Sie mit Hilfe der Pfeiltasten das Menü **Seite 1 einschl.** aus, und drücken Sie dann auf die Taste OK.
- **5.** Wählen Sie mit Hilfe der Pfeiltasten die Option **Ein** aus, und drücken Sie dann auf die Taste OK, um die Auswahl zu bestätigen.

## **Ändern von Fehlerkorrektur und Faxgeschwindigkeit**

#### **Festlegen des Fehlerkorrekturmodus**

Das Produkt überwacht beim Senden oder Empfangen von Faxen normalerweise die Signale in der Telefonleitung. Wenn es während der Übertragung einen Fehler erkennt und die Fehlerkorrektureinstellung auf **Ein** eingestellt ist, kann das Produkt den Teil des Faxes erneut anfordern. Werkseitig ist für Fehlerkorrektur **Ein** eingestellt.

Sie sollten die Fehlerkorrektur nur deaktivieren, wenn Probleme beim Senden oder Empfangen eines Faxes auftreten und Sie die Fehler bei der Übertragung in Kauf nehmen möchten. Das Deaktivieren dieser Einstellung könnte sinnvoll sein, wenn Sie versuchen, ein Fax nach Übersee zu senden oder von dort zu empfangen, oder wenn Sie eine Satellitentelefonverbindung verwenden.

- 1. Drücken Sie auf dem Bedienfeld auf die Taste "Setup \".
- **2.** Wählen Sie mit Hilfe der Pfeiltasten das Menü **Faxeinrichtung** aus, und drücken Sie dann auf die Taste OK.
- **3.** Wählen Sie mit Hilfe der Pfeiltasten das Menü **Alle Faxe** aus, und drücken Sie dann auf die Taste OK.
- **4.** Wählen Sie mit Hilfe der Pfeiltasten das Menü **Fehlerbehebung** aus, und drücken Sie dann auf die Taste OK.
- **5.** Wählen Sie mit Hilfe der Pfeiltasten die Option **Ein** oder die Option **Aus** aus, und drücken Sie dann auf die Taste OK, um die Auswahl zu speichern.

#### **Ändern der Faxgeschwindigkeit**

Die Faxgeschwindigkeitseinstellung steuert das Modemprotokoll, das vom Produkt zum Senden von Faxen verwendet wird. Es handelt sich hierbei um den internationalen Standard für Vollduplexmodems zum Senden und Empfangen von Daten über Telefonleitungen mit einer Geschwindigkeit von bis zu 33.600 Bit/s. Werkseitig ist die Faxgeschwindigkeit auf **Schnell (V.34)** eingestellt. In einigen Ländern/Regionen ist die werkseitige Einstellung möglicherweise anders, um die Übertragung zu optimieren.

Sie sollten die Einstellung nur ändern, wenn beim Senden oder Empfangen eines Faxes an ein bzw. von einem bestimmten Gerät Probleme auftreten. Ein Reduzieren der Faxgeschwindigkeit kann sinnvoll sein, wenn Sie versuchen, ein Fax ins Ausland zu senden oder von dort zu empfangen, oder wenn Sie eine Satellitentelefonverbindung verwenden.

- 1. Drücken Sie auf dem Bedienfeld auf die Taste "Setup \".
- **2.** Wählen Sie mit Hilfe der Pfeiltasten das Menü **Faxeinrichtung** aus, und drücken Sie dann auf die Taste OK.
- **3.** Wählen Sie mit Hilfe der Pfeiltasten das Menü **Alle Faxe** aus, und drücken Sie dann auf die Taste OK.
- **4.** Wählen Sie mit Hilfe der Pfeiltasten das Menü **Faxgeschw.** aus, und drücken Sie dann auf die Taste OK.
- **5.** Wählen Sie mit Hilfe der Pfeiltasten eine Geschwindigkeit aus, und drücken Sie dann auf die Taste OK.

### **Probleme beim Senden von Faxen**

**Der Dokumenteinzug wird während des Faxvorgangs unterbrochen.**

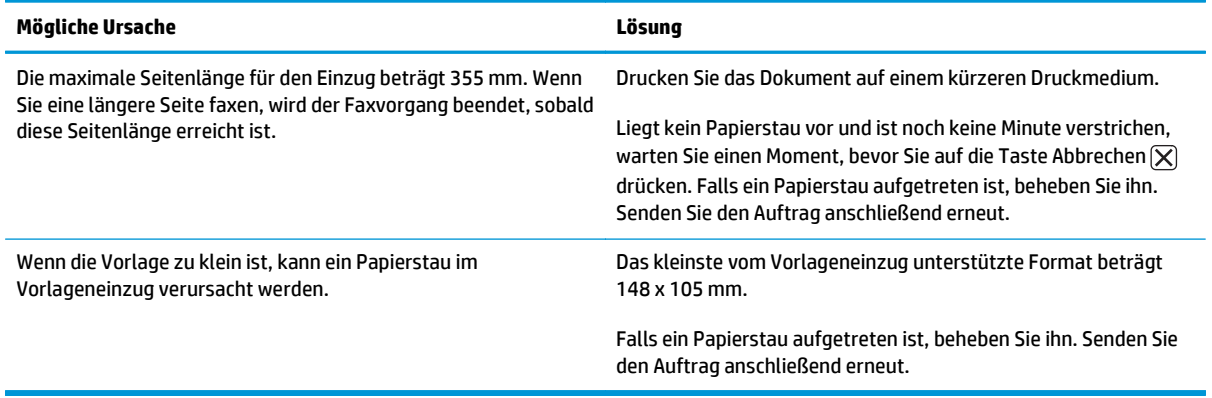

#### **Das Senden des Faxes wird abgebrochen.**

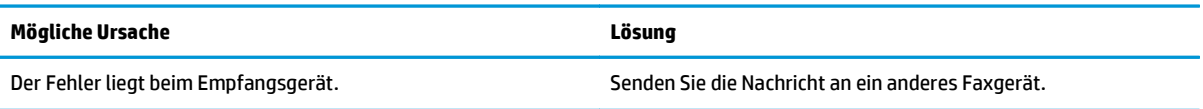

#### **Das Senden des Faxes wird abgebrochen.**

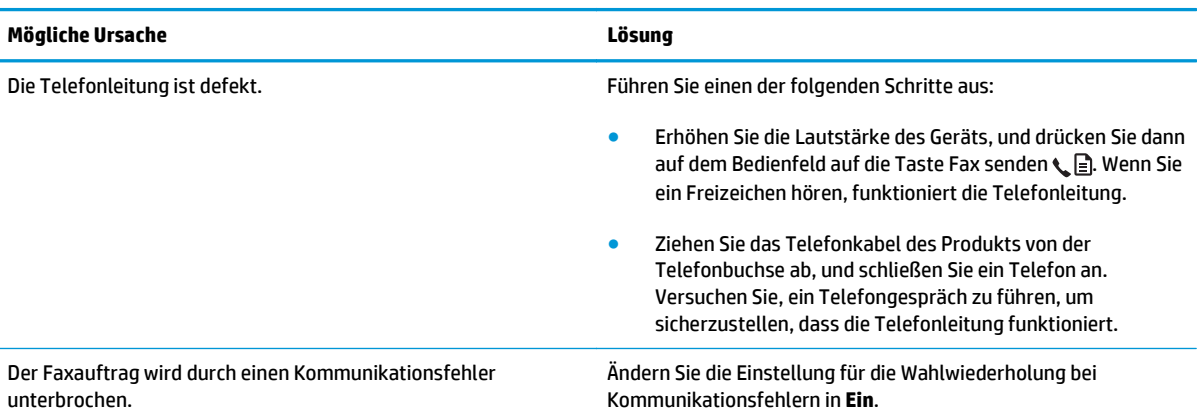

#### **Das Produkt empfängt zwar Faxe, kann jedoch keine Faxnachrichten senden.**

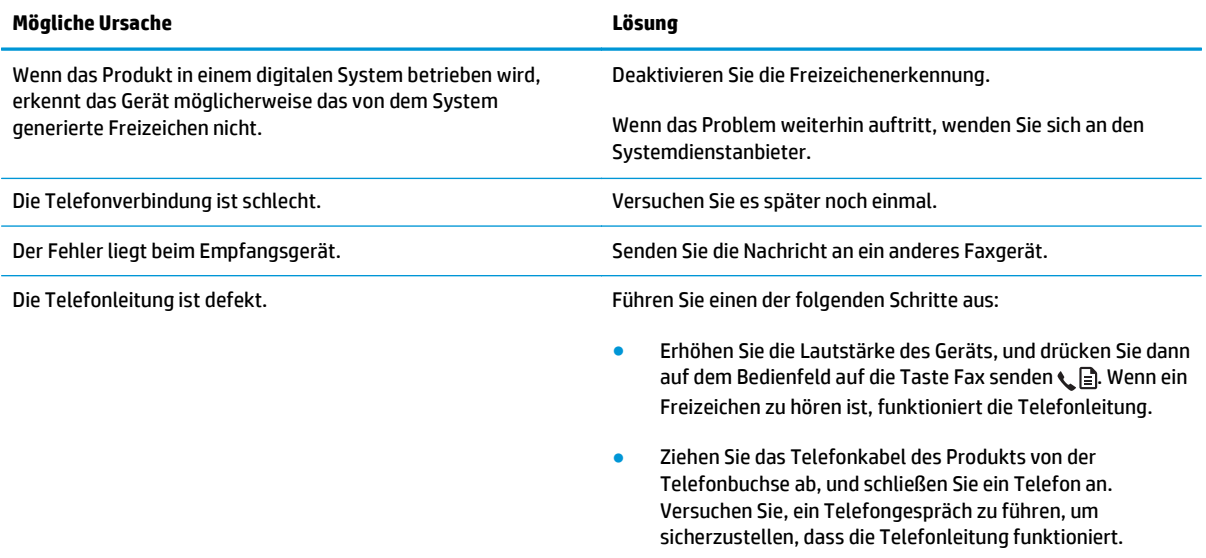

#### **Die Nummer abgehender Faxanrufe wird ständig gewählt**

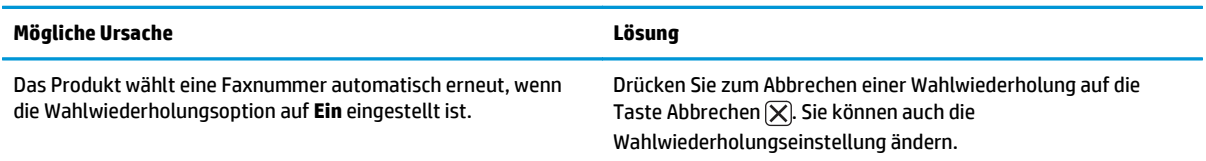

#### **Gesendete Faxe kommen nicht am Empfangsgerät an.**

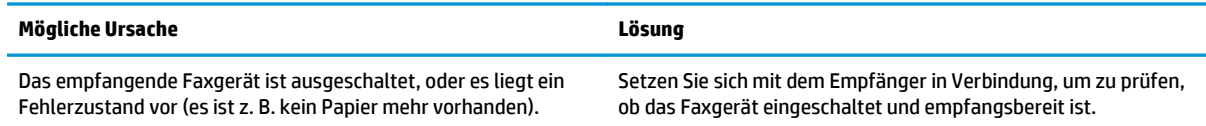

#### **Gesendete Faxe kommen nicht am Empfangsgerät an.**

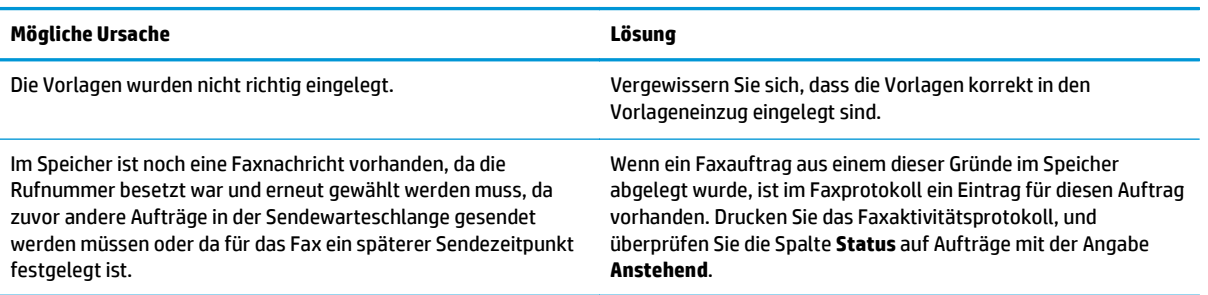

#### **Auf dem Bedienfeld wird ein Fehler auf Grund von mangelndem Speicherplatz angezeigt.**

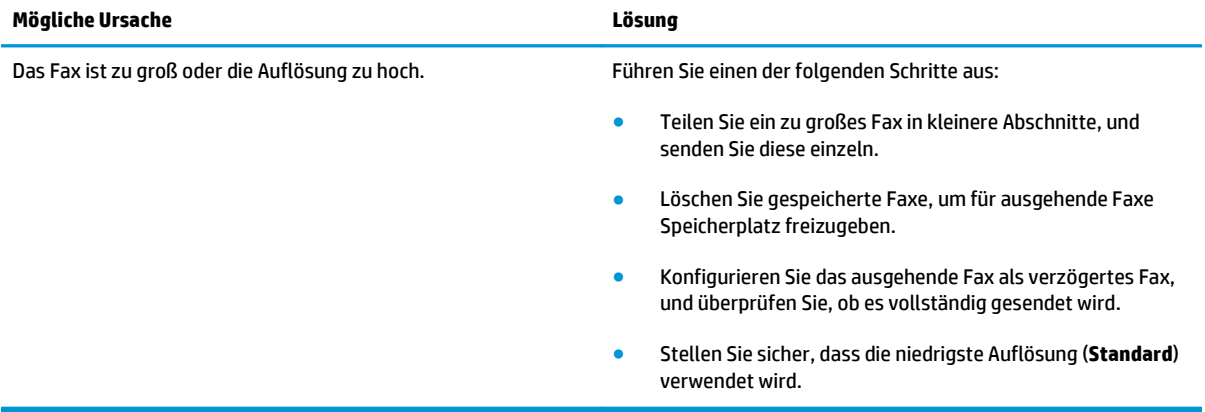

#### **Faxe werden sehr langsam übertragen.**

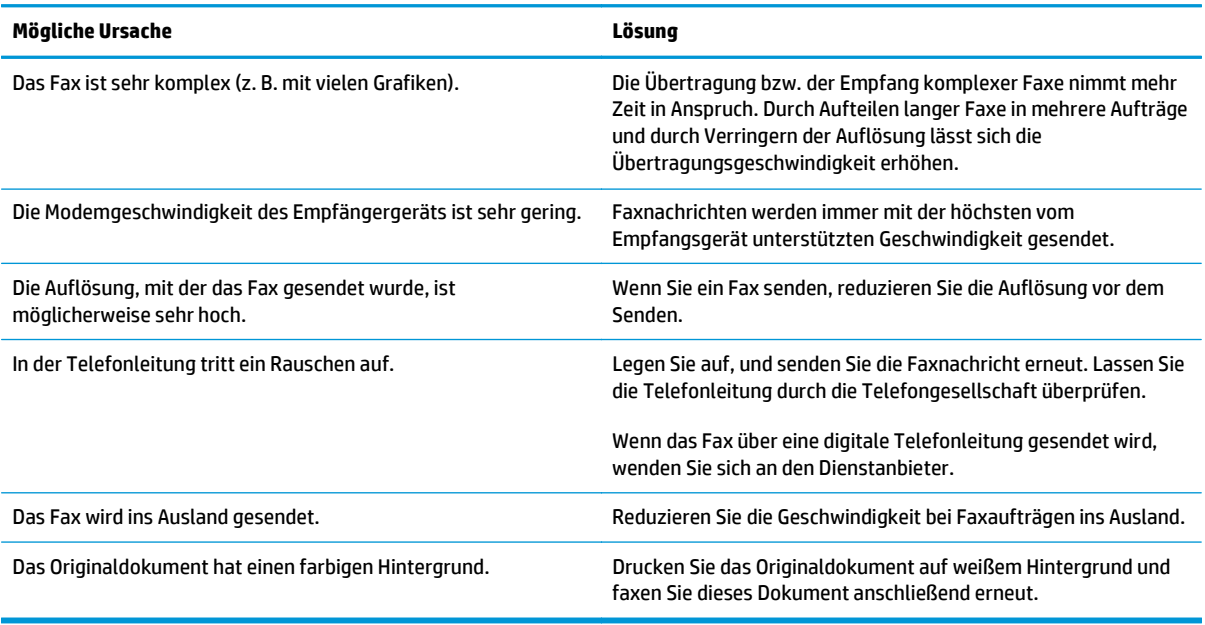

## **Probleme beim Faxempfang**

**HINWEIS:** Verwenden Sie das mit dem Produkt gelieferte Faxkabel um sicherzustellen, dass das Produkt ordnungsgemäß funktioniert.

#### **Das Produkt kann keine Faxe von Nebenstellentelefonen empfangen.**

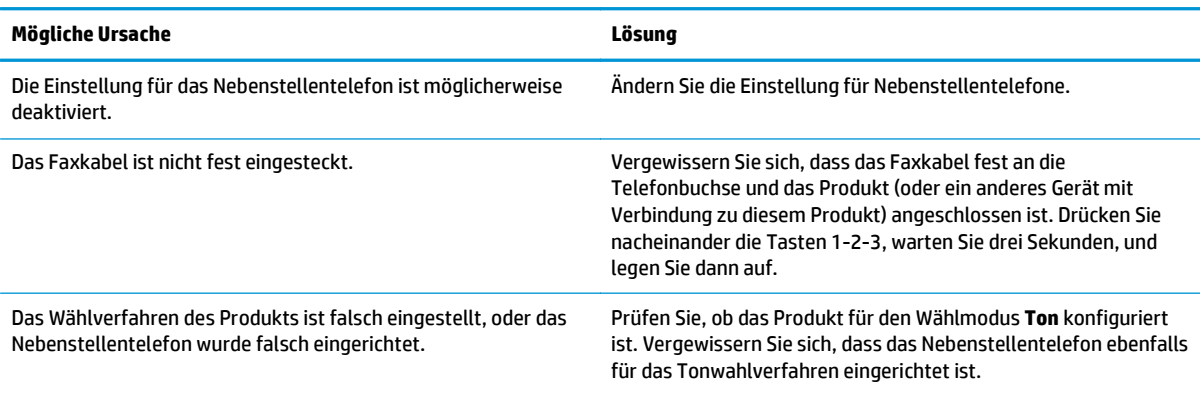

#### **Das Produkt beantwortet keine eingehenden Faxanrufe.**

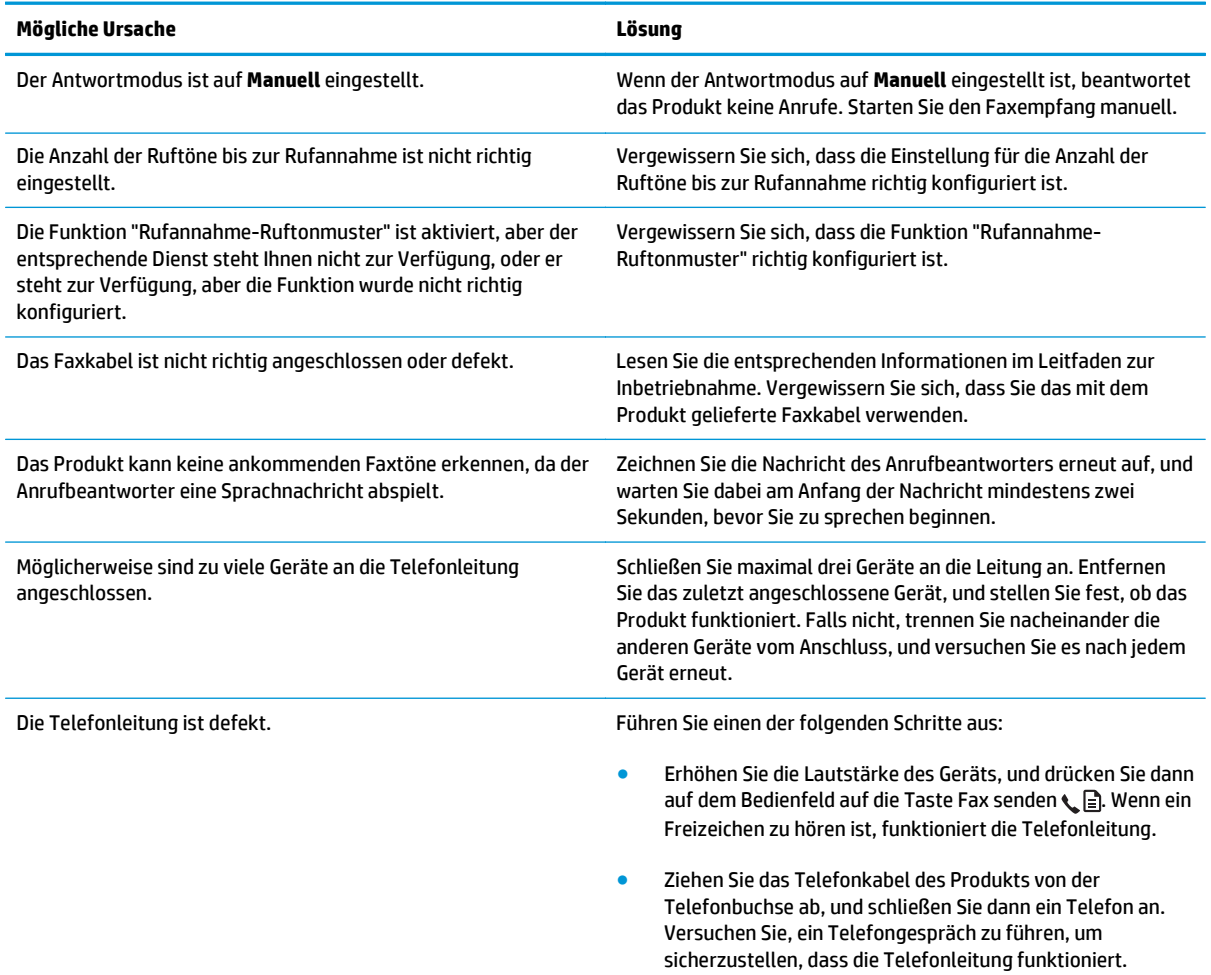

#### **Das Produkt beantwortet keine eingehenden Faxanrufe.**

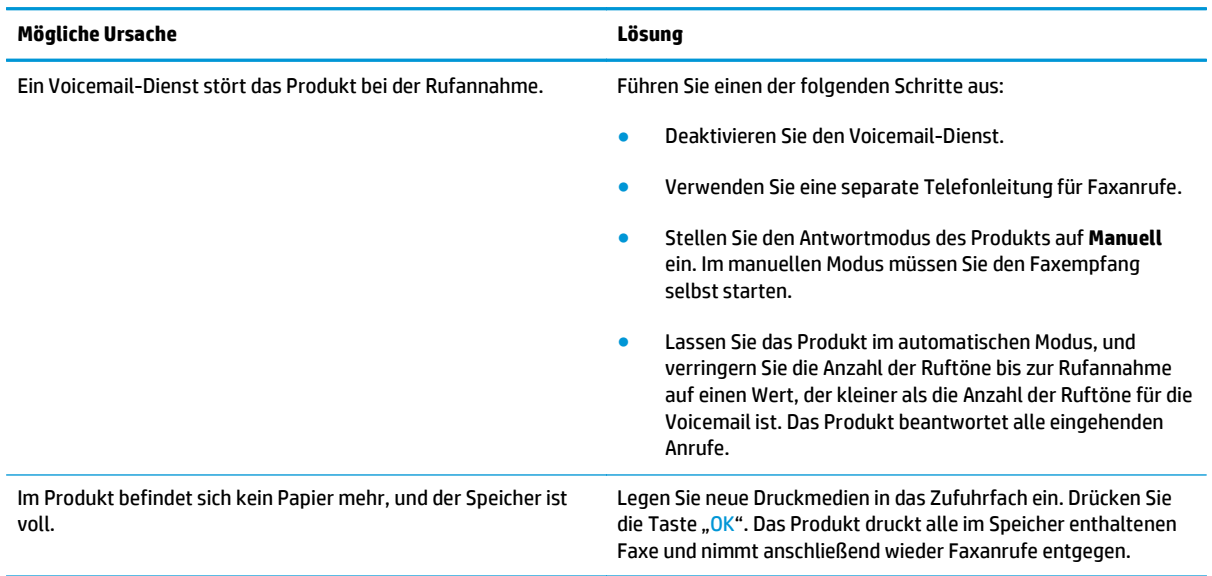

#### **Faxnachrichten werden nicht gedruckt.**

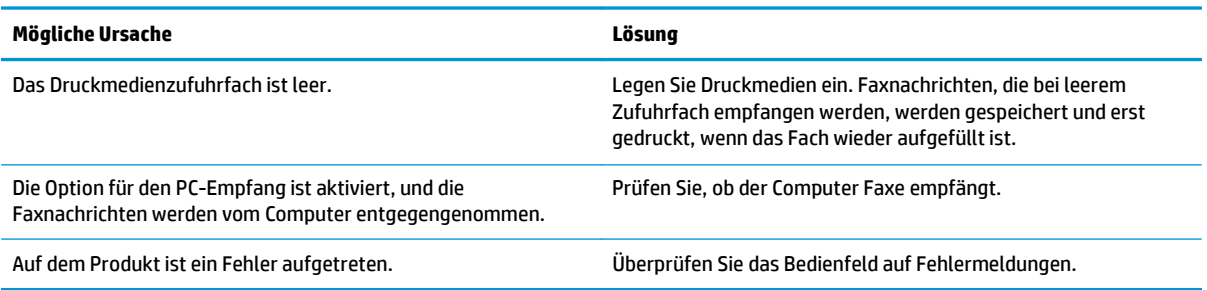

#### **Faxe werden auf zwei Seiten und nicht auf einer gedruckt.**

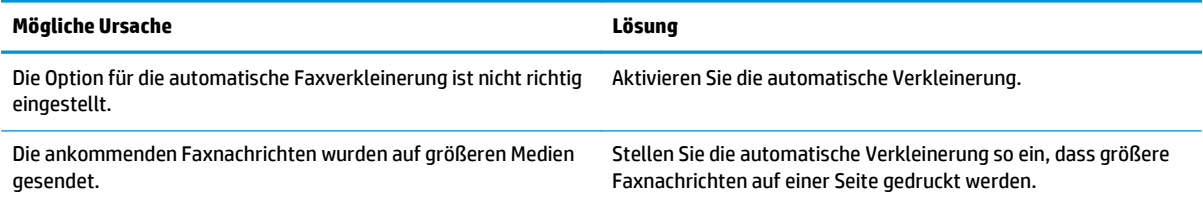

#### **Empfangene Faxe sind zu hell, leer oder von mangelhafter Druckqualität.**

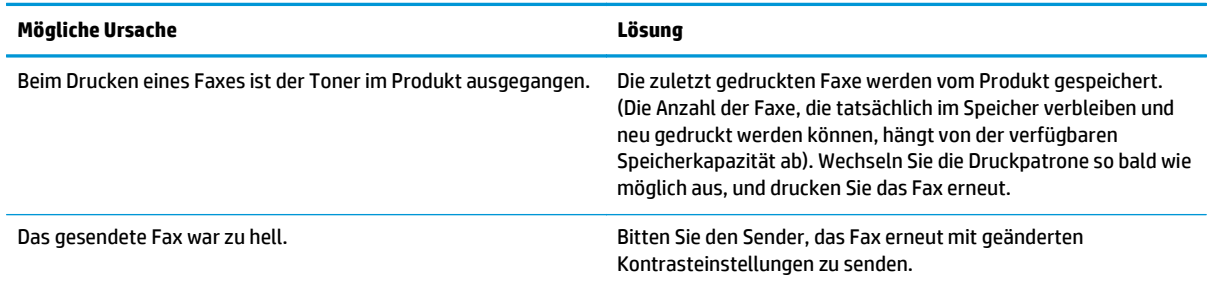

#### **Faxe werden sehr langsam empfangen.**

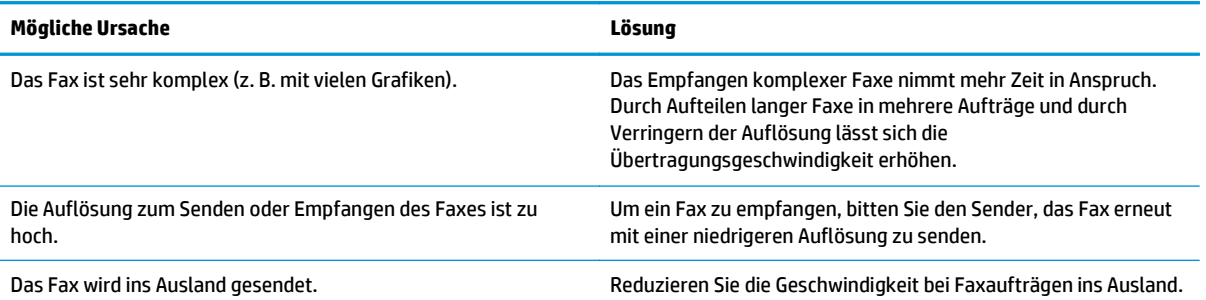

## **Zulassungsinformationen und Gewährleistungen**

Zulassungs- und Gewährleistungsinformationen finden Sie unter [Zusätzliche Erklärungen für](#page-290-0) [Telekommunikationsgeräte \(Faxgeräte\) auf Seite 277.](#page-290-0)

# **11 Verwalten und Warten des Produkts**

- [Drucken von Informationsseiten](#page-167-0)
- [Verwendung der HP Toolbox-Software](#page-170-0)
- [Verwenden des integrierten HP Webservers \(nur M1210 Series\)](#page-175-0)
- [Sicherheitsfunktionen des Geräts](#page-177-0)
- [Einstellungen zum Energiesparen](#page-178-0)
- [Verbrauchsmaterial und Zubehör](#page-180-0)
- [Reinigen des Druckers](#page-193-0)
- [Produkt-Updates](#page-207-0)

## <span id="page-167-0"></span>**Drucken von Informationsseiten**

Die Informationsseiten sind im Produkt gespeichert. Mit Hilfe dieser Seiten können Sie Probleme mit dem Produkt analysieren und beheben.

**HINWEIS:** M1210 Series: Wenn die Sprache des Produkts bei der Installation nicht richtig festgelegt wurde, kann sie manuell geändert werden, damit die Informationsseiten in einer der unterstützten Sprachen gedruckt werden. Ändern Sie die Sprache mit Hilfe des Menüs **System-Setup** auf dem Bedienfeld.

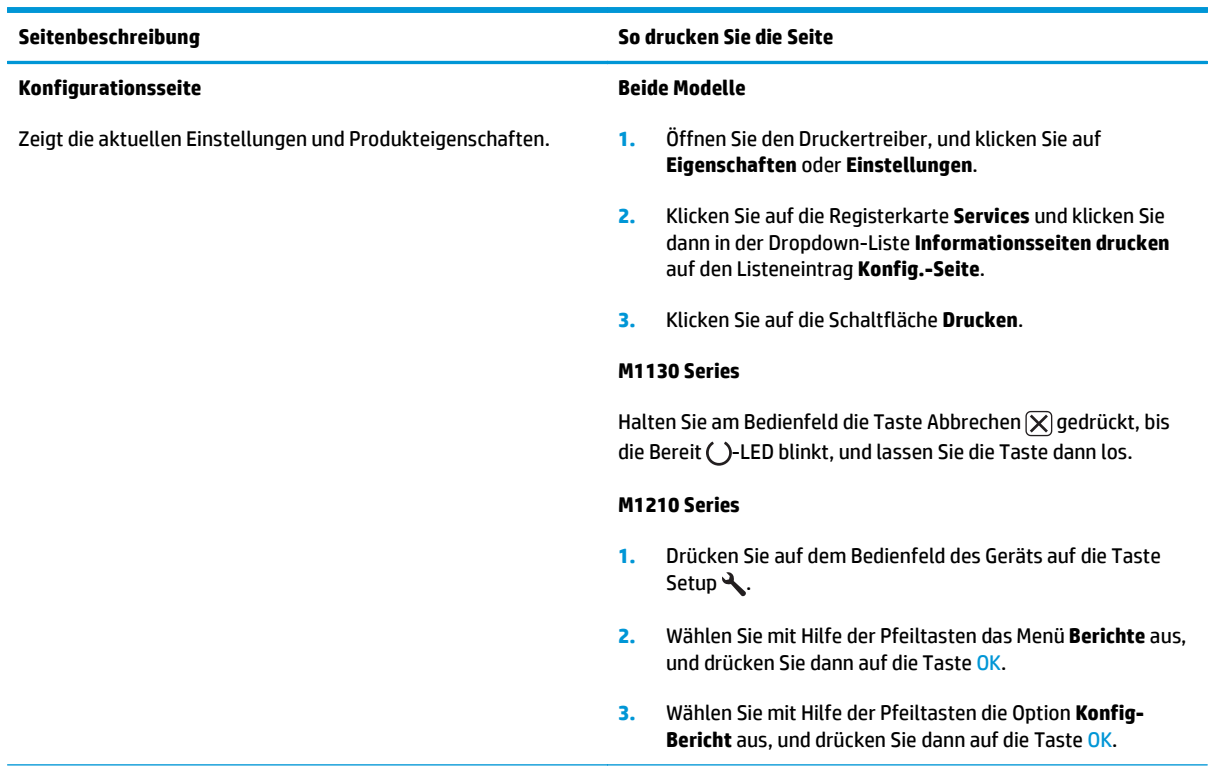

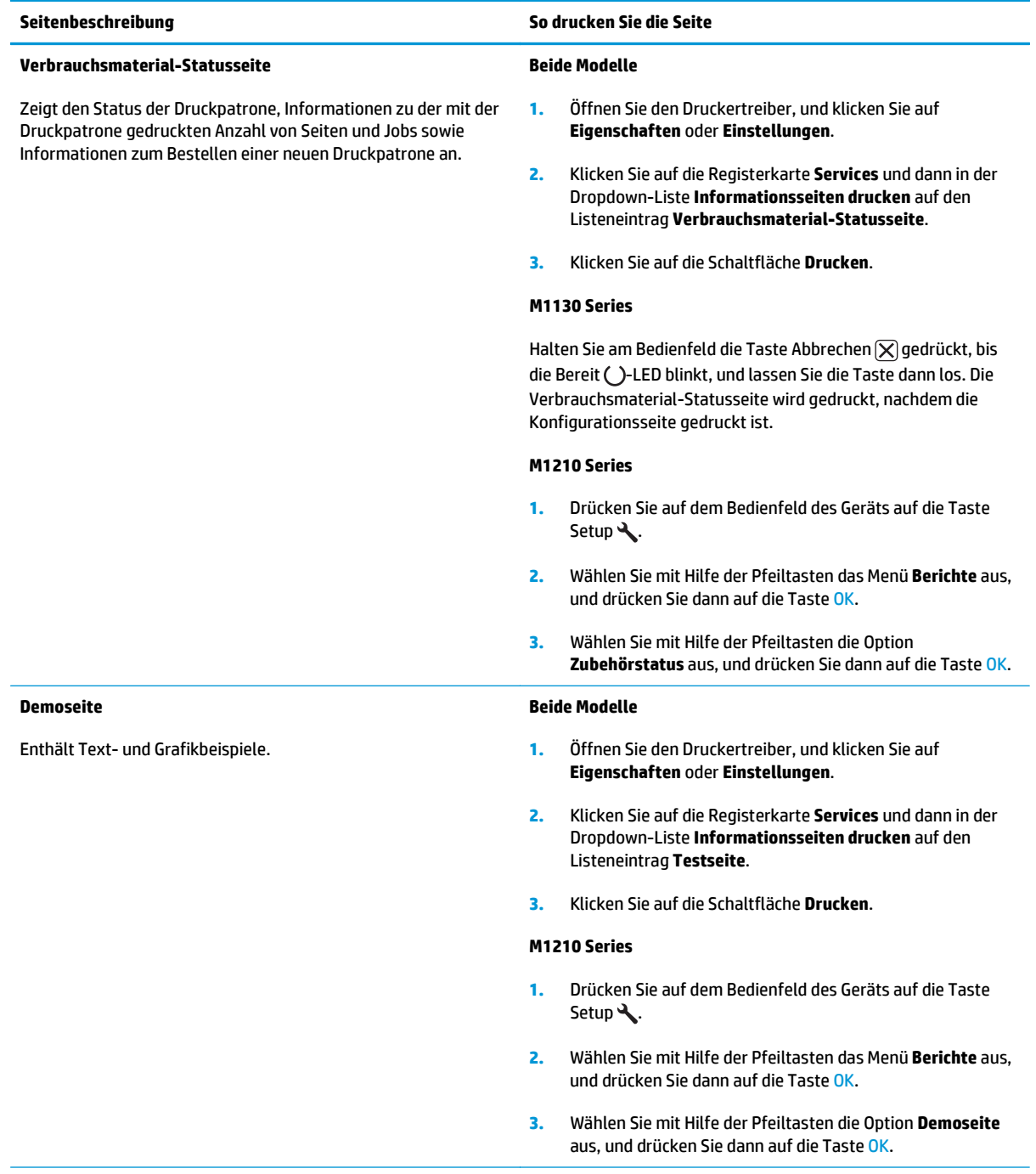

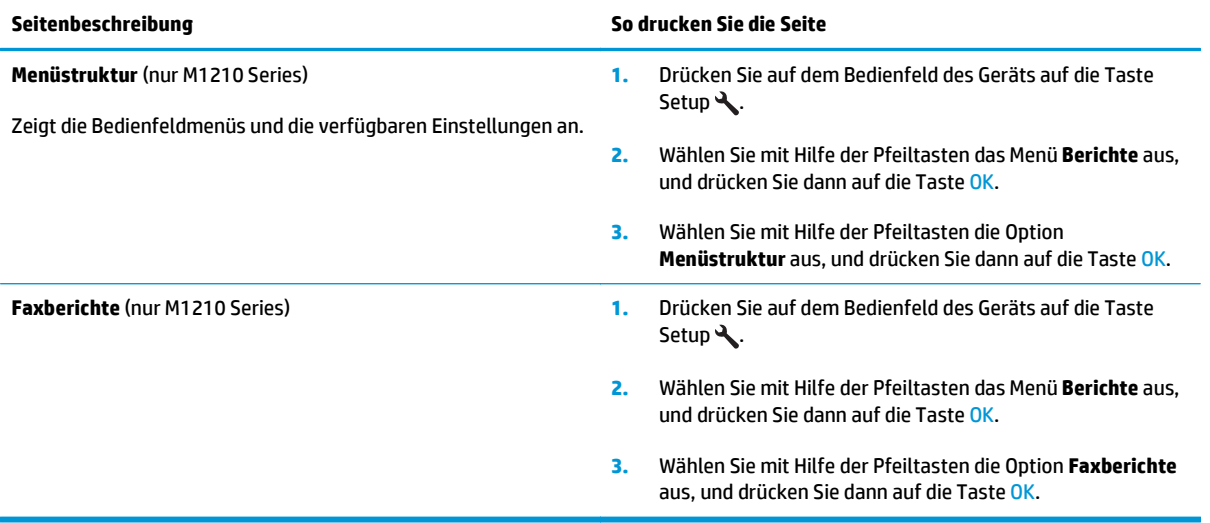

## <span id="page-170-0"></span>**Verwendung der HP Toolbox-Software**

Sie müssen eine vollständige Softwareinstallation durchgeführt haben, um die HP Toolbox nutzen zu können.

HP Toolbox ist ein Softwareprogramm, das für die folgenden Aufgaben eingesetzt werden kann:

- Prüfen des Gerätestatus
- Konfigurieren der Geräteeinstellungen
- Konfigurieren von Popup-Warnmeldungen
- Anzeigen von Informationen zur Fehlerbehebung
- Anzeigen der Online-Dokumentation

### **Anzeigen der HP Toolbox-Software**

Öffnen Sie die HP Toolbox, indem Sie einen der folgenden Schritte ausführen:

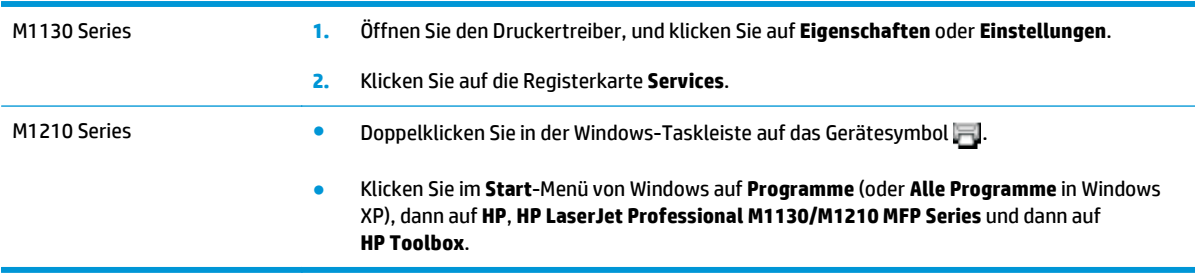

Die HP Toolbox-Software enthält im Geräte-Fenster die folgenden Abschnitte für jedes Gerät:

- **Status**
- **Fax** (nur M1210 Series)

Neben diesen Abschnitten enthalten alle Seiten die folgenden gemeinsamen Elemente:

- **Verbrauchsmaterial kaufen**.
- **Weitere Links.**

### **Status**

Im Ordner **Status** finden Sie Verknüpfungen zu den folgenden Hauptseiten:

● **Gerätestatus**. Prüfen der Gerätestatusinformationen. Auf dieser Seite werden Druckerzustände gemeldet, z.B. Stau oder ein leeres Fach. Nachdem Sie ein Druckerproblem behoben haben, klicken Sie auf **Status aktualisieren**, um die Statusanzeige zu aktualisieren.

### **Fax (nur M1210 Series)**

Über die Registerkarte **Fax** in HP Toolbox können Sie faxbezogene Aufgaben auf Ihrem Computer ausführen. Die Registerkarte **Fax** enthält Verknüpfungen zu den folgenden Hauptseiten:

- **Faxaufgaben**. Hier können Sie verschiedene Faxaufgaben durchführen, wie z.B. ein Fax senden, den Faxspeicher löschen oder den Faxempfangsmodus konfigurieren.
- **Faxtelefonbuch**. Auf dieser Seite können Sie Einträge im Faxtelefonbuch des Multifunktionsgeräts hinzufügen, bearbeiten oder löschen.
- **Faxsendeprotokoll**. Diese Seite enthält eine Liste der zuletzt vom Multifunktionsgerät gesendeten Faxnachrichten.
- **Faxempfangsprotokoll**. Diese Seite enthält eine Liste der zuletzt vom Multifunktionsgerät empfangenen Faxnachrichten.
- **Faxdateneigenschaften**. Hier können Sie den Speicherplatz für Faxnachrichten auf einem Computer verwalten. Diese Einstellungen werden nur verwendet, wenn Sie Faxnachrichten über einen Computer senden oder empfangen.

#### **Faxaufgaben**

Sie haben beim Empfang eines Faxes folgende Möglichkeiten:

- Drucken des Faxes. Außerdem können Sie mit Hilfe einer Option festlegen, dass Sie anhand einer Meldung auf dem Computer darüber informiert werden, wenn das Fax gedruckt wurde.
- Empfangen des Faxes auf dem Computer. Außerdem können Sie mit Hilfe einer Option festlegen, dass für ankommende Faxe auf dem Computer eine Meldung angezeigt werden soll. Ist das Faxgerät an mehrere Computer angeschlossen, kann nur ein Computer für den Faxempfang eingerichtet werden.
- Weiterleiten des Faxes an ein anderes Faxgerät.

**HINWEIS:** Klicken Sie auf **Übernehmen**, damit die Änderungen wirksam werden.

#### **Faxtelefonbuch.**

Verwenden Sie das HP Toolbox-Faxtelefonbuch, um Einträge hinzuzufügen oder zu entfernen oder Telefonbücher aus verschiedenen Quellen zu importieren.

- Zum Hinzufügen eines neuen Eintrags klicken Sie auf **Neu**. Geben Sie den Kontaktnamen in das Fenster **Name des Kontakts** ein. Geben Sie die Faxnummer in das Fenster **Faxnummer** ein. Klicken Sie auf **Hinzufügen/Bearbeiten**.
- Um einen vorhanden Eintrag zu bearbeiten, klicken Sie auf eine beliebige Position in der Zeile, in der sich der gewünschte Kontaktname befindet, geben die Änderungen in die entsprechenden Fenster ein und klicken dann auf **Hinzufügen/Bearbeiten**. Stellen Sie sicher, dass in der Spalte **Auswählen** kein Häkchen vorhanden ist.
- Wenn Sie einen Eintrag entfernen möchten, wählen Sie den entsprechenden Eintrag aus, und klicken Sie dann auf **Löschen**.
- Wenn Sie einen Eintrag verschieben möchten, wählen Sie den entsprechenden Eintrag aus, und klicken Sie dann auf **Verschieben**. Sie können auch **Verschieben** auswählen und dann den Eintrag im Dialogfeld angeben. Wählen Sie **Nächste leere Zeile**, oder geben Sie die Nummer der Zeile ein, in die der Eintrag eingefügt werden soll.
- **HINWEIS:** Wenn Sie die Nummer einer belegten Zeile eingeben, wird der vorhandene Eintrag durch den neuen Eintrag ersetzt.
- Für den Import von Kontakten aus einem Telefonbuch in Lotus Notes, Outlook oder Outlook Express klicken Sie auf **Telefonbuch importieren**. Wählen Sie das gewünschte Softwareprogramm aus, navigieren Sie zu der entsprechenden Datei, und klicken Sie auf **OK**. Sie können auch einzelne Einträge im Telefonbuch auswählen, anstatt das gesamte Telefonbuch zu importieren.
- Wenn Sie alle Einträge in Ihrem Telefonbuch auswählen möchten, klicken Sie auf die Spaltenüberschrift **Auswählen**.

Für Faxnummern können neben Ziffern folgende Zeichen verwendet werden:

- $\overline{(\ }$
- $\lambda$
- +
- -
- \*
- #
- R
- W
- $\bullet$  .
- $\bullet$
- <Leerzeichen>

**HINWEIS:** Klicken Sie auf **Übernehmen**, damit die Änderungen wirksam werden.

#### **Faxsendeprotokoll.**

Das Faxsendeprotokoll von HP Toolbox enthält alle zuletzt gesendeten Faxe und zugehörige Informationen, wie Sendedatum und -uhrzeit, Jobnummer, Faxnummer, Anzahl der Seiten und Ergebnisse.

Wenn Sie ein Fax von einem Computer aus senden, der mit dem Gerät verbunden ist, enthält das Fax einen Link zum **Anzeigen**. Bei einem Klick auf diese Verknüpfung wird eine neue Seite geöffnet, die Informationen zum Fax enthält.

Klicken Sie auf die Überschrift einer Spalte im Faxsendeprotokoll, um die Informationen dieser Spalte in aufoder absteigender Reihenfolge zu sortieren.

Die Spalte **Ergebnisse** gibt den Status der Faxnachricht an. Konnte ein Fax nicht gesendet werden, wird die Ursache dafür in dieser Spalte beschrieben.

#### **HINWEIS:** Klicken Sie auf **Übernehmen**, damit die Änderungen wirksam werden.

#### **Faxempfangsprotokoll.**

Das Faxempfangsprotokoll von HP Toolbox enthält alle zuletzt empfangenen Faxe und zugehörige Informationen, wie Empfangsdatum und -uhrzeit, Jobnummer, Faxnummer, Anzahl der Seiten, Ergebnisse und eine Miniaturansicht des Faxes.

Wenn Sie ein Fax auf einem Computer empfangen, der mit dem Multifunktionsgerät verbunden ist, enthält das Fax die Verknüpfung **View**. Bei einem Klick auf diese Verknüpfung wird eine neue Seite geöffnet, die Informationen zum Fax enthält.

Klicken Sie auf die Überschrift einer Spalte im Faxempfangsprotokoll, um die Informationen dieser Spalte in auf- oder absteigender Reihenfolge zu sortieren.

Die Spalte **Ergebnisse** gibt den Status der Faxnachricht an. Konnte das Fax nicht empfangen werden, wird die Ursache dafür in dieser Spalte beschrieben.

**HINWEIS:** Klicken Sie auf **Übernehmen**, damit die Änderungen wirksam werden.

## **Verbrauchsmaterial kaufen**

Diese Schaltfläche oben auf jeder Seite führt zu einer Website, auf der Sie Verbrauchsmaterial bestellen können. Um diese Funktion nutzen zu können, ist ein Internetzugang erforderlich.

### **Weitere Links**

In diesem Bereich werden Verknüpfungen zum Internet bereitgestellt. Wenn Sie eine dieser Verknüpfungen verwenden möchten, benötigen Sie einen Internetzugang. Wenn Sie eine Einwahlverbindung verwenden und beim Öffnen von HP Toolbox keine Verbindung mit dem Internet hergestellt wurde, müssen Sie die Verbindung vor dem Öffnen der Websites aufbauen. Dazu müssen Sie HP Toolbox möglicherweise schließen und dann erneut öffnen.

- **HP Instant Support**. Stellt eine Verbindung zur HP Instant Support-Website her.
- **Produkt-Support**. Stellt eine Verbindung zur Support-Website für das Gerät her, auf der nach Informationen zu bestimmten Problemen gesucht werden kann.
- **Verbrauchsmaterial kaufen**. Bestellen von Verbrauchsmaterial auf der HP Website.
- **Produktregistrierung**. Stellt eine Verbindung zur entsprechenden HP Website her.

## <span id="page-175-0"></span>**Verwenden des integrierten HP Webservers (nur M1210 Series)**

Mit dem HP Embedded Web Server (EWS) können Sie den Drucker- und Netzwerkstatus anzeigen und Druckfunktionen von Ihrem Computer aus verwalten.

- Anzeigen der Druckerstatusinformationen
- Feststellen der verbleibenden Gebrauchsdauer des gesamten Verbrauchsmaterials und dessen Nachbestellung
- Anzeigen und Ändern der Standardkonfigurationseinstellungen des Druckers
- Anzeigen und Ändern der Netzwerkkonfiguration

Sie müssen keine Software auf dem Computer installieren. Sie benötigen lediglich einen der folgenden unterstützten Webbrowser:

- Internet Explorer 6.0 (und höher)
- Firefox 1.0 (und höher)
- Mozilla 1.6 (und höher)
- Opera 7.0 (und höher)
- Safari 1.2 (und höher)
- Konqueror 3.2 (und höher)

Der HP Embedded Web Server ist funktionsfähig, wenn der Drucker mit einem TCP/IP-basierten Netzwerk verbunden ist. Verbindungen auf IPX-Basis oder direkte USB-Verbindungen werden vom HP Embedded Web Server nicht unterstützt.

**HINWEIS:** Sie benötigen keinen Internetzugriff, damit Sie den HP Embedded Web Server öffnen und verwenden können. Wenn Sie jedoch auf einer beliebigen Seite auf einen Link klicken, müssen Sie Zugriff auf das Internet haben, um die mit dem Link verknüpfte Site aufrufen zu können.

### **Öffnen des integrierten HP Webservers**

Um den HP Embedded Web Server zu öffnen, geben Sie die IP-Adresse oder den Hostnamen des Druckers in das Adressfeld eines unterstützten Webbrowsers ein. Informationen zur IP-Adresse und zum Hostnamen erhalten Sie auf der Konfigurationsseite.

- **HINWEIS:** Wenn während des Öffnens des integrierten HP Webservers ein Fehler auftritt, prüfen Sie, ob die Proxy-Einstellungen für Ihr Netzwerk korrekt sind.
- **TIPP:** Nachdem Sie den URL geöffnet haben, können Sie ihn mit einem Lesezeichen versehen, damit Sie zukünftig schneller darauf zugreifen können.

### **Funktionen**

#### **Registerkarte "Information\ldblquote**

Die Registerkarte "Information" umfasst die folgenden Seiten:

- **Gerätestatus** zeigt den Status des Druckers sowie Informationen zu HP Verbrauchsmaterial an.
- **Gerätekonfiguration** zeigt Informationen der Konfigurationsseite an.
- **Verbrauchsmaterial-Statusseite** zeigt den Status und die Teilenummern des HP Verbrauchsmaterials an. Wenn Sie neues Verbrauchsmaterial bestellen möchten, klicken Sie rechts oben im Fenster auf **Order Supplies** (Verbrauchsmaterial bestellen).
- **Netzwerkübersicht** zeigt die Informationen der Seite **Network Summary** (Netzwerkübersicht) an.

#### **Registerkarte "Einstellungen\ldblquote**

Mit dieser Registerkarte können Sie den Drucker über den Computer konfigurieren. Wenn der Drucker an ein Netzwerk angeschlossen ist, müssen Sie sich immer erst mit dem Druckeradministrator absprechen, bevor Sie die Einstellungen auf dieser Registerkarte ändern.

Die Registerkarte **Einstellungen** enthält die Seite **Drucken**, auf der Sie die Einstellungen für Standarddruckaufträge anzeigen und ändern können.

#### **Registerkarte "Networking" (Netzwerk)**

Mit dieser Registerkarte können Netzwerkadministratoren Netzwerkeinstellungen für den Drucker festlegen, wenn er an ein IP-basiertes Netzwerk angeschlossen ist.

#### **Links**

Die Links befinden sich oben rechts auf den Statusseiten. Sie benötigen Zugriff auf das Internet, damit Sie diese Links nutzen können. Wenn Sie eine Einwählverbindung verwenden und beim Öffnen des HP Embedded Web Server keine Verbindung hergestellt haben, müssen Sie zunächst eine Verbindung herstellen, bevor Sie diese Websites besuchen können. Zum Herstellen einer Verbindung müssen Sie unter Umständen den HP Embedded Web Server schließen und erneut öffnen.

- **Verbrauchsmaterial einkaufen**. Klicken Sie auf diesen Link, um eine Verbindung mit der Sure Supply-Website herzustellen und HP Originalverbrauchsmaterial von HP oder einem Händler Ihrer Wahl zu bestellen.
- **Support**. Stellt eine Verbindung zur Kundenunterstützungsseite für den Drucker her. Hier können Sie nach hilfreichen Informationen bezüglich allgemeiner Themen suchen.

## <span id="page-177-0"></span>**Sicherheitsfunktionen des Geräts**

## **Sperren des Formatierers**

**1.** Der Formatiererbereich an der Rückseite des Gehäuses ist mit einer Öffnung ausgestattet, durch die Sie ein Sicherheitskabel ziehen können. Durch das Sperren des Formatierers sorgen Sie dafür, dass keine wichtigen Komponenten unbefugt aus dem Gehäuse entfernt werden können.

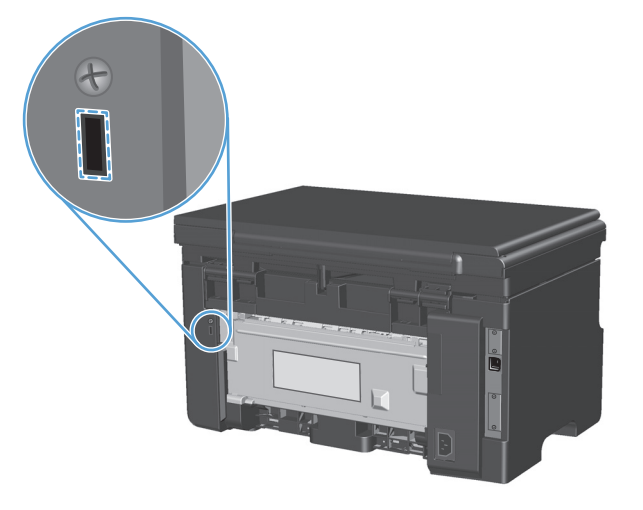

## <span id="page-178-0"></span>**Einstellungen zum Energiesparen**

### **Drucken im EconoMode**

Dieses Gerät ist mit einer EconoMode-Option zum Drucken von Dokumententwürfen ausgestattet. Im EconoMode wird weniger Toner verbraucht, wodurch die Kosten pro Seite sinken. Allerdings wird auch die Druckqualität vermindert.

HP rät von einer ständigen Verwendung der EconoMode-Funktion ab. Bei permanent aktivierter EconoMode-Funktion kann es vorkommen, dass die Tonermenge die mechanischen Teile in der Druckpatrone überdauert. Sollte die Druckqualität unter diesen Bedingungen abnehmen, muss eine neue Druckpatrone eingesetzt werden, auch wenn der Toner noch nicht ganz verbraucht ist.

- **1.** Klicken Sie im Menü **Datei** des Softwareprogramms auf **Drucken**.
- **2.** Wählen Sie das Produkt aus, und klicken Sie dann auf die Schaltfläche **Eigenschaften** oder die Schaltfläche **Einstellungen**.
- **3.** Klicken Sie auf die Registerkarte **Papier/Qualität**.
- **4.** Klicken Sie auf das Kontrollkästchen **EconoMode**.

#### **Auto-Aus-Modus**

Das automatische Ausschalten ist eine Energiesparfunktion dieses Geräts. Nach einer vom Benutzer vorgegebenen Zeitspanne wird so der Stromverbrauch des Geräts automatisch reduziert (Auto-Aus). Das Gerät kehrt in den Bereitschaftsmodus zurück, sobald eine Taste gedrückt oder ein Druckauftrag empfangen wird.

#### **Ändern der Zeitspanne bis zum Wechsel in den Auto-Aus-Modus**

Sie können festlegen, nach welcher Zeitspanne das Gerät in den Auto-Aus-Modus wechselt.

**W** HINWEIS: Die Standardeinstellung beträgt 15 Minuten.

**1.** Verwenden Sie den Druckertreiber, um die Standardeinstellungen zu ändern. Gehen Sie je nach verwendetem Betriebssystem wie nachfolgend beschrieben vor.

#### **Windows XP, Windows Server 2003 und Windows Server 2008 (bei Verwendung der Standardansicht für das Startmenü)**

- **a.** Klicken Sie auf **Start** und anschließend auf **Drucker und Faxgeräte**.
- **b.** Klicken Sie mit der rechten Maustaste auf das Treibersymbol, und wählen Sie dann **Eigenschaften** aus.
- **c.** Klicken Sie auf die Registerkarte **Geräteeinstellungen**.

#### **Windows XP, Windows Server 2003 und Windows Server 2008 (bei Verwendung der klassischen Ansicht für das Startmenü)**

- **a.** Klicken Sie auf **Start**, anschließend auf **Einstellungen** und dann auf **Drucker**.
- **b.** Klicken Sie mit der rechten Maustaste auf das Treibersymbol, und wählen Sie dann **Eigenschaften** aus.
- **c.** Klicken Sie auf die Registerkarte **Geräteeinstellungen**.

#### **Windows Vista**

- **a.** Klicken Sie auf **Start** und auf **Systemsteuerung** und anschließend in der Kategorie **Hardware und Sound** auf **Drucker**.
- **b.** Klicken Sie mit der rechten Maustaste auf das Treibersymbol, und wählen Sie dann **Eigenschaften** aus.
- **c.** Klicken Sie auf die Registerkarte **Geräteeinstellungen**.

#### **Mac OS X 10.4**

- **a.** Klicken Sie im Apple-Menü auf das Menü Systemeinstellungen und dann auf das Symbol **Drucken und Faxen**.
- **b.** Klicken Sie auf die Schaltfläche **Druckerkonfiguration**.

#### **Mac OS X 10.5 und 10.6**

- **a.** Klicken Sie im Apple-Menü at auf das Menü Systemeinstellungen und dann auf das Symbol **Drucken und Faxen**.
- **b.** Wählen Sie das Gerät auf der linken Seite des Fensters aus.
- **c.** Klicken Sie auf die Schaltfläche **Optionen und Verbrauchsmaterial**.
- **d.** Klicken Sie auf die Registerkarte **Antrieb**.
- **2.** Wählen Sie aus der Dropdown-Liste **Auto-Aus** die gewünschte Zeitspanne bis zum Wechsel in den Auto-Aus-Modus aus.

**ET HINWEIS:** Die Änderung wird erst wirksam, wenn ein neuer Druckauftrag an das Gerät gesendet wird.
## **Verbrauchsmaterial und Zubehör**

Wenn die Druckpatronen korrekt verwendet, aufbewahrt und kontrolliert werden, können Druckergebnisse hoher Qualität gewährleistet werden.

### **Drucken bei Erreichen des Endes der geschätzten Gebrauchsdauer der Patrone**

Wenn eine Druckpatrone das Ende der geschätzten Gebrauchsdauer erreicht, schaltet das Gerät die Toner [...]-LED auf dem Bedienfeld ein. Zu diesem Zeitpunkt müssen Sie die Druckpatrone nur dann ersetzen, wenn die Druckqualität nicht mehr akzeptabel ist. Wenn das Verbrauchsmaterial diesen Zustand erreicht, erlischt die Gewährleistung mit Premiumschutz von HP.

### **Verwalten von Druckpatronen**

#### **Lagern von Druckpatronen**

Nehmen Sie die Druckpatrone erst unmittelbar vor dem Gebrauch aus der Verpackung.

**ACHTUNG:** Um eine Beschädigung der Druckpatrone zu vermeiden, setzen Sie sie niemals länger als einige Minuten dem Licht aus.

#### **HP Richtlinien für nicht von HP hergestellte Druckpatronen**

HP Company empfiehlt, keine Druckpatronen von anderen Herstellern zu verwenden, unabhängig davon, ob es sich dabei um neue oder um überarbeitete Druckpatronen handelt.

**HINWEIS:** Schäden, die bei der Verwendung von nicht von HP hergestellten Druckpatronen entstehen, sind durch die HP Gewährleistung und Kundendienstvereinbarungen nicht abgedeckt.

#### **HP Hotline und Website für Produktpiraterie**

Rufen Sie die HP Hotline für Produktpiraterie an (+ 1-877-219-3183, in Nordamerika gebührenfrei), oder rufen Sie die Seite [www.hp.com/go/anticounterfeit](http://www.hp.com/go/anticounterfeit) auf, wenn Sie eine HP Druckpatrone einsetzen und auf dem Bedienfeld angegeben wird, dass es sich dabei nicht um eine Druckpatrone von HP handelt. HP hilft Ihnen bei der Feststellung, ob es sich um eine Originalpatrone handelt sowie bei den Schritten zur Lösung des Problems.

Die folgenden Anzeichen können darauf hinweisen, dass es sich bei Ihrer Druckpatrone nicht um ein Originalprodukt von HP handelt:

- Im Zusammenhang mit der Druckpatrone tritt eine Vielzahl von Problemen auf.
- Die Patrone sieht anders als sonst aus (z.B. fehlt der orangefarbene Streifen oder die Verpackung unterscheidet sich von der HP Verpackung).

#### **Recycling von Verbrauchsmaterial**

Um eine HP Originaldruckpatrone dem Recycling zuzuführen, legen Sie die verbrauchte Druckpatrone in den Karton des neuen Zubehörs. Senden Sie das verbrauchte Material unter Verwendung des beigefügten Rücksendeetiketts zum Recycling an HP zurück. Vollständige Informationen finden Sie im Recyclingleitfaden, der jedem neuen HP Zubehör beigefügt ist.

## **Anleitungen für den Austausch**

#### **Neuverteilen des Toners**

Wenn sich nur noch wenig Toner in der Druckpatrone befindet, können auf der gedruckten Seite hellere bzw. blasse Stellen auftreten. Sie können die Druckqualität vorübergehend verbessern, indem Sie den Toner neu verteilen.

**1.** Heben Sie die Scannereinheit an, und öffnen Sie die Druckpatronenklappe.

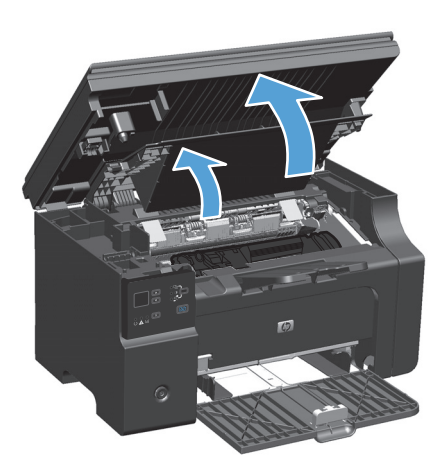

**2.** Nehmen Sie die Druckpatrone heraus.

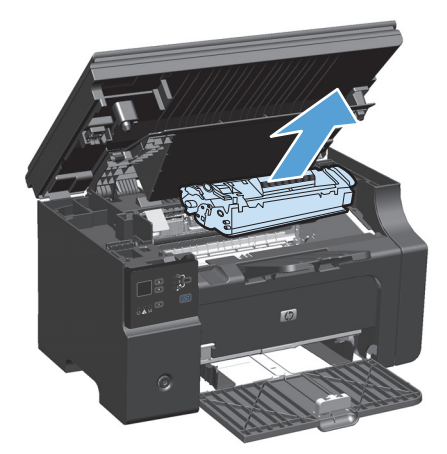

**3.** Schütteln Sie die Druckpatrone vorsichtig hin und her, um den Toner neu zu verteilen.

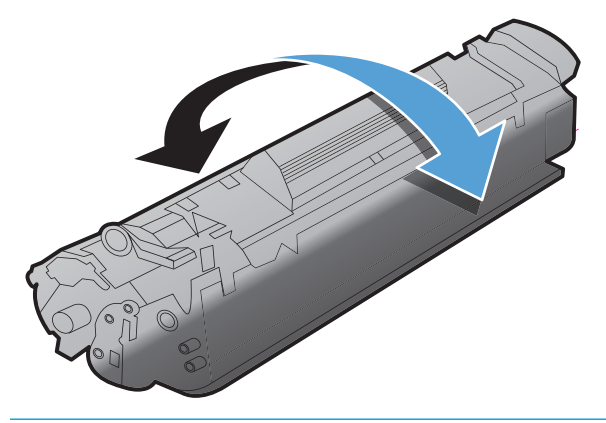

- **ACHTUNG:** Falls Toner auf Ihre Kleidung gelangt, wischen Sie ihn mit einem trockenen Tuch ab. Waschen Sie dann das Kleidungsstück mit kaltem Wasser. *In heißem Wasser setzt sich der Toner im Stoff fest*.
- **4.** Setzen Sie die Druckpatrone ein.

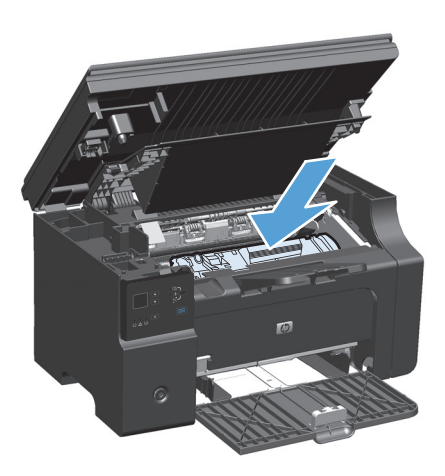

**5.** Schließen Sie die Druckpatronenklappe und die Scannereinheit.

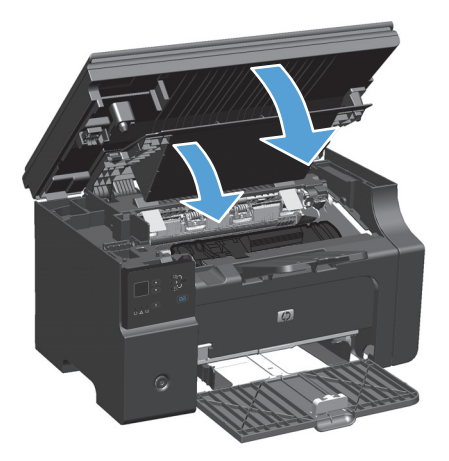

Falls der Ausdruck immer noch hell ist, legen Sie eine neue Druckpatrone ein.

#### **Austauschen der Druckpatrone**

Wenn eine Druckpatrone das Ende ihrer Gebrauchsdauer erreicht, können Sie mit der aktuellen Druckpatrone weiterhin drucken, bis durch Neuverteilen des Toners keine akzeptable Druckqualität mehr erreicht wird.

**1.** Heben Sie die Scannereinheit an, und öffnen Sie die Druckpatronenklappe.

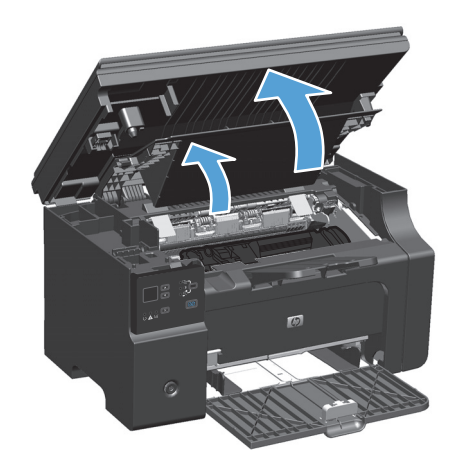

**2.** Nehmen Sie die alte Druckpatrone heraus.

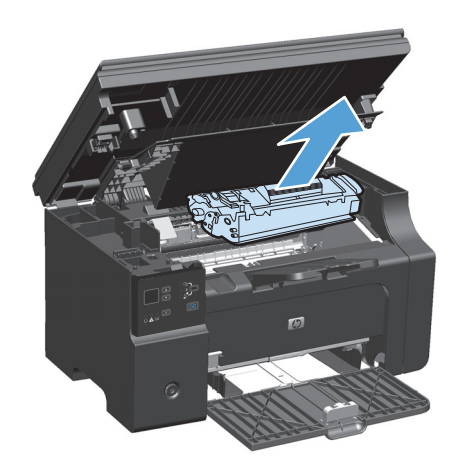

**3.** Nehmen Sie die neue Druckpatrone aus der Verpackung. Legen Sie die gebrauchte Druckpatrone zum Recycling in die Schutzverpackung und in den Karton.

> **ACHTUNG:** Um eine Beschädigung der Druckpatrone zu vermeiden, fassen Sie die Patrone nur an den Enden an. Sie sollten weder den Druckpatronenverschluss noch die Walzenoberfläche berühren.

**4.** Fassen Sie die Druckpatrone an beiden Enden an und bewegen Sie sie leicht hin und her, um den Toner in der Patrone gleichmäßig zu verteilen.

**5.** Knicken Sie die Lasche an der linken Seite der Druckpatrone um, so dass sie sich löst, und ziehen Sie an der Lasche, bis der Klebestreifen von der Druckpatrone abgezogen ist. Legen Sie die Lasche und den Klebestreifen in den Druckpatronenkarton, um sie später zum Recycling zurückzugeben.

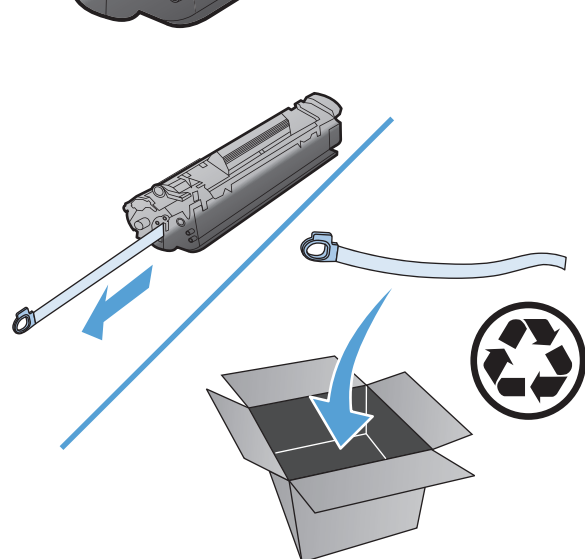

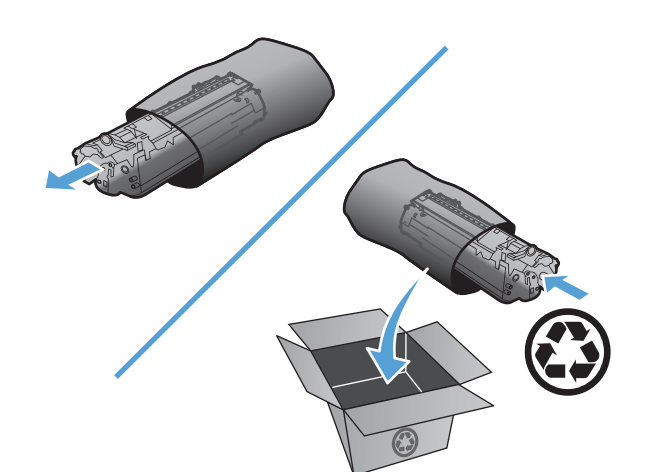

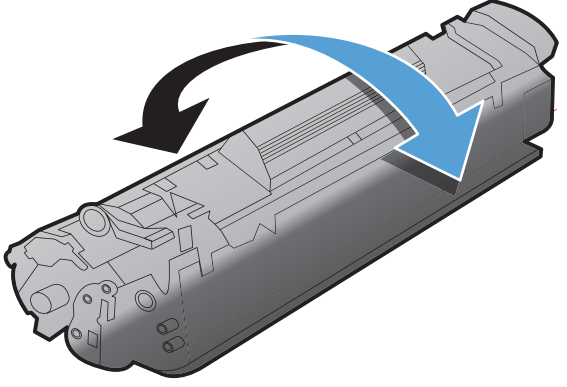

**6.** Setzen Sie die Druckpatrone ein.

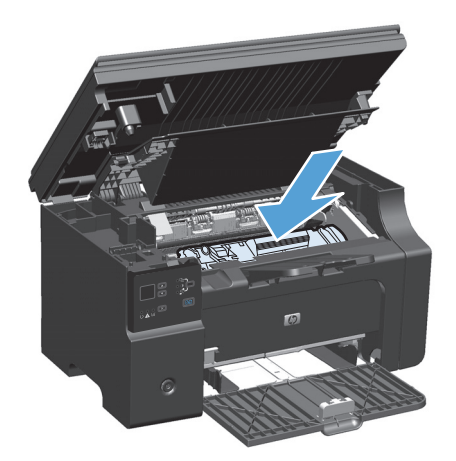

**7.** Schließen Sie die Druckpatronenklappe und die Scannereinheit.

> **ACHTUNG:** Falls Toner auf Ihre Kleidung gelangt, wischen Sie ihn mit einem trockenen Tuch ab. Waschen Sie dann das Kleidungsstück mit kaltem Wasser. *In heißem Wasser setzt sich der Toner im Stoff fest*.

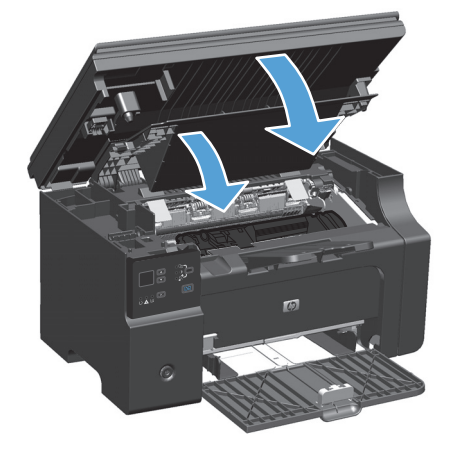

### **Auswechseln der Papiereinzugswalze**

Die Papiereinzugswalze verschleißt bei normalem Gebrauch. Der Einsatz von minderwertigem Papier kann das Verschleißen der Papiereinzugswalze beschleunigen. Wenn das Gerät Papier regelmäßig nicht einzieht, müssen Sie möglicherweise die Papiereinzugswalze reinigen oder austauschen.

**1.** Heben Sie die Scannereinheit an, und öffnen Sie die Druckpatronenklappe.

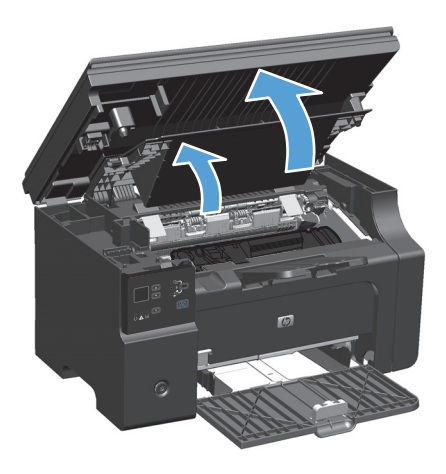

- **2.** Nehmen Sie die Druckpatrone heraus.
	- ACHTUNG: Um eine Beschädigung der Druckpatrone zu vermeiden, sollte sie möglichst keiner direkten Lichteinstrahlung ausgesetzt werden. Decken Sie die Druckpatrone mit einem Blatt Papier ab.

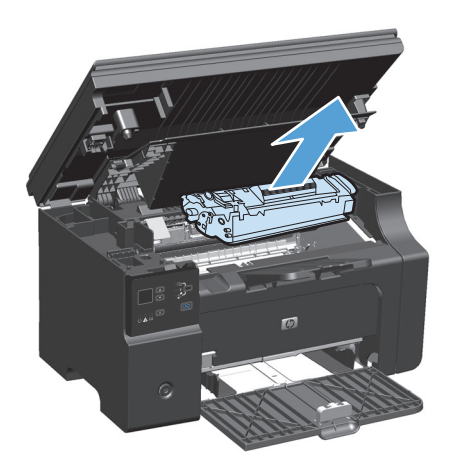

**3.** Machen Sie die Papiereinzugswalze ausfindig.

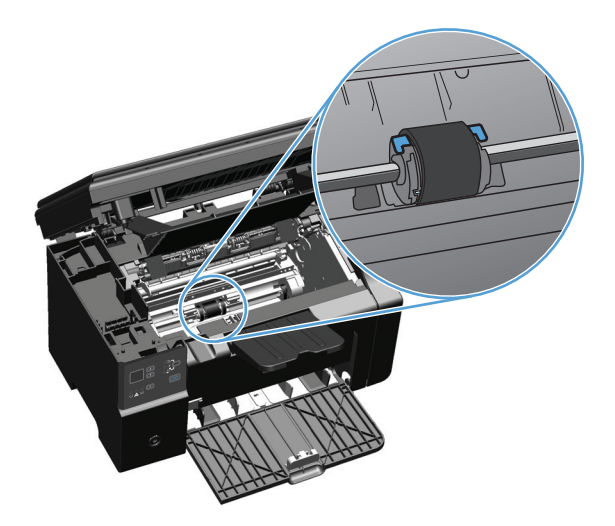

**4.** Lösen Sie die kleinen, weißen Laschen an beiden Seiten der Papiereinzugswalze, und drehen Sie die Papiereinzugswalze nach vorne.

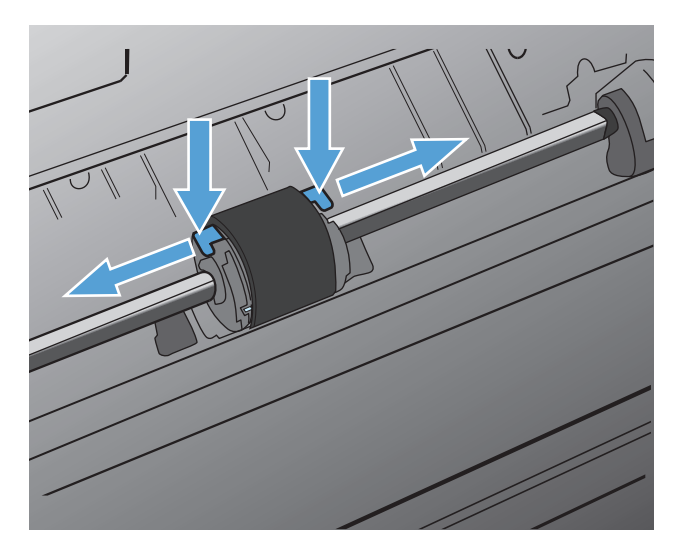

**5.** Ziehen Sie die Papiereinzugswalze behutsam nach oben und aus dem Drucker heraus.

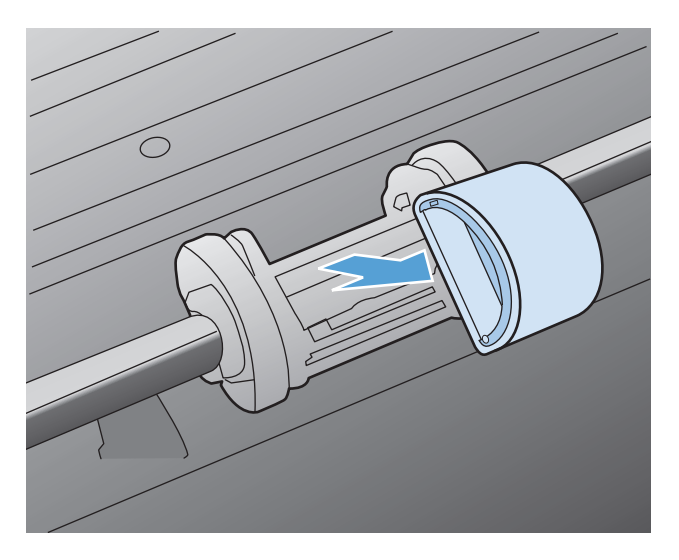

**6.** Positionieren Sie die neue Papiereinzugswalze in der Öffnung. Die kreisförmigen und rechteckigen Aussparungen an der Seite verhindern ein falsches Einsetzen der Walze.

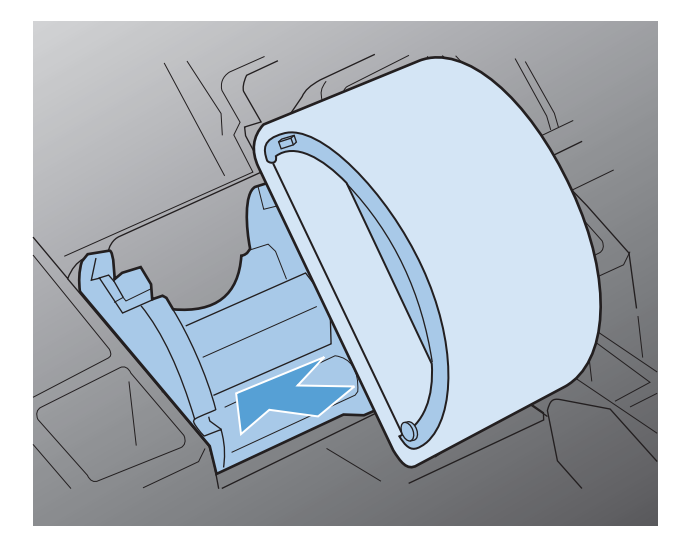

**7.** Drehen Sie den oberen Teil der neuen Einzugswalze von Ihnen weg, bis beide Seiten einrasten.

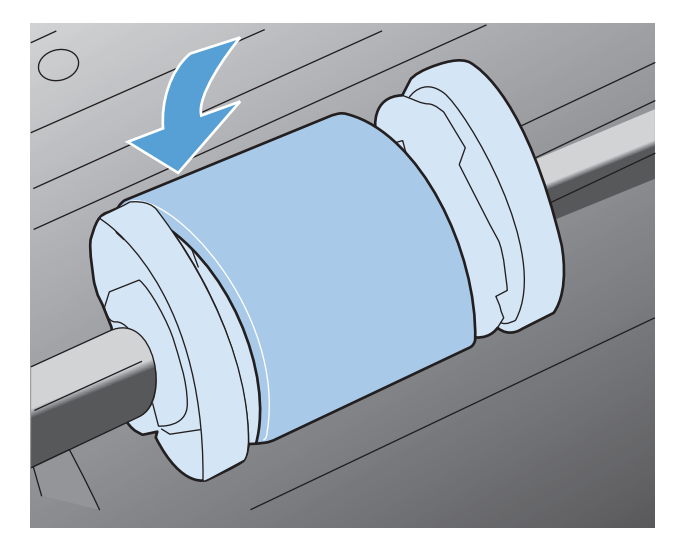

**8.** Setzen Sie die Druckpatrone ein.

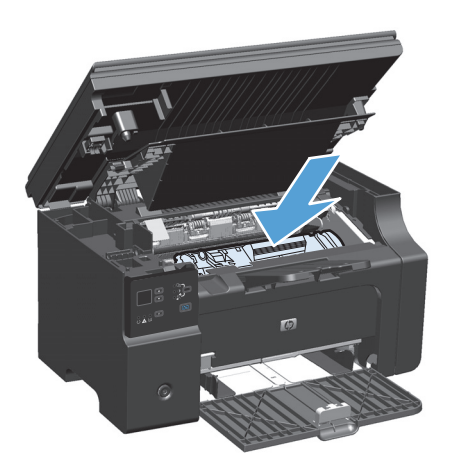

**9.** Schließen Sie die Druckpatronenklappe und die Scannereinheit.

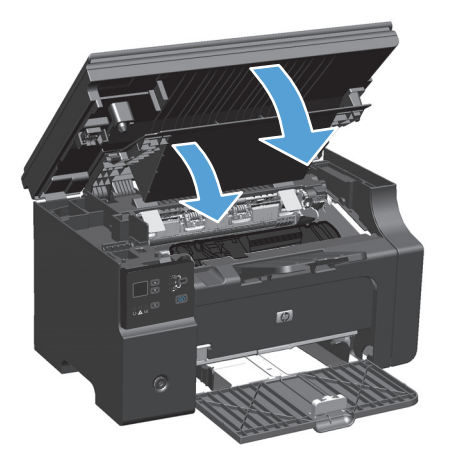

#### **Auswechseln des Trennstegs**

Der Trennsteg verschleißt bei normalem Gebrauch. Der Einsatz von minderwertigem Papier kann das Verschleißen des Trennstegs beschleunigen. Wenn der Drucker regelmäßig mehrere Blätter Papier gleichzeitig einzieht, muss möglicherweise der Trennsteg gereinigt oder ausgetauscht werden.

**<sup>2</sup> HINWEIS:** Reinigen Sie zunächst die Papiereinzugswalze, bevor Sie den Trennsteg austauschen.

**A VORSICHT!** Schalten Sie vor dem Auswechseln des Druckertrennstegs den Drucker aus, ziehen Sie das Netzkabel aus der Steckdose und warten Sie, bis das Gerät abgekühlt ist.

- **1.** Trennen Sie das Netzkabel vom Drucker.
- **2.** Entfernen Sie das Papier und schließen Sie das Zufuhrfach. Stellen Sie das Gerät auf die Seite.

ACHTUNG: Die Scannereinheit öffnet sich, wenn das Gerät auf der Seite steht.

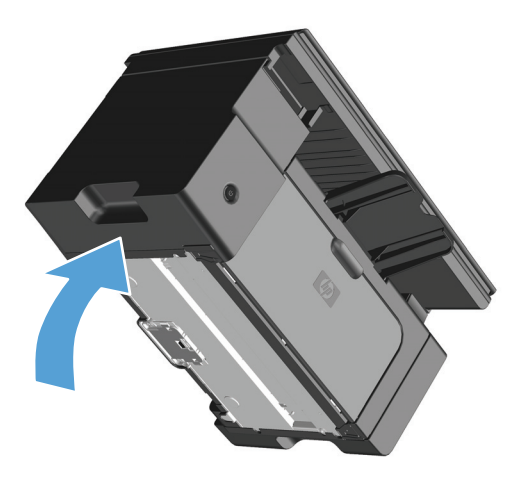

**3.** Schrauben Sie die beiden Schrauben an der Unterseite des Druckers ab, mit denen der Trennsteg befestigt ist.

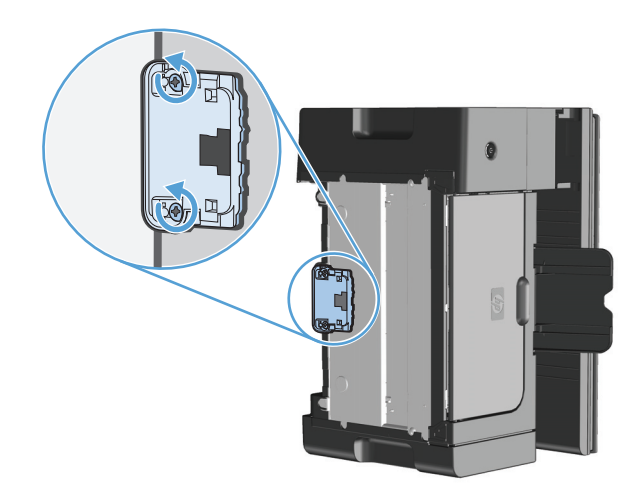

**4.** Entfernen Sie den Trennsteg.

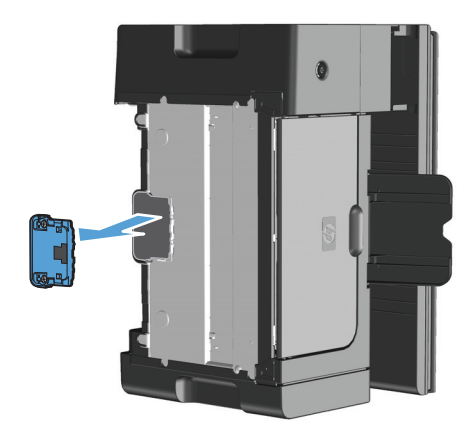

**5.** Setzen Sie den neuen Trennsteg ein, und schrauben Sie ihn fest.

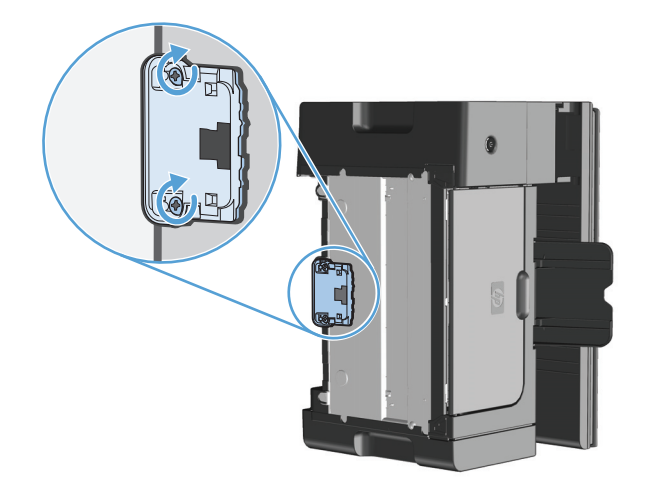

**6.** Stellen Sie das Gerät aufrecht hin, bringen Sie das Netzkabel wieder an, und schalten Sie das Gerät dann ein.

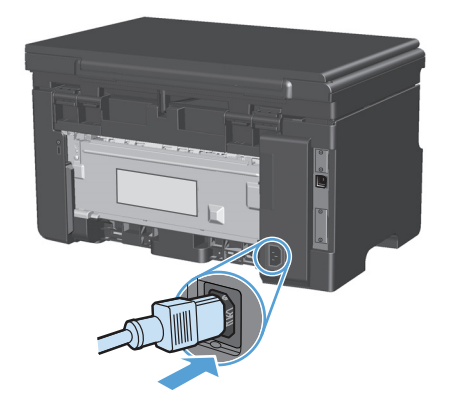

## **Reinigen des Druckers**

## **Reinigen der Papiereinzugswalze**

Wenn Sie die Papiereinzugswalze reinigen möchten, bevor Sie sich für ein Auswechseln entscheiden, folgen Sie dieser Anleitung:

**A VORSICHT!** Schalten Sie das Gerät vor dem Reinigen der Papiereinzugswalze aus, ziehen Sie das Netzkabel aus der Steckdose und warten Sie, bis das Gerät abgekühlt ist.

**1.** Heben Sie die Scannereinheit an, und öffnen Sie die Druckpatronenklappe.

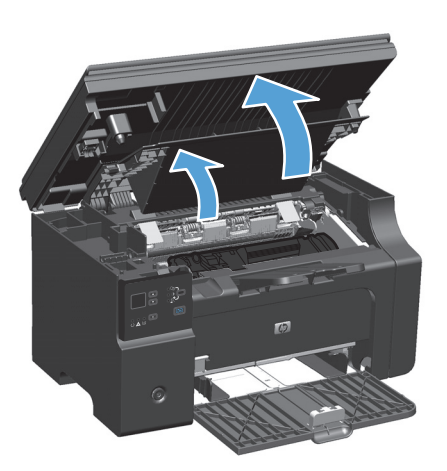

- **2.** Nehmen Sie die Druckpatrone heraus.
	- **ACHTUNG:** Um eine Beschädigung der Druckpatrone zu vermeiden, sollte sie möglichst keiner direkten Lichteinstrahlung ausgesetzt werden. Decken Sie die Druckpatrone mit einem Blatt Papier ab.

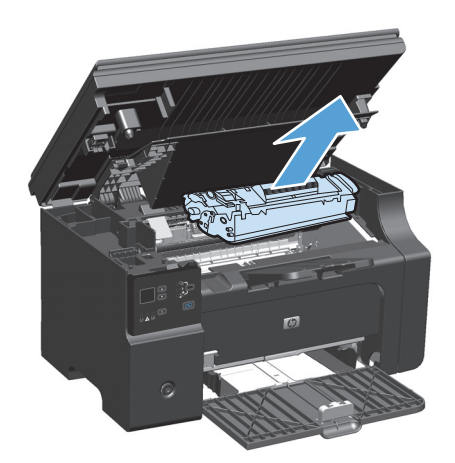

**3.** Machen Sie die Papiereinzugswalze ausfindig.

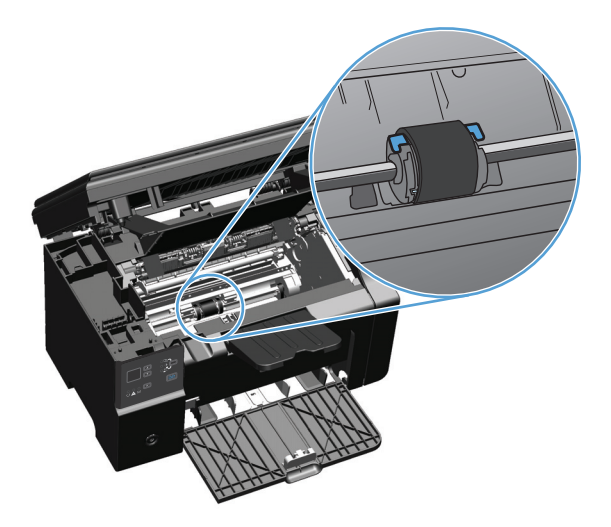

**4.** Lösen Sie die kleinen, weißen Laschen an beiden Seiten der Papiereinzugswalze, und drehen Sie die Papiereinzugswalze nach vorne.

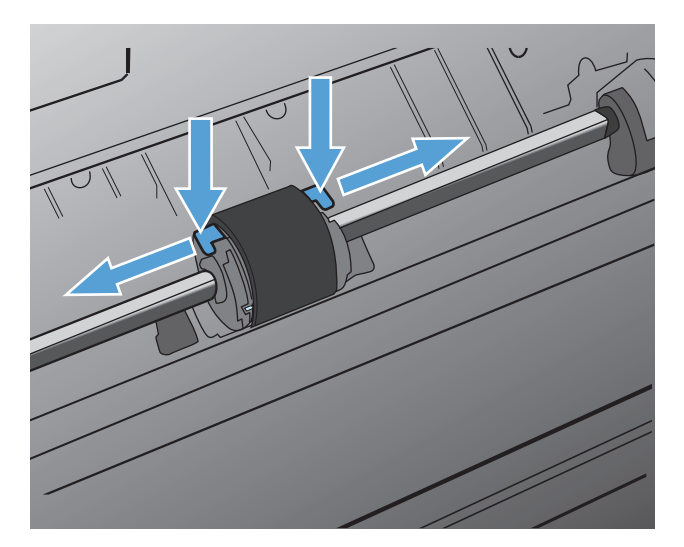

**5.** Ziehen Sie die Papiereinzugswalze behutsam nach oben und aus dem Drucker heraus.

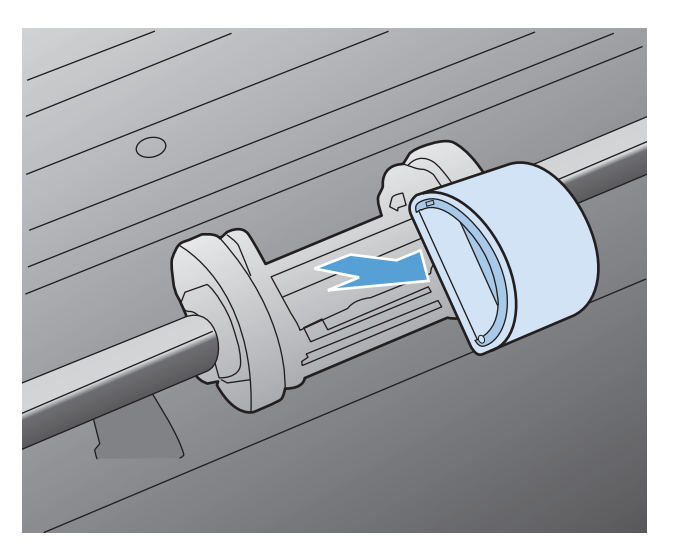

**6.** Befeuchten Sie ein fusselfreies Tuch mit Isopropylalkohol, und reiben Sie die Walze damit ab.

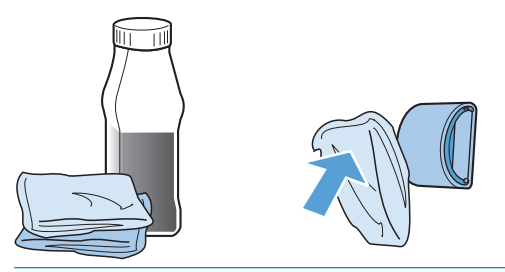

- **VORSICHT!** Alkohol ist entzündlich. Halten Sie den Alkohol und das Tuch von offenen Flammen fern. Achten Sie darauf, dass kein Alkohol mehr vorhanden ist, bevor Sie den Drucker schließen und das Netzkabel anschließen.
- **HINWEIS:** In einigen Gebieten Kaliforniens ist die Verwendung von flüssigem Isopropylalkohol zur Reinigung aufgrund von Luftreinhaltungsvorschriften nur eingeschränkt erlaubt. Halten Sie sich in diesen Gebieten Kaliforniens nicht an die zuvor gegebenen Empfehlungen, sondern befeuchten Sie ein trockenes, fusselfreies Tuch mit Wasser, um die Einzugswalze zu reinigen.
- **7.** Wischen Sie die Papiereinzugswalze mit einem trockenen, fusselfreien Tuch ab, um losen Schmutz zu entfernen.

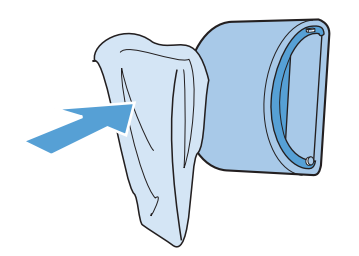

**8.** Lassen Sie die Papiereinzugswalze vollständig trocknen, bevor Sie sie wieder in den Drucker einsetzen.

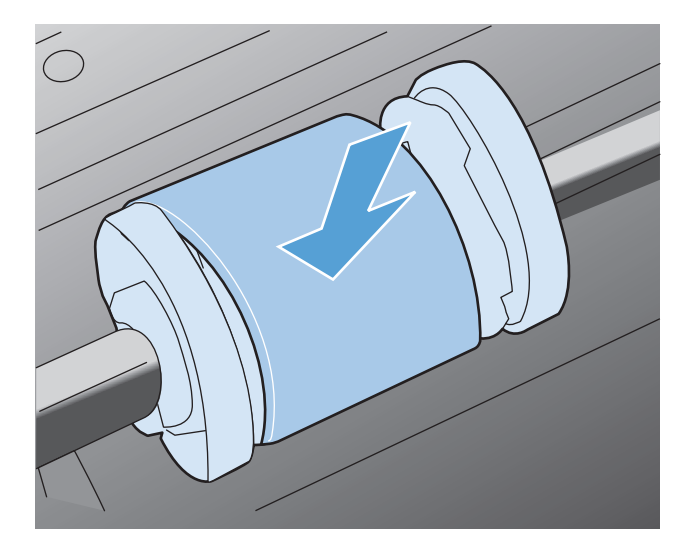

**9.** Schließen Sie den Netzstecker wieder an.

## **Reinigen des Trennstegs**

Der Trennsteg verschleißt bei normalem Gebrauch. Der Einsatz von minderwertigem Papier kann das Verschleißen des Trennstegs beschleunigen. Wenn der Drucker regelmäßig mehrere Blätter Papier gleichzeitig einzieht, muss möglicherweise der Trennsteg gereinigt oder ausgetauscht werden.

**A VORSICHT!** Schalten Sie vor dem Reinigen des Trennstegs den Drucker aus, ziehen Sie das Netzkabel aus der Steckdose und warten Sie, bis das Gerät abgekühlt ist.

- **1.** Trennen Sie das Netzkabel vom Drucker.
- **2.** Entfernen Sie das Papier und schließen Sie das Zufuhrfach. Stellen Sie das Gerät auf die Seite.

ACHTUNG: Die Scannereinheit öffnet sich, wenn das Gerät auf der Seite steht.

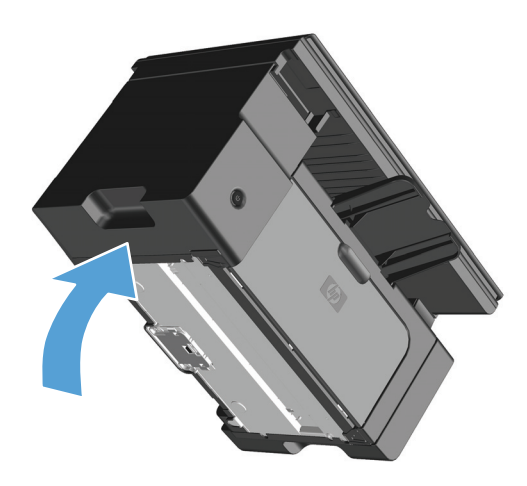

**3.** Schrauben Sie die beiden Schrauben an der Unterseite des Druckers ab, mit denen der Trennsteg befestigt ist.

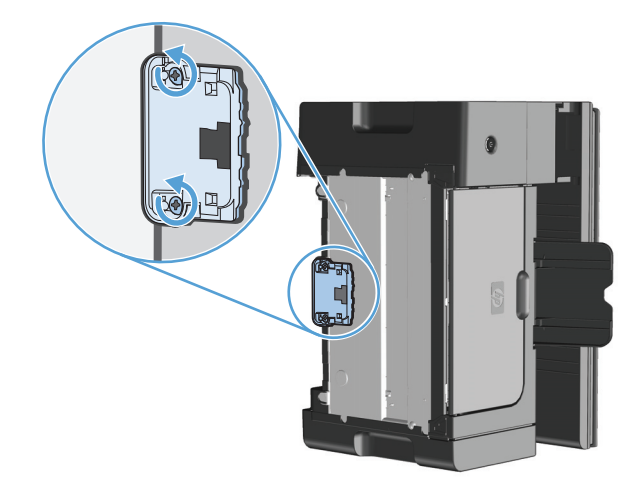

**4.** Entfernen Sie den Trennsteg.

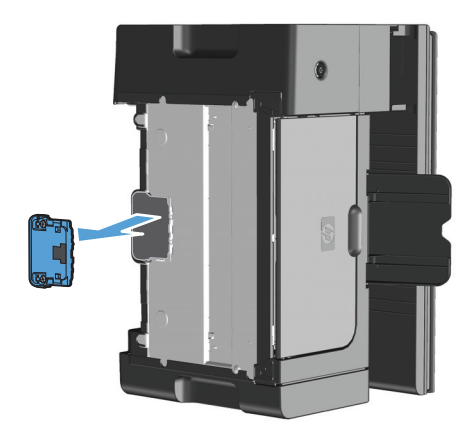

**5.** Befeuchten Sie ein fusselfreies Tuch mit Isopropylalkohol, und reiben Sie den Trennsteg damit ab. Verwenden Sie ein trockenes, fusselfreies Tuch, um den gelockerten Schmutz zu entfernen, und warten Sie, bis der Trennsteg getrocknet ist.

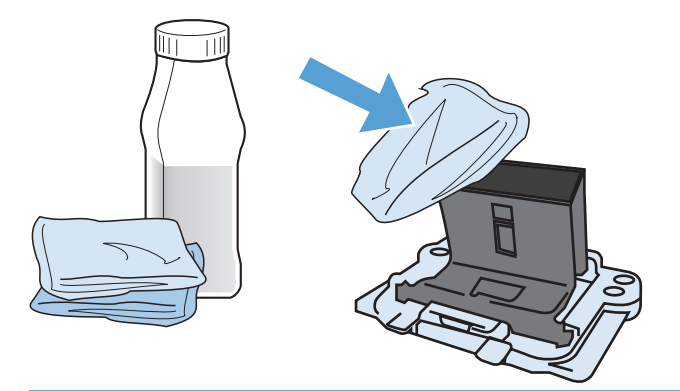

- **VORSICHT!** Alkohol ist entzündlich. Halten Sie den Alkohol und das Tuch von offenen Flammen fern. Achten Sie darauf, dass kein Alkohol mehr vorhanden ist, bevor Sie den Drucker schließen und das Netzkabel anschließen.
- **HINWEIS:** In einigen Gebieten Kaliforniens ist die Verwendung von flüssigem Isopropylalkohol zur Reinigung aufgrund von Luftreinhaltungsvorschriften nur eingeschränkt erlaubt. Halten Sie sich in diesen Gebieten Kaliforniens nicht an die zuvor gegebenen Empfehlungen, sondern befeuchten Sie ein trockenes, fusselfreies Tuch mit Wasser, um die Einzugswalze zu reinigen.

**6.** Legen Sie den gereinigten Trennsteg ein, und schrauben Sie ihn fest.

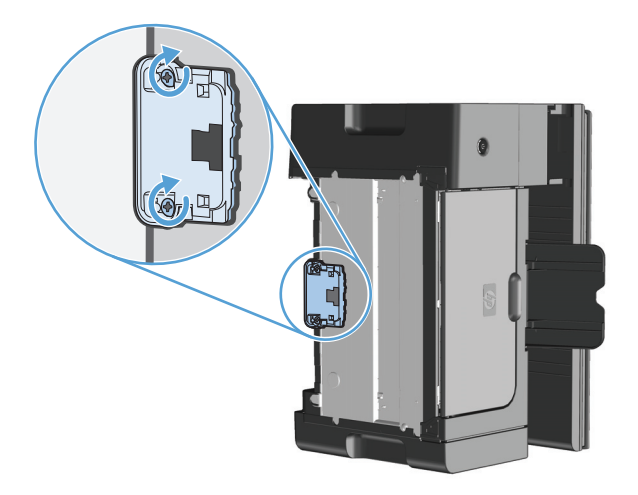

**7.** Stellen Sie das Gerät aufrecht hin, bringen Sie das Netzkabel wieder an, und schalten Sie das Gerät dann ein.

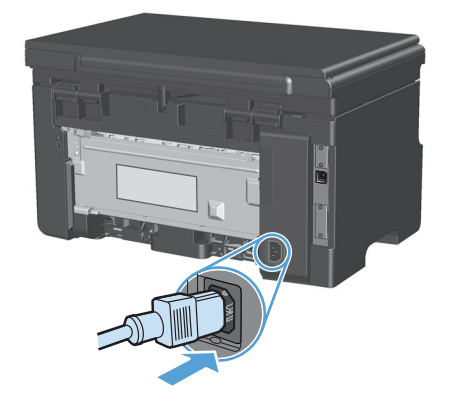

## **Reinigen des Papierpfads**

Wenn Sie Tonerpartikel oder Punkte auf den Ausdrucken bemerken, sollten Sie den Papierpfad reinigen. Für diesen Vorgang wird eine Transparentfolie verwendet, um Staub und Toner aus dem Papierpfad zu entfernen. Verwenden Sie kein Schreibmaschinenpapier oder raues Papier.

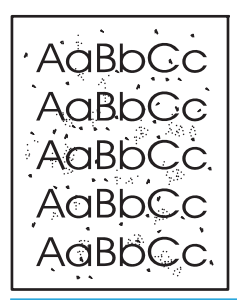

**<sup>2</sup> HINWEIS:** Die besten Ergebnisse erzielen Sie mit einer Transparentfolie. Wenn Sie keine Transparentfolie haben, können Sie Kopierpapier (60 bis 163 g/m2) mit einer glatten Oberfläche verwenden.

- **1.** Vergewissern Sie sich, dass das Gerät im Leerlauf ist und die Bereit ()-LED leuchtet.
- **2.** Legen Sie Medien in das Zufuhrfach.
- **3.** Verwenden Sie den Druckertreiber, um die Reinigungsseite zu verarbeiten. Gehen Sie je nach verwendetem Betriebssystem wie nachfolgend beschrieben vor.

#### **Windows XP, Windows Server 2003 und Windows Server 2008 (bei Verwendung der Standardansicht für das Startmenü)**

- **a.** Klicken Sie auf **Start** und anschließend auf **Drucker und Faxgeräte**.
- **b.** Klicken Sie mit der rechten Maustaste auf das Treibersymbol, und wählen Sie dann **Eigenschaften** aus.
- **c.** Klicken Sie auf die Registerkarte **Geräteeinstellungen**.

#### **Windows XP, Windows Server 2003 und Windows Server 2008 (bei Verwendung der klassischen Ansicht für das Startmenü)**

- **a.** Klicken Sie auf **Start**, anschließend auf **Einstellungen** und dann auf **Drucker**.
- **b.** Klicken Sie mit der rechten Maustaste auf das Treibersymbol, und wählen Sie dann **Eigenschaften** aus.
- **c.** Klicken Sie auf die Registerkarte **Geräteeinstellungen**.

#### **Windows Vista**

- **a.** Klicken Sie auf **Start** und auf **Systemsteuerung** und anschließend in der Kategorie **Hardware und Sound** auf **Drucker**.
- **b.** Klicken Sie mit der rechten Maustaste auf das Treibersymbol, und wählen Sie dann **Eigenschaften** aus.
- **c.** Klicken Sie auf die Registerkarte **Geräteeinstellungen**.

#### **Mac OS X 10.4**

- **a.** Klicken Sie im Apple-Menü at auf das Menü Systemeinstellungen und dann auf das Symbol **Drucken und Faxen**.
- **b.** Klicken Sie auf die Schaltfläche **Druckerkonfiguration**.

#### **Mac OS X 10.5 und 10.6**

- **a.** Klicken Sie im Apple-Menü at auf das Menü Systemeinstellungen und dann auf das Symbol **Drucken und Faxen**.
- **b.** Wählen Sie das Gerät auf der linken Seite des Fensters aus.
- **c.** Klicken Sie auf die Schaltfläche **Optionen und Verbrauchsmaterial**.
- **d.** Klicken Sie auf die Registerkarte **Antrieb**.
- **4.** Klicken Sie im Bereich **Reinigungsseite** auf die Schaltfläche **Start**, um den Vorgang "Reinigungsseite" zu starten.

**<sup>2</sup> HINWEIS:** Der Reinigungsvorgang dauert ungefähr 2 Minuten. Die Reinigungsseite wird während des Reinigungsvorgangs einige Male angehalten. Schalten Sie den Drucker erst aus, nachdem die Reinigungsseite vollständig gedruckt wurde. Sie müssen den Reinigungsvorgang u. U. mehrere Male wiederholen, wenn der Drucker sorgfältig gereinigt werden soll.

## **Reinigen des Druckpatronenbereichs**

Der Druckpatronenbereich muss nicht oft gereinigt werden. Das Reinigen dieses Bereichs kann aber die Qualität der Ausdrucke verbessern.

**1.** Trennen Sie das Netzkabel vom Drucker.

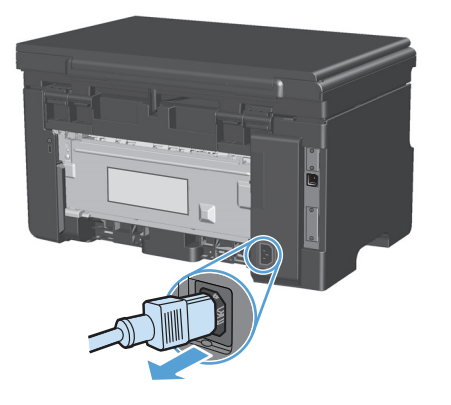

**2.** Heben Sie die Scannereinheit an, und öffnen Sie die Druckpatronenklappe.

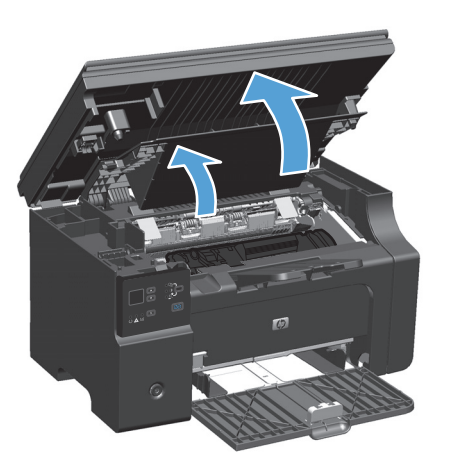

**3.** Nehmen Sie die Druckpatrone heraus.

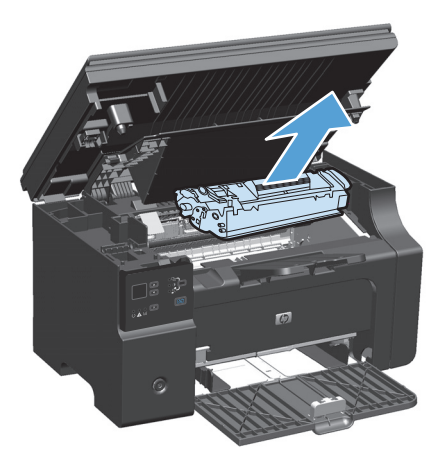

**ACHTUNG:** Die im Drucker befindliche schwarze Transportwalze aus Schaumgummi darf nicht berührt werden. Andernfalls kann der Drucker beschädigt werden.

**ACHTUNG:** Um eine Beschädigung der Druckpatrone zu vermeiden, darf diese keinem Licht ausgesetzt werden. Decken Sie sie mit einem Blatt Papier ab.

**4.** Entfernen Sie alle Rückstände im Medienpfad und in der Einbuchtung für die Druckpatrone mit einem trockenen, fusselfreien Tuch.

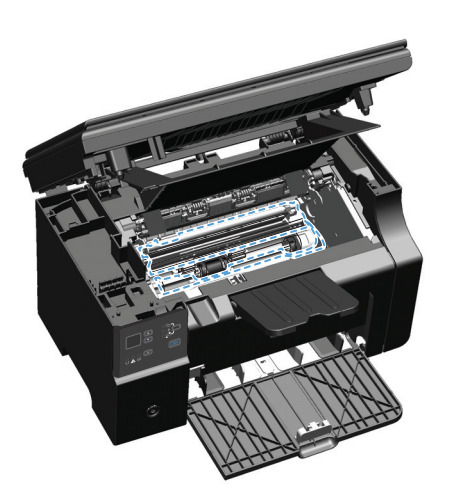

**5.** Setzen Sie die Druckpatrone ein.

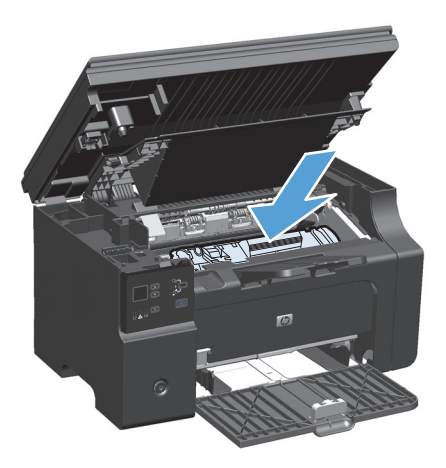

**6.** Schließen Sie die Druckpatronenklappe und die Scannereinheit.

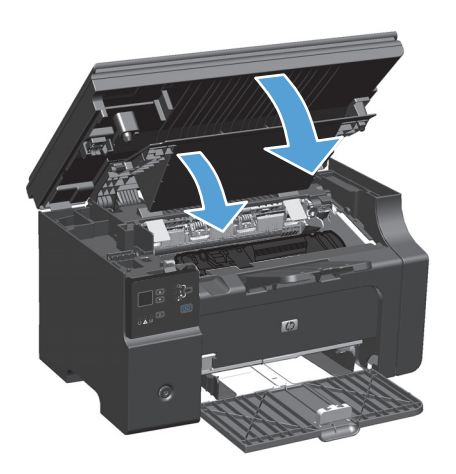

**7.** Schließen Sie den Netzstecker wieder an.

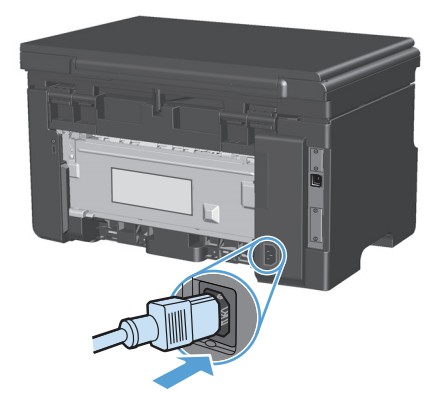

**8.** Drucken Sie einige Seiten, um Tonerreste im Gerät zu reinigen.

## **Reinigen des Gehäuses**

Verwenden Sie ein weiches, feuchtes und fusselfreies Tuch, um Staub, Schmutz und Flecken vom Gehäuse des Geräts abzuwischen.

## **Reinigen des Vorlagenglases und der Walze**

Im Laufe der Zeit sammeln sich möglicherweise Schmutzflecken auf dem Scannerglas und der weißen Kunststoffunterseite an, die sich negativ auf die Druckqualität auswirken können. Gehen Sie folgendermaßen vor, um das Scannerglas und die Kunststoffunterseite zu reinigen.

- **1.** Schalten Sie das Gerät mit dem Netzschalter aus, und ziehen Sie den Netzstecker aus der Netzsteckdose.
- **2.** Öffnen Sie die Scannerabdeckung.

**3.** Reinigen Sie den Glasstreifen und die weiße Kunststoffunterseite mit einem weichen Tuch oder Schwamm, das bzw. den Sie mit einem nicht scheuernden Glasreinigungsmittel angefeuchtet haben.

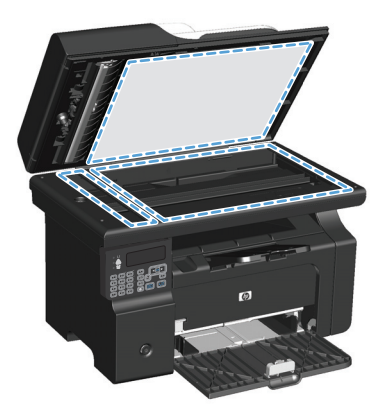

- ACHTUNG: Um Schäden am Produkt zu vermeiden, dürfen folgende Reinigungsmittel nicht verwendet werden: Scheuermittel, Aceton, Benzol, Ammoniak, Ethylalkohol und Tetrachlorkohlenstoff. Tragen Sie keine Flüssigkeiten direkt auf das Vorlagenglas oder die Walze auf. Die Flüssigkeiten sickern möglicherweise in das Produkt, wodurch es beschädigt werden kann.
- **4.** Trocknen Sie das Glas und die weiße Kunststoffunterseite mit einem Fensterleder oder Zellstoffschwamm ab, um Wasserflecken zu vermeiden.
- **5.** Schließen Sie das Gerät wieder an die Netzsteckdose an, und schalten Sie es mit dem Netzschalter ein.

## **Produkt-Updates**

Software- und Firmware-Updates und Installationsanleitungen für diesen Drucker stehen unter [www.hp.com/support/ljm1130series](http://www.hp.com/support/ljm1130series) oder [www.hp.com/support/ljm1210series](http://www.hp.com/support/ljm1210series) zur Verfügung. Klicken Sie auf **Downloads und Treiber**, klicken Sie auf das Betriebssystem, und wählen Sie das gewünschte Download für den Drucker.

# **12 Beheben von Problemen**

- [Beheben allgemeiner Probleme](#page-209-0)
- [Wiederherstellen der werkseitigen Standardeinstellungen \(nur M1210 Series\)](#page-210-0)
- [Interpretieren der LED-Leuchtmuster auf dem Bedienfeld \(nur M1130 Series\)](#page-211-0)
- [Interpretieren von Bedienfeldmeldungen \(nur M1210 Series\)](#page-214-0)
- [Beseitigen von Medienstaus](#page-218-0)
- [Probleme bei der Papierzufuhr](#page-228-0)
- Probleme mit der Druckqualität
- [Lösen von Leistungsproblemen](#page-239-0)
- [Beheben von Verbindungsproblemen](#page-239-0)
- [Lösen von Softwareproblemen](#page-242-0)

## <span id="page-209-0"></span>**Beheben allgemeiner Probleme**

Wenn das Gerät nicht ordnungsgemäß reagiert, gehen Sie die folgende Prüfliste der Reihe nach durch. Falls bestimmte Aktionen nicht ausgeführt werden, befolgen Sie die entsprechenden Vorschläge zur Fehlerbehebung. Wenn das Problem durch einen Schritt behoben wird, können Sie an dieser Stelle abbrechen, ohne die weiteren Schritte in der Liste auszuführen.

## **Prüfliste zur Fehlerbehebung**

- **1.** Vergewissern Sie sich, dass der Drucker ordnungsgemäß konfiguriert ist.
	- **a.** Drücken Sie die Einschalttaste, um den Drucker einzuschalten, oder deaktivieren Sie den Auto-Aus-Modus.
	- **b.** Vergewissern Sie sich, dass das Netzkabel an beiden Enden richtig eingesteckt ist.
	- **c.** Stellen Sie sicher, dass die richtige Netzspannung für das Gerät vorliegt. (Beachten Sie die Hinweise zu den Spannungsanforderungen auf der Rückseite des Geräts.) Wenn Sie eine Steckerleiste verwenden, deren Spannung nicht den Spezifikationen entspricht, schließen Sie das Gerät direkt an die Wandsteckdose an. Ist das Gerät bereits mit einer Wandsteckdose verbunden, verwenden Sie eine andere Steckdose.
	- **d.** Wenn die Netzstromversorgung durch keine dieser Maßnahmen wiederhergestellt werden kann, wenden Sie sich an den HP Kundendienst.
- **2.** Überprüfen Sie die Kabelverbindungen.
	- **a.** Überprüfen Sie die Kabelverbindung zwischen dem Drucker und dem Computer. Stellen Sie sicher, dass das Kabel fest angeschlossen ist.
	- **b.** Überprüfen Sie das Kabel auf einen Defekt, indem Sie (falls möglich) ein anderes Kabel verwenden.
	- **c.** Überprüfen der Netzwerkverbindung (nur M1210 Series): Stellen Sie sicher, dass die Netzwerk-LED leuchtet. Die Netzwerk-LED befindet sich neben dem Netzwerkanschluss auf der Rückseite des Geräts.

Wenn der Drucker weiterhin keine Verbindung zum Netzwerk herstellen kann, deinstallieren Sie den Drucker, und installieren Sie ihn erneut. Sollte der Fehler weiterhin bestehen, wenden Sie sich an einen Netzwerkadministrator.

**3.** M1130 Series: Überprüfen Sie, ob LEDs am Bedienfeld leuchten.

M1210 Series: Prüfen Sie, ob auf dem Bedienfeld Mitteilungen angezeigt werden.

- **4.** Vergewissern Sie sich, dass das verwendeten Papier den Spezifikationen entspricht.
- **5.** Stellen Sie sicher, dass das Papier korrekt in das Zufuhrfach eingelegt ist.
- **6.** Vergewissern Sie sich, dass die Druckersoftware ordnungsgemäß installiert ist.
- **7.** Vergewissern Sie sich, dass Sie den Druckertreiber für dieses Gerät installiert und das Gerät aus der Liste der verfügbaren Druckern ausgewählt haben.
- **8.** Drucken Sie eine Konfigurationsseite aus.
	- **a.** Wenn Sie Seite nicht ausgedruckt wird, prüfen Sie, ob sich im Zufuhrfach Papier befindet.
	- **b.** Vergewissern Sie sich, dass die Druckpatrone ordnungsgemäß eingelegt ist.
- <span id="page-210-0"></span>**c.** Wenn sich die Blätter im Produkt stauen, beheben Sie den Papierstau.
- **d.** Wenn die Druckqualität nicht akzeptabel ist, führen Sie die folgenden Schritte durch:
	- Stellen Sie sicher, dass die Druckeinstellungen für die von Ihnen verwendeten Medien korrekt sind.
	- Lösen von Problemen mit der Druckqualität
- **9.** Drucken Sie ein kurzes Dokument in einem anderen Programm, mit dem Sie bereits früher erfolgreich gedruckt haben. Wenn das Problem dadurch behoben wird, ist es auf das zuvor verwendete Programm zurückzuführen. Wenn das Dokument weiterhin nicht gedruckt wird, führen Sie die folgenden Schritte durch:
	- **a.** Drucken Sie den Druckauftrag über einen anderen Computer, auf dem die Gerätesoftware installiert ist.
	- **b.** Prüfen Sie die Kabelverbindung. Geben Sie im Drucker den richtigen Anschluss an, oder installieren Sie die Software erneut und geben Sie den verwendeten Verbindungstyp an.

## **Faktoren, die sich auf die Leistung des Geräts auswirken**

Mehrere Faktoren bestimmen, wie lange das Drucken eines Auftrags dauert:

- Verwendung von speziellem Papier (z.B. Transparentfolien, schweres Papier oder Sonderformate)
- Verarbeitungs- und Ladezeiten des Geräts
- Komplexität und Größe von Grafiken
- Geschwindigkeit des verwendeten Computers
- USB- oder Netzwerkverbindung
- E/A-Konfiguration des Druckers

## **Wiederherstellen der werkseitigen Standardeinstellungen (nur M1210 Series)**

Durch das Wiederherstellen der Standardeinstellungen werden alle Einstellungen auf die im Werk konfigurierten Standardwerte zurückgesetzt. Außerdem werden der Name und die Telefonnummer in der Faxkopfzeile sowie alle im Gerätespeicher gespeicherten Faxe gelöscht.

**ACHTUNG:** Durch das Wiederherstellen der Standardeinstellungen werden alle Einstellungen auf die im Werk konfigurierten Standardwerte zurückgesetzt. Außerdem werden der Name und die Telefonnummer in der Faxkopfzeile sowie alle im Gerätespeicher gespeicherten Faxe gelöscht. Dieser Vorgang löscht auch das Faxtelefonbuch und alle im Speicher gespeicherten Seiten. Anschließend wird das Produkt automatisch neu gestartet.

- 1. Drücken Sie auf dem Bedienfeld des Geräts auf die Taste Setup \.
- **2.** Wählen Sie mit den Pfeiltasten das Menü **Wartung** aus, und drücken Sie dann auf die Taste OK.
- **3.** Wählen Sie mit den Pfeiltasten die Option **Standards wiederherst.** aus, und drücken Sie dann auf die Taste OK.

Das Produkt wird automatisch neu gestartet.

## <span id="page-211-0"></span>**Interpretieren der LED-Leuchtmuster auf dem Bedienfeld (nur M1130 Series)**

Wenn das Gerät Ihre Aufmerksamkeit erfordert, wird auf der Bedienfeldanzeige ein Fehlercode angezeigt.

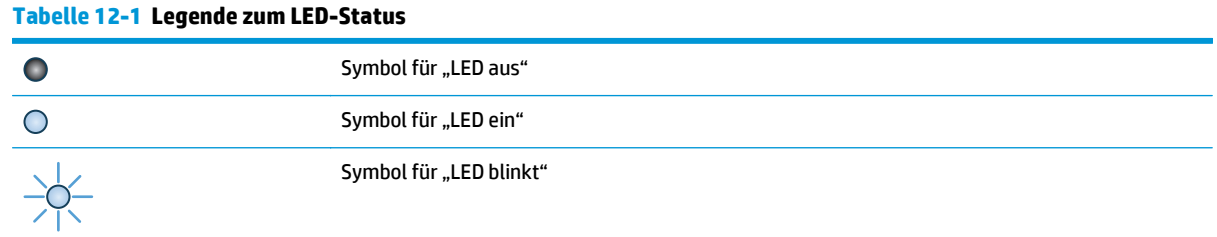

#### **Tabelle 12-2 LED-Leuchtmuster auf dem Bedienfeld**

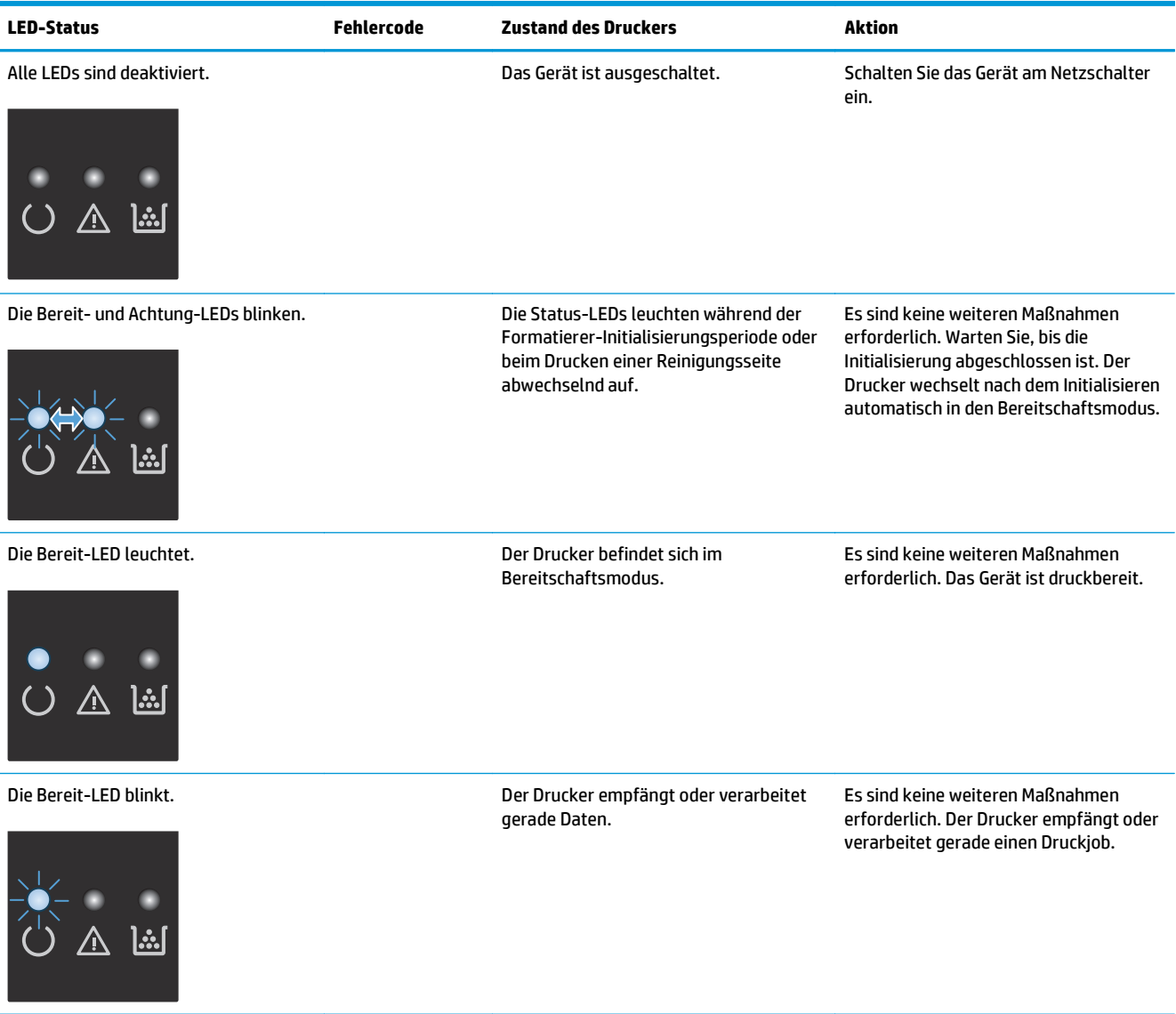

#### **Tabelle 12-2 LED-Leuchtmuster auf dem Bedienfeld (Fortsetzung)**

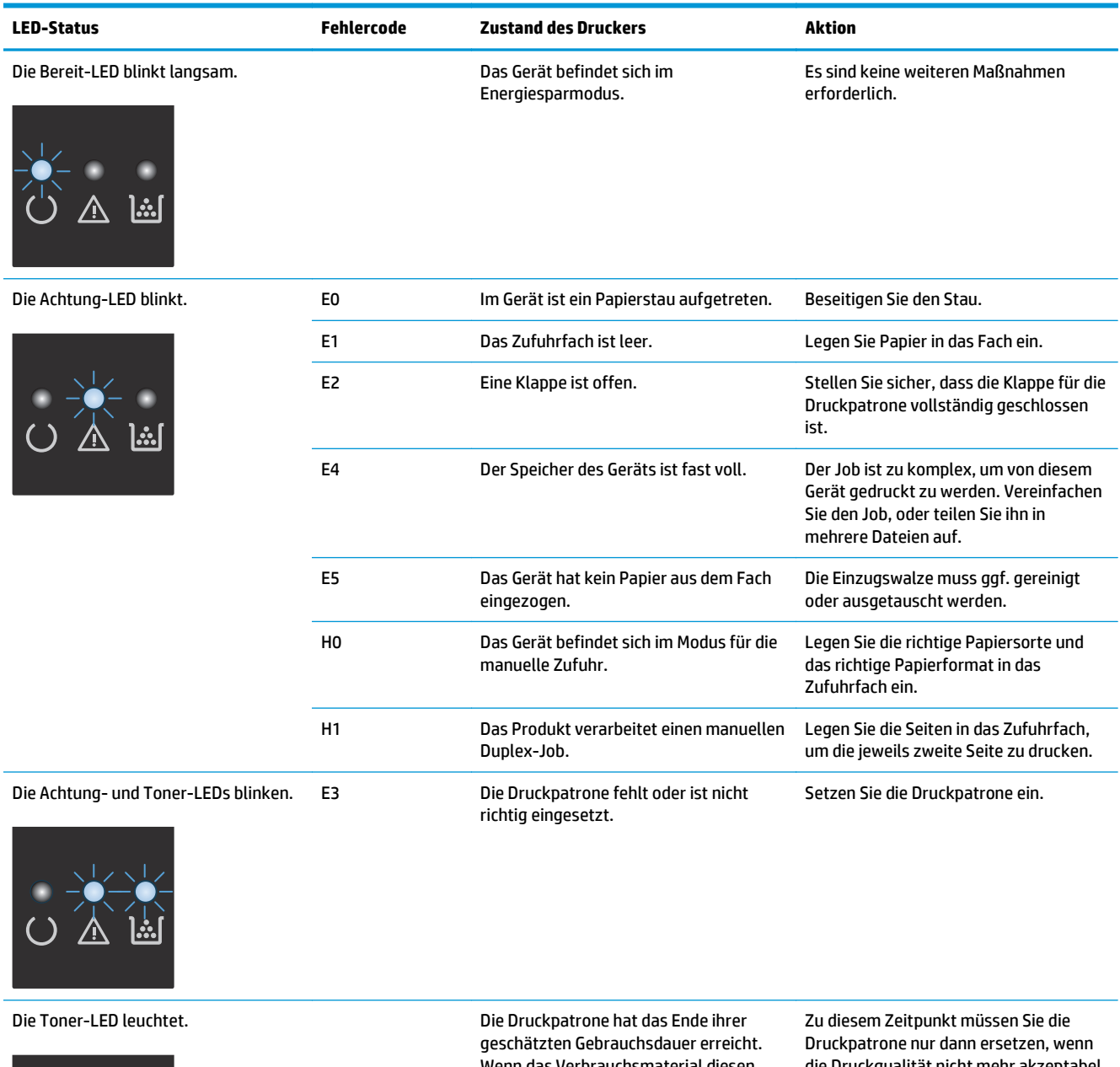

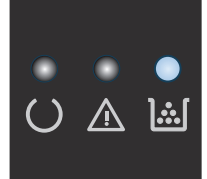

Wenn das Verbrauchsmaterial diesen Zustand erreicht, erlischt die Gewährleistung mit Premiumschutz von HP.

die Druckqualität nicht mehr akzeptabel ist.

#### **Tabelle 12-2 LED-Leuchtmuster auf dem Bedienfeld (Fortsetzung)**

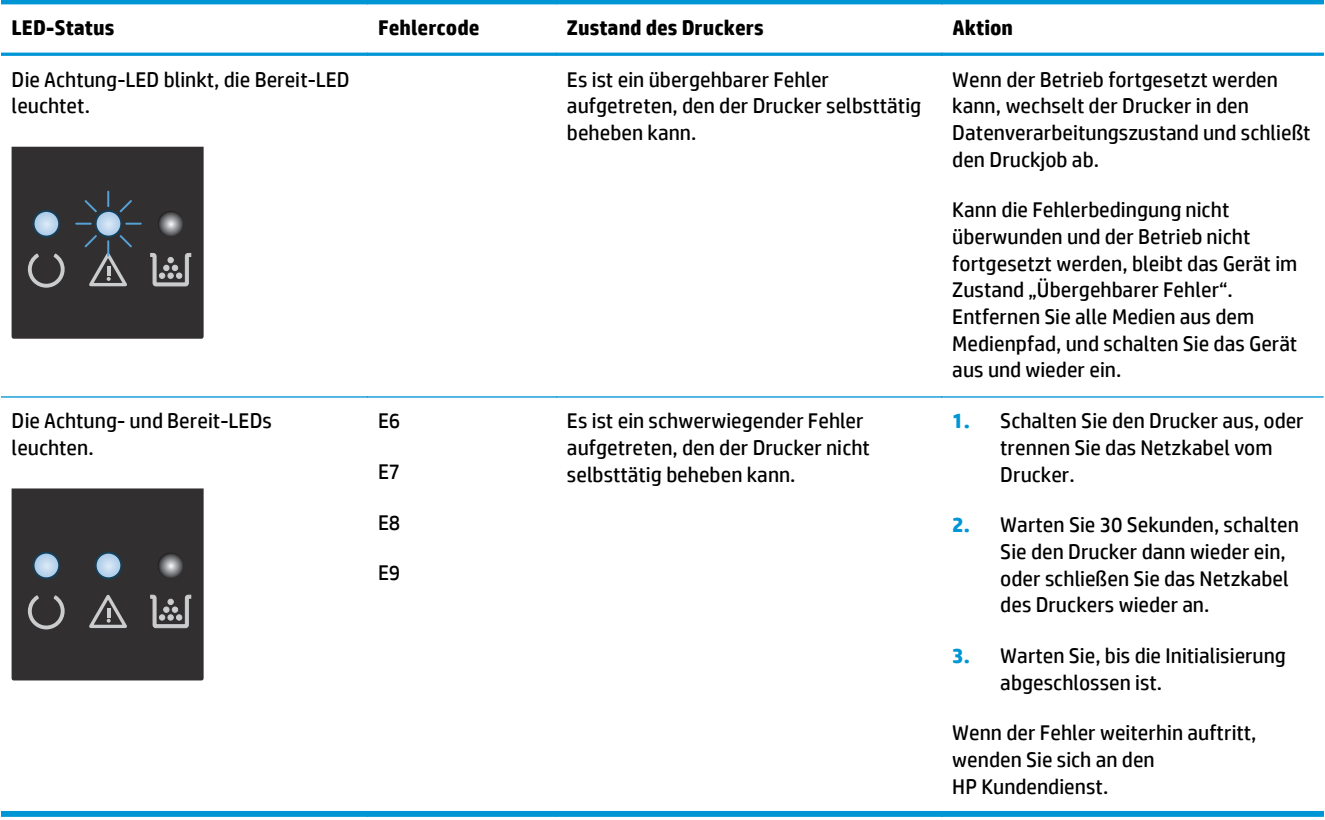

## <span id="page-214-0"></span>**Interpretieren von Bedienfeldmeldungen (nur M1210 Series)**

## **Meldungstypen des Bedienfelds**

Mitteilungen und Warnmeldungen werden nur vorübergehend angezeigt und müssen möglicherweise bestätigt werden, indem Sie auf die Taste OK drücken, um den Job fortzusetzen, oder auf die Taste "Abbrechen (X)", um den Job abzubrechen. Bei bestimmten Warnmeldungen wird der Auftrag unter Umständen nicht beendet, oder die Druckqualität könnte beeinträchtigt werden. Wenn sich die Benachrichtigung oder Warnung auf das Drucken bezieht und die Funktion zum automatischen Fortsetzen aktiviert ist, versucht das Produkt, den Druckauftrag fortzusetzen, nachdem die Meldung 10 Sekunden lang ohne Bestätigung angezeigt wurde.

Schwerwiegende Fehlermeldungen können auf eine Störung hinweisen. Unter Umständen lässt sich das Problem durch Aus- und erneutes Einschalten des Geräts beheben. Wenn ein schwerwiegender Fehler weiter besteht, muss das Produkt unter Umständen repariert werden.

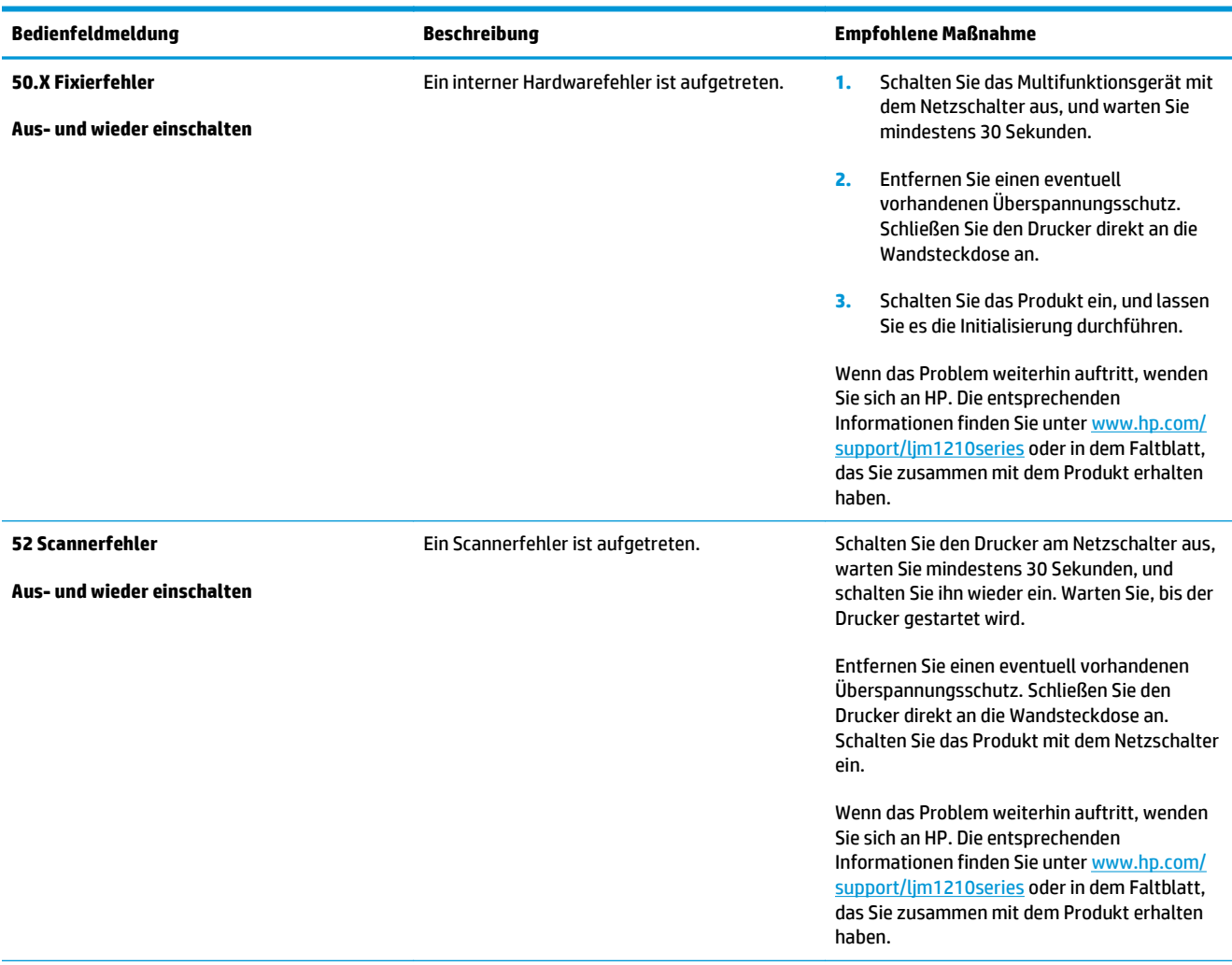

## **Bedienfeldmeldungen**

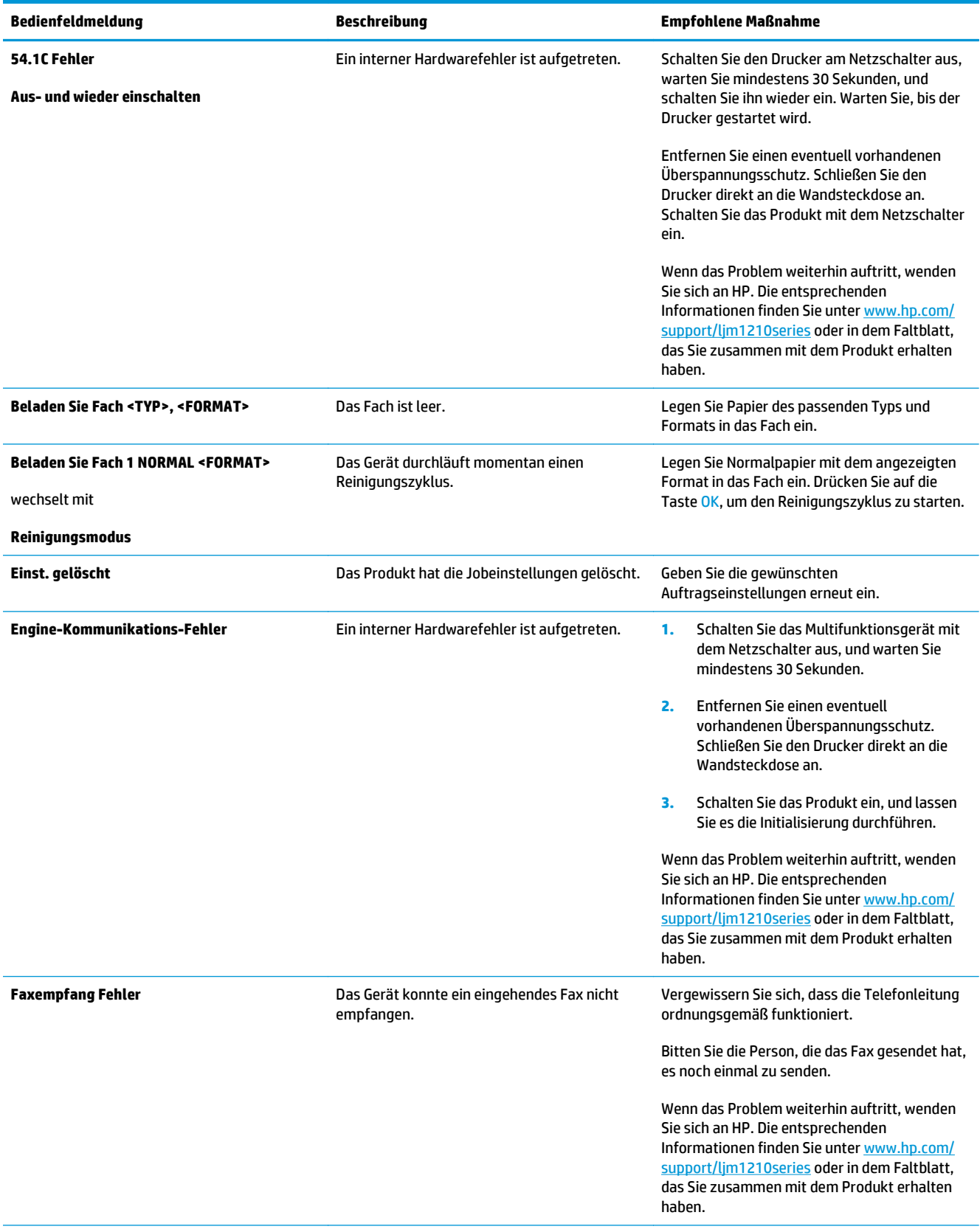
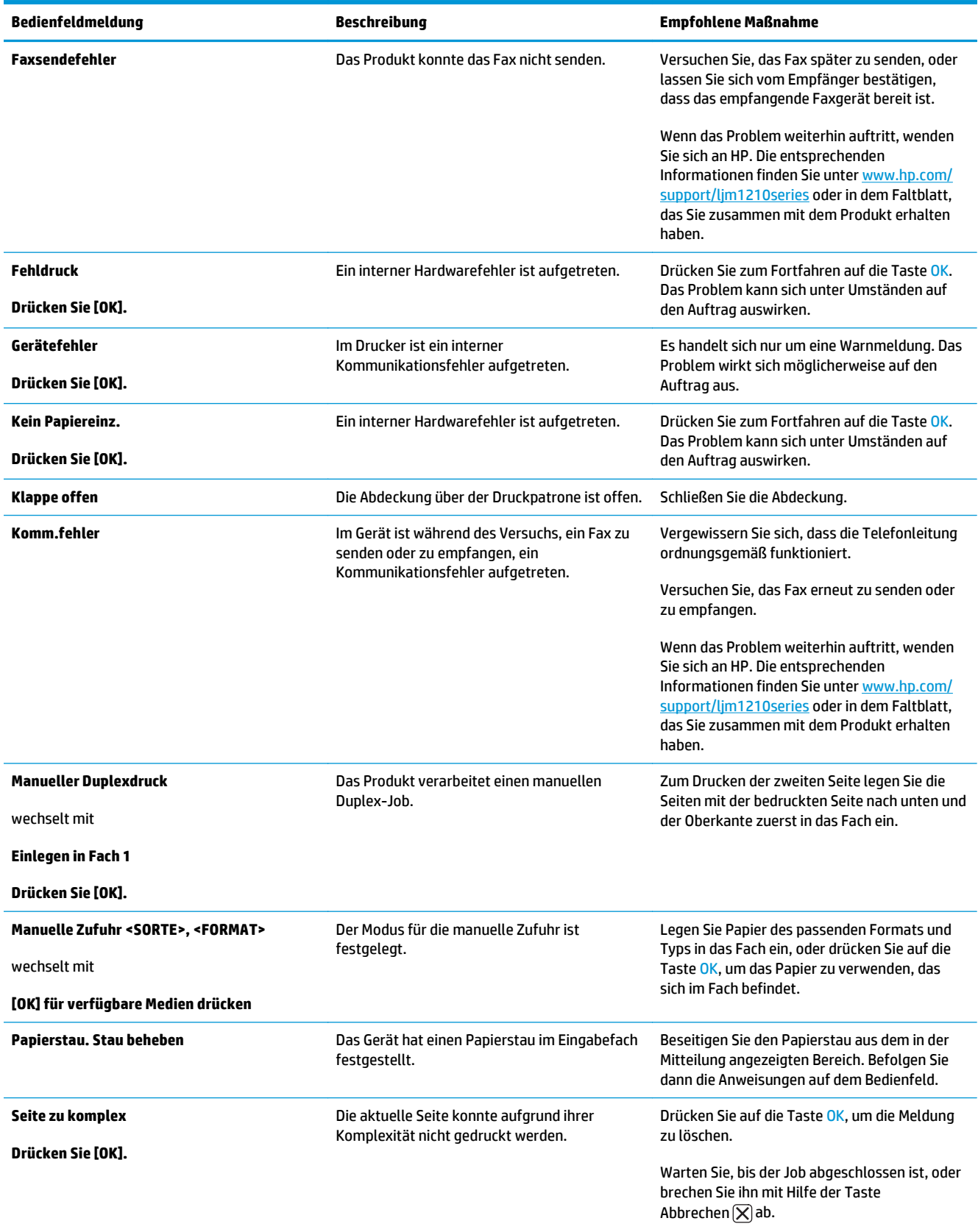

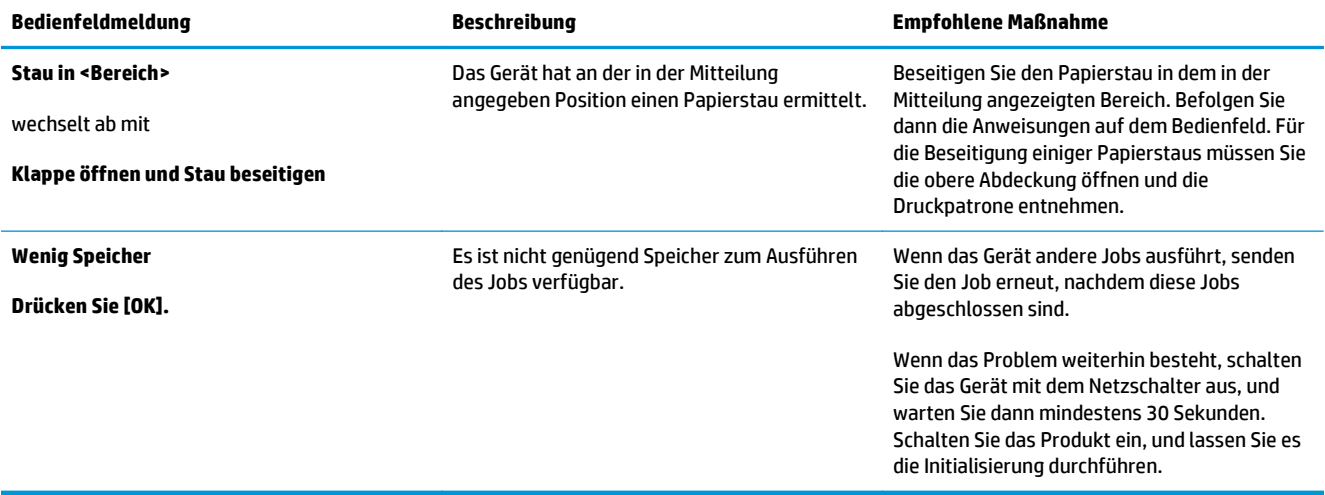

# **Beseitigen von Medienstaus**

Achten Sie beim Herausziehen des gestauten Papiers darauf, dass dieses nicht reißt. Kleine Papierstücke, die im Gerät zurückbleiben, können erneut einen Papierstau hervorrufen.

### **Häufige Ursachen für Papierstaus**

- Das Zufuhrfach wurde falsch beladen oder ist zu voll.
- **HINWEIS:** Wenn Sie neue Medien hinzufügen, müssen Sie immer alle Medien aus dem Zufuhrfach nehmen und den neuen Stapel Medien gerade richten. Dies verhindert, dass mehrere Blätter gleichzeitig eingezogen werden, und verringert die Anzahl der Medienstaus.
- Die Medien entsprechen nicht den Medienspezifikationen von HP.
- Der Drucker muss möglicherweise gereinigt werden, um Papierstaub und andere Partikel aus dem Papierpfad zu entfernen.

Möglicherweise bleiben nach einem Medienstau Tonerpartikel im Drucker zurück. Diese Verschmutzung tritt jedoch nicht mehr auf, sobald einige Seiten gedruckt wurden.

**ACHTUNG:** Mit Toner verschmutzte Kleidung sollte in kaltem Wasser ausgewaschen werden. *In heißem Wasser setzt sich der Toner dauerhaft im Stoff fest.*

# **Bereiche für Medienstaus**

Papierstaus können an den folgenden Positionen entstehen:

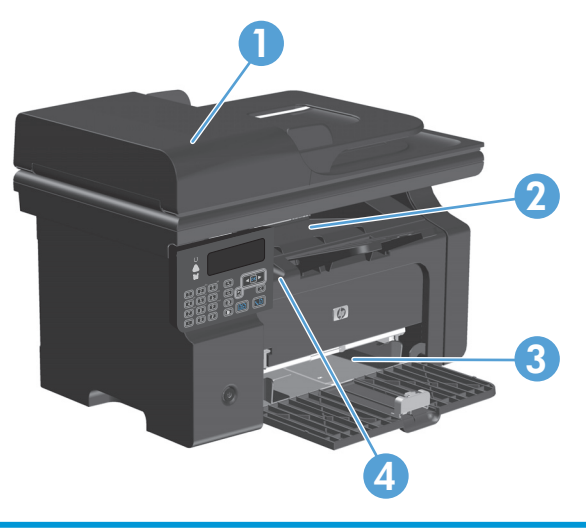

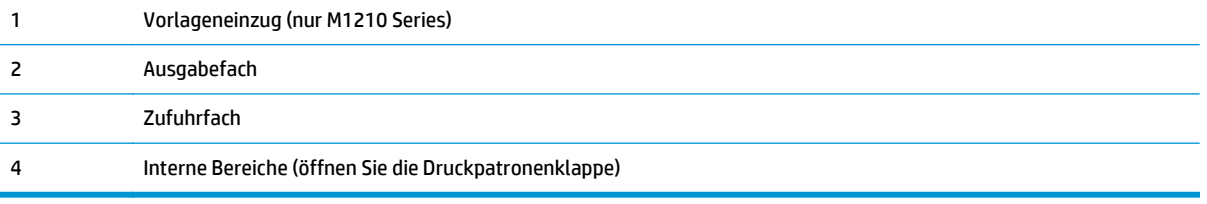

**HINWEIS:** Medienstaus können in verschiedenen Bereichen auftreten.

# **Beseitigen von Papierstaus im Vorlageneinzug (nur M1210 Series)**

**1.** Öffnen Sie die Klappe des Vorlageneinzugs.

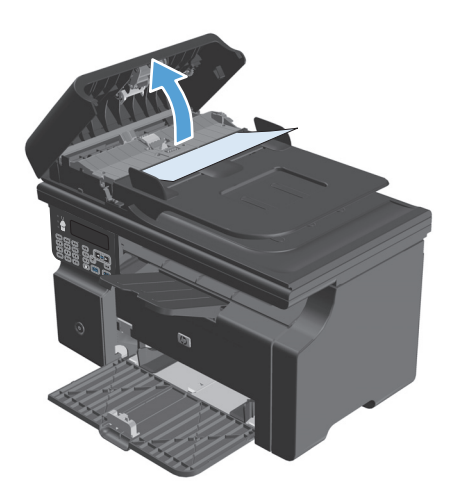

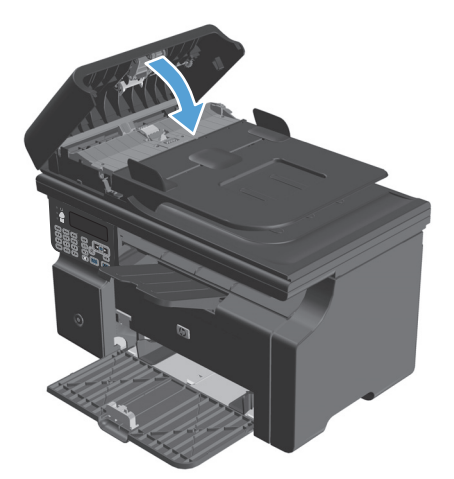

**2.** Nehmen Sie das gestaute Papier vorsichtig heraus. Versuchen Sie, die Seite vorsichtig herauszuziehen, ohne dass sie zerreißt.

**3.** Schließen Sie die Klappe des Vorlageneinzugs.

# **Beheben von Staus im Ausgabebereich**

- **ACHTUNG:** Entfernen Sie die gestauten Druckmedien auf keinen Fall mit einem spitzen Gegenstand, etwa mit einer Pinzette oder einer Zange mit spitzen Enden. Beschädigungen, die durch derartige Gegenstände verursacht werden, unterliegen nicht der Gewährleistung.
- **1.** Heben Sie die Scannereinheit an, und öffnen Sie die Druckpatronenklappe.

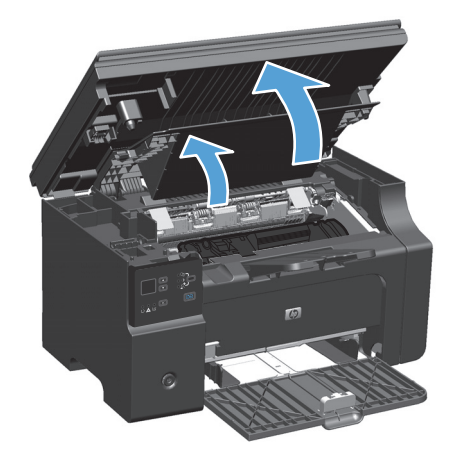

**2.** Nehmen Sie die Druckpatrone heraus.

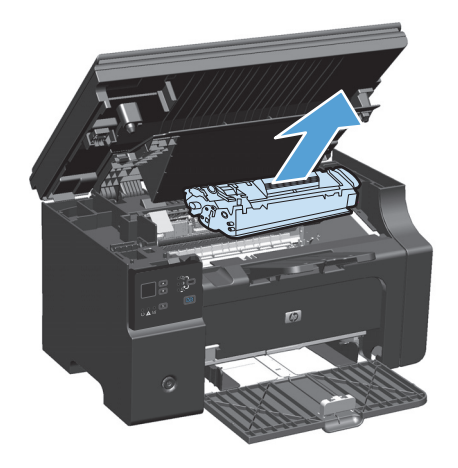

**3.** Fassen Sie das Medium bei geöffneter Klappe an derjenigen Seite an, die am weitesten herausragt (zur Mitte hin), und ziehen Sie es behutsam aus dem Drucker heraus.

**4.** Setzen Sie die Druckpatrone ein.

**5.** Schließen Sie die Druckpatronenklappe und die Scannereinheit.

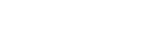

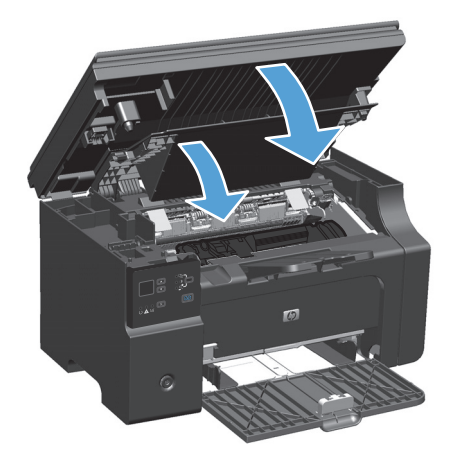

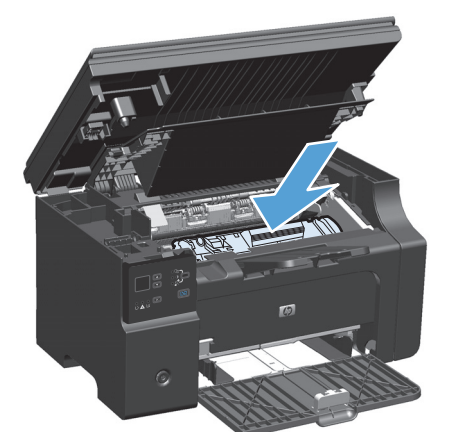

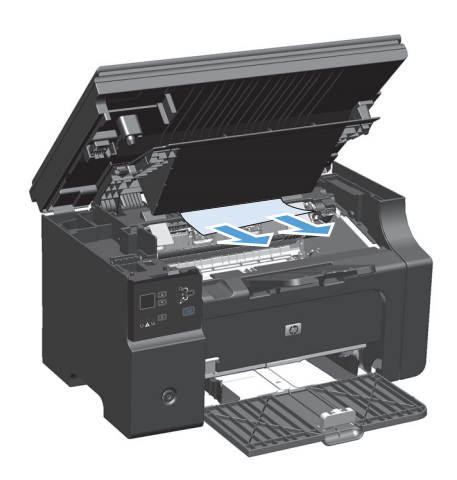

# **Beheben von Staus im Zufuhrfach**

**1.** Heben Sie die Scannereinheit an, und öffnen Sie die Druckpatronenklappe.

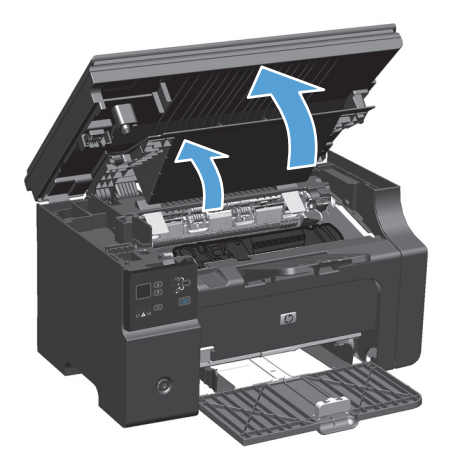

**2.** Nehmen Sie die Druckpatrone heraus.

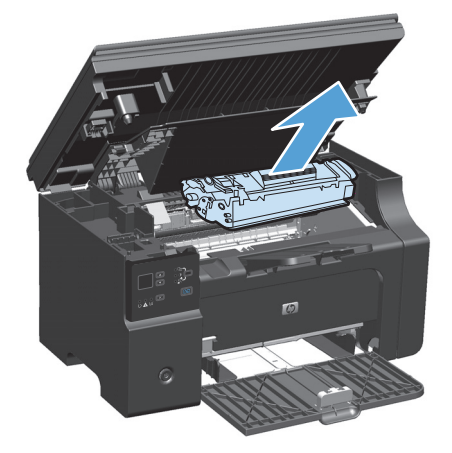

**3.** Entfernen Sie die Medien aus dem Zufuhrfach.

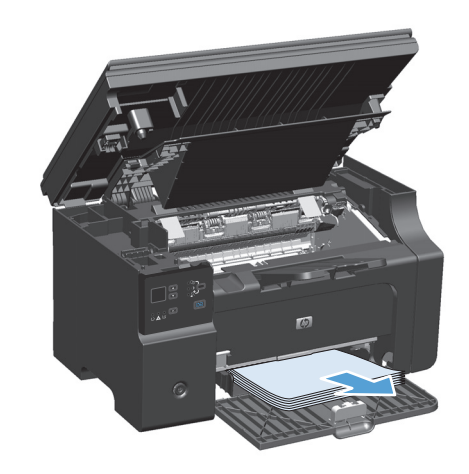

**4.** Fassen Sie die gestauten Medien an der Seite an, die am weitesten herausragt, und ziehen Sie sie vorsichtig aus dem Produkt heraus.

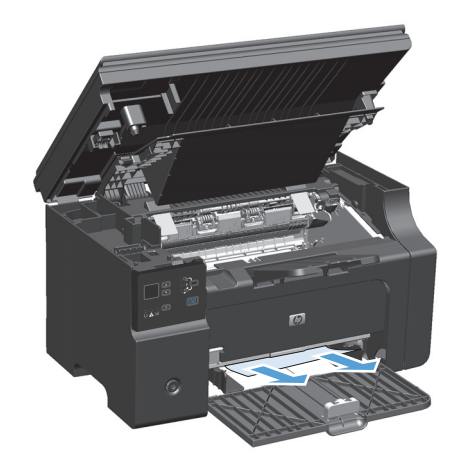

**5.** Setzen Sie die Druckpatrone ein.

**6.** Schließen Sie die Druckpatronenklappe und die Scannereinheit.

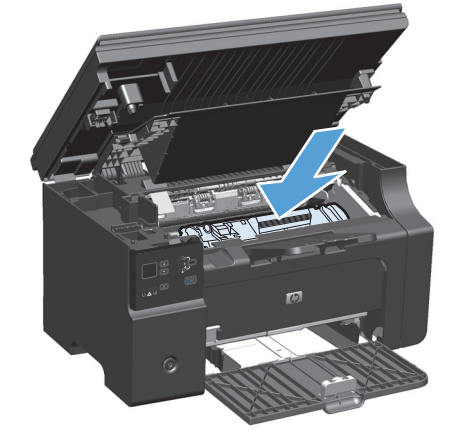

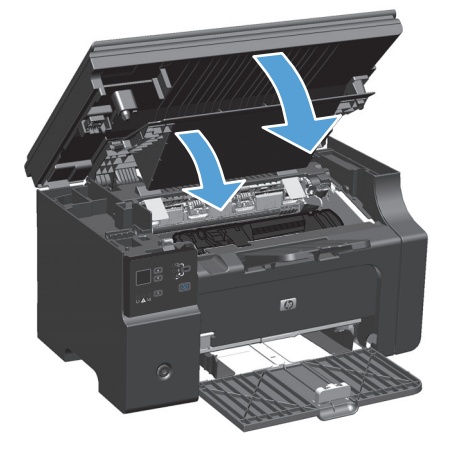

# **Beheben von im Drucker aufgetretenen Staus**

**1.** Heben Sie die Scannereinheit an, und öffnen Sie die Druckpatronenklappe.

**2.** Nehmen Sie die Druckpatrone heraus.

**3.** Wenn Sie das gestaute Papier sehen können, versuchen Sie, es langsam aus dem Drucker herauszuziehen.

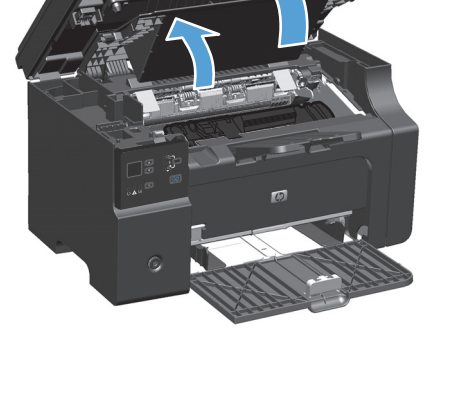

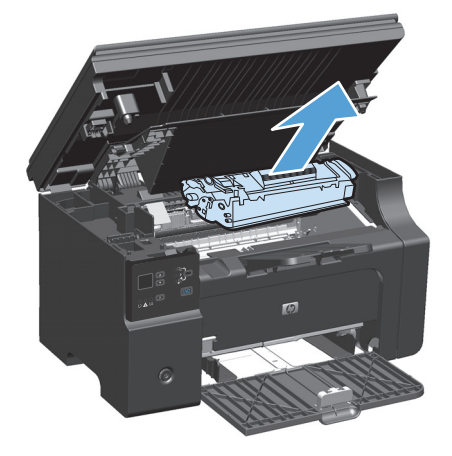

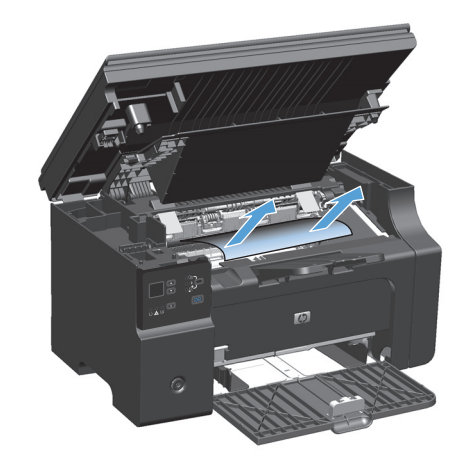

**4.** Setzen Sie die Druckpatrone erneut ein.

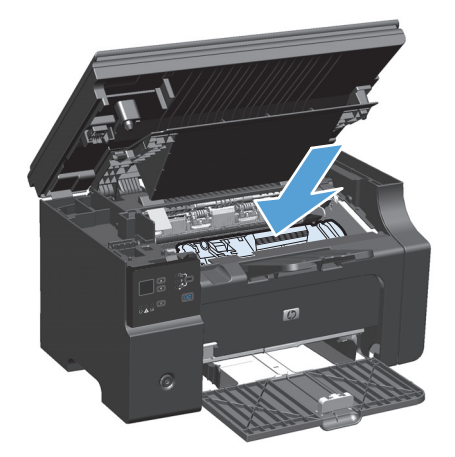

**5.** Schließen Sie die Druckpatronenklappe und die Scannereinheit.

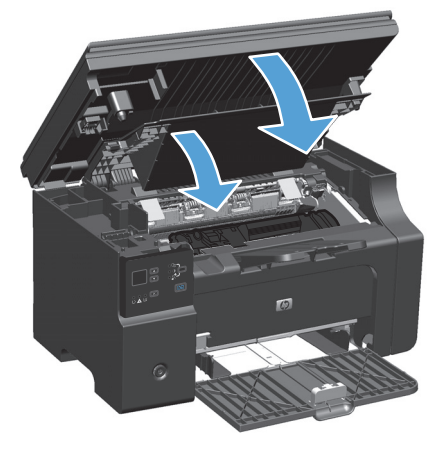

# **Ändern der Einstellung für die Papierstaubehebung**

Wenn die Staubehebungsfunktion aktiviert ist, druckt das Gerät die Seiten, die durch einen Stau beschädigt wurden, erneut.

**1.** Verwenden Sie den Druckertreiber, um die Standardeinstellungen zu ändern. Gehen Sie je nach verwendetem Betriebssystem wie nachfolgend beschrieben vor.

#### **Windows XP, Windows Server 2003 und Windows Server 2008 (bei Verwendung der Standardansicht für das Startmenü)**

- **a.** Klicken Sie auf **Start** und anschließend auf **Drucker und Faxgeräte**.
- **b.** Klicken Sie mit der rechten Maustaste auf das Treibersymbol, und wählen Sie dann **Eigenschaften** aus.
- **c.** Klicken Sie auf die Registerkarte **Geräteeinstellungen**.

#### **Windows XP, Windows Server 2003 und Windows Server 2008 (bei Verwendung der klassischen Ansicht für das Startmenü)**

- **a.** Klicken Sie auf **Start**, anschließend auf **Einstellungen** und dann auf **Drucker**.
- **b.** Klicken Sie mit der rechten Maustaste auf das Treibersymbol, und wählen Sie dann **Eigenschaften** aus.
- **c.** Klicken Sie auf die Registerkarte **Geräteeinstellungen**.

#### **Windows Vista**

- **a.** Klicken Sie auf **Start** und auf **Systemsteuerung** und anschließend in der Kategorie **Hardware und Sound** auf **Drucker**.
- **b.** Klicken Sie mit der rechten Maustaste auf das Treibersymbol, und wählen Sie dann **Eigenschaften** aus.
- **c.** Klicken Sie auf die Registerkarte **Geräteeinstellungen**.

#### **Mac OS X 10.4**

- **a.** Klicken Sie im Apple-Menü at auf das Menü Systemeinstellungen und dann auf das Symbol **Drucken und Faxen**.
- **b.** Klicken Sie auf die Schaltfläche **Druckerkonfiguration**.

#### **Mac OS X 10.5 und 10.6**

- **a.** Klicken Sie im Apple-Menü auf das Menü Systemeinstellungen und dann auf das Symbol **Drucken und Faxen**.
- **b.** Wählen Sie das Gerät auf der linken Seite des Fensters aus.
- **c.** Klicken Sie auf die Schaltfläche **Optionen und Verbrauchsmaterial**.
- **d.** Klicken Sie auf die Registerkarte **Antrieb**.
- **2.** Klicken Sie auf die Option **Auto** oder **Aus** unter **Papierstaubehebung**.

# **Probleme bei der Papierzufuhr**

Die folgenden Druckmedienprobleme können zu einer verminderten Druckqualität, Staus oder Schäden am Drucker führen.

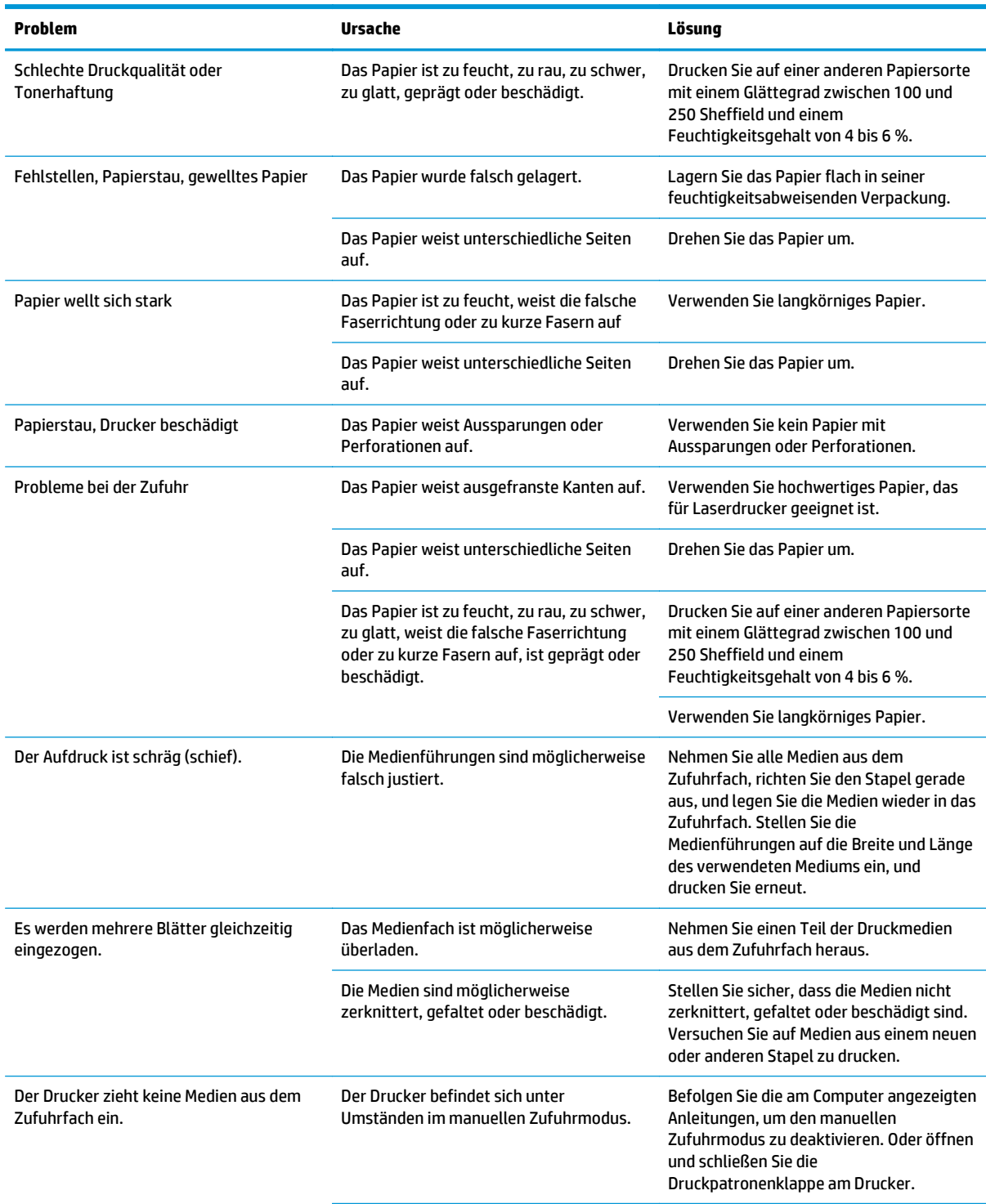

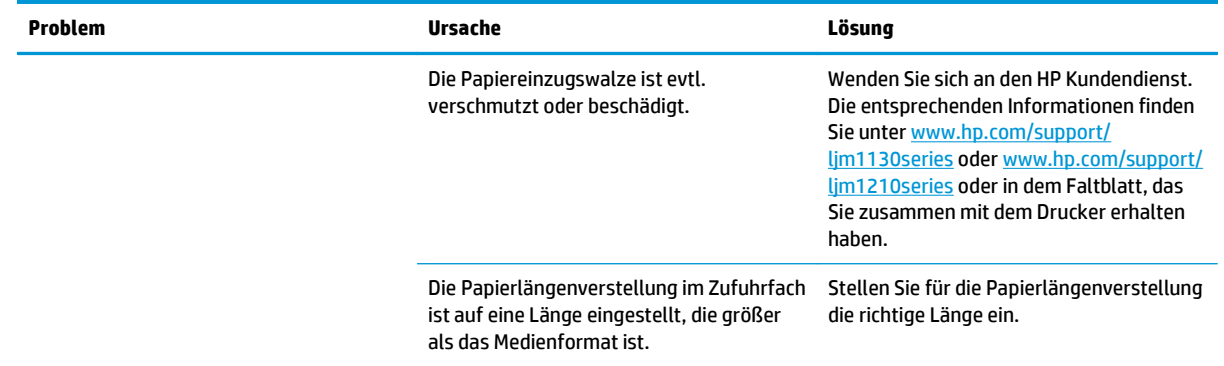

# **Probleme mit der Druckqualität**

# **Beispiele für die Druckqualität**

#### **Allgemeine Probleme mit der Druckqualität**

In den folgenden Beispielen ist Papier im Letter-Format abgebildet, das mit der kurzen Kante zuerst in den Drucker eingezogen wurde. Anhand dieser Beispiele werden Probleme dargestellt, die alle gedruckten Seiten betreffen. Im Folgenden werden typische Ursachen und Lösungen für jedes dieser Beispiele aufgeführt.

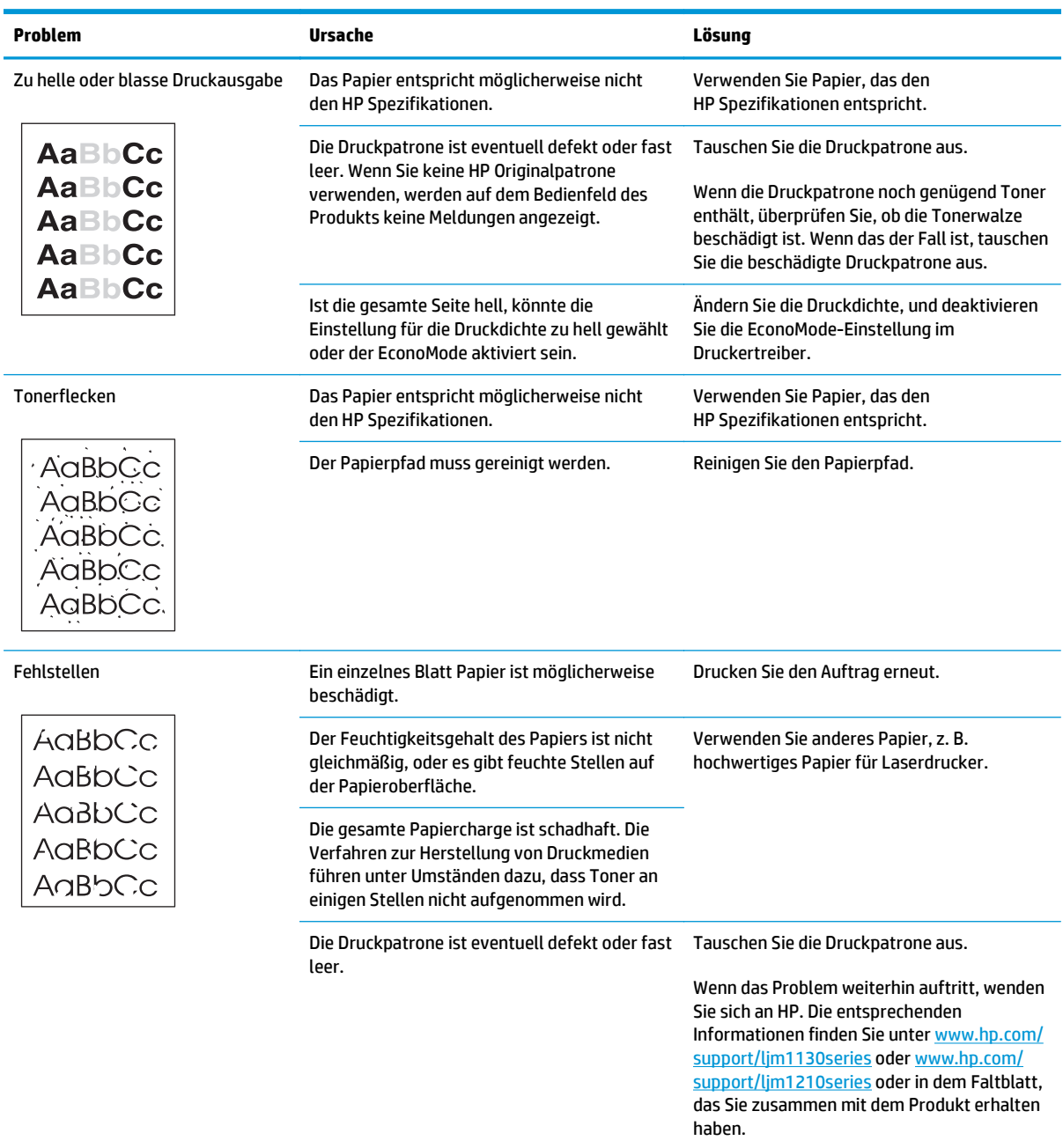

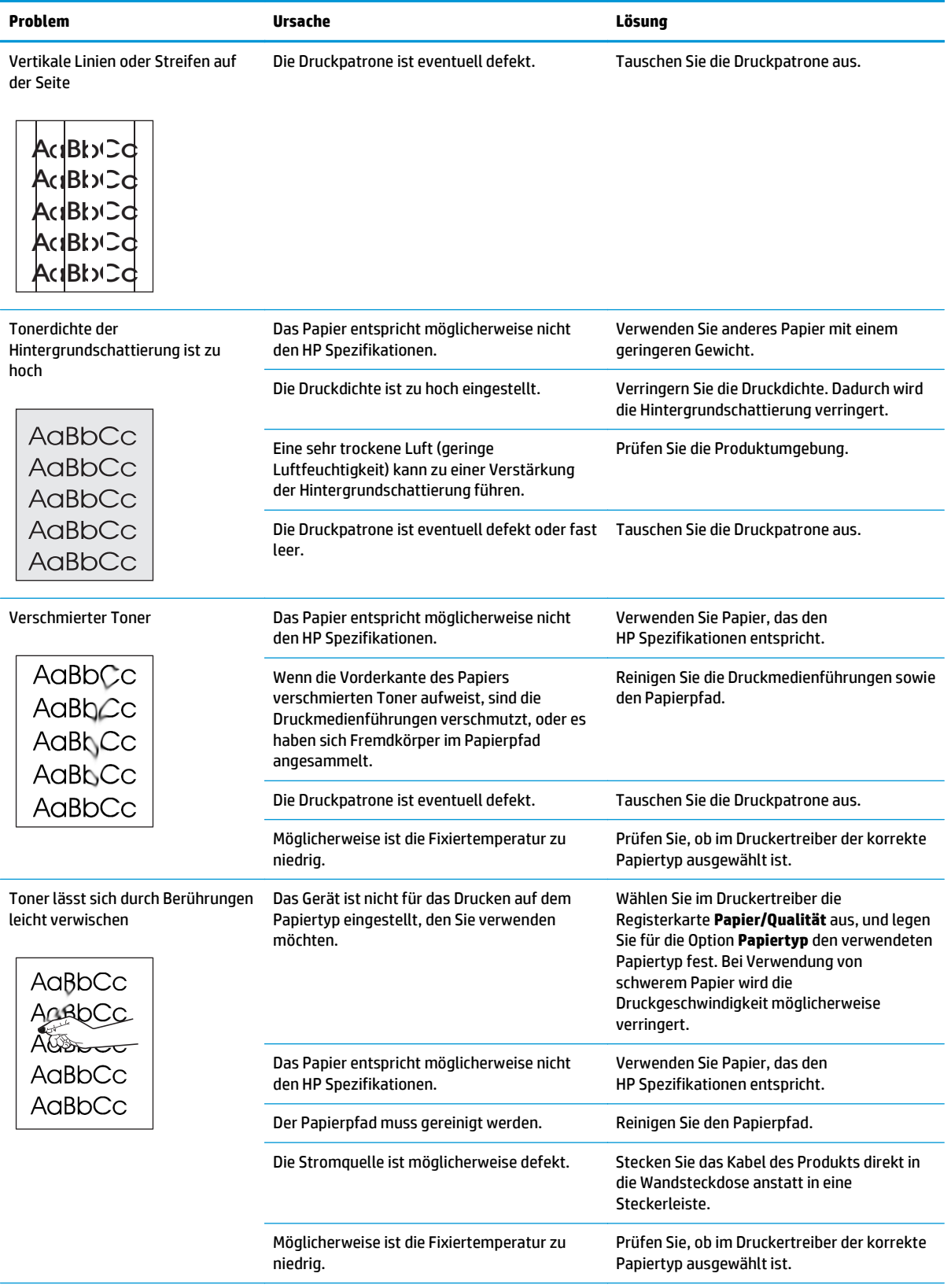

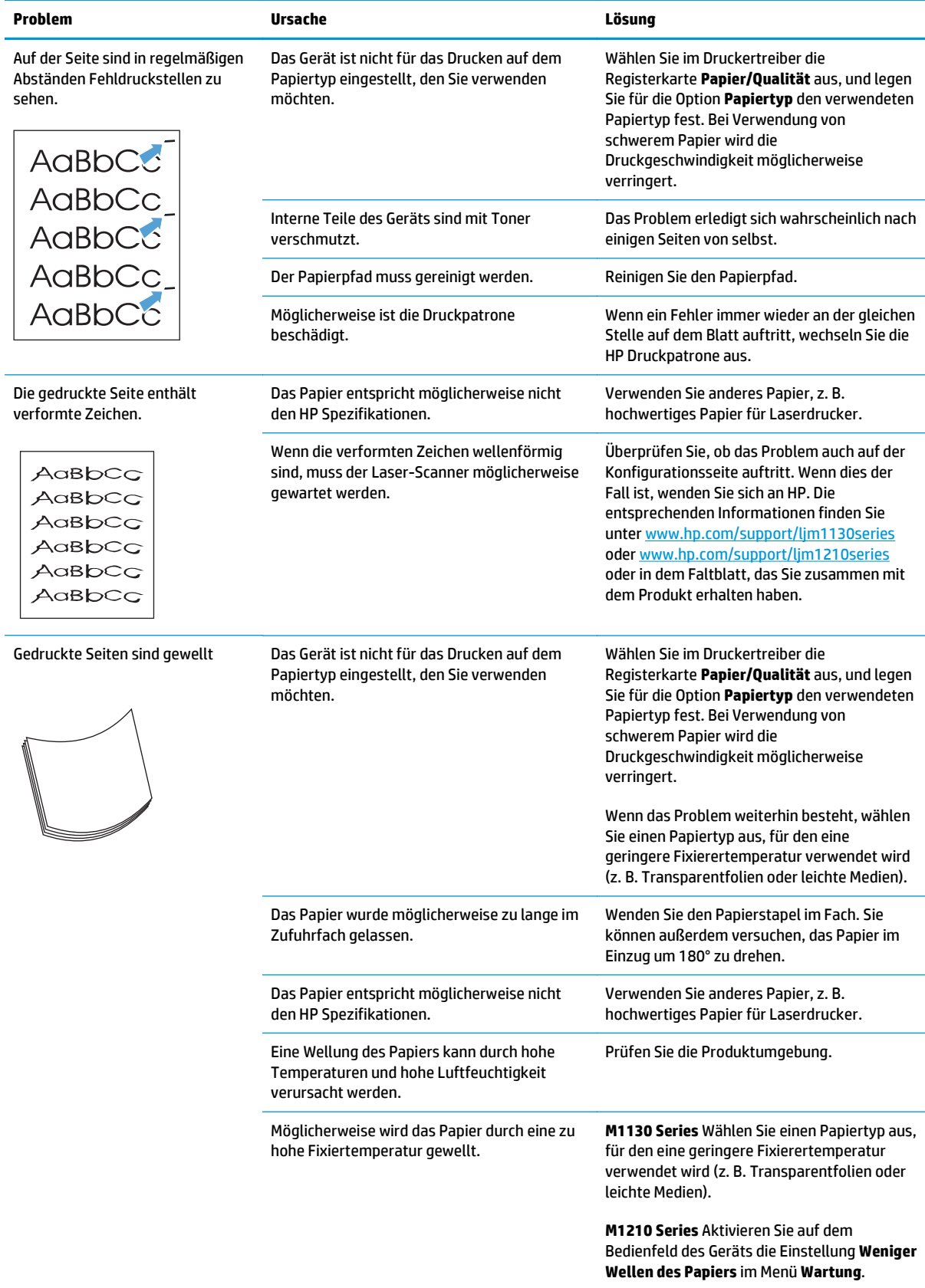

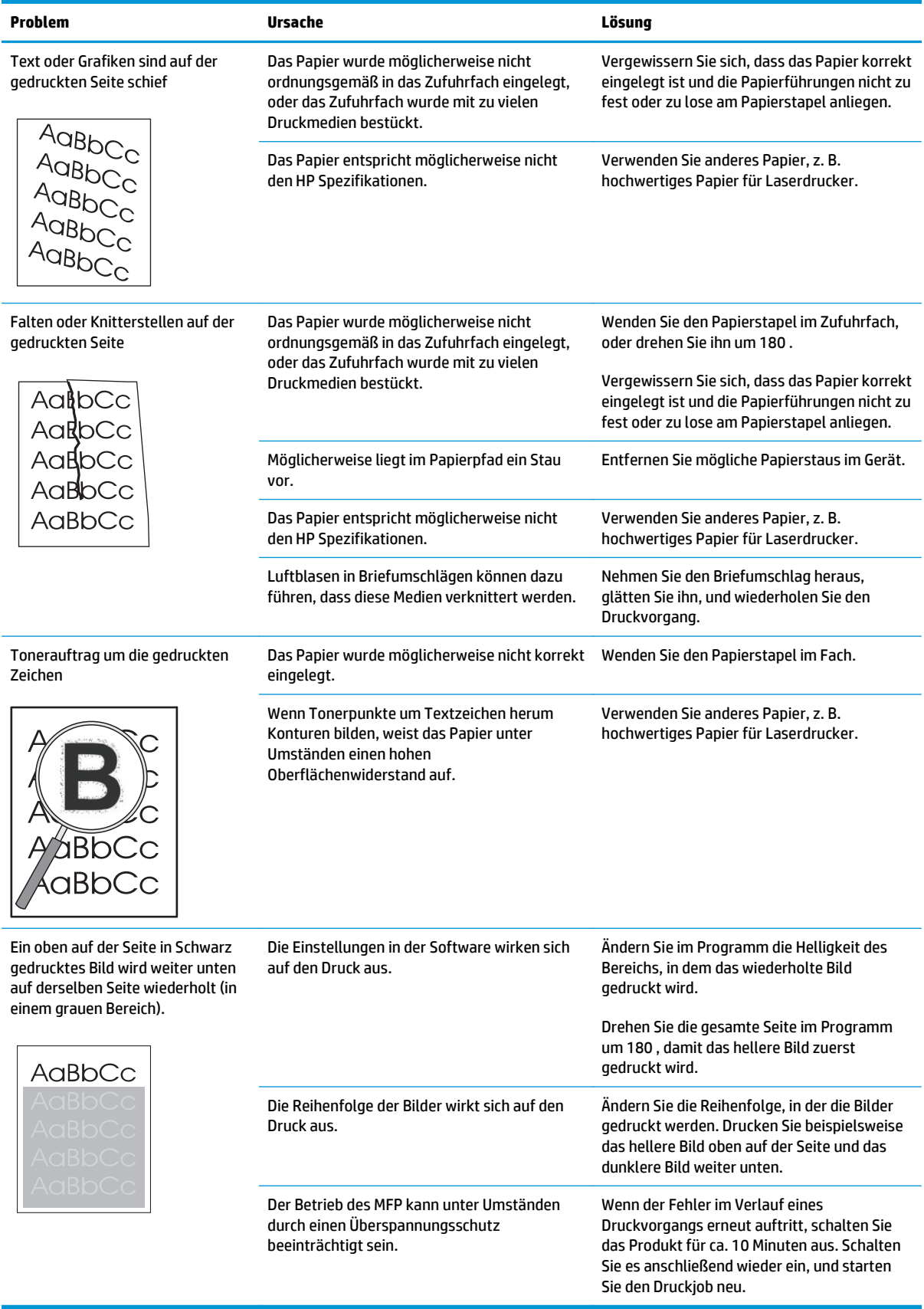

# **Probleme mit der Kopierqualität**

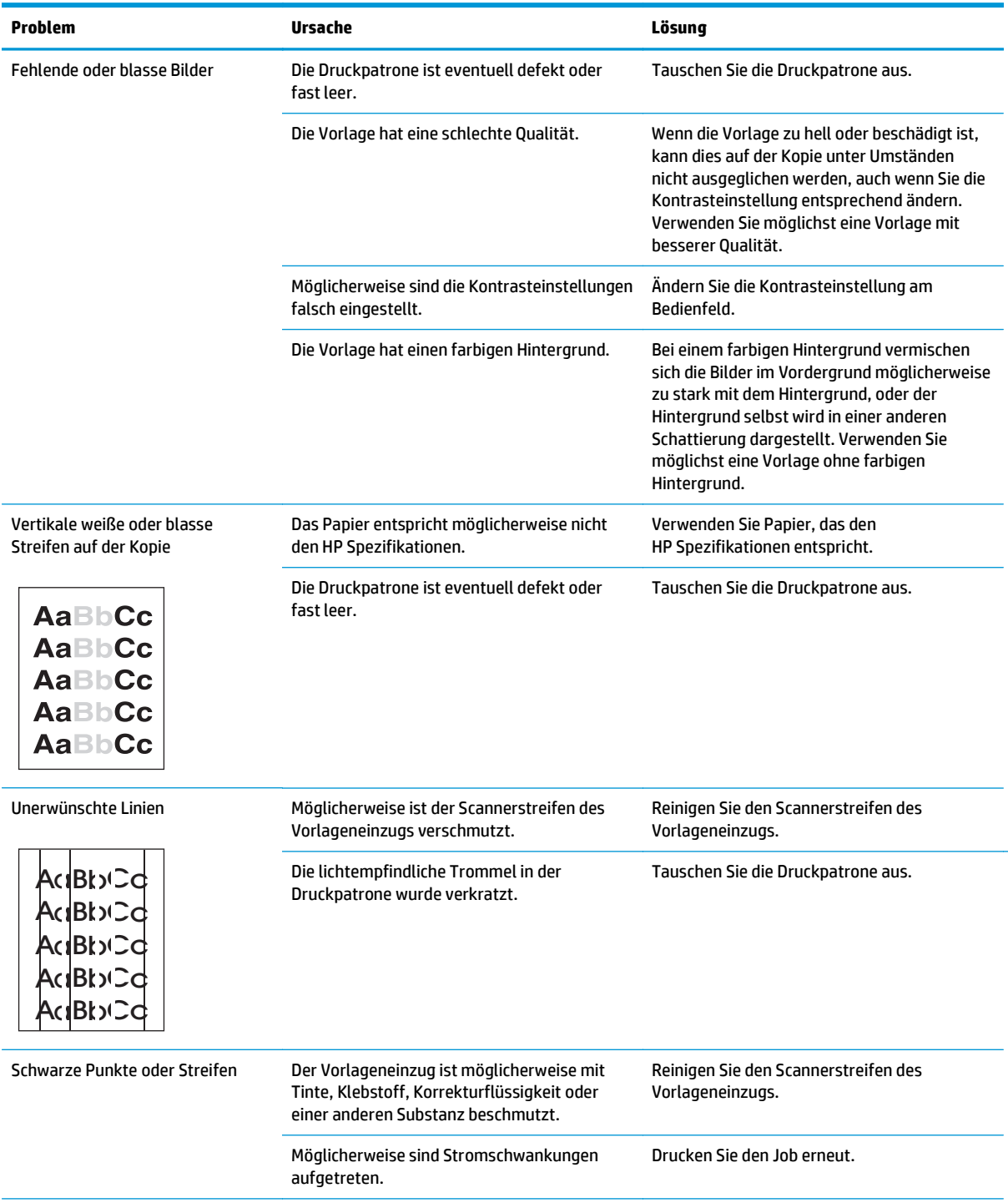

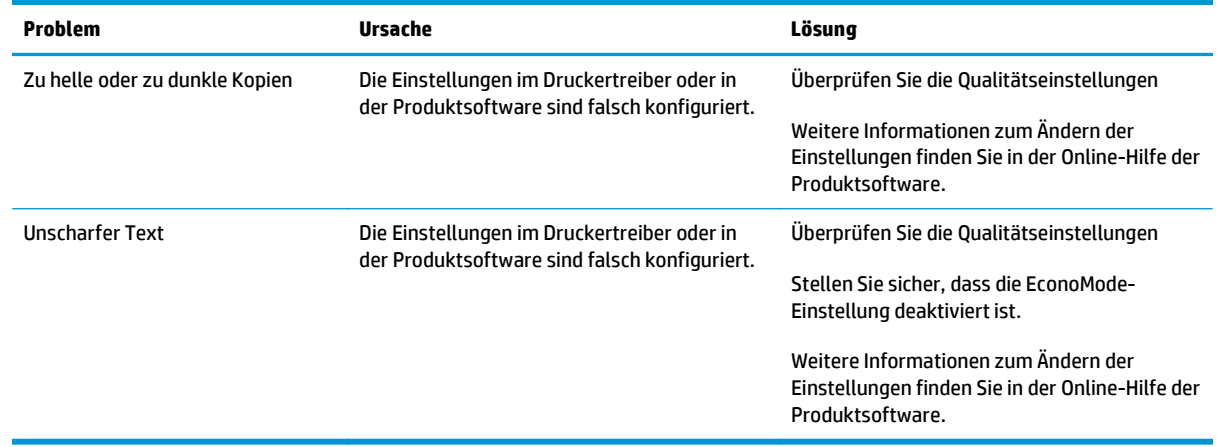

#### **Probleme mit der Scanqualität**

#### **Vermeiden von Problemen mit der Scanqualität**

Mit den folgenden einfachen Maßnahmen können Sie die Scanqualität verbessern.

- Verwenden Sie Vorlagen von hoher Qualität.
- Legen Sie das Papier korrekt ein. Falsch eingelegtes Papier kann verrutschen und zu unscharfen Bildern führen.
- Ändern Sie die Softwareeinstellungen entsprechend der zu scannenden Vorlage.
- Wenn das Gerät häufig mehrere Seiten zugleich einzieht, muss möglicherweise der Trennsteg gereinigt oder ausgetauscht werden.
- Verwenden Sie bzw. fertigen Sie ein Trägerblatt zum Schutz der Vorlagen an.

#### **Beheben von Problemen mit der Scanqualität**

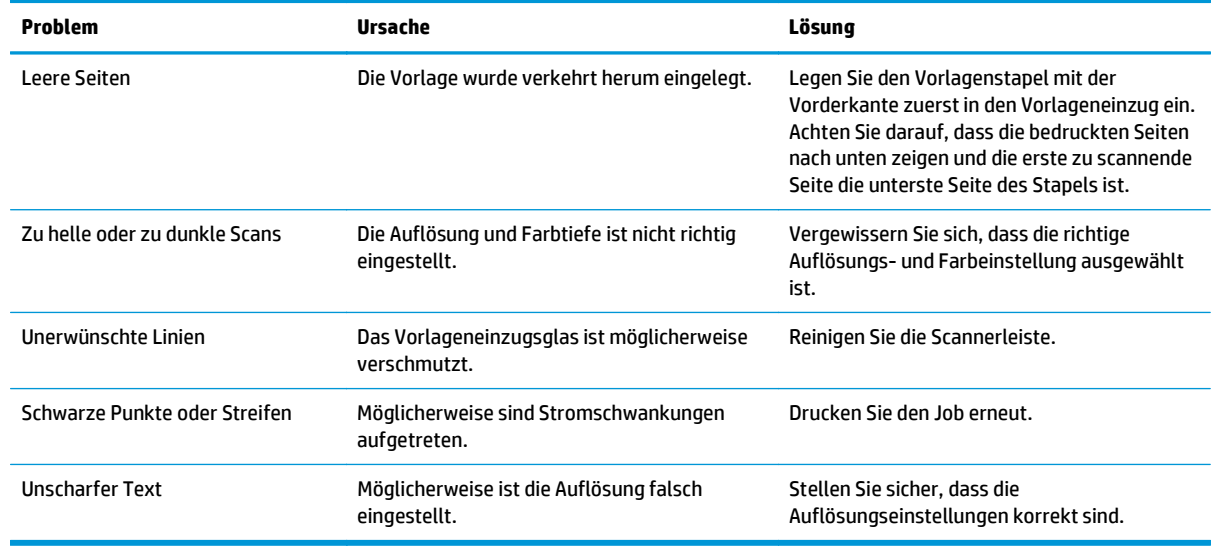

### **Maßstab für wiederholte Mängel**

Wenn Mängel auf der Seite in regelmäßigen Abständen auftreten, verwenden Sie diesen Maßstab, um die Ursache des Mangels zu ermitteln. Platzieren Sie die obere Seite des Maßstabs am ersten Mangel. Die Markierung, die sich neben dem nächsten Mangel befindet, gibt an, welche Komponente ersetzt werden muss.

Wenn der Fehler mit dem Druckmotor oder der Fixiereinheit zusammenhängt, muss das Gerät möglicherweise gewartet werden. Wenden Sie sich an den HP Kundendienst.

**Abbildung 12-1** Maßstab für wiederholte Mängel

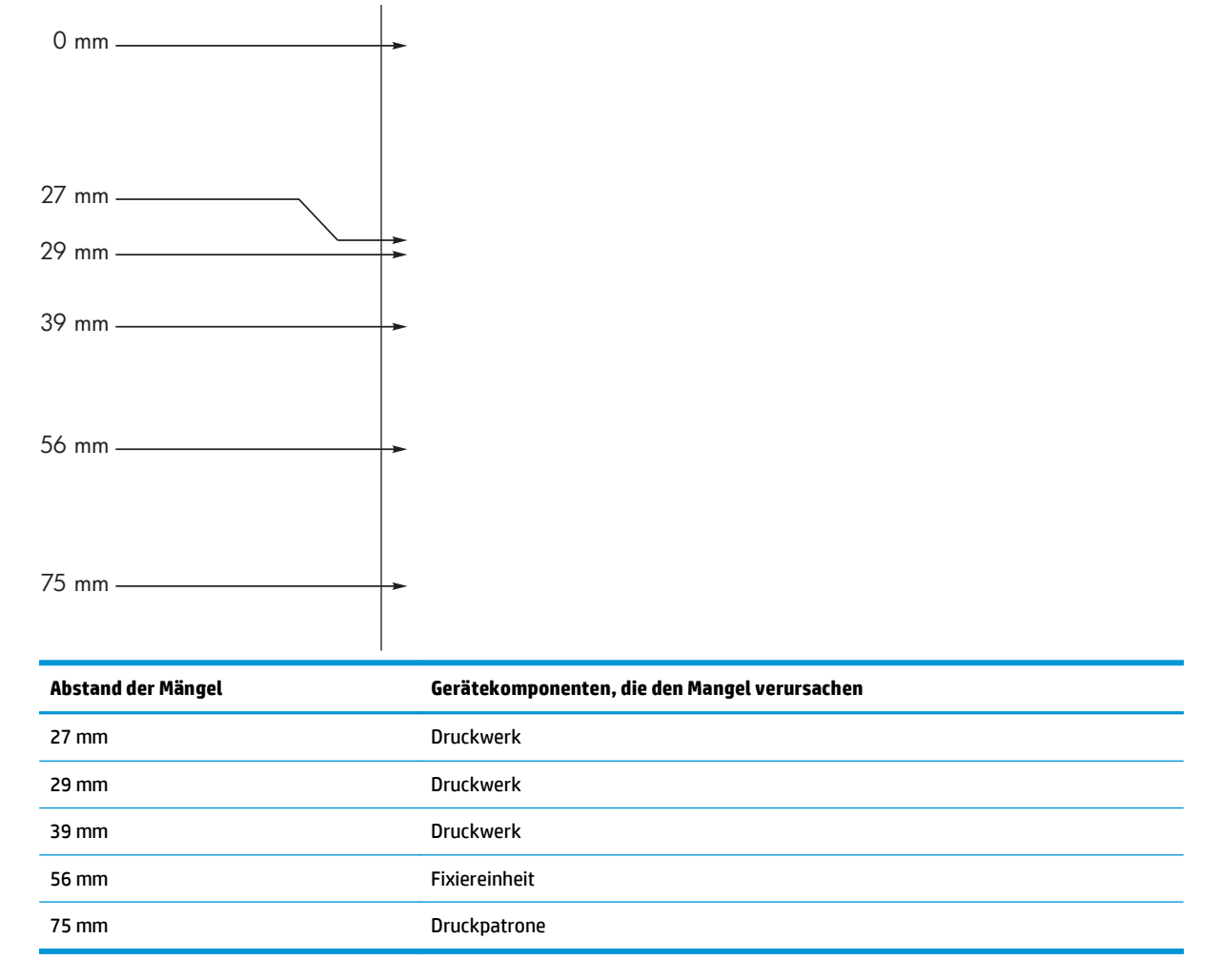

# **Optimieren und Verbessern der Bildqualität**

### **Ändern der Druckdichte**

**1.** Verwenden Sie den Druckertreiber, um die Standardeinstellungen zu ändern. Gehen Sie je nach verwendetem Betriebssystem wie nachfolgend beschrieben vor.

#### **Windows XP, Windows Server 2003 und Windows Server 2008 (bei Verwendung der Standardansicht für das Startmenü)**

- **a.** Klicken Sie auf **Start** und anschließend auf **Drucker und Faxgeräte**.
- **b.** Klicken Sie mit der rechten Maustaste auf das Treibersymbol, und wählen Sie dann **Eigenschaften** aus.
- **c.** Klicken Sie auf die Registerkarte **Geräteeinstellungen**.

#### **Windows XP, Windows Server 2003 und Windows Server 2008 (bei Verwendung der klassischen Ansicht für das Startmenü)**

- **a.** Klicken Sie auf **Start**, anschließend auf **Einstellungen** und dann auf **Drucker**.
- **b.** Klicken Sie mit der rechten Maustaste auf das Treibersymbol, und wählen Sie dann **Eigenschaften** aus.
- **c.** Klicken Sie auf die Registerkarte **Geräteeinstellungen**.

#### **Windows Vista**

- **a.** Klicken Sie auf **Start** und auf **Systemsteuerung** und anschließend in der Kategorie **Hardware und Sound** auf **Drucker**.
- **b.** Klicken Sie mit der rechten Maustaste auf das Treibersymbol, und wählen Sie dann **Eigenschaften** aus.
- **c.** Klicken Sie auf die Registerkarte **Geräteeinstellungen**.

#### **Mac OS X 10.4**

- **a.** Klicken Sie im Apple-Menü at das Menü **Systemeinstellungen** und dann auf das Symbol **Drucken und Faxen**.
- **b.** Klicken Sie auf die Schaltfläche **Druckerkonfiguration**.

#### **Mac OS X 10.5 und 10.6**

- **a.** Klicken Sie im Apple-Menü auf das Menü Systemeinstellungen und dann auf das Symbol **Drucken und Faxen**.
- **b.** Wählen Sie das Gerät auf der linken Seite des Fensters aus.
- **c.** Klicken Sie auf die Schaltfläche **Optionen und Verbrauchsmaterial**.
- **d.** Klicken Sie auf die Registerkarte **Antrieb**.
- **2.** Passen Sie den Schieberegler **Druckdichte** an, um die Einstellung zu ändern.

### **Verwalten und Konfigurieren von Druckertreibern**

Das Gerät verwendet die Papiertypeinstellungen, um zahlreiche interne Einstellungen festzulegen, die sich auf die Druckqualität auswirken. Achten Sie darauf, dass Sie immer die passende Papiertypeinstellung im Druckertreiber verwenden. Stellen Sie außerdem sicher, dass alle anderen Einstellungen auf der Registerkarte **Papier/Qualität** im Druckertreiber korrekt sind.

# **Lösen von Leistungsproblemen**

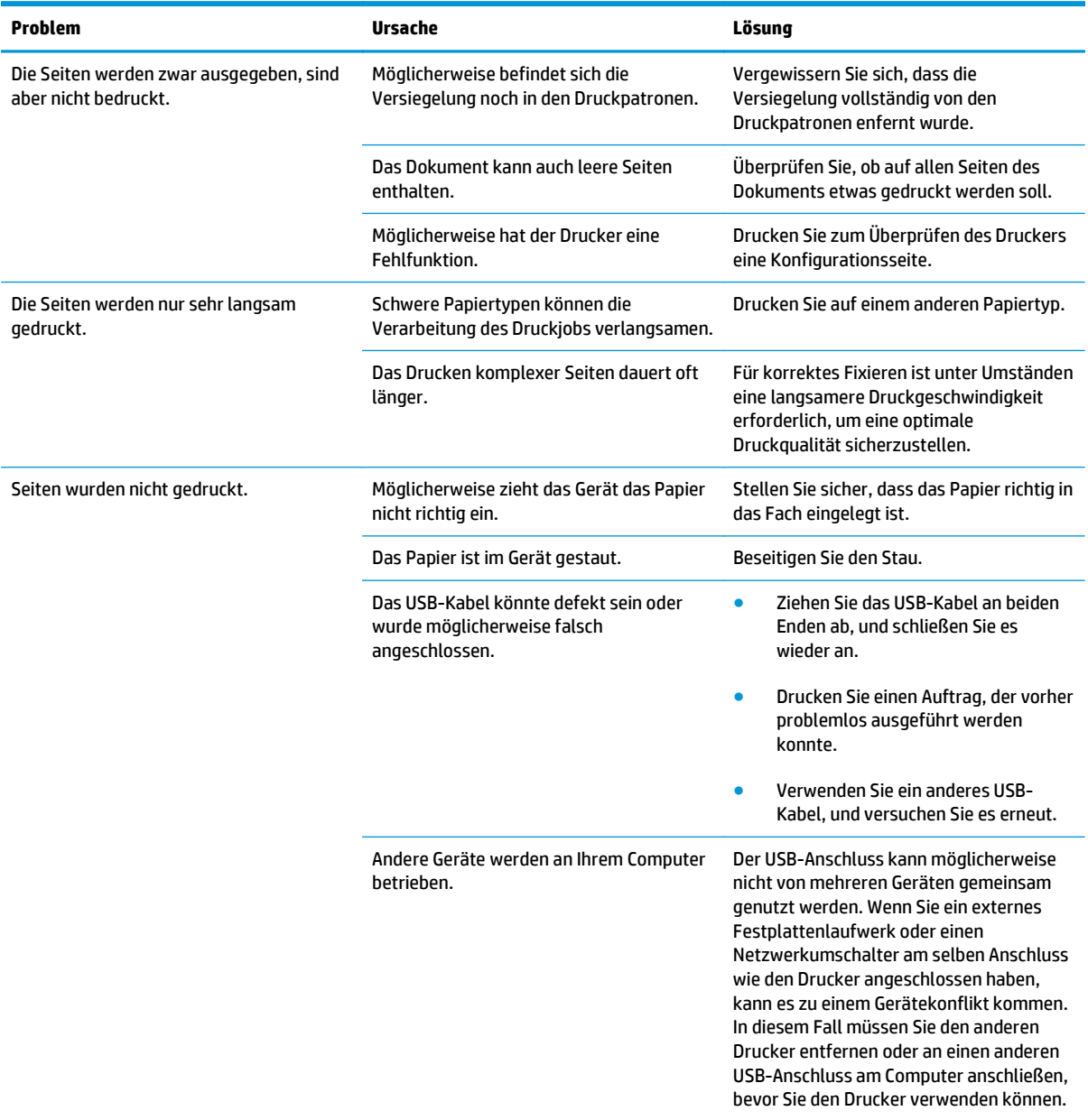

# **Beheben von Verbindungsproblemen**

### **Beheben von Problemen mit Direktverbindungen**

Wenn der Drucker direkt an einen Computer angeschlossen ist, überprüfen Sie das USB-Kabel.

- Stellen Sie sicher, dass das USB-Kabel mit dem Computer und dem Gerät verbunden ist.
- Vergewissern Sie sich, dass das USB-Kabel nicht länger als 2 m ist. Tauschen Sie das Kabel, wenn nötig, aus.
- Stellen Sie sicher, dass das USB-Kabel ordnungsgemäß funktioniert, indem Sie es mit einem anderen Gerät verbinden. Schließen Sie das Kabel an einem anderen Anschluss am Computer an. Tauschen Sie das Kabel, wenn nötig, aus.

### **Beheben von Netzwerkproblemen**

Überprüfen Sie die folgenden Punkte, um sicherzustellen, dass das Gerät mit dem Netzwerk kommuniziert. Drucken Sie zunächst eine Konfigurationsseite.

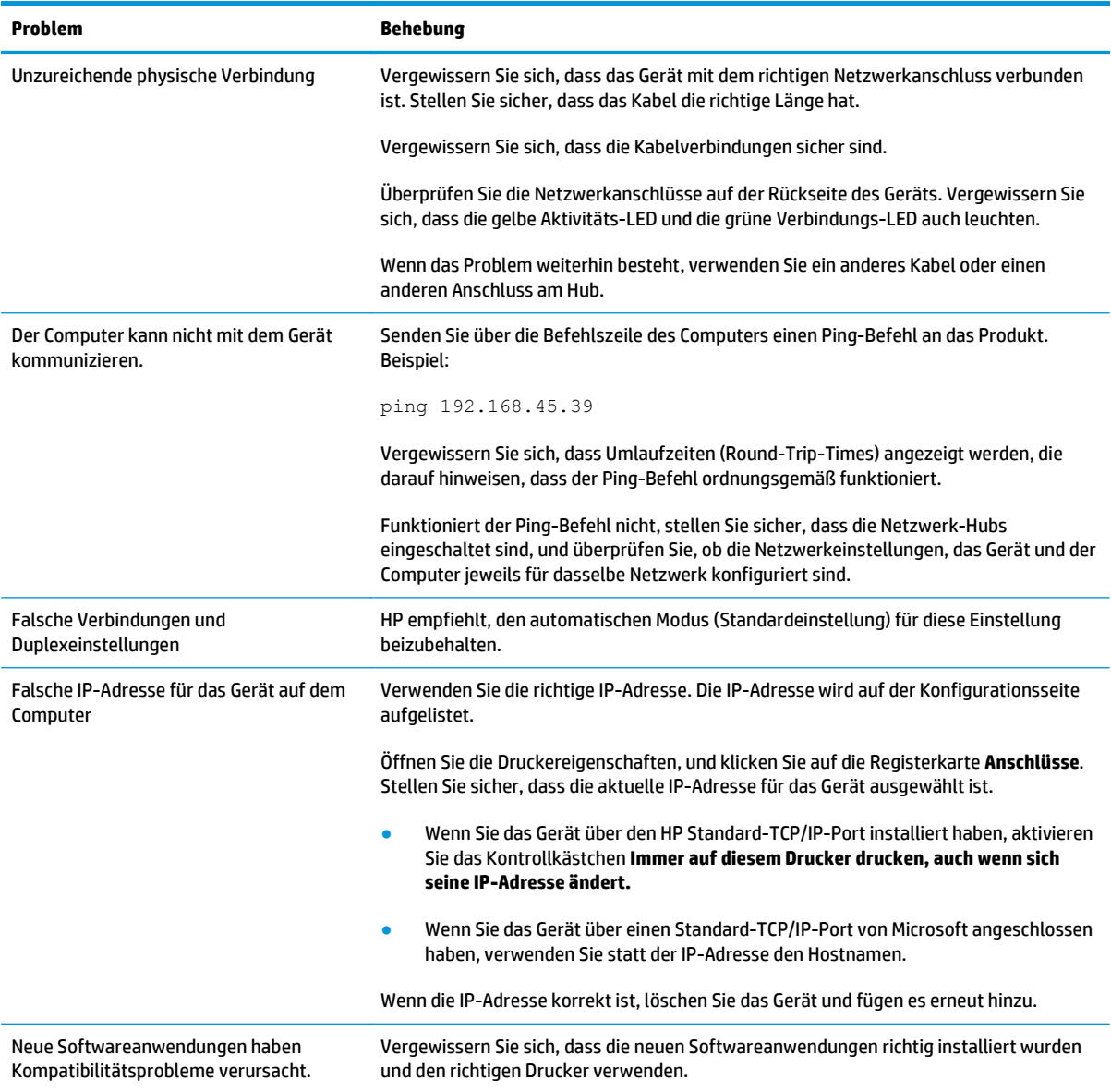

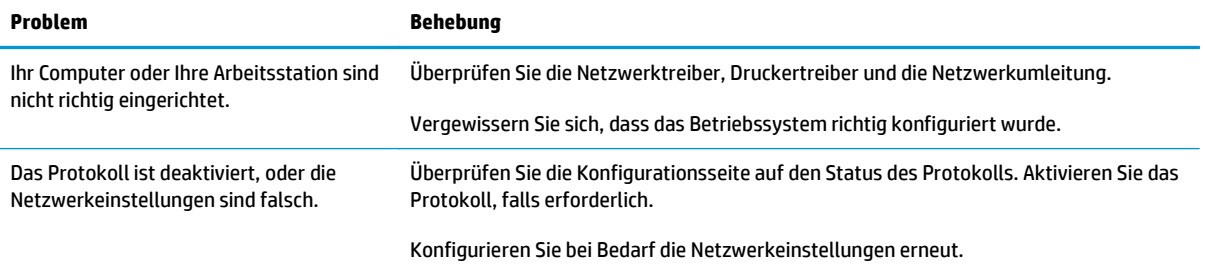

# **Lösen von Softwareproblemen**

# **Beheben allgemeiner Windows-Probleme**

#### **Fehlermeldung:**

**"(Name des Programms, zum Beispiel Internet Explorer) hat ein Problem festgestellt und muss beendet werden. Bitte entschuldigen Sie die Unannehmlichkeiten"**

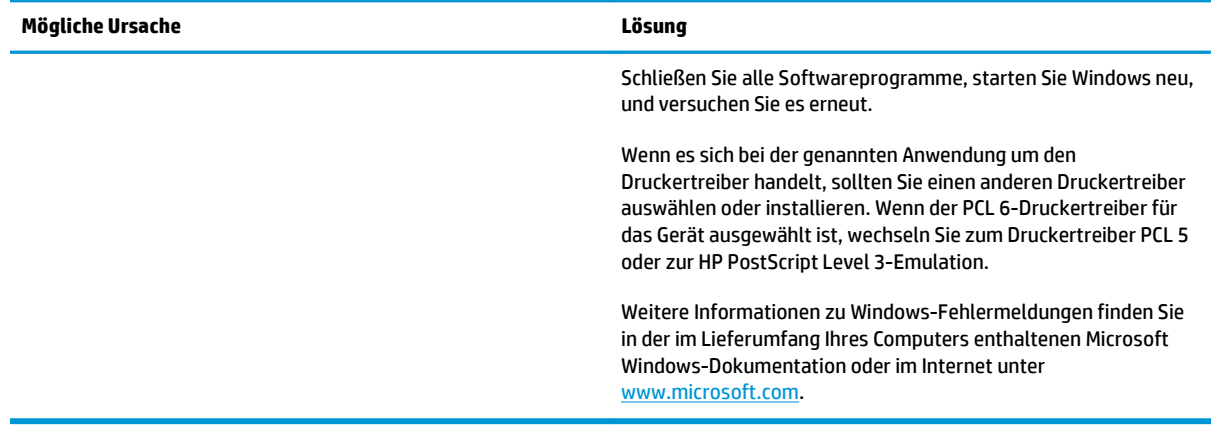

### **Beheben gängiger Mac-Probleme**

#### **Tabelle 12-3 Probleme mit Mac OS X**

**Der Druckertreiber wird nicht im Druckerkonfigurationsprogramm oder in der Druck- & Fax-Liste angezeigt.**

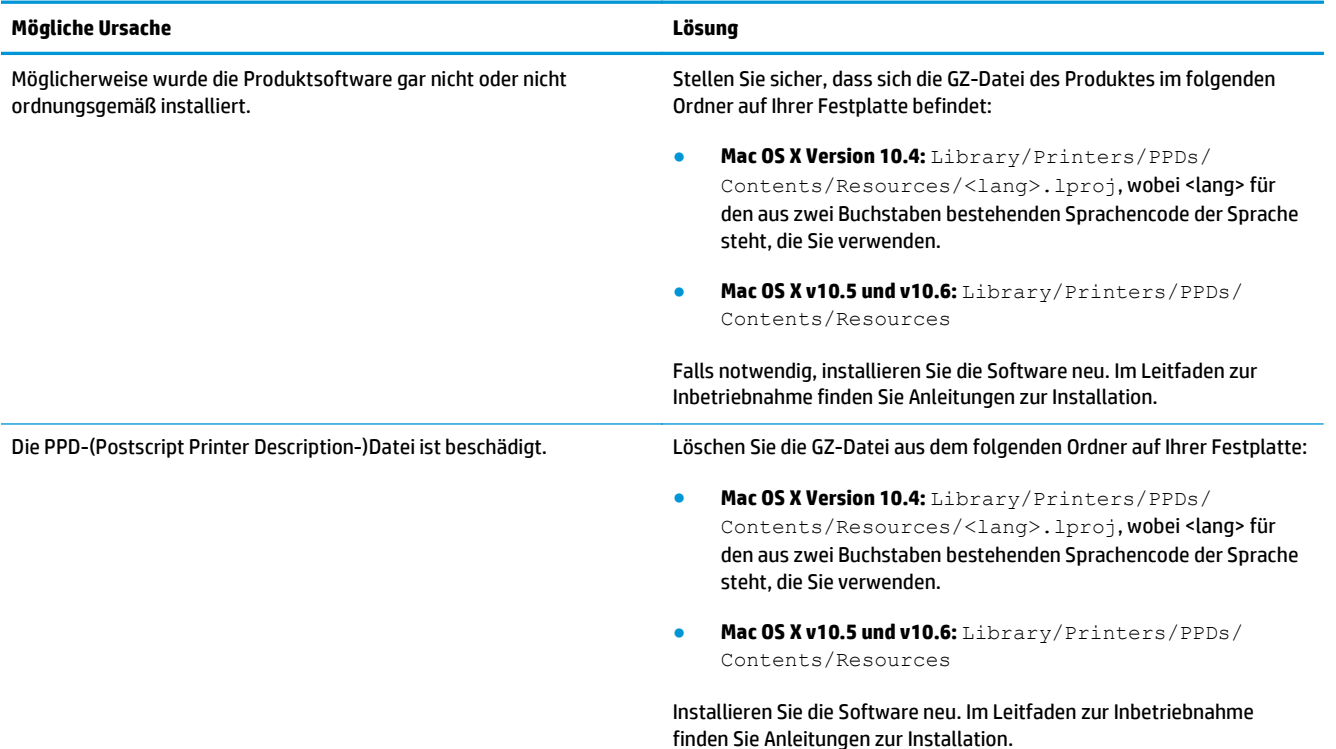

#### **Der Druckername wird nicht in der Druckerliste des Druckerkonfigurationsprogramms oder der Druck- & Fax-Liste angezeigt.**

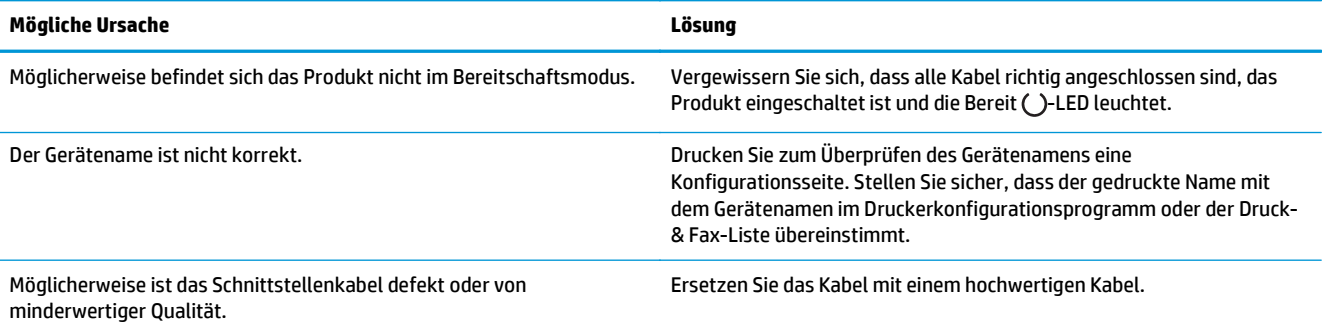

#### **Der Druckertreiber richtet das ausgewählte Gerät nicht automatisch im Druckerkonfigurationsprogramm oder in der Druck- & Fax-Liste ein.**

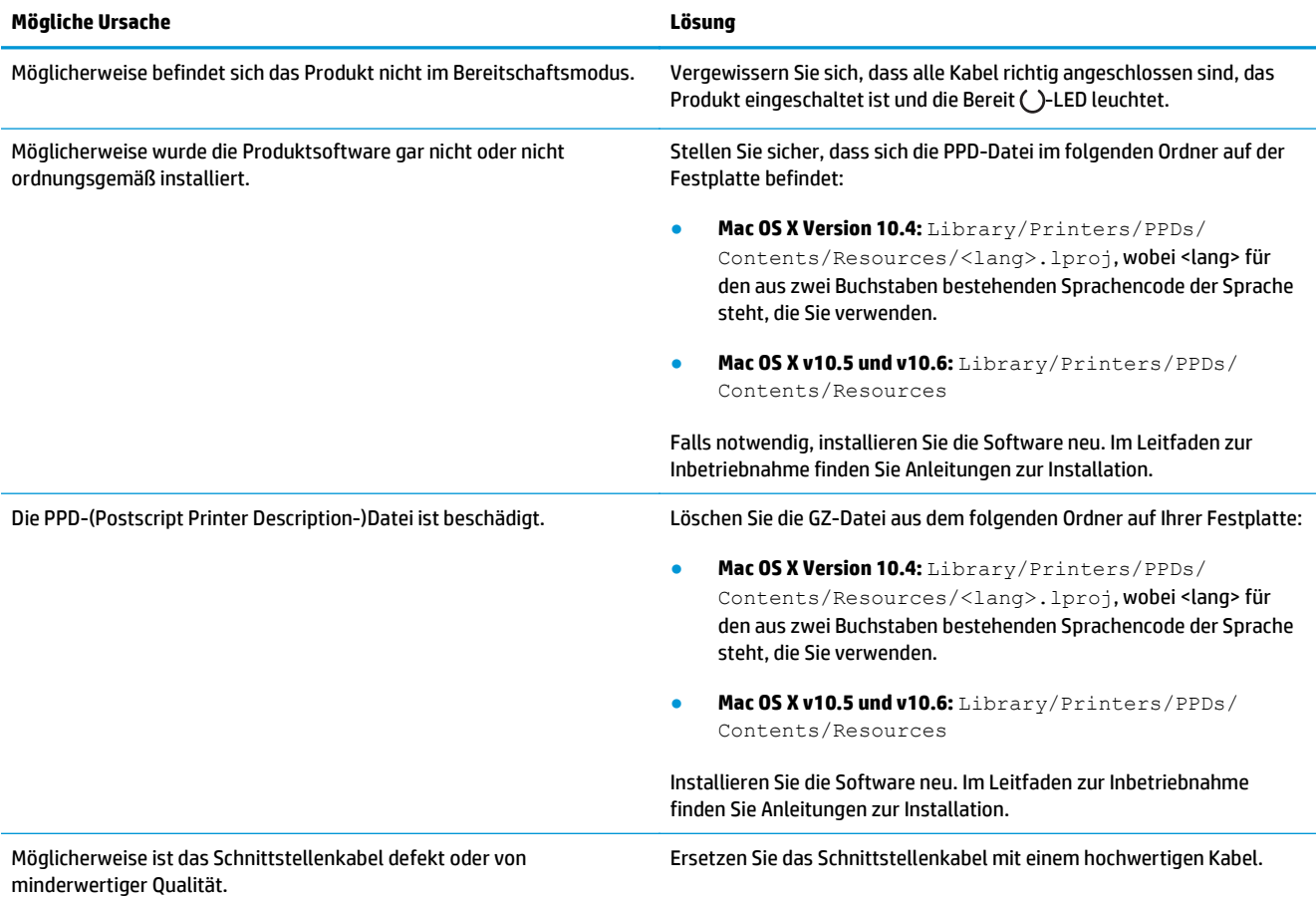

#### **Ein Druckauftrag wurde nicht an das gewünschte Produkt gesendet.**

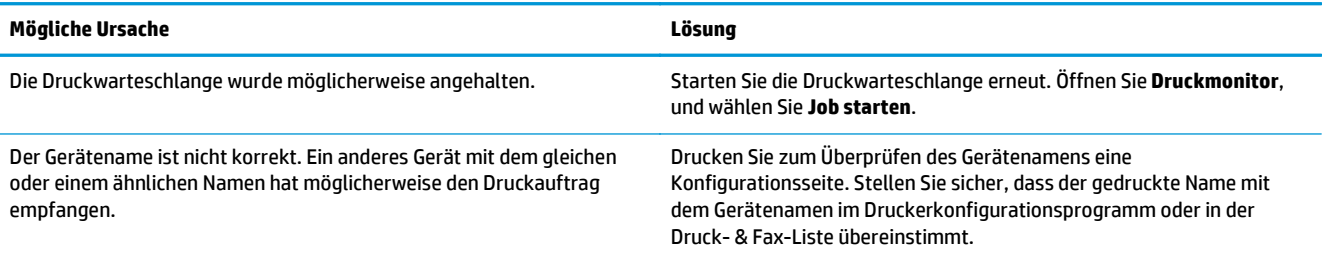

#### **Sie können nicht von einer USB-Karte eines Drittanbieters drucken.**

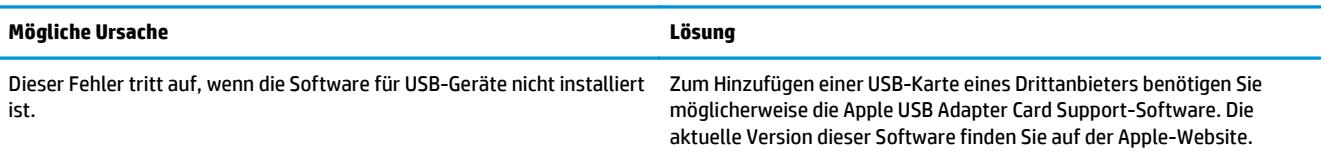

#### **Bei einer USB-Kabelverbindung wird das Gerät nach dem Auswählen des Treibers nicht im Druckerkonfigurationsprogramm oder in der Druck- & Fax-Liste angezeigt.**

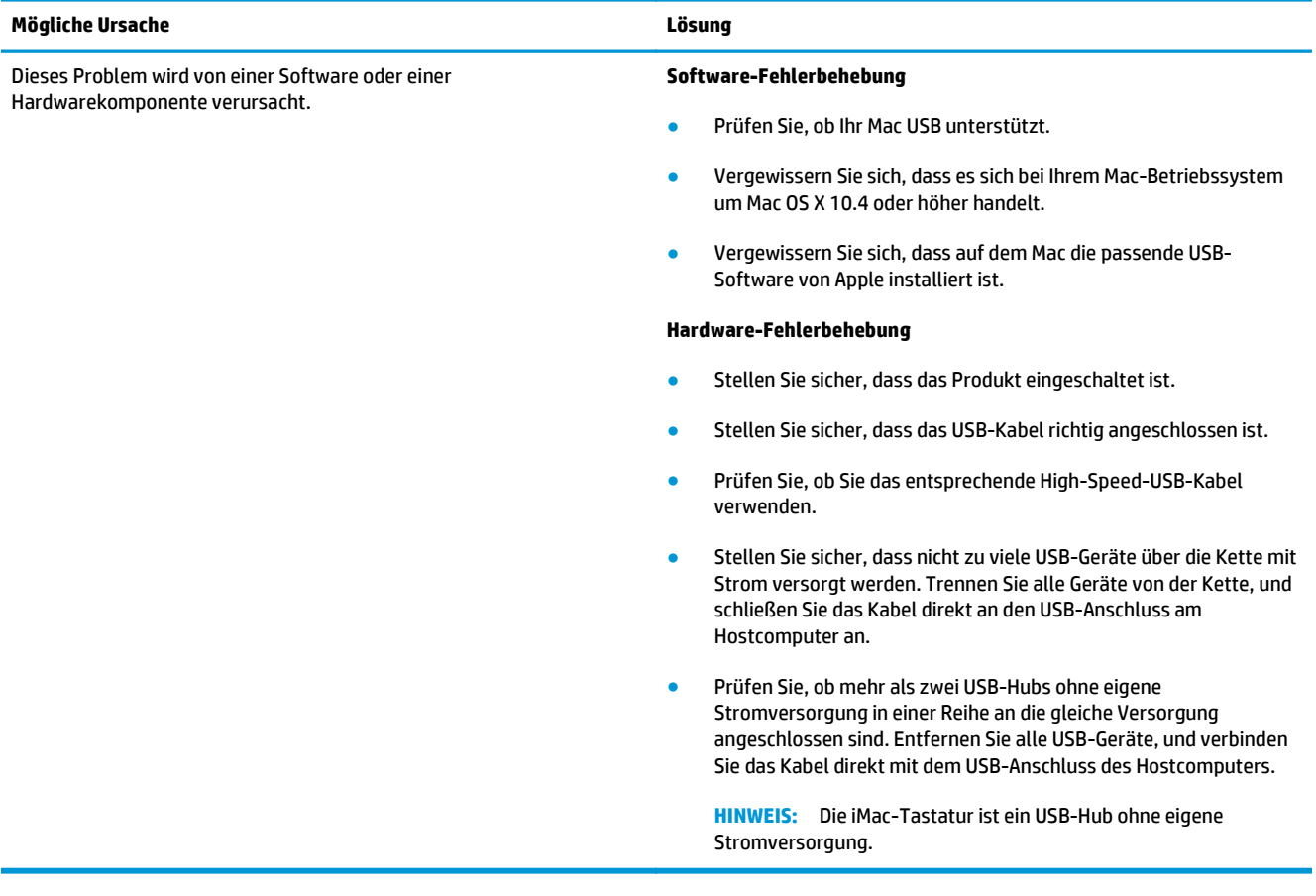

# **A Verbrauchsmaterial und Zubehör**

- [Bestellen von Teilen, Zubehör und Verbrauchsmaterialien](#page-247-0)
- [Teilenummern](#page-247-0)

# <span id="page-247-0"></span>**Bestellen von Teilen, Zubehör und Verbrauchsmaterialien**

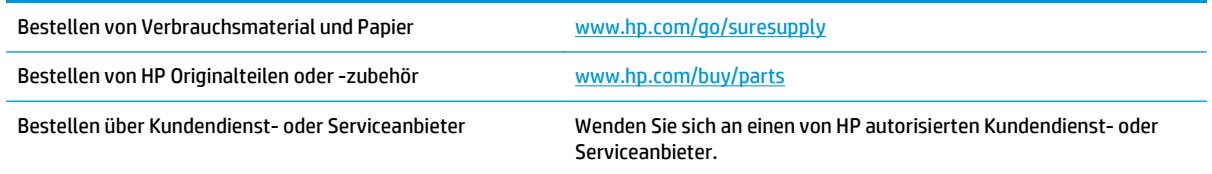

# **Teilenummern**

Zum Zeitpunkt der Drucklegung war folgende Zubehörliste aktuell. Die Bestellinformationen und die Verfügbarkeit von Zubehör können sich während der Gebrauchsdauer des Druckers ändern.

# **Zubehör für die Papierzufuhr**

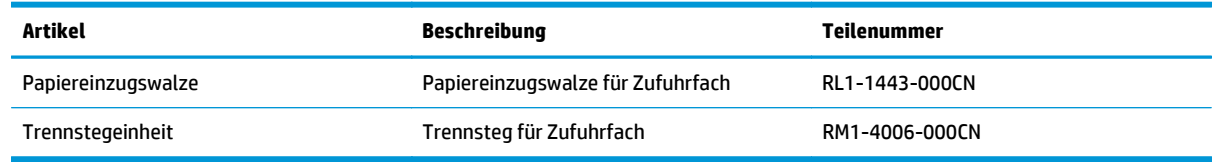

# **Druckpatronen**

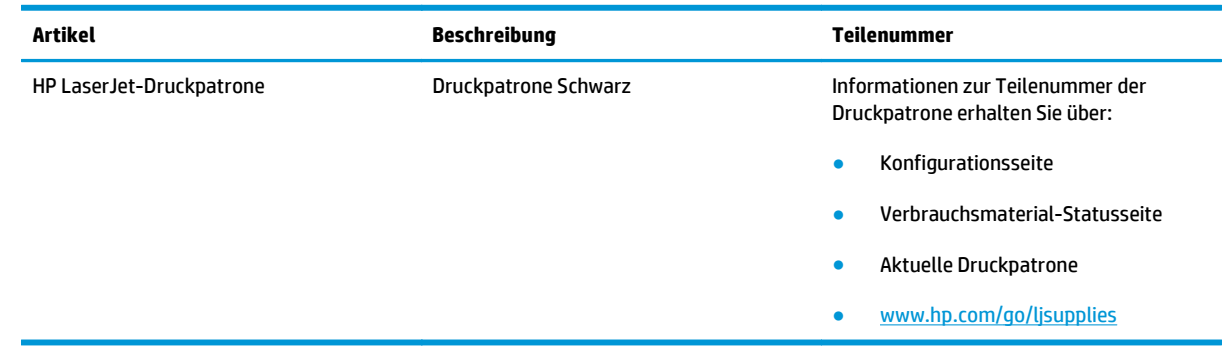

# **Kabel und Schnittstellen**

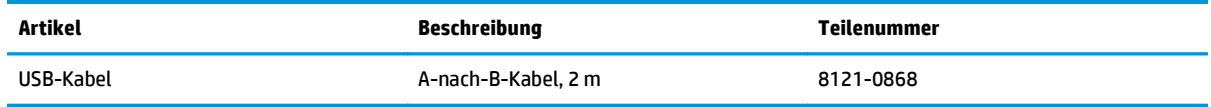

# **B Service und Support**

- [Beschränkte Garantie von HP](#page-249-0)
- [Gewährleistung mit Premiumschutz von HP: Eingeschränkte Gewährleistungserklärung für HP LaserJet-](#page-260-0)**[Tonerpatrone](#page-260-0)**
- [HP Richtlinien für nicht von HP hergestelltes Verbrauchsmaterial](#page-261-0)
- [HP Website zum Schutz vor Fälschungen](#page-262-0)
- [In der Tonerpatrone gespeicherte Daten](#page-263-0)
- [Lizenzvereinbarung für Endbenutzer](#page-264-0)
- [CSR-Gewährleistung](#page-268-0)
- [Kundendienst](#page-269-0)

# <span id="page-249-0"></span>**Beschränkte Garantie von HP**

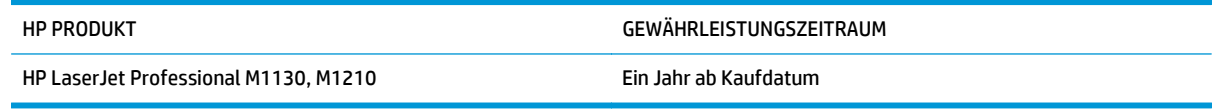

HP gewährleistet Ihnen, dem Endbenutzer, während des oben genannten Zeitraums ab Kaufdatum, dass die HP Hardware und das Zubehör frei von Material- und Verarbeitungsfehlern sind. Wird HP während des Garantiezeitraums über derartige Mängel in Kenntnis gesetzt, übernimmt HP nach eigenem Ermessen die Reparatur oder den Ersatz von Produkten, die sich als fehlerhaft erwiesen haben. Bei den Ersatzprodukten kann es sich um neue oder neuwertige Produkte handeln.

HP gewährleistet während des oben genannten Zeitraums ab Kaufdatum, dass die Programmieranweisungen der HP Software nicht aufgrund von Material- und Verarbeitungsfehlern versagen, sofern diese ordnungsgemäß installiert und benutzt wird. Sollte HP innerhalb dieses Zeitraums über solche Fehler informiert werden, wird HP die Software, deren Programmieranweisungen aufgrund dieser Fehler nicht ausgeführt werden können, ersetzen.

HP übernimmt keine Gewähr dafür, dass der Betrieb seiner Produkte ohne Unterbrechungen oder fehlerfrei abläuft. Sollte HP nicht in der Lage sein, ein Produkt hinsichtlich eines von der Gewährleistung abgedeckten Zustands innerhalb eines angemessenen Zeitraums zu reparieren oder zu ersetzen, steht Ihnen die Rückerstattung des Kaufpreises nach sofortiger Rückgabe des Produkts zu.

HP Produkte können Teile enthalten, die überholt, jedoch in ihrer Leistung neuen Teilen gleichwertig sind, oder die bereits in unwesentlichem Maße verwendet wurden.

Von der Gewährleistung ausgeschlossen sind Fehler, die auf folgende Ursachen zurückzuführen sind: (a) unsachgemäße oder unzureichende Wartung oder Kalibrierung, (b) nicht von HP gelieferte Software, Schnittstellen, Teile oder Verbrauchsmaterialien, (c) unberechtigte Veränderungen oder missbräuchliche Verwendung, (d) Betrieb außerhalb der für dieses Produkt angegebenen Spezifikationen oder (e) unsachgemäße Einrichtung und Wartung des Aufstellungsortes.

AUSSER DER OBIGEN GEWÄHRLEISTUNG LEISTET HP IN DEM GESETZLICH ZULÄSSIGEN RAHMEN KEINE WEITEREN GEWÄHRLEISTUNGEN, SEI ES SCHRIFTLICH ODER MÜNDLICH, VERTRAGLICH ODER GESETZLICH. INSBESONDERE ERTEILT HP KEINERLEI GESETZLICHE GEWÄHRLEISTUNGEN IN BEZUG AUF MARKTGÄNGIGE QUALITÄT ODER EIGNUNG FÜR EINEN BESTIMMTEN ZWECK. In einigen Ländern/Regionen, Staaten oder Provinzen ist die zeitliche Beschränkung stillschweigender Gewährleistungen nicht zulässig, so dass Teile der oben genannten Einschränkungs- oder Ausschlussklauseln für Sie möglicherweise nicht relevant sind. Mit diesen Gewährleistungsbedingungen werden ausdrücklich bestimmte Rechte erteilt. Außerdem können noch andere Rechte gelten, die von Rechtsordnung zu Rechtsordnung variieren.

Die eingeschränkte Gewährleistung von HP gilt überall dort, wo HP Unterstützung für dieses Produkt anbietet und dieses Produkt vertreibt. Das Ausmaß der Gewährleistung kann je nach örtlichen Standards variieren. HP wird die Form, Größe oder Funktion des Produkts nicht verändern, damit es in Ländern/Regionen eingesetzt werden kann, für die das Produkt aus gesetzlichen oder behördlichen Gründen nie bestimmt war.

IM RAHMEN DER ÖRTLICH GÜLTIGEN GESETZGEBUNG SIND DIE IN DIESER GEWÄHRLEISTUNGSERKLÄRUNG ENTHALTENEN RECHTSMITTEL DIE EINZIGEN UND AUSSCHLIESSLICHEN RECHTSMITTEL DES KUNDEN. MIT AUSNAHME DER OBEN GENANNTEN BEDINGUNGEN HAFTEN HP ODER SEINE LIEFERANTEN IN KEINEM FALL FÜR DATENVERLUST, MITTELBARE, UNMITTELBARE, SPEZIELLE, NEBEN- ODER FOLGESCHÄDEN (EINSCHLIESSLICH ENTGANGENER GEWINNE ODER DATENVERLUSTE) SOWIE ANDERE SCHÄDEN. Einige Länder/Regionen, Staaten oder Provinzen lassen den Ausschluss oder die Beschränkung von Entschädigungen für zufällige oder mittelbare Schäden nicht zu, so dass Teile der oben genannten Einschränkungs- oder Ausschlussklauseln für Sie möglicherweise nicht relevant sind.

DIE BEDINGUNGEN DIESER GEWÄHRLEISTUNGSERKLÄRUNG STELLEN, AUSSER IM GESETZLICH ZULÄSSIGEN RAHMEN, EINEN ZUSATZ ZU UND KEINEN AUSSCHLUSS, KEINE BESCHRÄNKUNG ODER ÄNDERUNG DER VERFASSUNGSMÄSSIGEN RECHTE DAR, DIE FÜR DEN VERKAUF VON HP PRODUKTEN AN DIESE KUNDEN BESTEHEN.

### **GB, Irland und Malta**

The HP Limited Warranty is a commercial guarantee voluntarily provided by HP. The name and address of the HP entity responsible for the performance of the HP Limited Warranty in your country/region is as follows:

**UK**: HP Inc UK Limited, Cain Road, Amen Corner, Bracknell, Berkshire, RG12 1HN

**Ireland**: Hewlett-Packard Ireland Limited, Liffey Park Technology Campus, Barnhall Road, Leixlip, Co.Kildare

**Malta**: Hewlett-Packard Europe B.V., Amsterdam, Meyrin Branch, Route du Nant-d'Avril 150, 1217 Meyrin, Switzerland

**United Kingdom**: The HP Limited Warranty benefits apply in addition to any legal rights to a guarantee from seller of nonconformity of goods with the contract of sale. These rights expire six years from delivery of goods for products purchased in England or Wales and five years from delivery of goods for products purchased in Scotland. However various factors may impact your eligibility to receive these rights. For further information, please consult the following link: Consumer Legal Guarantee [\(www.hp.com/go/eu-legal](http://www.hp.com/go/eu-legal)) or you may visit the European Consumer Centers website [\(http://ec.europa.eu/consumers/](http://ec.europa.eu/consumers/solving_consumer_disputes/non-judicial_redress/ecc-net/index_en.htm) [solving\\_consumer\\_disputes/non-judicial\\_redress/ecc-net/index\\_en.htm\)](http://ec.europa.eu/consumers/solving_consumer_disputes/non-judicial_redress/ecc-net/index_en.htm). Consumers have the right to choose whether to claim service under the HP Limited Warranty or against the seller under the legal guarantee.

**Ireland**: The HP Limited Warranty benefits apply in addition to any statutory rights from seller in relation to nonconformity of goods with the contract of sale. However various factors may impact your eligibility to receive these rights. Consumer statutory rights are not limited or affected in any manner by HP Care Pack. For further information, please consult the following link: Consumer Legal Guarantee ([www.hp.com/go/eu](http://www.hp.com/go/eu-legal)[legal](http://www.hp.com/go/eu-legal)) or you may visit the European Consumer Centers website ([http://ec.europa.eu/consumers/](http://ec.europa.eu/consumers/solving_consumer_disputes/non-judicial_redress/ecc-net/index_en.htm) [solving\\_consumer\\_disputes/non-judicial\\_redress/ecc-net/index\\_en.htm\)](http://ec.europa.eu/consumers/solving_consumer_disputes/non-judicial_redress/ecc-net/index_en.htm). Consumers have the right to choose whether to claim service under the HP Limited Warranty or against the seller under the legal guarantee.

**Malta**: The HP Limited Warranty benefits apply in addition to any legal rights to a two-year guarantee from seller of nonconformity of goods with the contract of sale; however various factors may impact your eligibility to receive these rights. Consumer statutory rights are not limited or affected in any manner by the HP Limited Warranty. For further information, please consult the following link: Consumer Legal Guarantee ([www.hp.com/go/eu-legal](http://www.hp.com/go/eu-legal)) or you may visit the European Consumer Centers website [\(http://ec.europa.eu/](http://ec.europa.eu/consumers/solving_consumer_disputes/non-judicial_redress/ecc-net/index_en.htm) [consumers/solving\\_consumer\\_disputes/non-judicial\\_redress/ecc-net/index\\_en.htm\)](http://ec.europa.eu/consumers/solving_consumer_disputes/non-judicial_redress/ecc-net/index_en.htm). Consumers have the right to choose whether to claim service under the HP Limited Warranty or against the seller under two-year legal guarantee.

# **Österreich, Belgien, Deutschland und Luxemburg**

Die beschränkte HP Herstellergarantie ist eine von HP auf freiwilliger Basis angebotene kommerzielle Garantie. Der Name und die Adresse der HP Gesellschaft, die in Ihrem Land für die Gewährung der beschränkten HP Herstellergarantie verantwortlich ist, sind wie folgt:

**Deutschland**: HP Deutschland GmbH, Schickardstr. 32, D-71034 Böblingen

**Österreich**: HP Austria GmbH., Technologiestrasse 5, A-1120 Wien

**Luxemburg**: Hewlett-Packard Luxembourg S.C.A., 75, Parc d'Activités Capellen, Rue Pafebruc, L-8308 Capellen

**Belgien**: HP Belgium BVBA, Hermeslaan 1A, B-1831 Diegem

Die Rechte aus der beschränkten HP Herstellergarantie gelten zusätzlich zu den gesetzlichen Ansprüchen wegen Sachmängeln auf eine zweijährige Gewährleistung ab dem Lieferdatum. Ob Sie Anspruch auf diese
Rechte haben, hängt von zahlreichen Faktoren ab. Die Rechte des Kunden sind in keiner Weise durch die beschränkte HP Herstellergarantie eingeschränkt bzw. betroffen. Weitere Hinweise finden Sie auf der folgenden Website: Gewährleistungsansprüche für Verbraucher [\(www.hp.com/go/eu-legal\)](http://www.hp.com/go/eu-legal) oder Sie können die Website des Europäischen Verbraucherzentrums [\(http://ec.europa.eu/consumers/](http://ec.europa.eu/consumers/solving_consumer_disputes/non-judicial_redress/ecc-net/index_en.htm) [solving\\_consumer\\_disputes/non-judicial\\_redress/ecc-net/index\\_en.htm\)](http://ec.europa.eu/consumers/solving_consumer_disputes/non-judicial_redress/ecc-net/index_en.htm) besuchen. Verbraucher haben das Recht zu wählen, ob sie eine Leistung von HP gemäß der beschränkten HP Herstellergarantie in Anspruch nehmen oder ob sie sich gemäß der gesetzlichen zweijährigen Haftung für Sachmängel (Gewährleistung) sich an den jeweiligen Verkäufer wenden.

### **Belgien, Frankreich und Luxemburg**

La garantie limitée HP est une garantie commerciale fournie volontairement par HP. Voici les coordonnées de l'entité HP responsable de l'exécution de la garantie limitée HP dans votre pays:

**France**: HP France SAS, société par actions simplifiée identifiée sous le numéro 448 694 133 RCS Evry, 1 Avenue du Canada, 91947, Les Ulis

**G.D. Luxembourg**: Hewlett-Packard Luxembourg S.C.A., 75, Parc d'Activités Capellen, Rue Pafebruc, L-8308 Capellen

**Belgique**: HP Belgium BVBA, Hermeslaan 1A, B-1831 Diegem

**France**: Les avantages de la garantie limitée HP s'appliquent en complément des droits dont vous disposez au titre des garanties légales applicables dont le bénéfice est soumis à des conditions spécifiques. Vos droits en tant que consommateur au titre de la garantie légale de conformité mentionnée aux articles L. 211-4 à L. 211-13 du Code de la Consommation et de celle relatives aux défauts de la chose vendue, dans les conditions prévues aux articles 1641 à 1648 et 2232 du Code de Commerce ne sont en aucune façon limités ou affectés par la garantie limitée HP. Pour de plus amples informations, veuillez consulter le lien suivant : Garanties légales accordées au consommateur [\(www.hp.com/go/eu-legal\)](http://www.hp.com/go/eu-legal). Vous pouvez également consulter le site Web des Centres européens des consommateurs ([http://ec.europa.eu/consumers/](http://ec.europa.eu/consumers/solving_consumer_disputes/non-judicial_redress/ecc-net/index_en.htm)

[solving\\_consumer\\_disputes/non-judicial\\_redress/ecc-net/index\\_en.htm\)](http://ec.europa.eu/consumers/solving_consumer_disputes/non-judicial_redress/ecc-net/index_en.htm). Les consommateurs ont le droit de choisir d'exercer leurs droits au titre de la garantie limitée HP, ou auprès du vendeur au titre des garanties légales applicables mentionnées ci-dessus.

#### **POUR RAPPEL:**

Garantie Légale de Conformité:

*« Le vendeur est tenu de livrer un bien conforme au contrat et répond des défauts de conformité existant lors de la délivrance.*

*Il répond également des défauts de conformité résultant de l'emballage, des instructions de montage ou de l'installation lorsque celle-ci a été mise à sa charge par le contrat ou a été réalisée sous sa responsabilité ».*

Article L211-5 du Code de la Consommation:

*« Pour être conforme au contrat, le bien doit:*

*1° Etre propre à l'usage habituellement attendu d'un bien semblable et, le cas échéant:*

*- correspondre à la description donnée par le vendeur et posséder les qualités que celui-ci a présentées à l'acheteur sous forme d'échantillon ou de modèle;*

*- présenter les qualités qu'un acheteur peut légitimement attendre eu égard aux déclarations publiques faites par le vendeur, par le producteur ou par son représentant, notamment dans la publicité ou l'étiquetage;*

*2° Ou présenter les caractéristiques définies d'un commun accord par les parties ou être propre à tout usage spécial recherché par l'acheteur, porté à la connaissance du vendeur et que ce dernier a accepté ».*

Article L211-12 du Code de la Consommation:

*« L'action résultant du défaut de conformité se prescrit par deux ans à compter de la délivrance du bien ».*

Garantie des vices cachés

Article 1641 du Code Civil : *« Le vendeur est tenu de la garantie à raison des défauts cachés de la chose vendue qui la rendent impropre à l'usage auquel on la destine, ou qui diminuent tellement cet usage que l'acheteur ne l'aurait pas acquise, ou n'en aurait donné qu'un moindre prix, s'il les avait connus. »*

Article 1648 alinéa 1 du Code Civil:

*« L'action résultant des vices rédhibitoires doit être intentée par l'acquéreur dans un délai de deux ans à compter de la découverte du vice. »*

**G.D. Luxembourg et Belgique**: Les avantages de la garantie limitée HP s'appliquent en complément des droits dont vous disposez au titre de la garantie de non-conformité des biens avec le contrat de vente. Cependant, de nombreux facteurs peuvent avoir un impact sur le bénéfice de ces droits. Vos droits en tant que consommateur au titre de ces garanties ne sont en aucune façon limités ou affectés par la garantie limitée HP. Pour de plus amples informations, veuillez consulter le lien suivant : Garanties légales accordées au consommateur [\(www.hp.com/go/eu-legal](http://www.hp.com/go/eu-legal)) ou vous pouvez également consulter le site Web des Centres européens des consommateurs ([http://ec.europa.eu/consumers/solving\\_consumer\\_disputes/non](http://ec.europa.eu/consumers/solving_consumer_disputes/non-judicial_redress/ecc-net/index_en.htm)[judicial\\_redress/ecc-net/index\\_en.htm](http://ec.europa.eu/consumers/solving_consumer_disputes/non-judicial_redress/ecc-net/index_en.htm)). Les consommateurs ont le droit de choisir de réclamer un service sous la garantie limitée HP ou auprès du vendeur au cours d'une garantie légale de deux ans.

#### **Italien**

La Garanzia limitata HP è una garanzia commerciale fornita volontariamente da HP. Di seguito sono indicati nome e indirizzo della società HP responsabile della fornitura dei servizi coperti dalla Garanzia limitata HP nel vostro Paese:

**Italia**: HP Italy S.r.l., Via G. Di Vittorio 9, 20063 Cernusco S/Naviglio

I vantaggi della Garanzia limitata HP vengono concessi ai consumatori in aggiunta ai diritti derivanti dalla garanzia di due anni fornita dal venditore in caso di non conformità dei beni rispetto al contratto di vendita. Tuttavia, diversi fattori possono avere un impatto sulla possibilita' di beneficiare di tali diritti. I diritti spettanti ai consumatori in forza della garanzia legale non sono in alcun modo limitati, né modificati dalla Garanzia limitata HP. Per ulteriori informazioni, si prega di consultare il seguente link: Garanzia legale per i clienti [\(www.hp.com/go/eu-legal](http://www.hp.com/go/eu-legal)), oppure visitare il sito Web dei Centri europei per i consumatori ([http://ec.europa.eu/consumers/solving\\_consumer\\_disputes/non-judicial\\_redress/ecc-net/index\\_en.htm](http://ec.europa.eu/consumers/solving_consumer_disputes/non-judicial_redress/ecc-net/index_en.htm)). I consumatori hanno il diritto di scegliere se richiedere un servizio usufruendo della Garanzia limitata HP oppure rivolgendosi al venditore per far valere la garanzia legale di due anni.

### **Spanien**

Su Garantía limitada de HP es una garantía comercial voluntariamente proporcionada por HP. El nombre y dirección de las entidades HP que proporcionan la Garantía limitada de HP (garantía comercial adicional del fabricante) en su país es:

**España**: Hewlett-Packard Española S.L. Calle Vicente Aleixandre, 1 Parque Empresarial Madrid - Las Rozas, E-28232 Madrid

Los beneficios de la Garantía limitada de HP son adicionales a la garantía legal de 2 años a la que los consumidores tienen derecho a recibir del vendedor en virtud del contrato de compraventa; sin embargo, varios factores pueden afectar su derecho a recibir los beneficios bajo dicha garantía legal. A este respecto, la Garantía limitada de HP no limita o afecta en modo alguno los derechos legales del consumidor ([www.hp.com/go/eu-legal](http://www.hp.com/go/eu-legal)). Para más información, consulte el siguiente enlace: Garantía legal del

consumidor o puede visitar el sitio web de los Centros europeos de los consumidores ([http://ec.europa.eu/](http://ec.europa.eu/consumers/solving_consumer_disputes/non-judicial_redress/ecc-net/index_en.htm) [consumers/solving\\_consumer\\_disputes/non-judicial\\_redress/ecc-net/index\\_en.htm\)](http://ec.europa.eu/consumers/solving_consumer_disputes/non-judicial_redress/ecc-net/index_en.htm). Los clientes tienen derecho a elegir si reclaman un servicio acogiéndose a la Garantía limitada de HP o al vendedor de conformidad con la garantía legal de dos años.

#### **Dänemark**

Den begrænsede HP-garanti er en garanti, der ydes frivilligt af HP. Navn og adresse på det HP-selskab, der er ansvarligt for HP's begrænsede garanti i dit land, er som følger:

**Danmark**: HP Inc Danmark ApS, Engholm Parkvej 8, 3450, Allerød

Den begrænsede HP-garanti gælder i tillæg til eventuelle juridiske rettigheder, for en toårig garanti fra sælgeren af varer, der ikke er i overensstemmelse med salgsaftalen, men forskellige faktorer kan dog påvirke din ret til at opnå disse rettigheder. Forbrugerens lovbestemte rettigheder begrænses eller påvirkes ikke på nogen måde af den begrænsede HP-garanti. Se nedenstående link for at få yderligere oplysninger: Forbrugerens juridiske garanti ([www.hp.com/go/eu-legal\)](http://www.hp.com/go/eu-legal) eller du kan besøge De Europæiske Forbrugercentres websted [\(http://ec.europa.eu/consumers/solving\\_consumer\\_disputes/non](http://ec.europa.eu/consumers/solving_consumer_disputes/non-judicial_redress/ecc-net/index_en.htm)judicial redress/ecc-net/index en.htm). Forbrugere har ret til at vælge, om de vil gøre krav på service i henhold til HP's begrænsede garanti eller hos sælger i henhold til en toårig juridisk garanti.

#### **Norwegen**

HPs garanti er en begrenset og kommersiell garanti som HP selv har valgt å tilby. Følgende lokale selskap innestår for garantien:

**Norge**: HP Norge AS, Rolfbuktveien 4b, 1364 Fornebu

HPs garanti kommer i tillegg til det mangelsansvar HP har i henhold til norsk forbrukerkjøpslovgivning, hvor reklamasjonsperioden kan være to eller fem år, avhengig av hvor lenge salgsgjenstanden var ment å vare. Ulike faktorer kan imidlertid ha betydning for om du kvalifiserer til å kreve avhjelp iht slikt mangelsansvar. Forbrukerens lovmessige rettigheter begrenses ikke av HPs garanti. Hvis du vil ha mer informasjon, kan du klikke på følgende kobling: Juridisk garanti for forbruker ([www.hp.com/go/eu-legal](http://www.hp.com/go/eu-legal)) eller du kan besøke nettstedet til de europeiske forbrukersentrene [\(http://ec.europa.eu/consumers/](http://ec.europa.eu/consumers/solving_consumer_disputes/non-judicial_redress/ecc-net/index_en.htm) [solving\\_consumer\\_disputes/non-judicial\\_redress/ecc-net/index\\_en.htm\)](http://ec.europa.eu/consumers/solving_consumer_disputes/non-judicial_redress/ecc-net/index_en.htm). Forbrukere har retten til å velge å kreve service under HPs garanti eller iht selgerens lovpålagte mangelsansvar.

#### **Schweden**

HP:s begränsade garanti är en kommersiell garanti som tillhandahålls frivilligt av HP. Namn och adress till det HP-företag som ansvarar för HP:s begränsade garanti i ditt land är som följer:

**Sverige**: HP PPS Sverige AB, SE-169 73 Stockholm

Fördelarna som ingår i HP:s begränsade garanti gäller utöver de lagstadgade rättigheterna till tre års garanti från säljaren angående varans bristande överensstämmelse gentemot köpeavtalet, men olika faktorer kan påverka din rätt att utnyttja dessa rättigheter. Konsumentens lagstadgade rättigheter varken begränsas eller påverkas på något sätt av HP:s begränsade garanti. Mer information får du om du följer denna länk: Lagstadgad garanti för konsumenter ([www.hp.com/go/eu-legal\)](http://www.hp.com/go/eu-legal) eller så kan du gå till European Consumer Centers webbplats ([http://ec.europa.eu/consumers/solving\\_consumer\\_disputes/non-judicial\\_redress/ecc](http://ec.europa.eu/consumers/solving_consumer_disputes/non-judicial_redress/ecc-net/index_en.htm)[net/index\\_en.htm](http://ec.europa.eu/consumers/solving_consumer_disputes/non-judicial_redress/ecc-net/index_en.htm)). Konsumenter har rätt att välja om de vill ställa krav enligt HP:s begränsade garanti eller på säljaren enligt den lagstadgade treåriga garantin.

### **Portugal**

A Garantia Limitada HP é uma garantia comercial fornecida voluntariamente pela HP. O nome e a morada da entidade HP responsável pela prestação da Garantia Limitada HP no seu país são os seguintes:

**Portugal**: HPCP – Computing and Printing Portugal, Unipessoal, Lda., Edificio D. Sancho I, Quinta da Fonte, Porto Salvo, Lisboa, Oeiras, 2740 244

As vantagens da Garantia Limitada HP aplicam-se cumulativamente com quaisquer direitos decorrentes da legislação aplicável à garantia de dois anos do vendedor, relativa a defeitos do produto e constante do contrato de venda. Existem, contudo, vários fatores que poderão afetar a sua elegibilidade para beneficiar de tais direitos. Os direitos legalmente atribuídos aos consumidores não são limitados ou afetados de forma alguma pela Garantia Limitada HP. Para mais informações, consulte a ligação seguinte: Garantia legal do consumidor ([www.hp.com/go/eu-legal\)](http://www.hp.com/go/eu-legal) ou visite o Web site da Rede dos Centros Europeus do Consumidor ([http://ec.europa.eu/consumers/solving\\_consumer\\_disputes/non-judicial\\_redress/ecc-net/index\\_en.htm](http://ec.europa.eu/consumers/solving_consumer_disputes/non-judicial_redress/ecc-net/index_en.htm)). Os consumidores têm o direito de escolher se pretendem reclamar assistência ao abrigo da Garantia Limitada HP ou contra o vendedor ao abrigo de uma garantia jurídica de dois anos.

#### **Griechenland und Zypern**

Η Περιορισμένη εγγύηση HP είναι μια εμπορική εγγύηση η οποία παρέχεται εθελοντικά από την HP. Η επωνυμία και η διεύθυνση του νομικού προσώπου ΗΡ που παρέχει την Περιορισμένη εγγύηση ΗΡ στη χώρα σας είναι η εξής:

**Ελλάδα /Κύπρoς**: HP Printing and Personal Systems Hellas EPE, Tzavella 1-3, 15232 Chalandri, Attiki

**Ελλάδα /Κύπρoς**: HP Συστήματα Εκτύπωσης και Προσωπικών Υπολογιστών Ελλάς Εταιρεία Περιορισμένης Ευθύνης, Tzavella 1-3, 15232 Chalandri, Attiki

Τα προνόμια της Περιορισμένης εγγύησης HP ισχύουν επιπλέον των νόμιμων δικαιωμάτων για διετή εγγύηση έναντι του Πωλητή για τη μη συμμόρφωση των προϊόντων με τις συνομολογημένες συμβατικά ιδιότητες, ωστόσο η άσκηση των δικαιωμάτων σας αυτών μπορεί να εξαρτάται από διάφορους παράγοντες. Τα νόμιμα δικαιώματα των καταναλωτών δεν περιορίζονται ούτε επηρεάζονται καθ' οιονδήποτε τρόπο από την Περιορισμένη εγγύηση HP. Για περισσότερες πληροφορίες, συμβουλευτείτε την ακόλουθη τοποθεσία web: Νόμιμη εγγύηση καταναλωτή [\(www.hp.com/go/eu-legal](http://www.hp.com/go/eu-legal)) ή μπορείτε να επισκεφτείτε την τοποθεσία web των Ευρωπαϊκών Κέντρων Καταναλωτή [\(http://ec.europa.eu/consumers/solving\\_consumer\\_disputes/non](http://ec.europa.eu/consumers/solving_consumer_disputes/non-judicial_redress/ecc-net/index_en.htm)[judicial\\_redress/ecc-net/index\\_en.htm](http://ec.europa.eu/consumers/solving_consumer_disputes/non-judicial_redress/ecc-net/index_en.htm)). Οι καταναλωτές έχουν το δικαίωμα να επιλέξουν αν θα αξιώσουν την υπηρεσία στα πλαίσια της Περιορισμένης εγγύησης ΗΡ ή από τον πωλητή στα πλαίσια της νόμιμης εγγύησης δύο ετών.

#### **Ungarn**

A HP korlátozott jótállás egy olyan kereskedelmi jótállás, amelyet a HP a saját elhatározásából biztosít. Az egyes országokban a HP mint gyártó által vállalt korlátozott jótállást biztosító HP vállalatok neve és címe:

**Magyarország**: HP Inc Magyarország Kft., H-1117 Budapest, Alíz utca 1.

A HP korlátozott jótállásban biztosított jogok azokon a jogokon felül illetik meg Önt, amelyek a termékeknek az adásvételi szerződés szerinti minőségére vonatkozó kétéves, jogszabályban foglalt eladói szavatosságból, továbbá ha az Ön által vásárolt termékre alkalmazandó, a jogszabályban foglalt kötelező eladói jótállásból erednek, azonban számos körülmény hatással lehet arra, hogy ezek a jogok Önt megilletike. További információért kérjük, keresse fel a következő webhelyet: Jogi Tájékoztató Fogyasztóknak ([www.hp.com/go/eu-legal](http://www.hp.com/go/eu-legal)) vagy látogassa meg az Európai Fogyasztói Központok webhelyét ([http://ec.europa.eu/consumers/solving\\_consumer\\_disputes/non-judicial\\_redress/ecc-net/index\\_en.htm](http://ec.europa.eu/consumers/solving_consumer_disputes/non-judicial_redress/ecc-net/index_en.htm)). A fogyasztóknak jogában áll, hogy megválasszák, hogy a jótállással kapcsolatos igényüket a HP korlátozott

jótállás alapján vagy a kétéves, jogszabályban foglalt eladói szavatosság, illetve, ha alkalmazandó, a jogszabályban foglalt kötelező eladói jótállás alapján érvényesítik.

### **Tschechische Republik**

Omezená záruka HP je obchodní zárukou dobrovolně poskytovanou společností HP. Názvy a adresy společností skupiny HP, které odpovídají za plnění omezené záruky HP ve vaší zemi, jsou následující:

**Česká republika**: HP Inc Czech Republic s. r. o., Za Brumlovkou 5/1559, 140 00 Praha 4

Výhody, poskytované omezenou zárukou HP, se uplatňuji jako doplňek k jakýmkoli právním nárokům na dvouletou záruku poskytnutou prodejcem v případě nesouladu zboží s kupní smlouvou. Váš nárok na uznání těchto práv však může záviset na mnohých faktorech. Omezená záruka HP žádným způsobem neomezuje ani neovlivňuje zákonná práva zákazníka. Další informace získáte kliknutím na následující odkaz: Zákonná záruka spotřebitele ([www.hp.com/go/eu-legal\)](http://www.hp.com/go/eu-legal) případně můžete navštívit webové stránky Evropského spotřebitelského centra ([http://ec.europa.eu/consumers/solving\\_consumer\\_disputes/non-judicial\\_redress/](http://ec.europa.eu/consumers/solving_consumer_disputes/non-judicial_redress/ecc-net/index_en.htm) [ecc-net/index\\_en.htm\)](http://ec.europa.eu/consumers/solving_consumer_disputes/non-judicial_redress/ecc-net/index_en.htm). Spotřebitelé mají právo se rozhodnout, zda chtějí službu reklamovat v rámci omezené záruky HP nebo v rámci zákonem stanovené dvouleté záruky u prodejce.

#### **Slowakei**

Obmedzená záruka HP je obchodná záruka, ktorú spoločnosť HP poskytuje dobrovoľne. Meno a adresa subjektu HP, ktorý zabezpečuje plnenie vyplývajúce z Obmedzenej záruky HP vo vašej krajine:

**Slovenská republika**: HP Inc Slovakia, s.r.o., Galvaniho 7, 821 04 Bratislava

Výhody Obmedzenej záruky HP sa uplatnia vedľa prípadných zákazníkových zákonných nárokov voči predávajúcemu z vád, ktoré spočívajú v nesúlade vlastností tovaru s jeho popisom podľa predmetnej zmluvy. Možnosť uplatnenia takých prípadných nárokov však môže závisieť od rôznych faktorov. Služby Obmedzenej záruky HP žiadnym spôsobom neobmedzujú ani neovplyvňujú zákonné práva zákazníka, ktorý je spotrebiteľom. Ďalšie informácie nájdete na nasledujúcom prepojení: Zákonná záruka spotrebiteľa [\(www.hp.com/go/eu-legal](http://www.hp.com/go/eu-legal)), prípadne môžete navštíviť webovú lokalitu európskych zákazníckych stredísk ([http://ec.europa.eu/consumers/solving\\_consumer\\_disputes/non-judicial\\_redress/ecc-net/index\\_en.htm](http://ec.europa.eu/consumers/solving_consumer_disputes/non-judicial_redress/ecc-net/index_en.htm)). Spotrebitelia majú právo zvoliť si, či chcú uplatniť servis v rámci Obmedzenej záruky HP alebo počas zákonnej dvojročnej záručnej lehoty u predajcu.

#### **Polen**

Ograniczona gwarancja HP to komercyjna gwarancja udzielona dobrowolnie przez HP. Nazwa i adres podmiotu HP odpowiedzialnego za realizację Ograniczonej gwarancji HP w Polsce:

**Polska**: HP Inc Polska sp. z o.o., Szturmowa 2a, 02-678 Warszawa, wpisana do rejestru przedsiębiorców prowadzonego przez Sąd Rejonowy dla m.st. Warszawy w Warszawie, XIII Wydział Gospodarczy Krajowego Rejestru Sądowego, pod numerem KRS 0000546115, NIP 5213690563, REGON 360916326, GIOŚ E0020757WZBW, kapitał zakładowy 480.000 PLN.

Świadczenia wynikające z Ograniczonej gwarancji HP stanowią dodatek do praw przysługujących nabywcy w związku z dwuletnią odpowiedzialnością sprzedawcy z tytułu niezgodności towaru z umową (rękojmia). Niemniej, na możliwość korzystania z tych praw mają wpływ różne czynniki. Ograniczona gwarancja HP w żaden sposób nie ogranicza praw konsumenta ani na nie nie wpływa. Więcej informacji można znaleźć pod następującym łączem: Gwarancja prawna konsumenta ([www.hp.com/go/eu-legal](http://www.hp.com/go/eu-legal)), można także odwiedzić stronę internetową Europejskiego Centrum Konsumenckiego [\(http://ec.europa.eu/consumers/](http://ec.europa.eu/consumers/solving_consumer_disputes/non-judicial_redress/ecc-net/index_en.htm) [solving\\_consumer\\_disputes/non-judicial\\_redress/ecc-net/index\\_en.htm\)](http://ec.europa.eu/consumers/solving_consumer_disputes/non-judicial_redress/ecc-net/index_en.htm). Konsumenci mają prawo wyboru co do możliwosci skorzystania albo z usług gwarancyjnych przysługujących w ramach Ograniczonej gwarancji HP albo z uprawnień wynikających z dwuletniej rękojmi w stosunku do sprzedawcy.

### **Bulgarien**

Ограничената гаранция на HP представлява търговска гаранция, доброволно предоставяна от HP. Името и адресът на дружеството на HP за вашата страна, отговорно за предоставянето на гаранционната поддръжка в рамките на Ограничената гаранция на HP, са както следва:

HP Inc Bulgaria EOOD (Ейч Пи Инк България ЕООД), гр. София 1766, район р-н Младост, бул. Околовръстен Път No 258, Бизнес Център Камбаните

Предимствата на Ограничената гаранция на HP се прилагат в допълнение към всички законови права за двугодишна гаранция от продавача при несъответствие на стоката с договора за продажба. Въпреки това, различни фактори могат да окажат влияние върху условията за получаване на тези права. Законовите права на потребителите не са ограничени или засегнати по никакъв начин от Ограничената гаранция на HP. За допълнителна информация, моля вижте Правната гаранция на потребителя ([www.hp.com/go/eu-legal](http://www.hp.com/go/eu-legal)) или посетете уебсайта на Европейския потребителски център ([http://ec.europa.eu/consumers/solving\\_consumer\\_disputes/non-judicial\\_redress/ecc-net/index\\_en.htm](http://ec.europa.eu/consumers/solving_consumer_disputes/non-judicial_redress/ecc-net/index_en.htm)). Потребителите имат правото да избират дали да претендират за извършване на услуга в рамките на Ограничената гаранция на HP или да потърсят такава от търговеца в рамките на двугодишната правна гаранция.

### **Rumänien**

Garanția limitată HP este o garanție comercială furnizată în mod voluntar de către HP. Numele și adresa entității HP răspunzătoare de punerea în aplicare a Garanției limitate HP în țara dumneavoastră sunt următoarele:

**Romănia**: HP Inc Romania SRL, 5 Fabrica de Glucoza Str., Building F, Ground Floor and Floor 8, 2nd District, Bucureşti

Beneficiile Garanției limitate HP se aplică suplimentar față de orice drepturi privind garanția de doi ani oferită de vânzător pentru neconformitatea bunurilor cu contractul de vânzare; cu toate acestea, diverşi factori pot avea impact asupra eligibilităţii dvs. de a beneficia de aceste drepturi. Drepturile legale ale consumatorului nu sunt limitate sau afectate în vreun fel de Garanția limitată HP. Pentru informaţii suplimentare consultaţi următorul link: garanția acordată consumatorului prin lege [\(www.hp.com/go/eu-legal](http://www.hp.com/go/eu-legal)) sau puteți accesa site-ul Centrul European al Consumatorilor [\(http://ec.europa.eu/consumers/solving\\_consumer\\_disputes/](http://ec.europa.eu/consumers/solving_consumer_disputes/non-judicial_redress/ecc-net/index_en.htm) [non-judicial\\_redress/ecc-net/index\\_en.htm\)](http://ec.europa.eu/consumers/solving_consumer_disputes/non-judicial_redress/ecc-net/index_en.htm). Consumatorii au dreptul să aleagă dacă să pretindă despăgubiri în cadrul Garanței limitate HP sau de la vânzător, în cadrul garanției legale de doi ani.

#### **Belgien und Niederlande**

De Beperkte Garantie van HP is een commerciële garantie vrijwillig verstrekt door HP. De naam en het adres van de HP-entiteit die verantwoordelijk is voor het uitvoeren van de Beperkte Garantie van HP in uw land is als volgt:

**Nederland**: HP Nederland B.V., Startbaan 16, 1187 XR Amstelveen

**België**: HP Belgium BVBA, Hermeslaan 1A, B-1831 Diegem

De voordelen van de Beperkte Garantie van HP vormen een aanvulling op de wettelijke garantie voor consumenten gedurende twee jaren na de levering te verlenen door de verkoper bij een gebrek aan conformiteit van de goederen met de relevante verkoopsovereenkomst. Niettemin kunnen diverse factoren een impact hebben op uw eventuele aanspraak op deze wettelijke rechten. De wettelijke rechten van de consument worden op geen enkele wijze beperkt of beïnvloed door de Beperkte Garantie van HP. Raadpleeg voor meer informatie de volgende webpagina: Wettelijke garantie van de consument ([www.hp.com/go/eu](http://www.hp.com/go/eu-legal)[legal](http://www.hp.com/go/eu-legal)) of u kan de website van het Europees Consumenten Centrum bezoeken [\(http://ec.europa.eu/](http://ec.europa.eu/consumers/solving_consumer_disputes/non-judicial_redress/ecc-net/index_en.htm) [consumers/solving\\_consumer\\_disputes/non-judicial\\_redress/ecc-net/index\\_en.htm\)](http://ec.europa.eu/consumers/solving_consumer_disputes/non-judicial_redress/ecc-net/index_en.htm). Consumenten hebben het recht om te kiezen tussen enerzijds de Beperkte Garantie van HP of anderzijds het aanspreken van de verkoper in toepassing van de wettelijke garantie.

#### **Finnland**

HP:n rajoitettu takuu on HP:n vapaaehtoisesti antama kaupallinen takuu. HP:n myöntämästä takuusta maassanne vastaavan HP:n edustajan yhteystiedot ovat:

**Suomi**: HP Finland Oy, Piispankalliontie, FIN - 02200 Espoo

HP:n takuun edut ovat voimassa mahdollisten kuluttajansuojalakiin perustuvien oikeuksien lisäksi sen varalta, että tuote ei vastaa myyntisopimusta. Saat lisätietoja seuraavasta linkistä: Kuluttajansuoja ([www.hp.com/go/eu-legal](http://www.hp.com/go/eu-legal)) tai voit käydä Euroopan kuluttajakeskuksen sivustolla ([http://ec.europa.eu/](http://ec.europa.eu/consumers/solving_consumer_disputes/non-judicial_redress/ecc-net/index_en.htm) [consumers/solving\\_consumer\\_disputes/non-judicial\\_redress/ecc-net/index\\_en.htm\)](http://ec.europa.eu/consumers/solving_consumer_disputes/non-judicial_redress/ecc-net/index_en.htm). Kuluttajilla on oikeus vaatia virheen korjausta HP:n takuun ja kuluttajansuojan perusteella HP:lta tai myyjältä.

#### **Slowenien**

Omejena garancija HP je prostovoljna trgovska garancija, ki jo zagotavlja podjetje HP. Ime in naslov poslovne enote HP, ki je odgovorna za omejeno garancijo HP v vaši državi, sta naslednja:

**Slovenija**: Hewlett-Packard Europe B.V., Amsterdam, Meyrin Branch, Route du Nant-d'Avril 150, 1217 Meyrin, **Switzerland** 

Ugodnosti omejene garancije HP veljajo poleg zakonskih pravic, ki ob sklenitvi kupoprodajne pogodbe izhajajo iz dveletne garancije prodajalca v primeru neskladnosti blaga, vendar lahko na izpolnjevanje pogojev za uveljavitev pravic vplivajo različni dejavniki. Omejena garancija HP nikakor ne omejuje strankinih z zakonom predpisanih pravic in ne vpliva nanje. Za dodatne informacije glejte naslednjo povezavo: Strankino pravno jamstvo [\(www.hp.com/go/eu-legal\)](http://www.hp.com/go/eu-legal); ali pa obiščite spletno mesto evropskih središč za potrošnike ([http://ec.europa.eu/consumers/solving\\_consumer\\_disputes/non-judicial\\_redress/ecc-net/index\\_en.htm](http://ec.europa.eu/consumers/solving_consumer_disputes/non-judicial_redress/ecc-net/index_en.htm)). Potrošniki imajo pravico izbrati, ali bodo uveljavljali pravice do storitev v skladu z omejeno garancijo HP ali proti prodajalcu v skladu z dvoletno zakonsko garancijo.

#### **Kroatien**

HP ograničeno jamstvo komercijalno je dobrovoljno jamstvo koje pruža HP. Ime i adresa HP subjekta odgovornog za HP ograničeno jamstvo u vašoj državi:

**Hrvatska**: HP Computing and Printing d.o.o. za računalne i srodne aktivnosti, Radnička cesta 41, 10000 Zagreb

Pogodnosti HP ograničenog jamstva vrijede zajedno uz sva zakonska prava na dvogodišnje jamstvo kod bilo kojeg prodavača s obzirom na nepodudaranje robe s ugovorom o kupnji. Međutim, razni faktori mogu utjecati na vašu mogućnost ostvarivanja tih prava. HP ograničeno jamstvo ni na koji način ne utječe niti ne ograničava zakonska prava potrošača. Dodatne informacije potražite na ovoj adresi: Zakonsko jamstvo za potrošače [\(www.hp.com/go/eu-legal](http://www.hp.com/go/eu-legal)) ili možete posjetiti web-mjesto Europskih potrošačkih centara ([http://ec.europa.eu/consumers/solving\\_consumer\\_disputes/non-judicial\\_redress/ecc-net/index\\_en.htm](http://ec.europa.eu/consumers/solving_consumer_disputes/non-judicial_redress/ecc-net/index_en.htm)). Potrošači imaju pravo odabrati žele li ostvariti svoja potraživanja u sklopu HP ograničenog jamstva ili pravnog jamstva prodavača u trajanju ispod dvije godine.

#### **Lettland**

HP ierobežotā garantija ir komercgarantija, kuru brīvprātīgi nodrošina HP. HP uzņēmums, kas sniedz HP ierobežotās garantijas servisa nodrošinājumu jūsu valstī:

**Latvija**: HP Finland Oy, PO Box 515, 02201 Espoo, Finland

HP ierobežotās garantijas priekšrocības tiek piedāvātas papildus jebkurām likumīgajām tiesībām uz pārdevēja un/vai rażotāju nodrošinātu divu gadu garantiju gadījumā, ja preces neatbilst pirkuma līgumam, tomēr šo tiesību saņemšanu var ietekmēt vairāki faktori. HP ierobežotā garantija nekādā veidā neierobežo un neietekmē patērētāju likumīgās tiesības. Lai iegūtu plašāku informāciju, izmantojiet šo saiti: Patērētāju likumīgā garantija [\(www.hp.com/go/eu-legal\)](http://www.hp.com/go/eu-legal) vai arī Eiropas Patērētāju tiesību aizsardzības centra tīmekļa vietni [\(http://ec.europa.eu/consumers/solving\\_consumer\\_disputes/non-judicial\\_redress/ecc-net/](http://ec.europa.eu/consumers/solving_consumer_disputes/non-judicial_redress/ecc-net/index_en.htm) [index\\_en.htm\)](http://ec.europa.eu/consumers/solving_consumer_disputes/non-judicial_redress/ecc-net/index_en.htm). Patērētājiem ir tiesības izvēlēties, vai pieprasīt servisa nodrošinājumu saskaņā ar HP ierobežoto garantiju, vai arī pārdevēja sniegto divu gadu garantiju.

#### **Litauen**

HP ribotoji garantija yra HP savanoriškai teikiama komercinė garantija. Toliau pateikiami HP bendrovių, teikiančių HP garantiją (gamintojo garantiją) jūsų šalyje, pavadinimai ir adresai:

**Lietuva**: HP Finland Oy, PO Box 515, 02201 Espoo, Finland

HP ribotoji garantija papildomai taikoma kartu su bet kokiomis kitomis įstatymais nustatytomis teisėmis į pardavėjo suteikiamą dviejų metų laikotarpio garantiją dėl prekių atitikties pardavimo sutarčiai, tačiau tai, ar jums ši teisė bus suteikiama, gali priklausyti nuo įvairių aplinkybių. HP ribotoji garantija niekaip neapriboja ir neįtakoja įstatymais nustatytų vartotojo teisių. Daugiau informacijos rasite paspaudę šią nuorodą: Teisinė vartotojo garantija [\(www.hp.com/go/eu-legal](http://www.hp.com/go/eu-legal)) arba apsilankę Europos vartotojų centro internetinėje svetainėje [\(http://ec.europa.eu/consumers/solving\\_consumer\\_disputes/non-judicial\\_redress/ecc-net/](http://ec.europa.eu/consumers/solving_consumer_disputes/non-judicial_redress/ecc-net/index_en.htm) [index\\_en.htm\)](http://ec.europa.eu/consumers/solving_consumer_disputes/non-judicial_redress/ecc-net/index_en.htm). Vartotojai turi teisę prašyti atlikti techninį aptarnavimą pagal HP ribotąją garantiją arba pardavėjo teikiamą dviejų metų įstatymais nustatytą garantiją.

#### **Estland**

HP piiratud garantii on HP poolt vabatahtlikult pakutav kaubanduslik garantii. HP piiratud garantii eest vastutab HP üksus aadressil:

**Eesti**: HP Finland Oy, PO Box 515, 02201 Espoo, Finland

HP piiratud garantii rakendub lisaks seaduses ettenähtud müüjapoolsele kaheaastasele garantiile, juhul kui toode ei vasta müügilepingu tingimustele. Siiski võib esineda asjaolusid, mille puhul teie jaoks need õigused ei pruugi kehtida. HP piiratud garantii ei piira ega mõjuta mingil moel tarbija seadusjärgseid õigusi. Lisateavet leiate järgmiselt lingilt: tarbija õiguslik garantii [\(www.hp.com/go/eu-legal](http://www.hp.com/go/eu-legal)) või võite külastada Euroopa tarbijakeskuste veebisaiti ([http://ec.europa.eu/consumers/solving\\_consumer\\_disputes/non](http://ec.europa.eu/consumers/solving_consumer_disputes/non-judicial_redress/ecc-net/index_en.htm)[judicial\\_redress/ecc-net/index\\_en.htm](http://ec.europa.eu/consumers/solving_consumer_disputes/non-judicial_redress/ecc-net/index_en.htm)). Tarbijal on õigus valida, kas ta soovib kasutada HP piiratud garantiid või seadusega ette nähtud müüjapoolset kaheaastast garantiid.

#### **Russland**

#### **Срок службы принтера для России**

Срок службы данного принтера HP составляет пять лет в нормальных условиях эксплуатации. Срок службы отсчитывается с момента ввода принтера в эксплуатацию. В конце срока службы HP рекомендует посетить веб-сайт нашей службы поддержки по адресу http://www.hp.com/support и/или связаться с авторизованным поставщиком услуг HP для получения рекомендаций в отношении дальнейшего безопасного использования принтера.

# **Gewährleistung mit Premiumschutz von HP: Eingeschränkte Gewährleistungserklärung für HP LaserJet-Tonerpatrone**

Es wird gewährleistet, dass dieses HP Produkt frei von Defekten an Material und Verarbeitung ist.

Diese Gewährleistung gilt nicht für Produkte, die (a) nachgefüllt, überholt, überarbeitet, missbräuchlich verwendet oder auf irgendeine Weise manipuliert wurden, (b) bei denen Probleme aufgrund von Missbrauch, unsachgemäßer Lagerung oder Betrieb außerhalb der für den Drucker angegebenen Umgebungsbedingungen auftreten oder (c) die Abnutzungserscheinungen durch normale Verwendung aufweisen.

Für unter die Gewährleistung fallende Reparaturen geben Sie das Produkt bitte (zusammen mit einer schriftlichen Beschreibung des Problems und Druckbeispielen) an Ihren Händler zurück oder wenden Sie sich an den HP Kundendienst. HP wird die Produkte, die sich als defekt herausstellen, nach eigenem Ermessen entweder ersetzen oder den Kaufpreis zurückerstatten.

IN DEM NACH EINSCHLÄGIGEM RECHT ZULÄSSIGEN RAHMEN GILT DIESE GEWÄHRLEISTUNG AUSSCHLIESSLICH UND WERDEN KEINE WEITEREN SCHRIFTLICHEN ODER MÜNDLICHEN GEWÄHRLEISTUNGEN ODER BEDINGUNGEN AUSDRÜCKLICH ODER STILLSCHWEIGEND EINGESCHLOSSEN. HP LEHNT INSBESONDERE ALLE STILLSCHWEIGENDEN GEWÄHRLEISTUNGEN ODER BEDINGUNGEN DER MARKTGÄNGIGKEIT, ZUFRIEDENSTELLENDEN QUALITÄT UND EIGNUNG FÜR EINEN BESTIMMTEN ZWECK AB.

IN DEM NACH EINSCHLÄGIGEM RECHT ZULÄSSIGEN RAHMEN HAFTEN HP ODER SEINE HÄNDLER IN KEINEM FALL FÜR MITTELBARE, UNMITTELBARE, SPEZIELLE, NEBEN- ODER FOLGESCHÄDEN (EINSCHLIESSLICH ENTGANGENER GEWINNE ODER DATENVERLUSTE) SOWIE ANDERE SCHÄDEN, UND ZWAR UNGEACHTET DESSEN, OB DIESE AUF VERTRAGLICHEN GRÜNDEN, UNERLAUBTEN HANDLUNGEN ODER SONSTIGEN URSACHEN BERUHEN.

DURCH DIE IN DIESER ERKLÄRUNG ENTHALTENEN GEWÄHRLEISTUNGSBEDINGUNGEN WERDEN, AUSSER IM GESETZLICH ZULÄSSIGEN RAHMEN, DIE GESETZLICH VERANKERTEN RECHTE, DIE FÜR DEN VERKAUF DIESES PRODUKTS AN SIE GELTEN, IN KEINER WEISE MODIFIZIERT, EINGESCHRÄNKT ODER AUSGESCHLOSSEN, SONDERN SIE GELTEN ZUSÄTZLICH ZU DIESEN RECHTEN.

# **HP Richtlinien für nicht von HP hergestelltes Verbrauchsmaterial**

HP empfiehlt, keine Tonerpatronen von Fremdherstellern zu verwenden, egal ob es sich dabei um neue oder um überarbeitete Patronen handelt.

**HINWEIS:** Bei HP Druckern wirkt sich die Verwendung einer nicht von HP hergestellten Tonerpatrone bzw. einer nachgefüllten Tonerpatrone nicht auf die Gewährleistung und auch nicht auf einen HP Supportvertrag mit dem Kunden aus. Beruht der Produktfehler oder -schaden jedoch auf der Verwendung einer nicht von HP stammenden oder nachgefüllten Tonerpatrone, berechnet HP angemessene Kosten für Zeit und Material für den Produktservice für diesen Fehler oder Schaden.

# **HP Website zum Schutz vor Fälschungen**

Wechseln Sie zu [www.hp.com/go/anticounterfeit,](http://www.hp.com/go/anticounterfeit) wenn Sie eine HP Tonerpatrone einlegen und auf dem Bedienfeld gemeldet wird, dass die Patrone nicht von HP stammt. Über diese Website können Sie feststellen, ob es sich um eine Originalpatrone handelt, sowie Hilfe bei der Lösung des Problems erhalten.

Die folgenden Anzeichen können darauf hinweisen, dass es sich bei Ihrer Tonerpatrone nicht um ein Originalprodukt von HP handelt:

- Die Verbrauchsmaterial-Statusseite zeigt an, dass ein Verbrauchsmaterial installiert ist, das nicht von HP stammt.
- **Im Zusammenhang mit der Tonerpatrone treten eine Reihe von Problemen auf.**
- Die Patrone sieht anders als sonst aus (z.B. unterscheidet sich ihre Verpackung von der HP Verpackung).

# **In der Tonerpatrone gespeicherte Daten**

Die in diesem Gerät verwendeten HP Tonerpatronen verfügen über einen Speicherchip, der den Betrieb des Geräts unterstützt.

Zudem erfasst er bestimmte Informationen zur Gerätenutzung, z. B.: das Datum der ersten Installation der Tonerpatrone, das Datum der letzten Verwendung der Tonerpatrone, die Anzahl der mit Hilfe der Tonerpatrone gedruckten Seiten, die Seitenabdeckung, die verwendeten Druckmodi, aufgetretene Druckfehler und das Produktmodell. Diese Informationen helfen HP dabei, zukünftige Geräte so zu entwerfen, dass sie den Anforderungen unserer Kunden entsprechen.

Die über den Speicherchip der Tonerpatrone erfassten Daten enthalten keine Informationen, mit denen Kunden oder Benutzer der Tonerpatrone oder das Gerät selbst identifiziert werden könnten.

HP erfasst repräsentative Daten aus den Speicherchips der Tonerpatronen, die an das kostenlose HP Rücknahme- und Recyclingprogramm zurückgesendet wurden (HP Planet Partners: [www.hp.com/](http://www.hp.com/recycle) [recycle](http://www.hp.com/recycle)). Diese Speicherchips werden gelesen und untersucht, um zukünftige Produkte von HP optimal gestalten zu können. HP Partner, die beim Recycling dieser Tonerpatronen helfen, haben möglicherweise ebenfalls Zugriff auf die Daten.

Alle Drittunternehmen, die im Besitz der Tonerpatrone sind, haben eventuell auch Zugriff auf die anonymen Daten auf dem Speicherchip.

# **Lizenzvereinbarung für Endbenutzer**

LESEN SIE DIESEN VERTRAG SORGFÄLTIG DURCH, BEVOR SIE DIESE SOFTWAREAUSSTATTUNG VERWENDEN. Dieser Endbenutzer-Lizenzvertrag ("EULA") ist ein Vertrag zwischen (a) Ihnen (entweder als Einzelperson oder einzelne Entität) und (b) HP Inc. ("HP"), durch den Ihre Verwendung des Softwareprodukts, das auf Ihrem HP-Gerät ("HP-Gerät") installiert ist oder von HP für die Verwendung mit dem HP-Gerät zur Verfügung gestellt wird, das keinem separaten Lizenzvertrag zwischen Ihnen und HP oder einem seiner Zulieferer unterliegt. Weitere Software kann einen EULA in ihrer Online-Dokumentation enthalten. Der Begriff "Softwareprodukt" bedeutet Computersoftware und kann dazugehörige Medien, gedruckte Materialien und eine elektronische oder "Online"-Dokumentation umfassen.

Das HP-Gerät kann von einer Ergänzung oder einem Anhang zu diesem EULA begleitet werden.

DIE RECHTE AN DEM SOFTWAREPRODUKT WERDEN NUR UNTER DER BEDINGUNG ANGEBOTEN, DASS SIE ALLEN BESTIMMUNGEN DIESES EULA ZUSTIMMEN. DURCH DIE INSTALLATION, DAS KOPIEREN, HERUNTERLADEN ODER DIE SONSTIGE NUTZUNG DES SOFTWAREPRODUKTS BESTÄTIGEN SIE IHR EINVERSTÄNDNIS MIT DEN BESTIMMUNGEN DIESES EULA. WENN SIE NICHT MIT DEN BESTIMMUNGEN DIESER LIZENZVEREINBARUNG EINVERSTANDEN SIND, BESTEHT IHR EINZIGES RECHTSMITTEL DARIN, DASS SIE DAS GESAMTE UNBENUTZTE PRODUKT (HARDWARE UND SOFTWARE) INNERHALB VON 14 TAGEN AN DIE STELLE ZURÜCKGEBEN, BEI DER ES ERWORBEN WURDE, UM EINE RÜCKERSTATTUNG DES KAUFPREISES ZU ERHALTEN.

- **1. GEWÄHRUNG EINER LIZENZ**. HP gewährt Ihnen die folgenden Rechte, vorausgesetzt Sie erfüllen alle Bedingungen dieses EULA:
	- **a.** Verwendung. Sie dürfen das Softwareprodukt auf einem einzelnen Computer ("Ihrem Computer") verwenden. Wenn Ihnen das Softwareprodukt über das Internet bereitgestellt wird und ursprünglich für die Verwendung auf mehreren Computern lizenziert wurde, dürfen Sie das Softwareprodukt nur auf diesen Computern installieren und verwenden. Sie dürfen Komponententeile des Softwareprodukts nicht für die Verwendung auf mehreren Computern trennen. Sie haben nicht das Recht, das Softwareprodukt zu verteilen. Sie dürfen das Softwareprodukt in den temporären Arbeitsspeicher (RAM) Ihres Computers laden, um das Softwareprodukt zu nutzen.
	- **b.** Speicherung. Sie dürfen das Softwareprodukt in den lokalen Speicher oder das Speichergerät des HP-Geräts kopieren.
	- **c.** Kopieren. Sie dürfen Archivierungs- und Sicherungskopien des Softwareprodukts erstellen, vorausgesetzt jede Kopie enthält alle originalen Eigentumsinformationen des Softwareprodukts und wird nur für Backupzwecke verwendet.
	- **d.** Rechtsvorbehalt. HP und seine Lieferanten behalten sich alle Rechte vor, die Ihnen nicht ausdrücklich im vorliegenden Lizenzvertrag gewährt werden.
	- **e.** Freeware. Ungeachtet der Bestimmungen dieses EULA wird Ihnen für jene Teile des Softwareprodukts, bei denen es sich um nicht-proprietäre HP-Software oder Software handelt, die unter einer öffentlichen Lizenz von Drittanbietern ("Freeware") bereitgestellt wird, gemäß den Bedingungen des Software-Lizenzvertrags solcher Freeware eine Lizenz gewährt, sei es in Form einer separaten Vereinbarung, einer "Shrink-wrap-Lizenz" oder elektronischer Lizenzbestimmungen, die beim Herunterladen akzeptiert wurden. Ihre Verwendung der Freeware unterliegt vollständig den Bestimmungen einer solchen Lizenz.
	- **f.** Wiederherstellungslösung. Jede Softwarewiederherstellungslösung, die mit oder für Ihr HP-Gerät bereitgestellt wird, ob in Form einer festplattenbasierten Lösung, einer externen medienbasierten Wiederherstellungslösung (z. B. Diskette, CD oder DVD) oder einer gleichwertigen, in einer beliebigen anderen Form ausgegeben Lösung, darf nur für die Wiederherstellung der Festplatte des HP-Geräts verwendet werden, mit dem/für das die Wiederherstellungslösung erworben

wurde. Die Verwendung jeglicher Microsoft-Betriebssystemsoftware, die in einer solchen Wiederherstellungslösung enthalten ist, unterliegt der Microsoft-Lizenzvereinbarung.

- **2. UPGRADES**. Um ein als Upgrade gekennzeichnetes Softwareprodukt zu verwenden, müssen Sie zunächst über eine Lizenz für das von HP gekennzeichnete Originalsoftwareprodukt verfügen, damit Sie zu dem Upgrade berechtigt sind. Nach dem Upgrade dürfen Sie das Originalsoftwareprodukt nicht mehr verwenden, welches die Grundlage für Ihre Berechtigung auf das Upgrade bildete. Indem Sie das Softwareprodukt verwenden, stimmen Sie außerdem zu, dass HP automatisch auf Ihr HP-Gerät zugreift, wenn es mit dem Internet verbunden ist, um die Version oder den Status bestimmter Softwareprodukte zu überprüfen und möglicherweise automatisch Upgrades oder Updates für solche Softwareprodukte auf Ihrem HP-Gerät herunterzuladen und zu installieren, um neue Versionen oder Updates bereitzustellen, die für den Erhalt der Funktionalität, der Leistung oder Sicherheit der HP-Software und Ihres HP-Geräts erforderlich sind und welche die Bereitstellung von Support oder anderen Ihnen bereitgestellten Diensten erleichtern. In bestimmten Fällen und abhängig von dem Upgrade oder Update erhalten Sie Benachrichtigungen (über Popup-Fenster oder auf andere Weise), mit denen Sie möglicherweise dazu aufgefordert werden, das Upgrade oder Update zu initialisieren.
- **3. ZUSÄTZLICHE SOFTWARE**. Dieser EULA gilt für Updates oder Ergänzungen zu dem von HP bereitgestellten Originalsoftwareprodukt, es sei denn, HP gibt zusammen mit dem Update oder der Ergänzung andere Bestimmungen heraus. Im Fall eines Konflikts zwischen solchen Bedingungen haben die anderen Bedingungen Vorrang.

#### **4. ÜBERTRAGUNG**.

- **a.** Drittanbieter. Der ursprüngliche Benutzer des Softwareprodukts darf das Softwareprodukt einmal an einen anderen Endbenutzer übertragen. Eine solche Übertragung muss alle Komponenten umfassen: Medien, gedruckte Materialien, diesen EULA und, sofern zutreffend, das Authentifizierungszertifikat. Die Übertragung darf keine indirekte Übertragung (z. B. Kommission) sein. Vor der Übertragung muss der Endbenutzer, auf den das Produkt übertragen werden soll, mit allen Bestimmungen des EULA einverstanden sein. Nach Übertragung des Softwareprodukts endet Ihre Lizenz automatisch.
- **b.** Einschränkungen. Sie dürfen das Softwareprodukt nicht vermieten, an andere verleasen oder verleihen oder das Softwareprodukt im Rahmen von kommerziellem Timesharing oder auf Abteilungsebene verwenden. Sie dürfen für das Softwareprodukt keine Unterlizenzen vergeben, es nicht übereignen oder anders übertragen, als in diesem EULA ausdrücklich genannt.
- **5. EIGENTUMSRECHTE**. Alle geistigen Eigentumsrechte an dem Softwareprodukt und der Benutzerdokumentation sind Eigentum von HP oder seinen Zulieferern und sind gesetzlich geschützt, einschließlich Urheberrecht, Geschäftsgeheimnisse und Markenrecht der Vereinigten Staaten sowie andere geltende Gesetze und internationale Verträge. Sie dürfen weder Produktidentifikation, Copyright-Hinweise noch Eigentumseinschränkungen vom Softwareprodukt entfernen.
- **6. BEGRENZUNG VON REVERSE ENGINEERING**. Sie dürfen an dem Softwareprodukt kein Reverse Engineering ausführen, dieses nicht dekompilieren oder disassemblieren, mit Ausnahme und nur in dem Maße, wie dies ungeachtet dieser Einschränkung entsprechend geltendem Gesetz gegeben oder in diesem EULA ausdrücklich vorgesehen ist.
- **7. ZEITDAUER**. Dieser EULA ist wirksam, es sei denn, er wird beendet oder abgelehnt. Dieser EULA erlischt auch, wenn Bedingungen eintreten, die an anderer Stelle in diesem EULA dargelegt sind oder wenn Sie eine Bestimmung dieses EULA nicht einhalten.

#### **8. EINVERSTÄNDNIS FÜR SAMMELN/NUTZEN VON DATEN**.

**a.** HP verwendet Cookies und andere Webtechnologietools, um anonyme technische Daten bezüglich HP-Software und Ihres HP-Geräts zu sammeln. Mithilfe dieser Daten werden die Upgrades und zugehöriger Support oder andere Dienste bereitgestellt, die in Abschnitt 2 beschrieben sind. HP

erfasst auch persönliche Informationen, einschließlich Ihrer IP-Adresse oder anderer eindeutiger Bezeichnerdaten, die mit Ihrem HP-Gerät und den Daten in Zusammenhang stehen, die Sie bei der Registrierung Ihres HP-Geräts angegeben haben. Ebenso wie das Bereitstellen der Upgrades und des zugehörigen Supports oder anderer Dienste werden diese Daten auch dazu verwendet, Ihnen Marketingmaterial zu senden (in jedem Fall mit Ihrer ausdrücklichen Zustimmung, sofern dies nach geltendem Recht erforderlich ist).

Soweit gesetzlich zulässig stimmen Sie, indem Sie diese Nutzungsbedingungen akzeptieren, der Erfassung und Verwendung anonymer und persönlicher Daten von HP und seiner Tochtergesellschaften gemäß diesem EULA und wie in der nachstehend verknüpften HP-Datenschutzerklärung ausführlicher beschrieben zu. [www.hp.com/go/privacy](http://www.hp.com/go/privacy)

- **b.** Sammlung/Verwendung von Drittanbietern. Bestimmte in Ihrem HP-Gerät enthaltene Softwareprogramme werden Ihnen von Drittanbietern ("Drittanbietersoftware") bereitgestellt und separat lizenziert. Software von Drittanbietern kann auf Ihrem HP-Gerät installiert und betriebsbereit sein, auch wenn Sie diese Software nicht aktivieren/kaufen möchten. Drittanbietersoftware kann technische Informationen zu Ihrem System (d. h. IP-Adresse, eindeutiger Gerätebezeichner, installierte Softwareversion usw.) sowie weitere Systemdaten sammeln und übertragen. Diese Informationen werden von dem Drittanbieter verwendet, um technische Systemattribute zu identifizieren und um zu gewährleisten, dass die aktuelle Version der Software auf Ihrem System installiert ist. Wenn Sie nicht möchten, dass die Drittanbietersoftware diese technischen Informationen sammelt oder Ihnen automatisch Versionsupdates sendet, sollten Sie die Software deinstallieren, bevor Sie eine Verbindung zum Internet herstellen.
- **9. HAFTUNGSAUSSCHLUSS**: SOWEIT GESETZLICH ZULÄSSIG, STELLEN HP UND SEINE ZULIEFERER DAS SOFTWAREPRODUKT OHNE MÄNGELGEWÄHR MIT ALLEN MÖGLICHEN MÄNGELN ZUR VERFÜGUNG. EBENSO WERDEN IN BEZUG AUF DAS SOFTWAREPRODUKT ALLE ANDEREN GEWÄHRLEISTUNGSANSPRÜCHE, GARANTIEN UND NUTZUNGSBEDINGUNGEN, ENTWEDER VERTRAGLICH, KONKLUDENT ODER GESETZLICH FESTGELEGT, EINSCHLIESSLICH DER GEWÄHR DES EIGENTUMSRECHTS UND DER NICHTVERLETZUNG DER RECHTE DRITTER, JEDER KONKLUDENTER GEWÄHRLEISTUNG, VERPFLICHTUNG ZUR ODER GARANTIE DER HANDELSÜBLICHKEIT, ZUFRIEDENSTELLENDER QUALITÄT, EIGNUNG FÜR EINEN BESTIMMTEN ZWECK UND VIRENFREIHEIT AUSGESCHLOSSEN. In einigen Staaten/ Rechtssystemen ist der Ausschluss konkludenter Gewährleistung bzw. sind Beschränkungen der Dauer der konkludenten Gewährleistung untersagt, sodass der oben stehende Haftungsausschluss möglicherweise nicht vollständig auf Sie zutrifft.

IN AUSTRALIEN UND NEUSEELAND WIRD DIE SOFTWARE MIT GARANTIEN GELIEFERT, DIE GEMÄSS AUSTRALISCHEM UND NEUSEELÄNDISCHEM VERBRAUCHERGESETZ NICHT AUSGESCHLOSSEN WERDEN KÖNNEN. AUSTRALISCHE VERBRAUCHER HABEN BEI SCHWERWIEGENDEN FEHLERN EIN ANRECHT AUF ERSATZ ODER ERSTATTUNG SOWIE AUF SCHADENERSATZ FÜR ANDERE ABSEHBARE VERLUSTE ODER SCHÄDEN. AUSTRALISCHE VERBRAUCHER HABEN AUCH EIN ANRECHT AUF REPARATUR ODER ERSATZ DER SOFTWARE, WENN DIE QUALITÄT NICHT AKZEPTABEL IST UND DER FEHLER NICHT SCHWERWIEGEND IST. NEUSEELÄNDISCHE VERBRAUCHER, DIE WAREN FÜR DEN PERSÖNLICHEN ODER HÄUSLICHEN GEBRAUCH UND NICHT FÜR EIN UNTERNEHMEN ("NEUSEELÄNDISCHE VERBRAUCHER") ERWERBEN, HABEN BEI FEHLERN EIN ANRECHT AUF REPARATUR, ERSATZ ODER ERSTATTUNG UND BEI ANDEREN ABSEHBAREN VERLUSTEN ODER SCHÄDEN EIN ANRECHT AUF SCHADENERSATZ:

**10. HAFTUNGSBEGRENZUNG**. Entsprechend örtliche geltendem Recht und ungeachtet möglicher Schäden, die Ihnen entstehen können, beschränkt sich die gesamte Haftung von HP und seinen Zulieferern gemäß aller Bestimmungen dieses EULA sowie Ihr ausschließlicher Anspruch entsprechend den vorherigen Ausführungen auf den höheren der beiden folgenden Beträge: den Betrag, den Sie für das Softwareprodukt bezahlt haben oder U.S.-\$ 5,00. IM MAXIMALEN RAHMEN DES GELTENDEN RECHTS ÜBERNEHMEN HP ODER SEINE ZULIEFERER UNTER KEINEN UMSTÄNDEN DIE HAFTUNG FÜR IRGENDWELCHE BESONDEREN, ZUFÄLLIGEN ODER INDIREKTEN SCHÄDEN SOWIE FOLGESCHÄDEN (EINSCHLIESSLICH ABER NICHT BESCHRÄNKT AUF SCHÄDEN WIE DEN VERLUST VON GEWINN,

VERTRAULICHEN ODER ANDEREN DATEN, GESCHÄFTSUNTERBRECHUNGEN, PERSONENSCHÄDEN ODER VERLETZUNG DER PRIVATSPHÄRE), DIE SICH AUFGRUND ODER IN IRGENDEINEM ZUSAMMENHANG MIT DER VERWENDUNG BZW. DER UNMÖGLICHKEIT DER VERWENDUNG DES SOFTWAREPRODUKTS ODER IN ANDERER WEISE AUF JEDWEDE BESTIMMUNG DIESES EULA BEZIEHEN, SELBST WENN HP ODER SEINEN ZULIEFERN DIE MÖGLICHKEIT SOLCHER SCHÄDEN BEKANNT WAR UND SELBST WENN DER ANSPRUCH SEINES EIGENTLICHEN ZWECKS ENTBEHRT. Einige Staaten/Rechtssysteme lassen den Ausschluss oder die Einschränkung von zufälligen Schäden oder Folgeschäden nicht zu; die obige Haftungsbegrenzung bzw. der Haftungsausschluss gelten also möglicherweise nicht für Sie.

- **11. KUNDEN U.S.-AMERIKANISCHER BEHÖRDEN**. In Übereinstimmung mit FAR 12.211 und 12.212 werden kommerzielle Computersoftware (Commercial Computer Software), Computer-Softwaredokumentation (Computer Software Documentation) und technische Daten für kommerzielle Artikel (Technical Data for Commercial Items) zu den Standard-Lizenzbedingungen von HP an US-Behörden lizenziert.
- **12. EINHALTUNG VON EXPORTGESETZEN**. Sie halten sich an alle Gesetze und Bestimmungen der USA und anderer Länder ("Exportgesetze"), um zu gewährleisten, dass das Softwareprodukt nicht (1) exportiert wird, weder direkt noch indirekt, und damit gegen Exportgesetze verstoßen wird, oder (2) für einen Zweck verwendet wird, der durch Exportgesetze verboten ist, einschließlich und ohne Einschränkung hinsichtlich der Verbreitung von nuklearen, chemischen oder biologischen Waffen.
- **13. GESCHÄFTSFÄHIGKEIT UND BEFUGNIS**. Sie versichern, dass Sie in Ihrem Land volljährig sind und, falls zutreffend, von Ihrem Arbeitgeber ordnungsgemäß befugt sind, diesen Vertrag einzugehen.
- **14. GELTENDES RECHT**. Dieser EULA unterliegt den Gesetzen des Landes, in dem die Ausstattung erworben wurde.
- **15. GESAMTE ÜBEREINKUNFT**. Dieser EULA (einschließlich jeder Ergänzung und jeden Anhangs dieses EULA, der das HP-Produkt begleitet) ist in Bezug auf die Software die gesamte Vereinbarung zwischen Ihnen und HP und tritt an die Stelle aller früheren oder gleichzeitigen mündlichen oder schriftlichen Mitteilungen, Angebote und Erklärungen im Hinblick auf das Softwareprodukt oder jeden anderen Gegenstand, der unter diesen EULA fällt. Soweit die Bedingungen von HP Richtlinien oder Programmen für Supportdienste in Widerspruch zu den Bedingungen dieser Endbenutzerlizenzvereinbarung stehen, haben die Bedingungen dieser Endbenutzerlizenzvereinbarung Vorrang.

© Copyright 2015 HP Development Company, L.P.

Die hierin enthaltenen Informationen können ohne Ankündigung geändert werden. Alle anderen in diesem Dokument aufgeführten Produktnamen sind möglicherweise Marken der jeweiligen Eigentümer. Soweit gesetzlich zulässig sind die einzigen Garantien für HP-Produkte und -Dienstleistungen in den ausdrücklichen Gewährleistungserklärungen dargelegt, die diese Produkte und Dienstleistungen begleiten. Keine der hier zur Verfügung gestellten Informationen kann als eine zusätzliche Garantiezusage ausgelegt werden. Soweit gesetzlich zulässig haftet HP nicht für technische oder redaktionelle Fehler oder Unterlassungen, die in diesem Dokument enthalten sind.

Erste Ausgabe: August 2015

# **CSR-Gewährleistung**

HP Produkte sind mit zahlreichen CSR-Teilen (Customer Self Repair) ausgestattet, die vom Kunden selbst repariert werden können. Auf diese Weise sinkt der Zeitaufwand für die Reparatur, und der Austausch fehlerhafter Teile wird flexibler gestaltet. Falls HP während der Diagnose feststellt, dass die Reparatur mit Hilfe eines CSR-Teils abgewickelt werden kann, sendet HP Ihnen dieses Teil direkt zu, so dass Sie es umgehend austauschen können. Die CSR-Teile fallen in zwei Kategorien: 1) Teile, bei denen die Reparatur durch den Kunden obligatorisch ist. Wenn Sie HP mit dem Austausch dieser Teile beauftragen, werden Ihnen die Anfahrt und die Arbeitskosten für die Durchführung dieser Arbeiten in Rechnung gestellt. 2) Teile, bei denen die Reparatur durch den Kunden optional ist. Diese Teile sind gleichfalls für die Reparatur durch den Kunden selbst ausgelegt. Falls Sie allerdings HP mit dem Austausch beauftragen, werden die Teile ggf. ohne weitere Kosten für Sie im Rahmen der Gewährleistung für Ihr Gerät ausgetauscht.

Je nach Verfügbarkeit und geografischem Standort werden die CSR-Teile am nächsten Geschäftstag zugestellt. In bestimmten Ländern/Regionen ist auch die Lieferung am gleichen Geschäftstag bzw. innerhalb von vier Stunden (gegen Aufschlag) möglich. Wenn Sie Hilfe brauchen, rufen Sie den technischen HP Support an. Ein Techniker gibt Ihnen dann weitere Anweisungen per Telefon. In den Begleitunterlagen zu den CSR-Ersatzteilen ist angegeben, ob die fehlerhaften Teile an HP zurückgegeben werden müssen oder nicht. Ist die Rücksendung an HP obligatorisch, sind Sie verpflichtet, das fehlerhafte Teil innerhalb eines bestimmten Zeitraums an HP zurückzusenden, in der Regel innerhalb von fünf (5) Geschäftstagen. Das fehlerhafte Teil muss gemeinsam mit der zugehörigen Dokumentation in der bereitgestellten Versandverpackung zurückgesendet werden. Falls Sie das fehlerhafte Teil nicht zurücksenden, stellt HP Ihnen das Ersatzteil in Rechnung. Bei Reparaturarbeiten durch den Kunden selbst trägt HP die gesamten Versand- und Rücksendekosten, wobei HP das zu beauftragende Kurier-/Speditionsunternehmen benennt.

# **Kundendienst**

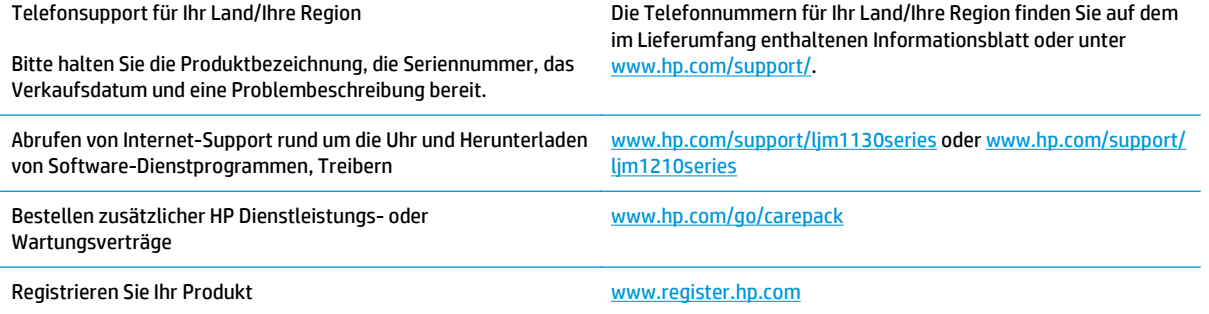

# **C Spezifikationen**

- [Physische Daten](#page-271-0)
- [Stromverbrauch, elektrische Spezifikationen und akustische Emissionen](#page-271-0)
- [Umgebungsbedingungen](#page-271-0)

# <span id="page-271-0"></span>**Physische Daten**

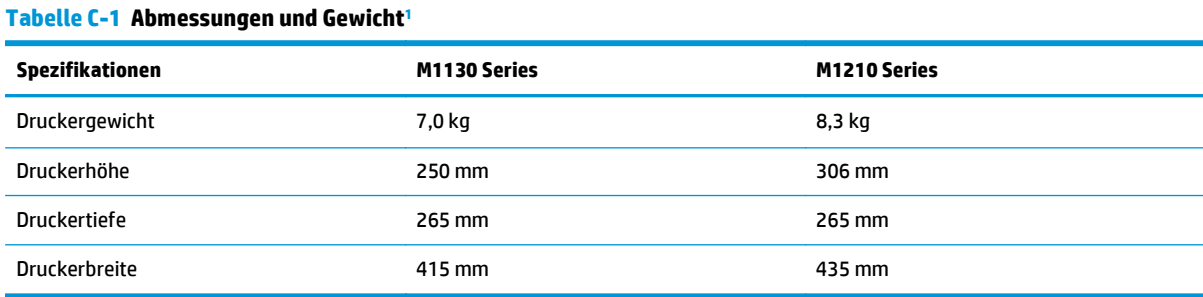

<sup>1</sup> Werte basieren auf vorläufigen Daten. Siehe [www.hp.com/support/ljm1130series](http://www.hp.com/support/ljm1130series) oder [www.hp.com/support/ljm1210series](http://www.hp.com/support/ljm1210series).

## **Stromverbrauch, elektrische Spezifikationen und akustische Emissionen**

Aktuelle Informationen finden Sie unter [www.hp.com/go/ljm1130series\\_regulatory](http://www.hp.com/go/ljm1130series_regulatory) oder [www.hp.com/go/](http://www.hp.com/go/ljm1210series_regulatory) [ljm1210series\\_regulatory](http://www.hp.com/go/ljm1210series_regulatory).

ACHTUNG: Die Netzspannung richtet sich nach dem Land/der Region, in dem bzw. in der das Produkt verkauft wird. Wandeln Sie die Betriebsspannungen nicht um. Dies kann zu Schäden am Produkt führen und die Produktgewährleistung aufheben.

# **Umgebungsbedingungen**

#### **Tabelle C-2 Umgebungsbedingungen**

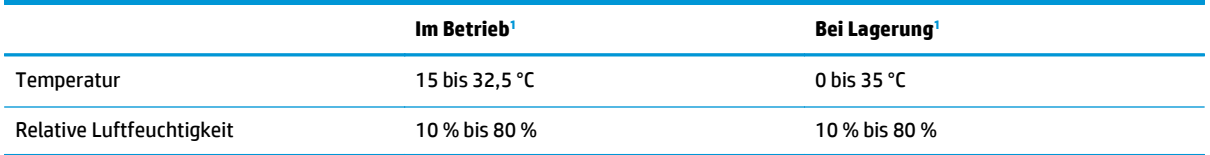

1 Werte basieren auf vorläufigen Daten. Siehe [www.hp.com/support/ljm1130series](http://www.hp.com/support/ljm1130series) oder [www.hp.com/support/ljm1210series](http://www.hp.com/support/ljm1210series).

# **D Programm für eine umweltverträgliche Produktentwicklung**

- [Schutz der Umwelt](#page-273-0)
- [Erzeugung von Ozongas](#page-273-0)
- [Stromverbrauch](#page-273-0)
- **[Tonerverbrauch](#page-273-0)**
- [Papierverbrauch](#page-274-0)
- **[Kunststoffe](#page-274-0)**
- **[HP LaserJet-Druckverbrauchsmaterial](#page-274-0)**
- **[Papier](#page-274-0)**
- **[Materialeinschränkungen](#page-274-0)**
- [Entsorgung von Altgeräten durch die Benutzer \(EU und Indien\)](#page-275-0)
- [Recycling von Elektronik-Hardware](#page-275-0)
- [Brasilien Informationen zum Hardware-Recycling](#page-276-0)
- [Chemische Substanzen](#page-276-0)
- [Daten zum Stromverbrauch des Produkts gemäß Verordnung 1275/2008 der EU-Kommission](#page-276-0)
- [Erklärung zur Beschränkung der Verwendung gefährlicher Substanzen \(Indien\)](#page-276-0)
- [Hinweis zu Einschränkungen bei gefährlichen Substanzen \(Türkei\)](#page-276-0)
- [Erklärung zur Beschränkung der Verwendung gefährlicher Substanzen \(Ukraine\)](#page-277-0)
- [Zusammensetzungstabelle \(China\)](#page-277-0)
- **[Ecolabel-Benutzerinformationen der SEPA \(China\)](#page-277-0)**
- [Verordnung zur Implementierung des China Energy Label für Drucker, Faxgeräte und Kopierer](#page-278-0)
- [Datenblatt zur Materialsicherheit \(MSDS\)](#page-278-0)
- **[EPEAT](#page-278-0)**
- [Weitere Informationen](#page-278-0)

## <span id="page-273-0"></span>**Schutz der Umwelt**

HP bietet hochwertige und umweltverträgliche Produkte an. Dieses Gerät wurde mit mehreren Funktionsmerkmalen ausgestattet, die dazu beitragen, dass unsere Umwelt so wenig wie möglich belastet wird.

### **Erzeugung von Ozongas**

Die Luftemissionen von Ozon für dieses Produkt wurden entsprechend einer allgemein anerkannten Methode\* gemessen und bei Anwendung dieser Emissionsdaten auf ein "typisches Büroexpositionsszenario" \*\* kann HP feststellen, dass während des Druckens keine nennenswerte Menge an Ozon generiert wird, die derzeitige Standards oder Richtlinien bezüglich der Innenluftqualität überschreitet.

\*Testmethode für die Ermittlung von Emissionen aus Hardcopy-Geräten im Hinblick auf die Vergabe des Umweltzeichens für Bürogeräte mit Druckfunktion; RAL-UZ 171 – BAM Juli 2012

\*\*Basierend auf der Ozonkonzentration bei zweistündigem Drucken pro Tag in einem Raum mit 32 Kubikmetern mit einer Ventilationsrate von 0,72 Luftwechseln pro Stunde mit HP Druckzubehör

### **Stromverbrauch**

Im Bereitschafts-, Ruhe- oder Energiesparmodus verringert sich der Stromverbrauch erheblich, sodass Sie ohne Beeinträchtigung der hohen Leistung dieses Produkts natürliche Ressourcen und Geld sparen können. HP Druck- und Bildbearbeitungsgeräte mit dem ENERGY STAR® -Logo erfüllen die Anforderungen des ENERGY STAR-Programms der U.S. Environmental Protection Agency (EPA) für Bildbearbeitungsgeräte. Bildbearbeitungsprodukte, die die Anforderungen des ENERGY STAR Programms erfüllen, sind folgendermaßen gekennzeichnet:

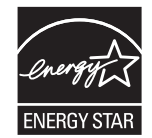

Weitere Informationen zu Bildbearbeitungsmodellen, die der ENERGY STAR-Norm entsprechen, finden Sie unter:

[www.hp.com/go/energystar](http://www.hp.com/go/energystar)

# **Tonerverbrauch**

Im EconoMode wird weniger Toner verbraucht. Dadurch kann die Lebensdauer der Tonerpatrone verlängert werden. HP empfiehlt, EconoMode nicht die ganze Zeit über zu verwenden. Wenn EconoMode die ganze Zeit verwendet wird, hält der Toner möglicherweise länger als die mechanischen Teile in der Druckpatrone. Wenn sich die Druckqualität verschlechtert und nicht mehr annehmbar ist, sollten Sie die Druckpatrone ersetzen.

# <span id="page-274-0"></span>**Papierverbrauch**

Mit dem Duplexdruck dieses Geräts (manuell oder automatisch) und dem Drucken mehrerer Seiten auf einer Seite können Sie den Papierverbrauch senken und dadurch einen Beitrag zur Einsparung von Rohstoffen leisten.

# **Kunststoffe**

Kunststoffteile mit einem Gewicht von mehr als 25 Gramm sind mit international genormten Zeichen versehen, so dass sie nach Ablauf der Gebrauchsdauer zu Recyclingzwecken schneller erkannt werden können.

# **HP LaserJet-Druckverbrauchsmaterial**

Bei der Entwicklung des originalen Verbrauchsmaterials von HP wurde der Umweltschutz berücksichtigt. HP vereinfacht das Einsparen von Ressourcen und Papier beim Drucken. Und auch das spätere Recycling ist ganz einfach und kostenlos.1

Alle HP Patronen, die bei HP Planet Partners zurückgegeben werden, durchlaufen einen mehrstufigen Recycling-Prozess, bei dem Materialien getrennt und für die Verwendung als Rohstoff für neue originale HP Druckpatronen und tägliche Produkte aufbereitet werden. Patronen, bei denen es sich nicht um originale HP Patronen handelt und die über HP Planet Partners zurückgegeben werden, werden immer auf einer Deponie entsorgt. HP füllt niemals originale HP Patronen nach oder verkauft diese weiter.

**Um am Rückgabe- und Recycling-Programm der HP Planet Partners teilzunehmen, besuchen Sie die Website** [www.HP.com/Recycle](http://www.hp.com/recycle)**. Wählen Sie Ihr Land bzw. Ihre Region aus, und informieren Sie sich darüber, wie Sie Ihr HP Druckverbrauchsmaterial zurücksenden können. Informationen und Anweisungen in mehreren Sprachen sind auch jedem HP LaserJet Verbrauchsmaterial beigelegt.**

1 Das Programm ist nicht überall verfügbar. Weitere Informationen finden Sie unter [www.hp.com/recycle.](http://www.hp.com/recycle)

# **Papier**

Bei diesem Produkt kann Recyclingpapier und leichtes Papier (EcoFFICIENT™) verwendet werden, wenn dieses die Richtlinien erfüllt, die im *Handbuch zu Druckmedien für Drucker der HP LaserJet Familie* angegeben sind. Dieses Produkt eignet sich für die Verwendung von Recyclingpapier und leichtem Papier (EcoFFICIENT™) gemäß EN12281:2002.

# **Materialeinschränkungen**

Dieses HP Produkt enthält keine Quecksilberzusätze.

Dieses HP Produkt enthält eine Batterie, die nach ihrer Gebrauchsdauer möglicherweise gesondert entsorgt werden muss.

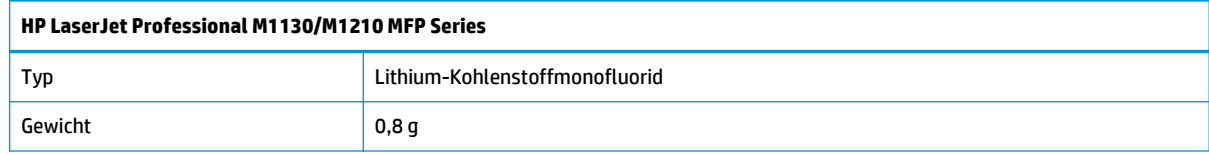

<span id="page-275-0"></span>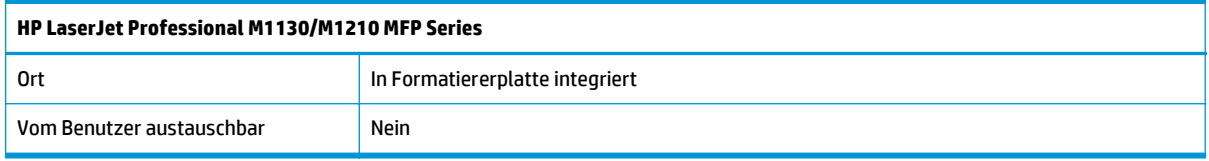

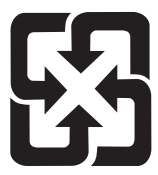

### 廢電池請回收

Recycling-Informationen erhalten Sie unter [www.hp.com/recycle](http://www.hp.com/recycle) oder von Ihren örtlichen Behörden bzw. bei der Electronics Industries Alliance unter [www.eiae.org](http://www.eiae.org).

# **Entsorgung von Altgeräten durch die Benutzer (EU und Indien)**

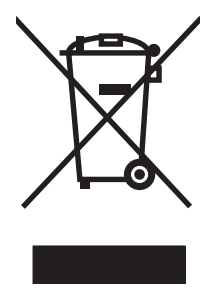

Dieses Symbol bedeutet, dass das Gerät nicht mit dem Hausmüll entsorgt werden darf. Zum Schutz der Gesundheit und der Umwelt entsorgen Sie Altgeräte stattdessen über eine zu diesem Zweck vorgesehene Sammelstelle für die Wiederverwertung elektrischer und elektronischer Geräte. Nähere Informationen erhalten Sie bei Ihrem zuständigen Abfallentsorgungsunternehmen, oder gehen Sie zu: [www.hp.com/recycle](http://www.hp.com/recycle).

# **Recycling von Elektronik-Hardware**

HP fordert Kunden dazu auf, nicht mehr benötigte Elektronik-Hardware dem Recycling zuzuführen. Weitere Informationen zum Recycling erhalten Sie unter: [www.hp.com/recycle.](http://www.hp.com/recycle)

# <span id="page-276-0"></span>**Brasilien – Informationen zum Hardware-Recycling**

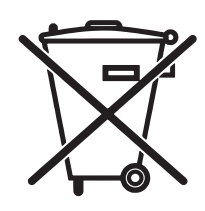

Este produto eletrônico e seus componentes não devem ser descartados no lixo comum, pois embora estejam em conformidade com padrões mundiais de restrição a substâncias nocivas, podem conter, ainda que em quantidades mínimas, substâncias impactantes ao meio ambiente. Ao final da vida útil deste produto, o usuário deverá entregá-lo à HP. A não observância dessa orientação sujeitará o infrator às sanções previstas em lei.

Após o uso, as pilhas e/ou baterias dos produtos HP deverão ser entregues ao estabelecimento comercial ou rede de assistência técnica autorizada pela HP.

Não descarte o produto eletrônico em lixo comum

Para maiores informações, inclusive sobre os pontos de recebimento, acesse:

[www.hp.com.br/reciclar](http://www.hp.com.br/reciclar)

# **Chemische Substanzen**

HP ist bestrebt, Kunden Informationen zu den chemischen Substanzen in unseren Produkten bereitzustellen, um gesetzliche Anforderungen, z. B. die Chemikalienverordnung REACH (Verordnung EC Nr. 1907/2006 des europäischen Parlaments und des europäischen Rats) zu erfüllen. Eine Beschreibung der chemischen Zusammensetzung für dieses Produkt finden Sie unter: [www.hp.com/go/reach](http://www.hp.com/go/reach).

### **Daten zum Stromverbrauch des Produkts gemäß Verordnung 1275/2008 der EU-Kommission**

Informationen zum Energieverbrauch des Produkts, einschließlich des Stromverbrauchs im Netzwerk-Standbymodus, wenn alle Netzwerkanschlüsse verbunden und alle drahtlosen Netzwerkanschlüsse aktiviert sind, sind in Abschnitt P14 "Additional Information" (Zusätzliche Informationen) der IT ECO Declaration (Umweltdatenblatt) des Produkts unter [www.hp.com/hpinfo/globalcitizenship/environment/productdata/](http://www.hp.com/hpinfo/globalcitizenship/environment/productdata/itecodesktop-pc.html) [itecodesktop-pc.html](http://www.hp.com/hpinfo/globalcitizenship/environment/productdata/itecodesktop-pc.html) enthalten.

## **Erklärung zur Beschränkung der Verwendung gefährlicher Substanzen (Indien)**

This product complies with the "India E-waste Rule 2011" and prohibits use of lead, mercury, hexavalent chromium, polybrominated biphenyls or polybrominated diphenyl ethers in concentrations exceeding 0.1 weight % and 0.01 weight % for cadmium, except for the exemptions set in Schedule 2 of the Rule.

## **Hinweis zu Einschränkungen bei gefährlichen Substanzen (Türkei)**

Türkiye Cumhuriyeti: EEE Yönetmeliğine Uygundur

# <span id="page-277-0"></span>**Erklärung zur Beschränkung der Verwendung gefährlicher Substanzen (Ukraine)**

Обладнання відповідає вимогам Технічного регламенту щодо обмеження використання деяких небезпечних речовин в електричному та електронному обладнанні, затвердженого постановою Кабінету Міністрів України від 3 грудня 2008 № 1057

# **Zusammensetzungstabelle (China)**

产品中有害物质或元素的名称及含量 根据中国《电子信息产品污染控制管理办法》

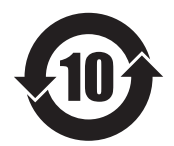

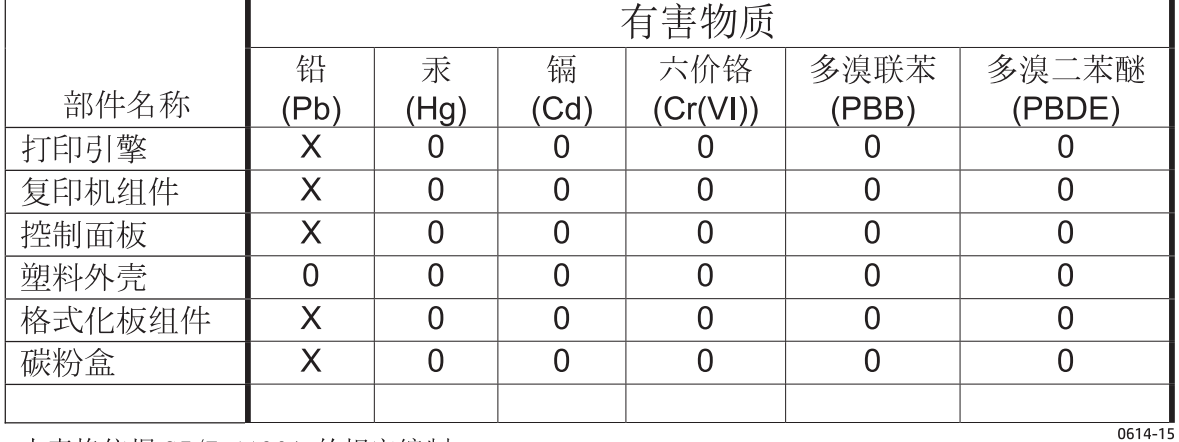

本表格依据 SJ/T 11364 的规定编制。

O: 表示该有害物质在该部件所有均质材料中的含量均在 GB/T 26572 规定的限量要求以下。

X: 表示该有害物质至少在该部件的某一均质材料中的含量超出 GB/T 26572 规定的限量要求。

此表中所有名称中含 "X" 的部件均符合欧盟 RoHS 立法。

注: 环保使用期限的参考标识取决于产品正常工作的温度和湿度等条件

# **Ecolabel-Benutzerinformationen der SEPA (China)**

中国环境标识认证产品用户说明

噪声大于 63.0 dB(A)的办公设备不宜放置于办公室内, 请在独立的隔离区域使用。

如需长时间使用本产品或打印大量文件,请确保在通风良好的房间内使用。

如您需要确认本产品处于零能耗状态,请按下电源关闭按钮,并将插头从电源插座断开。

您可以使用再生纸,以减少资源耗费。

### <span id="page-278-0"></span>**Verordnung zur Implementierung des China Energy Label für Drucker, Faxgeräte und Kopierer**

根据"复印机、打印机和传真机能源效率标识实施规则",本打印机具有能效标签。 根据"复印机、打印机 和传真机能效限定值及能效等级"("GB21521")决定并计算得出该标签上所示的能效等级和 TEC (典型 能耗)值。

1. 能效等级

能效等级分为三个等级,等级 1 级能效最高。 根据产品类型和打印速度标准决定能效限定值。

2. 能效信息

2.1 LaserJet 打印机和高性能喷墨打印机

● 典型能耗

典型能耗是正常运行 GB21521 测试方法中指定的时间后的耗电量。 此数据表示为每周千瓦时 (kWh)。

标签上所示的能耗数字按涵盖根据 CEL-37 选择的登记装置中所有配置的代表性配置测定而得。 因此, 本特定产品型号的实际能耗可能与标签上所示的数据不同。

有关规格的详细信息,请参阅 GB21521 标准的当前版本。

### **Datenblatt zur Materialsicherheit (MSDS)**

Datenblätter zur Materialsicherheit (MSDS) für Verbrauchsmaterial mit chemischen Substanzen (z. B. Toner) sind über die HP Website unter [www.hp.com/go/msds](http://www.hp.com/go/msds) erhältlich.

### **EPEAT**

Viele HP Produkte sind so gestaltet, dass sie die EPEAT-Anforderungen erfüllen. Bei EPEAT handelt es sich um eine umfassende Umweltbewertung, mit deren Hilfe umweltfreundlichere Elektrogeräte erkannt werden können. Weitere Informationen zu EPEAT finden Sie unter [www.epeat.net.](http://www.epeat.net) Weitere Informationen zu den bei EPEAT registrierten HP Produkten finden Sie unter [www.hp.com/hpinfo/globalcitizenship/environment/pdf/](http://www.hp.com/hpinfo/globalcitizenship/environment/pdf/epeat_printers.pdf) [epeat\\_printers.pdf.](http://www.hp.com/hpinfo/globalcitizenship/environment/pdf/epeat_printers.pdf)

## **Weitere Informationen**

So erhalten Sie weitere Informationen über die folgenden Themen:

- Umweltschutz-Profilblatt für dieses Produkt und viele verwandte HP Produkte
- **HP zum Thema Umweltschutz**
- Umweltschutz-Managementsystem von HP
- HP Rücknahme- und Recyclingprogramm am Ende der Gebrauchsdauer
- Materialsicherheitsdatenblätter

Besuchen Sie [www.hp.com/go/environment](http://www.hp.com/go/environment).

Sehen Sie sich auch die Website [www.hp.com/recycle](http://www.hp.com/recycle) an.

# **E Behördliche Bestimmungen**

- Konformitätserklärung
- [Konformitätserklärung](#page-283-0)
- Konformitätserklärung
- [Gesetzlich vorgeschriebene Angaben](#page-287-0)
- [Zusätzliche Erklärungen für Telekommunikationsgeräte \(Faxgeräte\)](#page-290-0)
- [Zusätzliche Erklärungen für Wireless-Produkte](#page-293-0)

# **Konformitätserklärung**

#### **Konformitätserklärung**

gemäß ISO/IEC 17050 und EN 17050-1 **Name des Herstellers:** HP Inc. DoC#: BOISB-0901-02-rel.11.0 **Adresse des Herstellers:** 11311 Chinden Boulevard Boise, Idaho 83714-1021, USA **erklärt, dass dieses Produkt Produktbezeichnung:** HP LaserJet Pro M1132 MFP-Serie HP LaserJet Pro M1136 MFP-Serie HP LaserJet Pro M1132s MFP HP LaserJet Pro M1139 MFP **Modellspezifische Zulassungsnummer:**2) BOISB-0901-02 **Produktoptionen:** Alle **Tonerkassetten:** CE285A und CC388A **den folgenden Produktspezifikationen entspricht: EMV:** CISPR22:2008/ EN55022:2010 – Klasse B1) EN 61000-3-2:2006 +A1:2009 +A2:2009 EN 61000-3-3:2008 EN 55024:2010 FCC-Titel 47 CFR, Abschnitt 15, Klasse B/ICES-003, Ausgabe 4 GB9254-2008, GB17625.1-2003 **SICHERHEIT:** IEC 60950-1:2005 +A1:2009/ EN60950-1: 2006 +A11:2009 +A1:2010 +A12:2011 IEC 60825-1:2007 / EN 60825-1:2007 (Klasse-1-Laser-/LED-Produkt) IEC 62479:2010/EN 62479:2010 GB4943.1-2011 **ENERGIEVERBRAUCH:** Verordnung (EG) Nr. 1275/2008 IEC 62301:2011 EN 50564:2011 **RoHS:** EN 50581:2012

#### **Zusätzliche Informationen:**

Das Gerät erfüllt die Bestimmungen der EMV-Richtlinie 2004/108/EG, der Niederspannungsrichtlinie 2006/95/EG, der Ökodesign-Richtlinie 2009/125/EG und der RoHS-Richtlinie 2011/65/EU und trägt dementsprechend die CE-Kennzeichnung  $\bigl(\,\bigl(\,\bigstar\,\bigr)$ 

Dieses Gerät entspricht Abschnitt 15 der FCC-Regeln. Die Ausführung unterliegt den folgenden zwei Bedingungen: (1) Dieses Gerät darf keine Störungen verursachen, und (2) dieses Gerät muss jegliche Störungen tolerieren, einschließlich Störungen, die eine unerwünschte Funktionsweise verursachen.

- **1.** Dieses Produkt wurde in einer typischen Konfiguration mit HP PC-Systemen getestet.
- **2.** Für behördliche Zwecke wurde diesem Produkt eine behördliche Modellnummer zugewiesen. Diese Nummer ist nicht mit dem Produktnamen oder der bzw. den Produktnummern zu verwechseln.

#### **Shanghai, China**

#### **1. November 2015**

#### **Lokaler Ansprechpartner für Rechtsfragen:**

Kontaktadresse für Europa: HP Deutschland GmbH, HP HQ-TRE, 71025, Böblingen.

[www.hp.eu/certificates](http://www.hp.eu/certificates)

Kontaktadresse für die USA: HP Inc., 1501 Page Mill Road, Palo Alto 94304, U.S.A. 650-857-1501

# <span id="page-283-0"></span>**Konformitätserklärung**

#### **Konformitätserklärung**

gemäß ISO/IEC 17050 und EN 17050-1

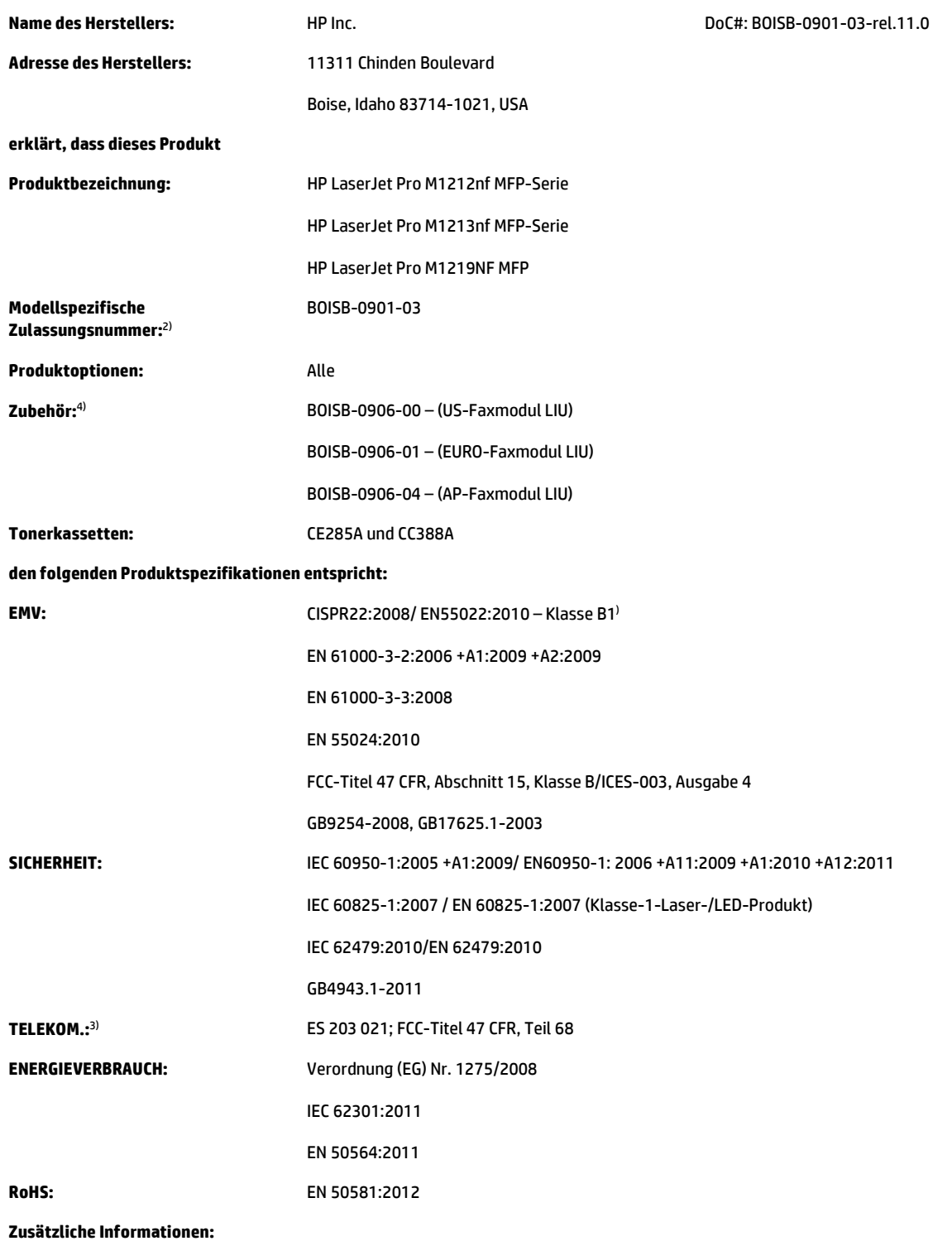

Das Gerät erfüllt die Bestimmungen der EMV-Richtlinie 2004/108/EC, der Niederspannungsrichtlinie 2006/95/EC, der RTTE-Richtlinie 1999/5/EC, der Ökodesign-Richtlinie 2009/125/EC und der RoHS-Richtlinie 2011/65/EU und trägt dementsprechend die CE-Kennzeichnung.

Dieses Gerät entspricht Abschnitt 15 der FCC-Regeln. Die Ausführung unterliegt den folgenden zwei Bedingungen: (1) Dieses Gerät darf keine Störungen verursachen, und (2) dieses Gerät muss jegliche Störungen tolerieren, einschließlich Störungen, die eine unerwünschte Funktionsweise verursachen.

- **1.** Dieses Produkt wurde in einer typischen Konfiguration mit HP PC-Systemen getestet.
- **2.** Für behördliche Zwecke wurde diesem Produkt eine behördliche Modellnummer zugewiesen. Diese Nummer ist nicht mit dem Produktnamen oder der bzw. den Produktnummern zu verwechseln.
- **3.** Zusätzlich zu den oben genannten Zulassungen und Standards erfüllt das Produkt die Bestimmungen und Standards für Telekommunikationsgeräte des Landes/der Region, für das/die es bestimmt ist.
- **4.** Dieses Produkt verwendet ein analoges Faxzubehörmodul, dessen behördliche Zulassungsnummern die folgenden sind: BOISB-0906-00 (US-LIU), BOISB-0906-01 (EURO LIU), BOISB-0906-04 (AP LIU) oder BOISB-0906-02 – (Brasilien Fax-Modul LIU), je nachdem, in welchem Land/ welcher Region das Gerät verkauft wird.

#### **Shanghai, China**

#### **1. November 2015**

#### **Lokaler Ansprechpartner für Rechtsfragen:**

Kontaktadresse für Europa: HP Deutschland GmbH, HP HQ-TRE, 71025, Böblingen. [www.hp.eu/certificates](http://www.hp.eu/certificates) Kontaktadresse für die USA: HP Inc., 1501 Page Mill Road, Palo Alto 94304, U.S.A. 650-857-1501

# **Konformitätserklärung**

#### **Konformitätserklärung**

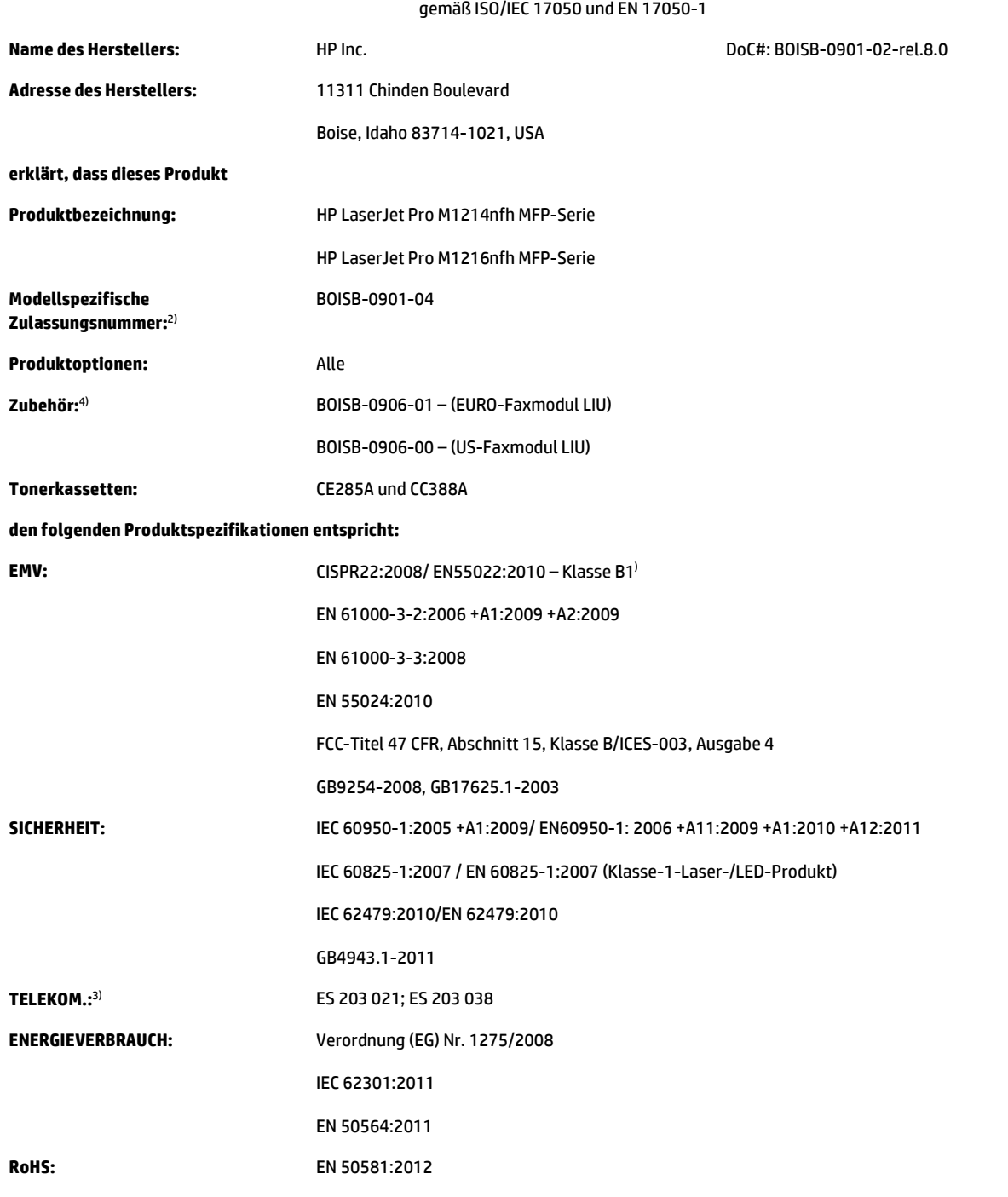

#### **Zusätzliche Informationen:**

Das Gerät erfüllt die Bestimmungen der EMV-Richtlinie 2004/108/EC, der Niederspannungsrichtlinie 2006/95/EC, der RTTE-Richtlinie 1999/5/EC, der Ökodesign-Richtlinie 2009/125/EC und der RoHS-Richtlinie 2011/65/EU und trägt dementsprechend die CE-Kennzeichnung .

Dieses Gerät entspricht Abschnitt 15 der FCC-Regeln. Die Ausführung unterliegt den folgenden zwei Bedingungen: (1) Dieses Gerät darf keine Störungen verursachen, und (2) dieses Gerät muss jegliche Störungen tolerieren, einschließlich Störungen, die eine unerwünschte Funktionsweise verursachen.

- **1.** Dieses Produkt wurde in einer typischen Konfiguration mit HP PC-Systemen getestet.
- **2.** Für behördliche Zwecke wurde diesem Produkt eine behördliche Modellnummer zugewiesen. Diese Nummer ist nicht mit dem Produktnamen oder der bzw. den Produktnummern zu verwechseln.
- **3.** Zusätzlich zu den oben genannten Zulassungen und Standards erfüllt das Produkt die Bestimmungen und Standards für Telekommunikationsgeräte des Landes/der Region, für das/die es bestimmt ist.
- **4.** Dieses Gerät verwendet ein analoges Faxzubehör-Modul mit den behördlichen Zulassungsmodellnummern BOISB-0906-01 (EURO LIU), die zur Erfüllung der technischen Zulassungsanforderungen des Landes/der Region, in denen dieses Gerät verkauft wird, erforderlich sind.

#### **Shanghai, China**

#### **1. November 2015**

#### **Lokaler Ansprechpartner für Rechtsfragen:**

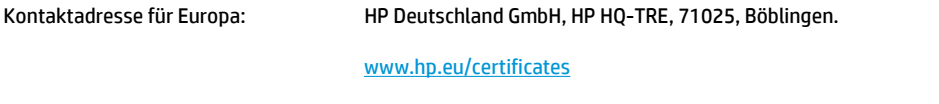

Kontaktadresse für die USA: HP Inc., 1501 Page Mill Road, Palo Alto 94304, U.S.A. 650-857-1501

# <span id="page-287-0"></span>**Gesetzlich vorgeschriebene Angaben**

### **FCC-Bestimmungen**

Dieses Gerät wurde typengeprüft und entspricht den Grenzwerten für Digitalgeräte der Klasse B gemäß Teil 15 der Vorschriften der US-Funk- und Fernmeldebehörde (Federal Communications Commission, FCC). Diese Grenzwerte sollen für einen angemessenen Schutz vor schädlichen Störungen beim Betrieb des Gerätes in Wohngebieten sorgen. Dieses Gerät erzeugt und verwendet Hochfrequenzenergie und strahlt diese unter Umständen auch ab. Wenn das Gerät nicht vorschriftsmäßig installiert und eingesetzt wird, kann es Funkstörungen verursachen. Bei bestimmten Installationen ist das Auftreten von Störungen jedoch nicht auszuschließen. Sollte dieses Gerät den Empfang von Funk- und Fernsehsendungen stören (feststellbar durch das Ein- und Ausschalten dieses Geräts), können zur Behebung die folgenden Maßnahmen einzeln oder im Verbund eingesetzt werden:

- Verlegung oder Neuausrichtung der Empfangsantenne
- Aufstellung des Geräts in größerer Entfernung vom Empfänger
- Anschluss des Geräts an eine andere Steckdose, sodass Drucker und Empfänger an verschiedene Stromkreise angeschlossen sind
- Gegebenenfalls kann der Fachhändler oder ein erfahrener Radio- und Fernsehtechniker weitere Ratschläge geben.
- **HINWEIS:** Alle an diesem Gerät vorgenommenen Änderungen, die nicht ausdrücklich von HP genehmigt wurden, können zum Erlöschen der Betriebsberechtigung des Geräts führen.

Die Verwendung eines abgeschirmten Schnittstellenkabels ist erforderlich, um die Grenzwerte der Klasse B gemäß Abschnitt 15 der FCC-Regelungen einzuhalten.

### **Kanada – Industry Canada ICES-003: Konformitätserklärung**

CAN ICES-3(B)/NMB-3(B)

### **EMV-Erklärung (Korea)**

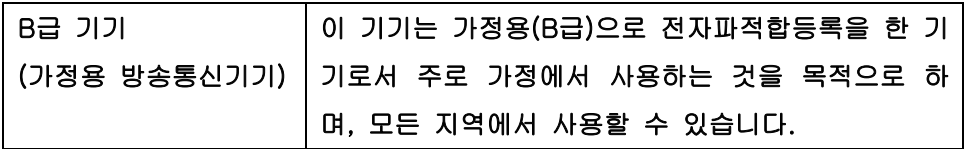

### **Anleitung für das Netzkabel**

Vergewissern Sie sich, dass die Stromquelle der Betriebsspannung des Produkts entspricht. Die Betriebsspannung ist auf dem Etikett des Produkts angegeben. Das Produkt wird entweder mit 110-127 Volt oder mit 220-240 Volt und 50/60 Hz betrieben.

Verbinden Sie das Netzkabel mit dem Produkt und einer geerdeten Wechselstromsteckdose.

ACHTUNG: Verwenden Sie zum Vermeiden von Produktschäden bitte nur das mitgelieferte Netzkabel.
## <span id="page-288-0"></span>**Lasersicherheit**

Das Strahlenschutzamt (Center for Devices and Radiological Health, CDRH) der amerikanischen Arznei- und Lebensmittelbehörde (Food and Drug Administration, FDA) hat Bestimmungen für nach dem 1. August 1976 hergestellte Laserprodukte erlassen. Alle Laserprodukte, die auf den amerikanischen Markt gebracht werden, müssen diesen Bestimmungen entsprechen. Das Gerät wurde gemäß dem Radiation Control for Health and Safety Act (Strahlenschutzgesetz) von 1968 und in Übereinstimmung mit der von der USamerikanischen Gesundheitsbehörde (DHHS) erlassenen Strahlenschutznorm als Laserprodukt der "Klasse 1" eingestuft. Da die im Inneren des Geräts ausgesandte Strahlung vollkommen durch Schutzgehäuse und äußere Abdeckungen abgeschirmt ist, kann der Laserstrahl bei normalem Betrieb zu keiner Zeit nach außen dringen.

**VORSICHT!** Wenn Sie Einstellungen, Änderungen oder Schritte ausführen, die im Gegensatz zu den Anleitungen in diesem Benutzerhandbuch stehen, setzen Sie sich möglicherweise gefährlicher Laserstrahlung aus.

## **Erklärung zur Lasersicherheit für Finnland**

#### **Luokan 1 laserlaite**

Klass 1 Laser Apparat

HP LaserJet Professional M1132/M1134/M1136, M1212/M1214/M1216, laserkirjoitin on käyttäjän kannalta turvallinen luokan 1 laserlaite. Normaalissa käytössä kirjoittimen suojakotelointi estää lasersäteen pääsyn laitteen ulkopuolelle. Laitteen turvallisuusluokka on määritetty standardin EN 60825-1 (2007) mukaisesti.

#### **VAROITUS !**

Laitteen käyttäminen muulla kuin käyttöohjeessa mainitulla tavalla saattaa altistaa käyttäjän turvallisuusluokan 1 ylittävälle näkymättömälle lasersäteilylle.

#### **VARNING !**

Om apparaten används på annat sätt än i bruksanvisning specificerats, kan användaren utsättas för osynlig laserstrålning, som överskrider gränsen för laserklass 1.

#### **HUOLTO**

HP LaserJet Professional M1132/M1134/M1136, M1212/M1214/M1216 - kirjoittimen sisällä ei ole käyttäjän huollettavissa olevia kohteita. Laitteen saa avata ja huoltaa ainoastaan sen huoltamiseen koulutettu henkilö. Tällaiseksi huoltotoimenpiteeksi ei katsota väriainekasetin vaihtamista, paperiradan puhdistusta tai muita käyttäjän käsikirjassa lueteltuja, käyttäjän tehtäväksi tarkoitettuja ylläpitotoimia, jotka voidaan suorittaa ilman erikoistyökaluja.

#### **VARO !**

Mikäli kirjoittimen suojakotelo avataan, olet alttiina näkymättömällelasersäteilylle laitteen ollessa toiminnassa. Älä katso säteeseen.

#### **VARNING !**

Om laserprinterns skyddshölje öppnas då apparaten är i funktion, utsättas användaren för osynlig laserstrålning. Betrakta ej strålen.

Tiedot laitteessa käytettävän laserdiodin säteilyominaisuuksista: Aallonpituus 775-795 nm Teho 5 m W Luokan 3B laser.

## <span id="page-289-0"></span>**GS-Erklärung (Deutschland)**

Das Gerät ist nicht für die Benutzung im unmittelbaren Gesichtsfeld am Bildschirmarbeitsplatz vorgesehen. Um störende Reflexionen am Bildschirmarbeitsplatz zu vermeiden, darf dieses Produkt nicht im unmittelbaren Gesichtsfeld platziert werden.

Das Gerät ist kein Bildschirmarbeitsplatz gemäß BildscharbV. Bei ungünstigen Lichtverhältnissen (z. B. direkte Sonneneinstrahlung) kann es zu Reflexionen auf dem Display und damit zu Einschränkungen der Lesbarkeit der dargestellten Zeichen kommen.

## **Eurasische Konformität (Weißrussland, Kasachstan, Russland)**

EAC

## **Zusätzliche Erklärungen für Telekommunikationsgeräte (Faxgeräte)**

## **Erklärung für Telekommunikationsgeräte (EU)**

Dieses Produkt ist für den Anschluss an das analoge öffentliche Telefonnetz von Ländern/Regionen des Europäischen Wirtschaftsraums (EWR) vorgesehen.

Es erfüllt die Anforderungen der R&TTE-Richtlinie 1999/5/EG (Anhang II) der Europäischen Union und ist mit dem entsprechenden CE-Prüfzeichen versehen.

Weitere Informationen finden Sie in der Konformitätserklärung des Herstellers in einem anderen Abschnitt dieses Handbuchs.

Aufgrund der Unterschiede zwischen den einzelnen nationalen Telefonnetzen kann der erfolgreiche Betrieb des Produkts an allen Telefonsteckdosen nicht gewährleistet werden. Die Netzkompatibilität hängt von der richtigen Einstellung ab, die der Kunde bei der Vorbereitung der Verbindung des Geräts zum öffentlichen Telefonnetz festlegen muss. Folgen Sie den Anleitungen im Bedienerhandbuch.

Wenn Probleme mit der Netzkompatibilität auftreten, wenden Sie sich an den Händler oder an den Kundendienst von HP Ihrer Nähe.

Die Verbindung zu einem Hausanschluss des öffentlichen Telefonnetzes kann zusätzliche Anforderungen beinhalten, die der Betreiber des jeweiligen Telefonnetzes definiert.

## **New Zealand Telecom Statements**

The grant of a Telepermit for any item of terminal equipment indicates only that Telecom has accepted that the item complies with minimum conditions for connection to its network. It indicates no endorsement of the product by Telecom, nor does it provide any sort of warranty. Above all, it provides no assurance that any item will work correctly in all respects with another item of Telepermitted equipment of a different make or model, nor does it imply that any product is compatible with all of Telecom's network services.

This equipment may not provide for the effective hand-over of a call to another device connected to the same line.

This equipment shall not be set up to make automatic calls to the Telecom "111" Emergency Service.

This product has not been tested to ensure compatibility with the FaxAbility distinctive ring service for New Zealand.

## **Additional FCC statement for telecom products (US)**

This equipment complies with Part 68 of the FCC rules and the requirements adopted by the ACTA. On the back of this equipment is a label that contains, among other information, a product identifier in the format US:AAAEQ##TXXXX. If requested, this number must be provided to the telephone company.

The REN is used to determine the quantity of devices, which may be connected to the telephone line. Excessive RENs on the telephone line may result in the devices not ringing in response to an incoming call. In most, but not all, areas, the sum of the RENs should not exceed five (5.0). To be certain of the number of devices that may be connected to the line, as determined by the total RENs, contact the telephone company to determine the maximum REN for the calling area.

This equipment uses the following USOC jacks: RJ11C.

An FCC-compliant telephone cord and modular plug is provided with this equipment. This equipment is designed to be connected to the telephone network or premises wiring using a compatible modular jack, which is Part 68 compliant. This equipment cannot be used on telephone company-provided coin service. Connection to Party Line Service is subject to state tariffs.

If this equipment causes harm to the telephone network, the telephone company will notify you in advance that temporary discontinuance of service may be required. If advance notice is not practical, the telephone company will notify the customer as soon as possible. Also, you will be advised of your right to file a complaint with the FCC if you believe it is necessary.

The telephone company may make changes in its facilities, equipment, operations, or procedures that could affect the operation of the equipment. If this happens, the telephone company will provide advance notice in order for you to make the necessary modifications in order to maintain uninterrupted service.

If trouble is experienced with this equipment, please see the numbers in this manual for repair and (or) warranty information. If the trouble is causing harm to the telephone network, the telephone company may request you remove the equipment from the network until the problem is resolved.

The customer can do the following repairs: Replace any original equipment that came with the device. This includes the toner cartridge, the supports for trays and bins, the power cord, and the telephone cord. It is recommended that the customer install an AC surge arrestor in the AC outlet to which this device is connected. This is to avoid damage to the equipment caused by local lightning strikes and other electrical surges.

## **Telephone Consumer Protection Act (US)**

The Telephone Consumer Protection Act of 1991 makes it unlawful for any person to use a computer or other electronic device, including fax machines, to send any message unless such message clearly contains, in a margin at the top or bottom of each transmitted page or on the first page of the transmission, the date and time it is sent and an identification of the business, other entity, or individual sending the message and the telephone number of the sending machine or such business, or other entity, or individual. (The telephone number provided cannot be a 900 number or any other number for which charges exceed local or long distance transmission charges).

## **Industry Canada CS-03 requirements**

**Notice**: The Industry Canada label identifies certified equipment. This certification means the equipment meets certain telecommunications network protective, operational, and safety requirements as prescribed in the appropriate Terminal Equipment Technical Requirement document(s). The Department does not guarantee the equipment will operate to the user's satisfaction. Before installing this equipment, users should ensure that it is permissible for the equipment to be connected to the facilities of the local telecommunications company. The equipment must also be installed using an acceptable method of connection. The customer should be aware that compliance with the above conditions may not prevent degradation of service in some situations. Repairs to certified equipment should be coordinated by a representative designated by the supplier. Any repairs or alterations made by the user to this equipment, or equipment malfunctions, may give the telecommunications company cause to request the user to disconnect the equipment. Users should ensure for their own protection that the electrical ground connections of the power utility, telephone lines, and internal metallic water pipe system, if present, are connected together. This precaution can be particularly important in rural areas.

ACHTUNG: Users should not attempt to make such connections themselves, but should contact the appropriate electric inspection authority, or electrician, as appropriate. The Ringer Equivalence Number (REN) of this device is 0.0.

This product meets the applicable Industry Canada technical specifications. / Le présent matériel est conforme aux specifications techniques applicables d'Industrie Canada.

Notice: The Ringer Equivalence Number (REN) assigned to each terminal device provides an indication of the maximum number of terminals allowed to be connected to a telephone interface. The termination on an interface may consist of any combination of devices subject only to the requirement that the sum of the Ringer Equivalence Number of all the devices does not exceed five (5.0). / L'indice d'équivalence de la sonnerie (IES) sert à indiquer le nombre maximal de terminaux qui peuvent être raccordés à une interface téléphonique. La terminaison d'une interface peut consister en une combinaison quelconque de dispositifs, à la seule condition que la somme d'indices d'équivalence de la sonnerie de tous les dispositifs n'excède pas cinq.

The standard connecting arrangement code (telephone jack type) for equipment with direct connections to the telephone network is CA11A.

## **Kennzeichnung von Telecom Vietnam für kabelgebundene/kabellose Produkte mit ICTQC-Zulassung**

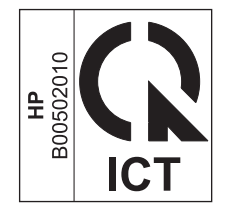

# **Zusätzliche Erklärungen für Wireless-Produkte**

## **FCC-Konformitätserklärung für die USA**

#### **Exposure to radio frequency radiation**

**ACHTUNG:** The radiated output power of this device is far below the FCC radio frequency exposure limits. Nevertheless, the device shall be used in such a manner that the potential for human contact during normal operation is minimized.

In order to avoid the possibility of exceeding the FCC radio frequency exposure limits, human proximity to the antenna shall not be less than 20 cm during normal operation.

This device complies with Part 15 of FCC Rules. Operation is subject to the following two conditions: (1) this device may not cause interference, and (2) this device must accept any interference, including interference that may cause undesired operation of the device.

ACHTUNG: Based on Section 15.21 of the FCC rules, changes of modifications to the operation of this product without the express approval by HP may invalidate its authorized use.

## **Erklärung für Australien**

This device incorporates a radio-transmitting (wireless) device. For protection against radio transmission exposure, it is recommended that this device be operated no less than 20 cm from the head, neck, or body.

## **ANATEL-Erklärung für Brasilien**

Este equipamento opera em caráter secundário, isto é, não tem direito à proteção contra interferência prejudicial, mesmo de estações do mesmo tipo, e não pode causar interferência a sistemas operando em caráter primário.

## **Erklärungen für Kanada**

**For Indoor Use**. This digital apparatus does not exceed the Class B limits for radio noise emissions from digital apparatus as set out in the radio interference regulations of the Canadian Department of Communications. The internal wireless radio complies with RSS 210 of Industry Canada.

**Pour l´usage d´intérieur**. Le présent appareil numérique n´émet pas de bruits radioélectriques dépassant les limites applicables aux appareils numériques de Classe B prescribes dans le règlement sur le brouillage radioélectrique édicté par le Ministère des Communications du Canada. Le composant RF interne est conforme à la norme CNR-210 d´Industrie Canada.

## **Produkte mit 5 GHz-Betrieb – Industry of Canada**

**ACHTUNG:** Bei Verwendung von IEEE 802.11a Wireless-LAN ist dieses Produkt aufgrund seines Betriebs im 5,15-5,25 GHz-Bereich auf die Verwendung in Innenräumen beschränkt. Industry Canada erfordert eine Verwendung dieses Produkts in Innenräumen für den Frequenzbereich von 5,15-5,25 GHz, um mögliche Funkstörungen von mobilen Satellitensystemen zu vermeiden, die denselben Kanal verwenden. Hochleistungsradar ist der Hauptnutzer von 5,25-5,35 GHz- und 5,65-5,85 GHz-Bandbreiten. Diese Radarstationen können Störungen mit und/oder Schäden an diesem Gerät verursachen.

## **Strahlenbelastung durch Funkfrequenz (Kanada)**

**VORSICHT!** Strahlenbelastung durch Funkfrequenz. Die von diesem Gerät ausgestrahlte Ausgangsleistung liegt unter den Grenzwerten für Funkfrequenz von Industry Canada. Dennoch sollte dieses Gerät so eingesetzt werden, dass während des normalen Betriebs nur minimaler Kontakt mit den Benutzern entsteht.

Um zu verhindern, dass die Grenzwerte für Funkfrequenz von Industry Canada überschritten werden, sollten sich die Benutzer immer mindesten 20 cm von den Antennen entfernt aufhalten.

## **Behördliche Mitteilung der europäischen Union**

Die Telekommunikationsfunktion dieses Produkts darf in folgenden EU- und EFTA-Ländern/Regionen verwendet werden:

Belgien, Bulgarien, Dänemark, Deutschland, Estland, Finnland, Frankreich, Griechenland, Großbritannien, Irland, Island, Italien, Lettland, Liechtenstein, Litauen, Luxemburg, Malta, Niederlande, Norwegen, Österreich, Polen, Portugal, Rumänien, Schweden, Schweiz, Slowakische Republik, Slowenien, Spanien, Tschechische Republik, Ungarn und Zypern.

## **Hinweis bei Verwendung in Russland**

Существуют определенные ограничения по использованию беспроводных сетей (стандарта 802.11 b/ g) с рабочей частотой 2,4 ГГц: Данное оборудование может использоваться внутри помещений с использованием диапазона частот 2400-2483,5 МГц (каналы 1-13). При использовании внутри помещений максимальная эффективная изотропно–излучаемая мощность (ЭИИМ) должна составлять не более 100мВт.

## **Mexiko-Erklärung**

Aviso para los usuarios de México

"La operación de este equipo está sujeta a las siguientes dos condiciones: (1) es posible que este equipo o dispositivo no cause interferencia perjudicial y (2) este equipo o dispositivo debe aceptar cualquier interferencia, incluyendo la que pueda causar su operación no deseada."

Para saber el modelo de la tarjeta inalámbrica utilizada, revise la etiqueta regulatoria de la impresora.

## **Erklärung für Taiwan**

低功率電波輻射性電機管理辦法

- 第十二條 經型式認證合格之低功率射頻電機,非經許可,公司、商號或使用者 均不得擅自變更頻率、加大功率或變更原設計之特性及功能。
- 第十四條 低功率射頻電機之使用不得影響飛航安全及干擾合法通信;經發現有 干擾現象時,應立即停用,並改善至無干擾時方得繼續使用。 前項合法通信,指依電信法規定作業之無線電通信。 低功率射頻電機須忍受合法通信或工業、科學及醫療用電波輻射性電 機設備之干擾。

## **Erklärung für Korea**

해당 무선설비는 전파혼신 가능성이 있으므로 인명안전과 관련된 서비스는 할 수 없음

**Kennzeichnung von Telecom Vietnam für kabelgebundene/kabellose Produkte mit ICTQC-Zulassung**

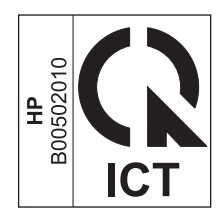

# **Index**

#### **A**

Abbrechen Druckjob [56](#page-69-0) Faxe [125](#page-138-0) Kopierjobs [82](#page-95-0) Scanjobs [95](#page-108-0) Abrufen von Faxen [124](#page-137-0) Ad-hoc-Gruppen, Faxe senden [129](#page-142-0) Adresse, Drucker Macintosh, Fehlerbehebung [230](#page-243-0) AirPrint [74](#page-87-0) Akustische Spezifikationen [258](#page-271-0) Altgeräteentsorgung [262](#page-275-0) Amtsleitung Vorwahl [113](#page-126-0) Amtsleitungen Pausen einfügen [113](#page-126-0) Anmerkungen [iii](#page-4-0) Anrufbeantworter anschließen 106 Faxeinstellungen [119](#page-132-0) Anschließen an ein Netzwerk [38](#page-51-0) Anschlüsse Fehlerbehebung Macintosh [231](#page-244-0) Position [8](#page-21-0), [9](#page-22-0) vorhandene Typen [4](#page-17-0) An Seite anpassen, Fax [121](#page-134-0) Anzahl der Kopien Ändern (Windows) [58](#page-71-0) Anzahl der Kopien ändern [80](#page-93-0) Auflösung Ändern (Windows) [61](#page-74-0) Fax [116](#page-129-0) scannen [96](#page-109-0) technische Daten [4](#page-17-0) Ausgabefach Papiermenge [4](#page-17-0), [51](#page-64-0) Position [6](#page-19-0)

Ausgabequalität Kopieren, Fehlerbehebung 221 Scans, Fehlerbehebung [222](#page-235-0) Ausrichtung Ändern (Windows) [76](#page-89-0) Papier, beim Einlegen [51](#page-64-0) Austauschen Druckpatrone [170](#page-183-0) Papiereinzugswalze [173](#page-186-0) Trennsteg [177](#page-190-0) Ausweise Kopieren [81](#page-94-0) Automatisches Verkleinern, Fax [121](#page-134-0)

## **B**

Batterien, im Lieferumfang enthalten [261](#page-274-0) Bedienfeld Einstellungen [24](#page-37-0), [28](#page-41-0) Leuchtmuster der Status-LEDs [198](#page-211-0) Meldungen [201](#page-214-0) Meldungen, Fehlerbehebung [201](#page-214-0) Menüs [14](#page-27-0) Tasten und LED-Anzeigen [11](#page-24-0), [12](#page-25-0) Beheben von Staus Positionen [206](#page-219-0) Beidseitig drucken Papierausrichtung beim Einlegen [51](#page-64-0) Beidseitiges Drucken Windows [68](#page-81-0) Benutzerdefiniertes Kopieformat [82](#page-95-0) Berichte Demoseite [15](#page-28-0), [155](#page-168-0)

Fax [16](#page-29-0) Konfigurationsseite [16](#page-29-0), [154](#page-167-0) Menüstruktur [16](#page-29-0), [156](#page-169-0) Zubehörstatusseite [16,](#page-29-0) [155](#page-168-0) Berichte, Fax alle drucken [143](#page-156-0) Fehler [144](#page-157-0) Besetztzeichen, Wahlwiederholungsoptionen [114](#page-127-0) Bestellen Teilenummern für [234](#page-247-0) Verbrauchsmaterial und Zubehör [234](#page-247-0) Bestellen von Verbrauchsmaterial Websites [233](#page-246-0) Betriebssysteme, Netzwerke [36](#page-49-0) Betriebsumgebungsbedingungen [258](#page-271-0) Bildqualität Kopieren, Fehlerbehebung 221 Scans, Fehlerbehebung [222](#page-235-0) Blasse Druckausgabe 217 Briefkopfpapier Bedrucken (Windows) [62](#page-75-0) Broschüren Drucken (Windows) [70](#page-83-0)

## **C**

Checkliste Allgemeine Fehlerbehebung [196](#page-209-0) Faxen, Fehlerbehebung [136](#page-149-0)

## **D**

Datei, scannen in Mac [34](#page-47-0), [94](#page-107-0) Datenblatt zur Materialsicherheit (MSDS) [265](#page-278-0)

Deckblätter Drucken (Mac) [30](#page-43-0) Deinstallieren von Mac-Software [28](#page-41-0) Deinstallieren von Windows-Software [25](#page-38-0) Demoseite drucken [155](#page-168-0) Dokumenteneinzug Fassungsvermögen [4](#page-17-0), [51](#page-64-0) Dokumente skalieren kopieren [82](#page-95-0) Dokumentgröße ändern kopieren [82](#page-95-0) Dokumentkonventionen [iii](#page-4-0) Doppelseitiges Drucken 31 Macintosh 31 *Siehe auch* Duplexdruck Dots per inch (dpi) Fax [116](#page-129-0) technische Daten [4](#page-17-0) dpi (Dots per inch) Fax [116](#page-129-0) dpi (Dots per Inch) Faxen [17](#page-30-0) Dpi (dots per inch) technische Daten [4](#page-17-0) dpi (Dots per Inch = Punkte pro Zoll) Scannen [96](#page-109-0) Druckbildwiederholungen, Fehlerbehebung [223](#page-236-0) Druckdichte [224](#page-237-0) drucken Fehlerbehebung [226](#page-239-0) Drucken Demoseite [155](#page-168-0) Einstellungen (Mac) [29](#page-42-0) Einstellungen (Windows) [57](#page-70-0) Konfigurationsseite [154](#page-167-0) Macintosh [29](#page-42-0) Menüstruktur [156](#page-169-0) Zubehörstatusseite [155](#page-168-0) Druckertreiber unterstützte [24](#page-37-0) Druckertreiber (Mac) Ändern der Einstellungen [29](#page-42-0) Einstellungen [29](#page-42-0) Druckertreiber (Windows) Ändern der Einstellungen [25](#page-38-0) Auswählen [225](#page-238-0) Einstellungen [57](#page-70-0) Druckfehler, Wiederholungen [223](#page-236-0)

Druckjob abbrechen [56](#page-69-0) Druckmedien Falten 220 gewellt, Fehlerbehebung 219 unterstützte Formate [45](#page-58-0) Druckpatrone Lagern [167](#page-180-0) Toner neu verteilen [168](#page-181-0) Druckpatronen Austauschen [170](#page-183-0) Entriegelung der Klappe, Position [6](#page-19-0) Nicht von HP [167](#page-180-0) Recycling [167](#page-180-0) Status prüfen [158](#page-171-0) Teilenummern [234](#page-247-0) DSL Faxen [126](#page-139-0) Dunkel, Kontrasteinstellungen Fax [115](#page-128-0) Kopie [88](#page-101-0) Dunkles Kopieren [222](#page-235-0) Duplexdruck 31 Macintosh 31 Papierausrichtung beim Einlegen [51](#page-64-0) Windows [68](#page-81-0) *Siehe auch* doppelseitiges Drucken

#### **E**

EconoMode-Einstellung [165](#page-178-0) Einlegen von Medien Vorlageneinzug [50](#page-63-0) Zufuhrfach [47](#page-60-0) Einstellungen Prioritäten [24](#page-37-0), [28](#page-41-0) Treiber [25](#page-38-0) Treiber (Mac) [29](#page-42-0) Treibervoreinstellungen (Mac) [29](#page-42-0) Werkseinstellungen wiederherstellen [197](#page-210-0) Einstellungen (Registerkarte im eingebetteten Webserver) [163](#page-176-0) Einstellungen für benutzerdefiniertes Papierformat Mac [30](#page-43-0) Windows [61](#page-74-0)

Einstellungen für Verbindungsgeschwindigkeit [39](#page-52-0) Elektrische Spezifikationen [258](#page-271-0) Elektronische Faxe empfangen [135](#page-148-0) senden [130](#page-143-0) E-Mail, Scannen in Auflösungseinstellungen [97](#page-110-0) Mac [34](#page-47-0), [94](#page-107-0) Empfangen von Faxen auf Nebenstellentelefon 106 automatisch verkleinern [121](#page-134-0) erneut drucken [134](#page-147-0) Fax abrufen [124](#page-137-0) Fehlerbericht drucken [144](#page-157-0) mit Faxtönen [135](#page-148-0) Protokoll, HP Toolbox [160](#page-173-0) Rufannahmemodus, Einstellung [118](#page-131-0) Ruftöne vor Annahme [119](#page-132-0) Ruftonmuster, Einstellungen [120](#page-133-0) Ruheerkennungsmodus [122](#page-135-0) sperren [118](#page-131-0) über Software [135](#page-148-0) Zeitstempeleinstellung [122](#page-135-0) Empfang privat [123](#page-136-0) EMV-Erklärung – Korea [274](#page-287-0) Ende der Gebrauchsdauer, Entsorgung [261](#page-274-0) Entriegelung der Druckpatronenklappe, Position [6](#page-19-0) Entsorgung, Ende der Gebrauchsdauer [261](#page-274-0) ePrint [72](#page-85-0) AirPrint [74](#page-87-0) HP Cloud Print [72](#page-85-0) HP Direct Print [73](#page-86-0) Erklärungen zur Lasersicherheit [275](#page-288-0) Erklärungen zur Sicherheit [275](#page-288-0) Erklärung zur Lasersicherheit für Finnland [275](#page-288-0) Erneutes Drucken von Faxen [134](#page-147-0) Erste Seite anderes Papier [30](#page-43-0) Etiketten Drucken (Windows) [63](#page-76-0) Eurasische Konformität [276](#page-289-0) EWS. *Siehe* integrierter Webserver

## **F**

Fach Fassungsvermögen [4](#page-17-0) Papierstaus beseitigen [210](#page-223-0) Fach, Ausgabe Papiermenge [4](#page-17-0) Position [6](#page-19-0) Staus beseitigen [208](#page-221-0) Fächer doppelseitiges Drucken 31 Papierausrichtung [51](#page-64-0) Position [6](#page-19-0) Standardmedienformat [52](#page-65-0) Fälschungsschutz für Verbrauchsmaterialien [167](#page-180-0), [249](#page-262-0) Falten, Fehlerbehebung 220 Farbe, Scaneinstellungen [96,](#page-109-0) [97](#page-110-0) Fassungsvermögen Vorlageneinzug [4](#page-17-0) Fax abbrechen [125](#page-138-0) abrufen [124](#page-137-0) Ad-hoc-Gruppen [129](#page-142-0) alle Berichte drucken [143](#page-156-0) Auflösung [116](#page-129-0) aus Speicher löschen [125](#page-138-0) automatisch verkleinern [121](#page-134-0) Berichte [16](#page-29-0) drucken [134](#page-147-0) Empfang auf Nebenstellentelefon 106 Empfangsprotokoll [160](#page-173-0) erneut aus Speicher drucken [134](#page-147-0) Fehlerbehebung, Empfang [149](#page-162-0) Fehlerbericht drucken [144](#page-157-0) Fehlerkorrektur [145](#page-158-0) Fehlermeldungen [140](#page-153-0) Freizeichenerkennung, Einstellungen [113](#page-126-0) Klingelart [18](#page-31-0) Kontrasteinstellung [115](#page-128-0) Lautstärkeeinstellungen [122](#page-135-0) manuelle Wahlwiederholung [129](#page-142-0) manuell wählen [128](#page-141-0) mit Faxtönen empfangen [135](#page-148-0) Pausen einfügen [113](#page-126-0) privater Empfang [123](#page-136-0) Rufannahmemodus [17,](#page-30-0) [118](#page-131-0)

Ruftöne vor Annahme [119](#page-132-0) Ruftonmuster [120](#page-133-0) Ruheerkennungsmodus [122](#page-135-0) Senden verzögern 132 Sendeprotokoll [160](#page-173-0) Sicherheit, privater Empfang [123](#page-136-0) sperren [118](#page-131-0) Ton oder Impulswahlverfahren [114](#page-127-0) über Software empfangen [135](#page-148-0) V.34-Einstellung [146](#page-159-0) von einem Telefon senden 132 von Software senden [130](#page-143-0) Vorwahl [113](#page-126-0) Wahlwiederholungseinstellungen [114](#page-127-0) weiterleiten [117](#page-130-0) werkseitige Standardeinstellungen wiederherstellen [197](#page-210-0) Zeitstempel [122](#page-135-0) Fax (Registerkarte) HP Toolbox [158](#page-171-0) Faxanschlüsse, Position [9](#page-22-0) Faxberichte drucken [16](#page-29-0) Faxdatum einrichten auf dem Bedienfeld [107](#page-120-0) HP Assistent für die Faxeinrichtung [109](#page-122-0) Faxe Fehlerbehebung, Senden [146](#page-159-0) Faxempfang Fehlerbehebung [149](#page-162-0) Faxen Drucken privater Faxe [134](#page-147-0) über DSL, PBX oder ISDN [126](#page-139-0) über VoIP [127](#page-140-0) Vom Computer (Mac) [33,](#page-46-0) [130](#page-143-0) Vom Computer (Windows) [130](#page-143-0) Faxen, Fehlerbehebung Checkliste [136](#page-149-0) Faxe senden Fehlerbehebung [146](#page-159-0) Faxkopfzeile einrichten auf dem Bedienfeld [107](#page-120-0) HP Assistent für die Faxeinrichtung [109](#page-122-0)

Faxuhrzeit einrichten auf dem Bedienfeld [107](#page-120-0) HP Assistent für die Faxeinrichtung [109](#page-122-0) Fehlerbehebung [196](#page-209-0) Bedienfeldmeldungen [201](#page-214-0) blasse Druckausgabe 217 Druckbildwiederholungen [223](#page-236-0) Falten 220 Faxempfang [149](#page-162-0) Faxen [136](#page-149-0) Faxe senden [146](#page-159-0) Fehlerkorrektureinstellung, Fax [145](#page-158-0) Geschwindigkeit, Faxen [148,](#page-161-0) [151](#page-164-0) gewellte Druckmedien 219 Kopierqualität 221 langsames Drucken von Seiten [226](#page-239-0) leere Seiten [222](#page-235-0), [226](#page-239-0) Linien, gedruckte Seiten 218 Linien, Kopien 221 Linien, Scans [222](#page-235-0) loser Toner 218 Mac-Probleme [229](#page-242-0) Netzwerkprobleme [227](#page-240-0) Probleme mit Direktverbindungen [226](#page-239-0) Scanqualität [222](#page-235-0) schief gedruckte Seiten 220 Seiten nicht gedruckt [226](#page-239-0) Seiten zu hell [222](#page-235-0) Seite zu dunkel [222](#page-235-0) Text 219 Tonerflecken 217 USB-Kabel [226](#page-239-0) verschmierter Toner 218 Verstreute Tonerpunkte 220 Wählen [147](#page-160-0) wiederholte Ausgaben 220 Windows-Probleme [229](#page-242-0) *Siehe auch* Fehlersuche; Problembehebung Fehlerbericht, Fax drucken [144](#page-157-0) Fehlerkorrektureinstellung, Fax [145](#page-158-0) Fehlermeldungen Bedienfeld [201](#page-214-0)

Fehlermeldungen, Fax [137](#page-150-0) Fehlersuche [196](#page-209-0) Netzwerkprobleme [227](#page-240-0) Probleme bei der Zufuhr [215](#page-228-0) Probleme mit Direktverbindungen [226](#page-239-0) schräg bedruckte Seiten [215](#page-228-0) *Siehe auch* Problembehebung Flecken, Fehlerbehebung 217 Formulare Bedrucken (Windows) [62](#page-75-0) Freigeben von Faxnummern [118](#page-131-0) Freizeichenerkennung, Einstellungen [113](#page-126-0) Funktionen Produkt [4](#page-17-0)

#### **G**

Garantie Lizenz [251](#page-264-0) Produkt [236](#page-249-0) Gefälschte Verbrauchsmaterialien [167](#page-180-0), [249](#page-262-0) Gerät Reinigen [180](#page-193-0) Geräte zur Anruferkennung anschließen 105 Geringe Geschwindigkeit, Fehlerbehebung Faxen [148,](#page-161-0) [151](#page-164-0) Geschwindigkeit Druck [4](#page-17-0) Fax, Fehlerbehebung [148,](#page-161-0) [151](#page-164-0) Gewährleistung CSR [255](#page-268-0) Tonerpatronen [247](#page-260-0) Gewellte Druckmedien 219 Gewelltes Papier, Fehlerbehebung 219 Glas reinigen [87](#page-100-0), [98](#page-111-0), [192](#page-205-0) Grauer Hintergrund, Fehlerbehebung 218 Graustufendruck, Windows [58](#page-71-0) Graustufenscannen [97](#page-110-0) Größe, Kopie verkleinern oder vergrößern [82](#page-95-0) Größe, Medien An Seite anpassen, Fax [121](#page-134-0) Größe des Dokuments ändern Windows [66](#page-79-0)

Größenangaben, Gerät [258](#page-271-0) Größenanpassung von Dokumenten Windows [66](#page-79-0) Größe von Dokumenten ändern Mac [30](#page-43-0)

#### **H**

Hardware-Recycling, Brasilien [263](#page-276-0) Hell Faxkontrast [115](#page-128-0) Helle Druckausgabe, Fehlerbehebung 217 Helles Kopieren [222](#page-235-0) Helligkeit blasse Druckausgabe, Fehlerbehebung 217 Kopiekontrast [88](#page-101-0) Hilfe Druckoptionen (Windows) [57](#page-70-0) Hintergrundschattierung, Fehlerbehebung 218 Hochformat Ändern (Windows) [76](#page-89-0) Hotline für Betrugsfälle [167](#page-180-0) HP Cloud Print [72](#page-85-0) HP Customer Care [256](#page-269-0) HP Direct Print [73](#page-86-0) HP Hotline für Betrugsfälle [167](#page-180-0) HP LaserJet Scan (Windows) [94](#page-107-0) HP Toolbox Fax (Registerkarte) [158](#page-171-0) Info [157](#page-170-0) Status (Registerkarte) [158](#page-171-0) HP Website zu Produktpiraterie [249](#page-262-0)

#### **I**

Impulswahlverfahren [114](#page-127-0) Integrierter HP Webserver [26](#page-39-0) Integrierter Webserver Einstellungen (Registerkarte) [163](#page-176-0) Gerätestatus [162](#page-175-0) Informationen (Registerkarte) [162](#page-175-0) Konfigurationsseite [162](#page-175-0) Netzwerk (Registerkarte) [163](#page-176-0) Support [163](#page-176-0) Verbrauchsmaterialien bestellen [163](#page-176-0)

Verbrauchsmaterialstatus [163](#page-176-0) Verwenden [162](#page-175-0) Internationale Nummern [128](#page-141-0) IP-Adresse Macintosh, Fehlerbehebung [230](#page-243-0) manuelle Konfiguration [39](#page-52-0) ISDN Faxen [126](#page-139-0)

## **K**

Kabel USB, Fehlerbehebung [226](#page-239-0) Kleine Dokumente Kopieren [81](#page-94-0) Knitterstellen, Fehlerbehebung 220 Konfigurationsseite drucken [154](#page-167-0) Kontrasteinstellungen Fax [115](#page-128-0) Kopie [88](#page-101-0) Konventionen, das Dokument betreffend [iii](#page-4-0) Kopieren Abbrechen [82](#page-95-0) beidseitig [90](#page-103-0) Direktwahltaste [80](#page-93-0) Kontrast anpassen [88](#page-101-0) Kontrasteinstellungen [88](#page-101-0) mehrere Kopien [80](#page-93-0) Qualität, Fehlerbehebung 221 Qualität anpassen [85](#page-98-0) Setup-Menü [15](#page-28-0) Sortieren [85](#page-98-0) vergrößern [82](#page-95-0) verkleinern [82](#page-95-0) Kundenbetreuung online [256](#page-269-0)

#### **L**

Lagerung Druckpatronen [167](#page-180-0) Gerät [258](#page-271-0) LaserJet Scan (Windows) [94](#page-107-0) Lautstärke Einstellungen [19](#page-32-0) Lautstärke anpassen [122](#page-135-0) Leere Scans, Fehlerbehebung [222](#page-235-0) Leere Seiten Fehlerbehebung [226](#page-239-0)

Leuchtmuster Bedienfeld [198](#page-211-0) Lineal, Druckbildwiederholungen [223](#page-236-0) Linien, Fehlerbehebung 218 gedruckte Seiten 218 Kopien 221 Scans [222](#page-235-0) Lizenz, Software [251](#page-264-0) Löschen von Faxen aus dem Speicher [125](#page-138-0) Loser Toner, Fehlerbehebung 218 Luftfeuchtigkeitsspezifikationen [258](#page-271-0)

#### **M**

Mac Ändern der Größe von Dokumenten [30](#page-43-0) Anpassen von Papierformat und Papiersorte [44](#page-57-0) Entfernen von Software [28](#page-41-0) Faxen [33](#page-46-0) Faxen vom Computer [130](#page-143-0) Probleme, Fehlerbehebung [229](#page-242-0) Scannen aus TWAIN-kompatibler Software [95](#page-108-0) Scannen einzelner Seiten [34](#page-47-0), [94](#page-107-0) Scannen in Datei [34](#page-47-0), [94](#page-107-0) Scannen in E-Mail [34](#page-47-0), [94](#page-107-0) Treibereinstellungen [29](#page-42-0) Macintosh Treiber, Problembehebung [229](#page-242-0) unterstützte Betriebssysteme [28](#page-41-0) USB-Karte, Fehlerbehebung [231](#page-244-0) Mac-Software entfernen [28](#page-41-0) Mac-Treibereinstellungen Benutzerdefiniertes Papierformat [30](#page-43-0) Manuelles Wählen [128](#page-141-0) Manuelle Wahlwiederholung [129](#page-142-0) Materialeinschränkungen [261](#page-274-0) Medien benutzerdefiniertes Format, Mac-Einstellungen [30](#page-43-0) erste Seite [30](#page-43-0) Fax automatisch verkleinern [121](#page-134-0) Seiten pro Blatt 31

Standardformat für Fach [52](#page-65-0) unterstützte Formate [45](#page-58-0) Vorlageneinzug, unterstützte Formate [146](#page-159-0) Mehrere Seiten pro Blatt 31 Drucken (Windows) [75](#page-88-0) Meldungen Bedienfeld [201](#page-214-0) Menü Berichte [15](#page-28-0) Faxfunktionen [14](#page-27-0) Fax-Job-Status [14](#page-27-0) Fax-Setup [16](#page-29-0) Kopier-Setup [15](#page-28-0) Service [20](#page-33-0) System-Setup [19](#page-32-0) Telefonbuch [14](#page-27-0) Menüstruktur drucken [156](#page-169-0) Menü "Service" [20](#page-33-0) Microsoft Word, Senden von Faxen [131](#page-144-0) Modell Nummer, Position [10](#page-23-0) Vergleich [2](#page-15-0) Modems anschließen 105

#### **N**

Nebenstellentelefone Faxe empfangen 106 Faxe senden 132 Networking (Registerkarte im eingebetteten Webserver) [163](#page-176-0) Netzwerk Einstellungen für Verbindungsgeschwindigkeit [39](#page-52-0) IP-Adresskonfiguration [39](#page-52-0) unterstützte Betriebssysteme [36](#page-49-0) Netzwerkanschluss Position [9](#page-22-0) Netzwerkeinstellungen abrufen [39](#page-52-0) ändern [39](#page-52-0) Netzwerkkennwort ändern [39](#page-52-0) festlegen [39](#page-52-0) Netzwerkverbindungen [38](#page-51-0) Netzwerkverwaltung [39](#page-52-0) Neuverteilen des Toners [168](#page-181-0)

Nicht-HP Zubehör [248](#page-261-0) Nicht von HP hergestelltes Verbrauchsmaterial [167](#page-180-0) N-Seiten-Druck Auswählen (Windows) [75](#page-88-0) n-Seiten-Druck pro Blatt 31

#### **O**

Öffnen der Druckertreiber (Windows) [57](#page-70-0) Online-Support [256](#page-269-0)

#### **P**

Papier Ausrichtung beim Einlegen [51](#page-64-0) Bedrucken von vorgedruckten Briefkopfpapieren oder Formularen (Windows) [62](#page-75-0) benutzerdefiniertes Format, Mac-Einstellungen [30](#page-43-0) erste Seite [30](#page-43-0) Falten 220 Fax automatisch verkleinern [121](#page-134-0) gewellt, Fehlerbehebung 219 Seiten pro Blatt 31 unterstützte Formate [45](#page-58-0) unterstützte Typen [46](#page-59-0) Vorlageneinzug, unterstützte Formate [146](#page-159-0) Papier, bestellen [234](#page-247-0) Papier, Deckblätter Drucken (Windows) [65](#page-78-0) Papier, Spezialpapier Drucken (Windows) [63](#page-76-0) Papiereinzugswalze Austauschen [173](#page-186-0) Reinigen [180](#page-193-0) Papierformat Ändern (Windows) [61](#page-74-0) Anpassen [44](#page-57-0) Benutzerdefiniert (Windows) [61](#page-74-0) Papiermenge Ausgabefach [4](#page-17-0) Papierpfad, reinigen [187](#page-200-0) Papiersorten Anpassen [44](#page-57-0) **Papierstaus** beseitigen bei Ausgabefach [208](#page-221-0)

Fach, beseitigen [210](#page-223-0) Vorlageneinzug, beseitigen [207](#page-220-0) Papiertyp Ändern (Windows) [61](#page-74-0) Papierzufuhr Problembehebung [215](#page-228-0) Papierzufuhrfächer Probleme bei der Zufuhr, Fehlersuche [215](#page-228-0) Patronen ersetzen [170](#page-183-0) Gewährleistung [247](#page-260-0) Lagern [167](#page-180-0) nicht-HP [248](#page-261-0) Nicht von HP [167](#page-180-0) Recycling [167](#page-180-0), [261](#page-274-0) Status prüfen [158](#page-171-0) Teilenummern [234](#page-247-0) Pausen einfügen [113](#page-126-0) PBX Faxen [126](#page-139-0) Physische Spezifikationen [258](#page-271-0) Pixels per Inch (ppi, Bildpunkte pro Zoll), Scanauflösung [96](#page-109-0) ppi (Pixels per Inch, Bildpunkte pro Zoll), Scanauflösung [96](#page-109-0) Priorität, Einstellungen [28](#page-41-0) Prioritäten, Einstellungen [24](#page-37-0) Problembehebung [196](#page-209-0) Bedienfeldmeldungen [201](#page-214-0) Beseitigen von Papierstaus [205](#page-218-0) Bildqualität 217 Leistung [226](#page-239-0) Leuchtmuster der Status-LEDs [198](#page-211-0) Mac-Probleme [229](#page-242-0) Verbindung [226](#page-239-0) *Siehe auch* Fehlersuche Probleme bei der Zufuhr, Fehlersuche [215](#page-228-0) Problemlösung Papierzufuhr [215](#page-228-0) Produkt Modellvergleich [2](#page-15-0) Seriennummer, Position [10](#page-23-0) Produktregistrierung [161](#page-174-0) Protokolle, Fax alle drucken [143](#page-156-0) Fehler [144](#page-157-0) Protokolleinstellungen, Fax [146](#page-159-0)

Prüfliste zur Fehlerbehebung [196](#page-209-0) Punkte, Fehlerbehebung 217

#### **Q**

Qualität Druckeinstellungen (Macintosh) [29](#page-42-0) Kopiereinstellungen [85](#page-98-0) Kopieren, Fehlerbehebung 221 Scans, Fehlerbehebung [222](#page-235-0) Quecksilberfreies Produkt [261](#page-274-0) Querformat Ändern (Windows) [76](#page-89-0)

#### **R**

Recycling [3,](#page-16-0) [261](#page-274-0) Elektronik-Hardware [262](#page-275-0) Recycling von Elektronik-Hardware [262](#page-275-0) Recycling von Verbrauchsmaterial [167](#page-180-0) Registerkarte "Information" (eingebetteter Webserver) [162](#page-175-0) Registrierung, Produkt [161](#page-174-0) Reinigen Gehäuse [192](#page-205-0) Glas [87](#page-100-0), [98,](#page-111-0) [192](#page-205-0) Papiereinzugswalze [180](#page-193-0) Papierpfad [187](#page-200-0) Produkt [180](#page-193-0) Trennsteg [184](#page-197-0) Rufannahmemodus, Einstellung [118](#page-131-0) Ruftöne Spezialtonfolgen [120](#page-133-0) Ruftöne vor Annahme, Einstellung [119](#page-132-0) Ruftonmuster [120](#page-133-0) Ruheerkennungsmodus [122](#page-135-0)

## **S**

Scannen Abbrechen [95](#page-108-0) Auflösung [96](#page-109-0) Aus Mac-Software [34](#page-47-0) Dateiformate [96](#page-109-0) Einzelner Seiten (Mac) [34,](#page-47-0) [94](#page-107-0) Farbe [96](#page-109-0) Graustufen [97](#page-110-0) In Datei (Mac) [34,](#page-47-0) [94](#page-107-0) in E-Mail (Mac) [34,](#page-47-0) [94](#page-107-0)

leere Seiten, Fehlerbehebung [222](#page-235-0) Qualität, Fehlerbehebung [222](#page-235-0) schwarzweiß [97](#page-110-0) TWAIN-kompatible Anwendungen [95](#page-108-0) Verfahren [94](#page-107-0) von HP LaserJet Scan (Windows) aus [94](#page-107-0) WIA-kompatible Anwendungen [95](#page-108-0) Scannen einzelner Seiten (Mac) [34,](#page-47-0) [94](#page-107-0) Scannen in Schwarzweiß [97](#page-110-0) Scanner Glas reinigen [87](#page-100-0), [98](#page-111-0), [192](#page-205-0) Schief bedruckte Seiten [215](#page-228-0) Schief gedruckte Seiten 220 Schnelleinstellungen [59](#page-72-0) Schnittstellenanschlüsse Position [8](#page-21-0), [9](#page-22-0) vorhandene Typen [4](#page-17-0) Schräg bedruckte Seiten [215](#page-228-0) Schräg gedruckte Seiten 220 Seiten langsames Drucken [226](#page-239-0) leer [226](#page-239-0) nicht gedruckt [226](#page-239-0) schiefes Druckbild 220 Seiten, schräg bedruckt [215](#page-228-0) Seitenausrichtung Ändern (Windows) [76](#page-89-0) **Seitenformate** Anpassen von Dokumenten (Windows) [66](#page-79-0) Seiten pro Blatt 31 Auswählen (Windows) [75](#page-88-0) Seiten pro Minute [4](#page-17-0) Senden von Faxen abbrechen [125](#page-138-0) Ad-hoc-Gruppen [129](#page-142-0) Fehlerbericht drucken [144](#page-157-0) manuell wählen [128](#page-141-0) Protokoll, HP Toolbox [160](#page-173-0) verzögern 132 von einem in Reihe geschalteten Telefon 132 von Software [130](#page-143-0) weiterleiten [117](#page-130-0) Seriennummer, Position [10](#page-23-0)

Skalieren von Dokumenten Mac [30](#page-43-0) **Software** Deinstallieren (Mac) [28](#page-41-0) Einstellungen [24](#page-37-0), [28](#page-41-0) Faxe empfangen [135](#page-148-0) Faxe senden [130](#page-143-0) integrierter Webserver [26](#page-39-0) Scannen aus TWAIN oder WIA [95](#page-108-0) Software-Lizenzvereinbarung [251](#page-264-0) unterstützte Betriebssysteme [24,](#page-37-0) [28](#page-41-0) Windows [26](#page-39-0) Windows-Komponenten [23](#page-36-0) Windows-Software deinstallieren [25](#page-38-0) Sortieren von Kopien [85](#page-98-0) Speicher Faxe erneut drucken [134](#page-147-0) Faxe löschen [125](#page-138-0) technische Daten [4](#page-17-0) Speicherchip, Tonerpatrone Beschreibung [250](#page-263-0) Sperren Gerät [164](#page-177-0) Sperren von Faxen [118](#page-131-0) Spezialmedien Richtlinien [42](#page-55-0) Spezialpapier Drucken (Windows) [63](#page-76-0) Richtlinien [42](#page-55-0) Spezialpapier für Deckblätter Drucken (Windows) [65](#page-78-0) Spezialtonfolgen [120](#page-133-0) Spezifikationen Elektrisch und akustisch [258](#page-271-0) physische [258](#page-271-0) Produktfunktionen [4](#page-17-0) Umgebung [258](#page-271-0) Sprenkel, Fehlerbehebung 217 Standardeinstellungen, wiederherstellen [197](#page-210-0) **Status** Fax-Job [14](#page-27-0) prüfen [158](#page-171-0) Status-LED-Leuchtmuster [198](#page-211-0) **Staus** häufige Ursachen [205](#page-218-0) Positionen [206](#page-219-0)

Streifen, Fehlerbehebung 218 Streifen und Linien, Fehlerbehebung 218 Strom Verbrauch [258](#page-271-0) **Stromversorgung** Problembehebung [196](#page-209-0) Support online [161](#page-174-0) Online [256](#page-269-0) System-Setup (Menü) [19](#page-32-0)

## **T**

TCP/IP unterstützte Betriebssysteme [36](#page-49-0) Technischer Kundendienst Online [256](#page-269-0) Teilenummern Druckpatronen [234](#page-247-0) Telefonbuch, Fax alle Einträge löschen [111](#page-124-0) HP Toolbox [158](#page-171-0) importieren [110](#page-123-0) Telefone Faxe empfangen 106, [135](#page-148-0) Telefone, in Reihe geschaltet Faxe senden 132 Telefone, zusätzliche anschließen 106 Telefone zusätzliche anschließen 106 Telefonkarten [128](#page-141-0) Temperaturspezifikationen [258](#page-271-0) Text, Fehlerbehebung 219 Tipps [iii](#page-4-0) Toner Flecken, Fehlerbehebung 217 lose, Fehlerbehebung 218 neu verteilen [168](#page-181-0) verschmiert, Fehlerbehebung 218 verstreute Punkte, Fehlerbehebung 220 Tonerpatronen Gewährleistung [247](#page-260-0) Nicht-HP [248](#page-261-0) Recycling [261](#page-274-0) Speicherchips [250](#page-263-0) Tonwahlverfahren [114](#page-127-0)

Transparentfolien Drucken (Windows) [63](#page-76-0) Treiber Anpassen von Papierformat und Papiersorte [44](#page-57-0) Auswählen (Windows) [225](#page-238-0) Einstellungen [24](#page-37-0), [28](#page-41-0) Einstellungen (Mac) [29](#page-42-0) Einstellungen (Windows) [57](#page-70-0) Einstellungen ändern (Mac) [29](#page-42-0) Einstellungen ändern (Windows) [25](#page-38-0) Macintosh, Problembehebung [229](#page-242-0) Schnelleinstellungen (Windows) [59](#page-72-0) unterstützte [24](#page-37-0) Voreinstellungen (Mac) [29](#page-42-0) **Trennsteg** Austauschen [177](#page-190-0) Reinigen [184](#page-197-0) TWAIN-kompatible Anwendungen, scannen aus [95](#page-108-0)

#### **U**

Umgebungsspezifikationen [258](#page-271-0) Umschläge Ausrichtung beim Einlegen [51](#page-64-0) Umwelteigenschaften [3](#page-16-0) Umweltschutzprogramm [259](#page-272-0) Unterstützte Betriebssysteme [24](#page-37-0), [28](#page-41-0) unterstützte Medien [45](#page-58-0) USB-Anschluss Fehlerbehebung [226](#page-239-0) Fehlerbehebung Macintosh [231](#page-244-0) Position [8](#page-21-0), [9](#page-22-0) vorhandener Typ [4](#page-17-0) USB-Kabel, Teilenummer [234](#page-247-0)

## **V**

V.34-Einstellung [146](#page-159-0) Verbindung Problembehebung [226](#page-239-0) Verbrauchsmaterial bestellen [161,](#page-174-0) [233](#page-246-0), [234](#page-247-0) Fälschung [249](#page-262-0) nicht-HP [248](#page-261-0) Nicht von HP [167](#page-180-0) Recycling [167](#page-180-0), [261](#page-274-0)

Status prüfen [158](#page-171-0) Teilenummern [234](#page-247-0) Verbrauchsmaterialien Fälschung [167](#page-180-0) Verbrauchsmaterial-Statusseite Drucken [155](#page-168-0) Vergleich, Produktmodelle [2](#page-15-0) Vergrößern von Dokumenten kopieren [82](#page-95-0) Verkleinern von Dokumenten kopieren [82](#page-95-0) verschmierter Toner, Fehlerbehebung 218 Verstreute Tonerpunkte, Fehlerbehebung 220 Vertikale Linien, Fehlerbehebung 218 Vertikale weiße oder blasse Streifen 221 Vertikale weiße oder blasse Streifen, Problembehebung 221 Verzögern von Faxsendungen 132 VoIP Faxen [127](#page-140-0) Voreinstellungen (Mac) [29](#page-42-0) Vorgedrucktes Papier Bedrucken (Windows) [62](#page-75-0) Vorlageneinzug Einlegen von Medien [50](#page-63-0) Position [6](#page-19-0) Unterstützte Seitenformate [146](#page-159-0) Vorsichtshinweise [iii](#page-4-0) Vorwahl [113](#page-126-0)

#### **W**

Wählen automatische Wahlwiederholung, Einstellungen [114](#page-127-0) Fax [17](#page-30-0) Fehlerbehebung [147](#page-160-0) manuell [128](#page-141-0) manuelle Wahlwiederholung [129](#page-142-0) Pausen einfügen [113](#page-126-0) Ton- oder Impulswahlverfahren [114](#page-127-0) von einem Telefon 132 Vorwahl einfügen [113](#page-126-0)

Wahlwiederholung automatisch, Einstellungen [114](#page-127-0) manuell [129](#page-142-0) Warnhinweise [iii](#page-4-0) Wasserzeichen Drucken (Windows) [68](#page-81-0) **Websites** Bestellen von Verbrauchsmaterial [233](#page-246-0) Datenblatt zur Materialsicherheit (MSDS) [265](#page-278-0) Kundenbetreuung [256](#page-269-0) Produktpiraterie [167](#page-180-0), [249](#page-262-0) Website zu Produktpiraterie [249](#page-262-0) Weiterleiten von Faxen [117](#page-130-0) Werkseinstellungen, wiederherstellen [197](#page-210-0) WIA-kompatible Anwendungen, scannen aus [95](#page-108-0) Wiederherstellen der Werkseinstellungen [197](#page-210-0) Wiederholte Ausgaben, Fehlerbehebung 220 Windows Anpassen von Papierformat und Papiersorte [44](#page-57-0) Faxe senden [130](#page-143-0) Fehlerbehebung [229](#page-242-0) Scannen aus TWAIN- oder WIAkompatiblen Anwendungen [95](#page-108-0) Software für [157](#page-170-0) Softwarekomponenten [23](#page-36-0), [26](#page-39-0) Treibereinstellungen [25](#page-38-0) unterstützte Betriebssysteme [24](#page-37-0) unterstützter Treiber [24](#page-37-0) Word, Senden von Faxen [131](#page-144-0)

## **Z**

Zeichen, Fehlerbehebung 219 Zubehör bestellen [233,](#page-246-0) [234](#page-247-0) Teilenummern [234](#page-247-0) Zufuhrfach 31 Beladen [47](#page-60-0) Kapazität [51](#page-64-0) Position [6](#page-19-0) Zugangsfunktionen [5](#page-18-0)